# **颜色数据软件 SpectraMagic™ NX2**

**版本1.2**

# **CS 使用说明书**

**使用本软件前,请认真阅读本手册。**

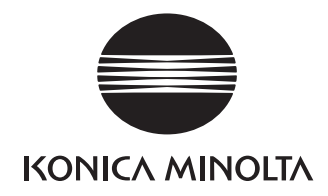

SpectraMagic NX2是为了将CM-36dG等测量仪器连接至计算机并实现试样数据的测量、图形显示、管理及多种其他的操作而设计的色彩数 据软件。

#### **本手册中使用的应用软件的正式指定用语**

(本手册中指定用语) (正式指定用语) Windows、Windows 10 Microsoft<sup>®</sup> Windows<sup>®</sup> 10 Pro操作系统

Windows, Windows 11 Windows® 11 Pro操作系统

#### **商标**

- "Microsoft"、"Windows"、"Windows 10"和"Windows 11"是微软公司在美国和其他国家的注册商标。
- 本手册中涉及的其它公司名称和产品名称是各自公司的注册商标或商标。

#### **有关本手册的注意事项**

- 未经Konica Minolta, Inc.许可,不得以任何形式或通过任何途径翻印或复制本手册的任何部分。
- 本手册中的内容如有更改,恕不另行通知。
- 我们已尽全力确保本手册内容准确无误。如有任何疑问或意见, 或发现错误或有遗漏部分, 请与当地销售商联系。
- 尽管有上述情况, Konica Minolta对于因未遵守本手册中所述说明而产生的后果概不承担责任。
- 本手册中的屏幕截图均为示例,可能会与实际屏幕不同。

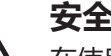

**安全措施**

在使用SpectraMagic NX2软件前,建议您通读本手册以及PC和仪器的使用说明书。

#### **软件许可协议**

SpectraMagic NX2软件的许可协议条款将在安装过程中的屏幕显示的软件许可协议对话框中提供。只有在您同意此协议条款的情况下才可安装本软件。

#### **使用注意事项**

• SpectraMagic NX2应用软件需在Windows 10操作系统下使用。请注意,此软件不包含任何操作系统。在安装本软件前,PC必须安装此操作系统。

#### **USB设备注意事项(闪存、软件锁)**

- 将USB设备插入计算机前,请确保插入方向正确。请勿用力插入。
- 请勿触碰USB闪存盘的接点。
- 在使用完USB设备后,将其放回包装盒内并置于安全场所。
- 避免将USB设备暴露于温度急剧变化和有结露的环境。
- 避免将USB设备放在暴露于直射阳光下或靠近热源高温处。
- 切勿掉落USB设备或使其受到强烈冲击。
- 保持USB设备远离水、酒精、涂料稀释剂和其他此类物质。

## 目录

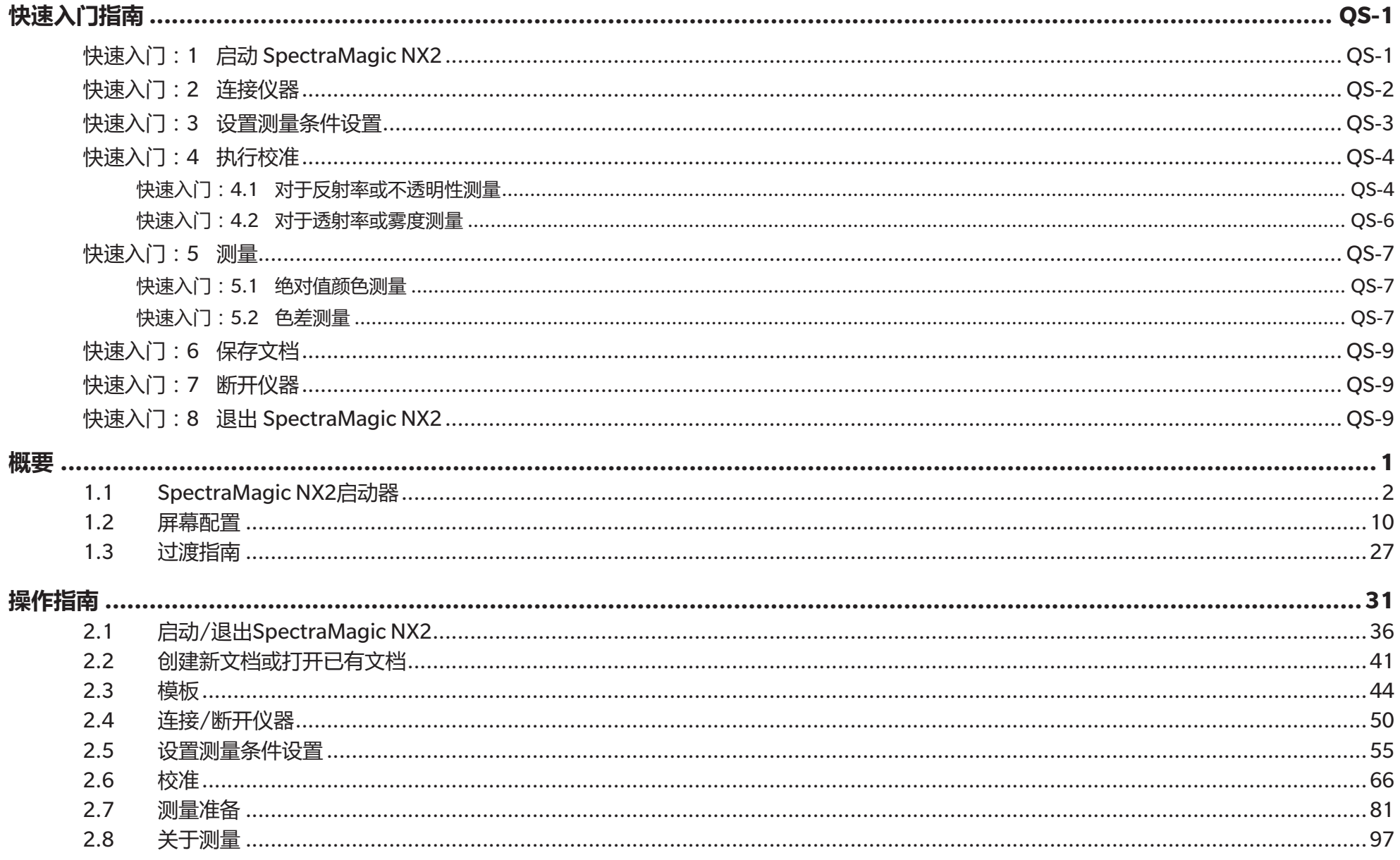

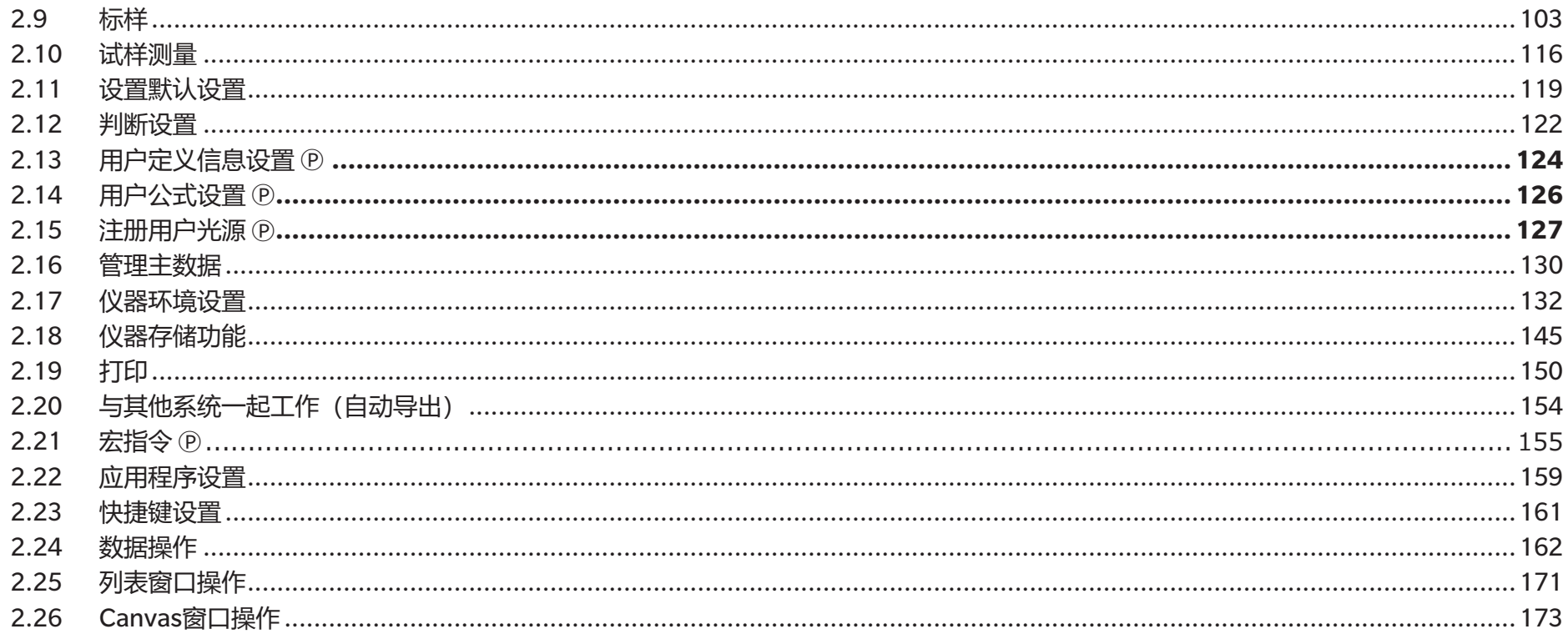

<span id="page-5-0"></span>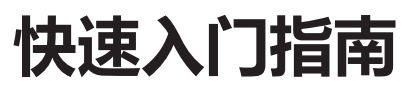

以下章节展示了启动、校准、测量以及退出程序的基本操作流程,以帮助您快速入门。

## **快速入门 :1 启动 SpectraMagic NX2**

- 有关SpectraMagic NX2安装信息,请参见安装指南。
- **1.** 从Windows开始菜单中选择SpectraMagic NX2图标或双击桌面上的图标。SpectraMagic NX2 启动器将启动。
	- 有关颜色QC按钮以外的启动器项目的信息,请参见[1.1 SpectraMagic NX2](#page-15-1)启动器 (第2 [页\)](#page-15-1)。

**2.** 单击[颜色 QC]按钮。SpectraMagic NX2 QC模块将启动,并出现"文件选择"对 话框。

在此对话框中,可创建文档或QC模板,也可打开现有文档或QC模板。

- 3. 要直接创建文档, 请单击"创建文档"部分中的[开始]。"文件选择"对话框将关 闭,并将创建一个新文档。
	- 有关"文件选择"对话框的其他功能,请参见2.1.1 ["文件选择"对话框\(第](#page-50-0) 37[页\)](#page-50-0)。

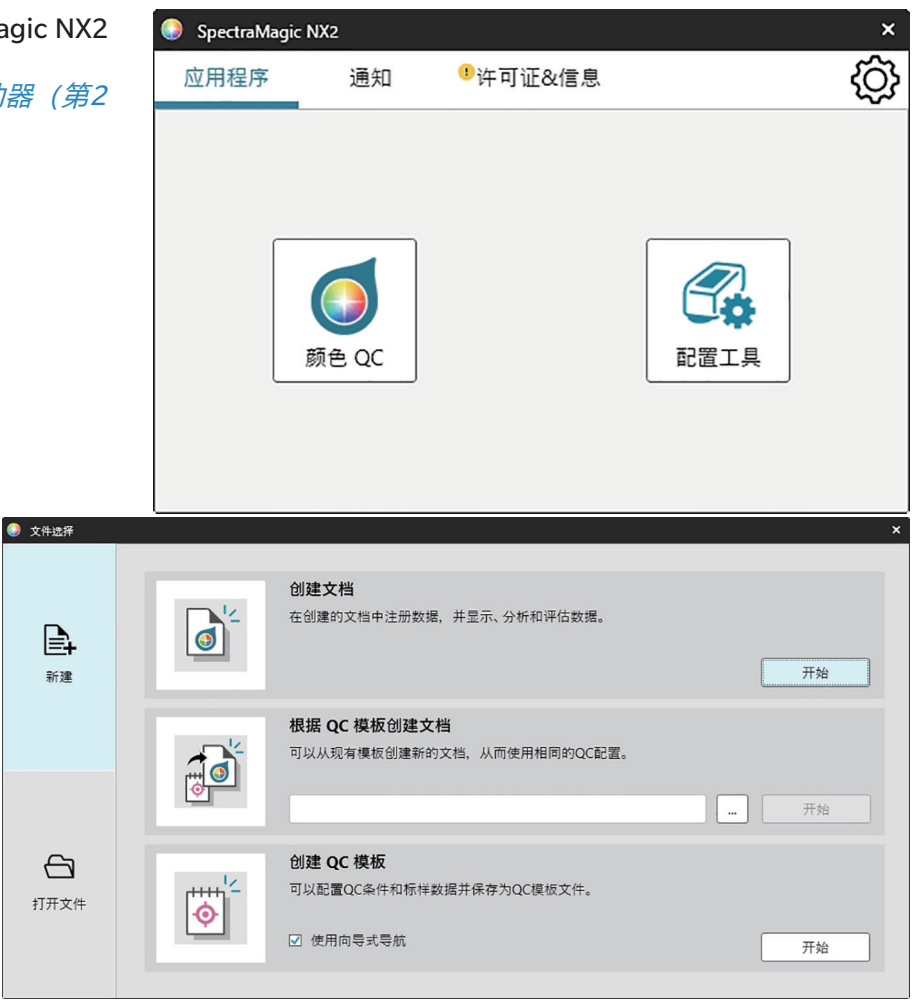

## <span id="page-6-0"></span>**快速入门 :2 连接仪器**

- 有关连接仪器的更多信息,请参见2.4 连接/[断开仪器\(第](#page-63-0)50页)。
- 1. 单击工具栏中的"连接"按钮, 或选择*仪器 连接*。将打开"仪器通讯设置"对话框。 • 如果仪器先前已连接, 则将执行与最近已连接仪器的连接, 且可省略以下步骤。
- **2.** 单击**选择要连接的仪器类型**中的下拉列表,然后从显示的列表中选择所需仪器。将显示所选仪器的图像。 • 如果要使用的仪器是CM-25cG、CM-25d/26d/26dG或CM-M6且将使用蓝牙, 必要时单击使用蓝牙复 选框以将其选中。
- 3. 如果*端口编号或波特率*项目显示在**连接设置**中,单击相应的下拉列表,然后从出现的列表中选择所需设 置。
	- 请参见检查COM[端口号\(第](#page-66-0)53页)。
- **4.** 完成设置后,单击[连接]。仪器将建立连接,仪器窗口将出现在程序屏幕的左侧。

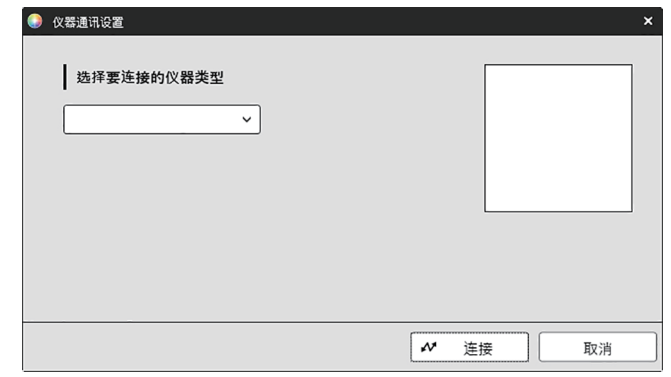

## <span id="page-7-0"></span>**快速入门 :3 设置测量条件设置**

在执行校准之前,应设置测量条件设置,例如测量模式(反射率、透射率等)、测量区域、镜面光成分等。

- 有关仪器设置的详细信息, 请参见2.5 设置测量条件设置 (第55页)。
- **1.** 要设置仪器设置(如反射率或透射率、SCI/SCE、测量区域等),请执行以 下任一操作:
	- 单击工具栏中的"仪器设置"按钮。
	- 单击"测量条件"或仪器窗口中的 。
	- 洗择*仪器 测量条件*。
	- 将显示"仪器测量条件"对话框,其中选中了"测量条件"选项卡。
	- 如果"数据列表"窗口中选择了标样,对话框右侧将会显示包含该标样设 置的"测量条件"和"测量选项"选项卡。要将仪器测量条件设置为标样 的测量条件,单击[应用测量条件]。
- **2.** 对于每个可更改项目,单击当前设置并选择所需的设置。
	- 某些设置仅作为信息显示且无法更改。
	- 显示的具体设置将取决于所连接的仪器。
- 3. 要更改"测量选项" (如平均设置等), 单击"测量选项"选项卡以切换到 该选项卡。
- **4.** 对于每个可更改项目,单击当前设置并选择所需的设置。
	- 显示的具体设置将取决于所连接的仪器。
- **5.** 视要求设定所有设置后,单击[确定]。

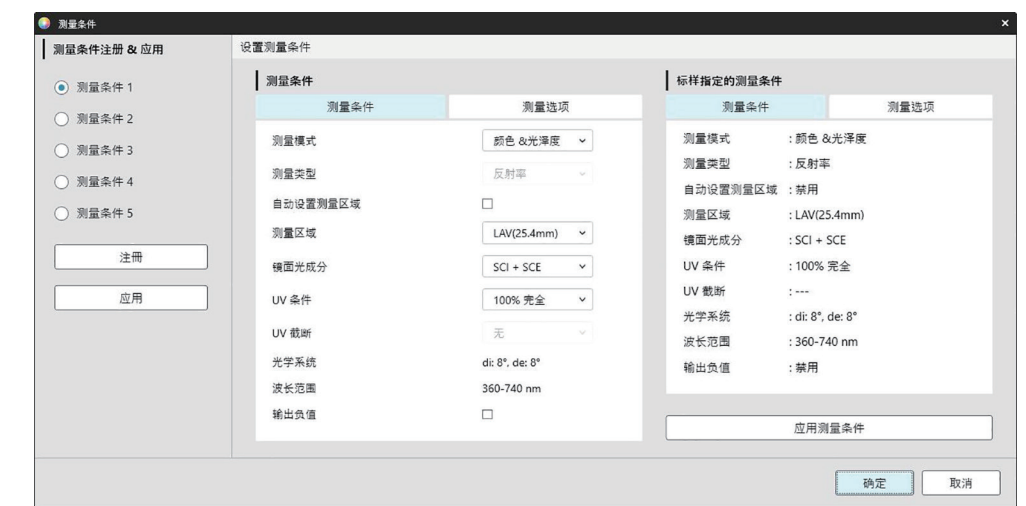

## <span id="page-8-0"></span>**快速入门 :4 执行校准**

为确保测量准确,应在打开仪器后以当前设置执行校准。视具体仪器, SpectraMagic NX2可用于进行反射率或透射率测量。请按照以下步骤对"测量条件"中选择的测 量类型执行校准。 有关校准的更多信息,请参见2.6 [校准\(第](#page-79-0)66页)。

**快速入门 :4.1 对于反射率或不透明性测量**

对于反射率或不透明性测量,将执行零位校准和白色校准。如果所选的测量条件包括光泽度,则还将执行光泽度校准。

- **1.** 要开始校准,请执行以下任一项操作:
	- 单击工具栏中的"校准"按钮。
	- 单击"校准"或仪器窗口中的 ?。
	- 选择*仪器 校准*。

将显示"零位校准"对话框。

按照对话框中的说明操作,并单击[校准]以执行零位校准。

• 如果启用[跳过]按钮的原因是仪器保持先前的零位校准结果, 可单击[跳过]继续下一步, 而不执行零位校准。

- **2.** 将出现"白色校准"对话框。 按照对话框中的说明操作,并单击[校准]以执行白色校准。 ·如果正在校准具有有效波长分析和调整(WAA)许可证的CM-36dG系列仪器,将会显示白色校准和WAA的讲度
	- 条。执行这两个过程需要几秒钟。

如果仪器不支持光泽度测量,或者未在"测量条件"中选择"颜色&光泽度",则校准完成。

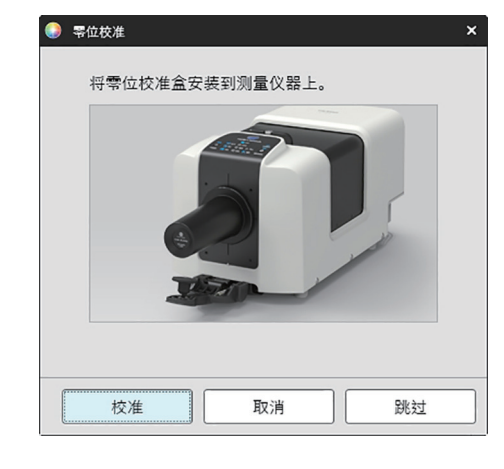

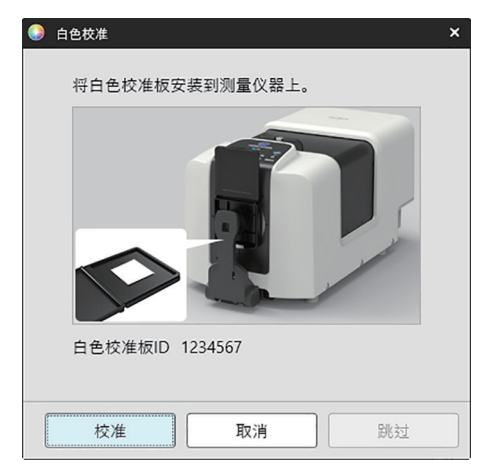

**3.** 如果在"测量条件"中选择了"颜色&光泽度", 将出现"光泽度校准"对话框。 按照对话框中的说明操作,并单击[校准]以执行光泽度校准。

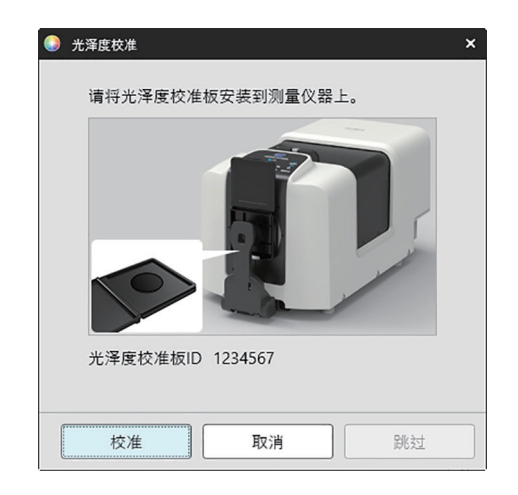

#### <span id="page-10-0"></span>**快速入门 :4.2 对于透射率或雾度测量**

对于透射率或雾度测量,将执行0%校准和100%校准。对于固体的透射率测量,将以空气为基准执行100%校准(仪器的透射室中空无一物)。对于液体的透射率测量, 将以水为基准执行100%校准(仪器的透射室中一个装有蒸馏水的测试池)。

- 执行透射率测量时,必须始终将白色校准板放置在反射率测量端口上,以进行校准和测量。
- 对于雾度测量, 必须始终将白色校准板放置在反射率测量端口上, 以进行校准; 对于测量, 请按照将在测量期间显示的对话框中的说明进行操作。

#### **1.** 要开始校准,请执行以下任一项操作:

- 单击工具栏中的"校准"按钮。
- 单击"校准"或仪器窗口中的 图。
- 选择*仪器 校准*。

将显示"零位校准"对话框。

- 按照对话框中的说明操作,并单击[校准]以执行零位校准。
- •如果启用[跳过]按钮的原因是仪器保持先前的零位校准结果,可单击[跳过]继续下一步,而不执行零位校准。
	- 校准

**● 0% 校准** 

开始 0% 校准。

光源窗口。

设置零位校准板、以便完全盖住透射试样室中的

取消

跳过

 $\ddot{\phantom{0}}$ 

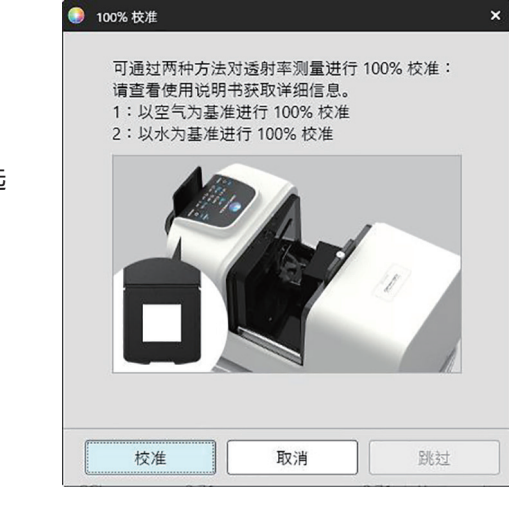

**2.** 将显示"100%校准"对话框。 以空气为基准进行100%校准(固体透射率测量): 确保仪器的透射室中空无一物。

以水为基准进行100%校准(液体透射率测量):

使用具有平行边的测试池,且其光程与容纳待测试样的测试池相同(两边之间的距离)。将蒸馏(或纯净)水倒入所选 测试池中,并将其放置在透射室内。

• 测试池中水深必须高于光源窗口的顶部(透射室积分球侧的窗口)。

单击[校准]。此时将执行100%校准。

## <span id="page-11-0"></span>**快速入门 :5 测量**

SpectraMagic NX2可用于进行绝对值颜色测量(无需参考标样即可量化颜色)和色差测量(确定测量与标样之间的差异)。

#### **快速入门 :5.1 绝对值颜色测量**

- **1.** 在树形窗口中,检查是否选择了"绝对值"。
- **2.** 请放置要测量的试样和仪器,然后执行以下任一操作:
	- 单击工具栏中的"测量"按钮。
	- 单击"测量"或仪器窗口中的 <mark>\*</mark>。
	- 选择*仪器 测量 测量*。
	- **按下F4。**

将显示"测量数据设置屏幕"对话框。

**3.** 填写所需信息并单击[确定]。将进行测量,并将数据注册为试样数据。

#### **快速入门 :5.2 色差测量**

色差测量用于确定被测试样与标样颜色之间的颜色差异,通常用于质量控制。 为进行色差测量,必须设置标样。此外,可设置容差以允许软件判断通过/失败。

#### **快速入门 :5.2.1 设置标样**

设置标样的一种基本方法是测量标样试样。

- SpectraMagic NX2提供多种方法来设置标样, 包括标样颜色向导, 以指导您完成标样设置和执行与色差测量相关的各种其他设置。有关标样的更多信息, 请参见2.9 [标样\(第](#page-116-1)103页)。
- **1.** 要测量标样,请放置要测量的标样和仪器,然后执行以下任一操作:
	- 单击工具栏中的"标样测量"按钮。
	- 单击"标样测量"或仪器窗口中的"o"。
	- 洗择*仪器 测量 标样测量*。
	- ɢ 按下F3。

将显示"测量数据设置屏幕"对话框。

**2.** 填写所需信息并单击[确定]。将进行测量,并将数据注册为标样数据。

#### **快速入门 :5.2.2 设置容差**

为了执行通过/失败判断,需要设置要使用的容差。

- 首次进行标样测量时,将应用默认容差值。
- 有关编辑容差的更多信息,请参见2.9.7.1 编辑容差 (第112页)。

#### 更改标样的容差值

- **1.** 在树形窗口中选择标样,并执行以下任一操作:
	- 洗择*仪器 编辑标样 容差...*。
	- 右击标样,从右击菜单中选择"编辑标样",然后从显示的弹出菜单中选择"容差..." 将显示"创建标样"对话框, 其中显示"容差设置"步骤。
- **2.** 单击条件对应的复选框,然后单击将使用的容差值旁边的复选框,并为每个容差值设置所需值。
	- •要更改表中显示的容差项目,请单击 2 。将打开"项目设置"对话框,仅显示"颜色/指数"和"光谱"项目类别。有关选择选项的信息,请参见2.7.1 *[设置列](#page-94-0)* [表项目及其设置\(位数、观察角、光源、参数等\)\(第](#page-94-0)81页)。
- **3.** 视要求设置所有容差后,单击[保存]以保存该值。
- **4.** 单击[退出]以关闭对话框。

#### **快速入门 :5.2.3 测量色差**

- **1.** 在树形窗口的"由标样分类"中,选择要使用的标样。
- **2.** 请放置要测量的试样和仪器,然后执行以下任一操作:
	- 单击工具栏中的"测量"按钮。
	- 单击"测量"或仪器窗口中的 <mark>\*o</mark>。
	- 选择*仪器 测量 测量*。
	- **按下F4。**

将显示"测量数据设置屏幕"对话框。

**3.** 填写所需信息并单击[确定]。将进行测量,并将数据注册为步骤1中选择的标样下的试样数据。

## <span id="page-13-0"></span>**快速入门 :6 保存文档**

- **1.** 要以当前名称保存当前活动文档,请执行以下任一操作:
	- 单击工具栏中的"保存"按钮。
	- 洗择*文件 保存*。
	- 按下Ctrl + S。
	- 将保存此文档。
	- 如果从未保存过此文件, 将显示"另存为"对话框。输入所需文件名称并单击[确定]。将保存该文件且关闭对话框。
- **1.** 要以新名称保存当前活动文档,或者如果文档从未保存过:
	- 1-1. 选择*文件 另存为...*. 将显示"另存为"对话框。

**1-2.** 输入所需文件名称并单击[确定]。将保存文件并关闭对话框,文档选项卡或标题栏中显示的文件名称将更改为输入的标题。

## **快速入门 :7 断开仪器**

1. 单击工具栏中的"断开"按钮, 或在"仪器"菜单中选择"断开"。 SpectraMagic NX2将与仪器断开连接。仪器窗口将关闭,且"断开"工具栏按钮将变为"连接"。

## **快速入门 :8 退出 SpectraMagic NX2**

- **1.** 要从SpectraMagic NX2退出,请执行以下任一项操作:
	- 单击软件窗口右上角的[x]。
	- 选择文件 退出。
	- $-$  按下Alt + F4。
	- SpectraMagic NX2 QC模块将关闭,并出现SpectraMagic NX2启动器。
	- 如果有打开文档自上次更改以来尚未保存,则会出现一个对话框,询问是否保存每个文档。单击[确定]以保存文档。如果从未保存过此文档,将显示"另存为"对 话框。输入所需的文件名并单击[确定]以保存并关闭文档。
- **2.** 单击启动器窗口右上角的[x]。

<span id="page-14-0"></span>概要

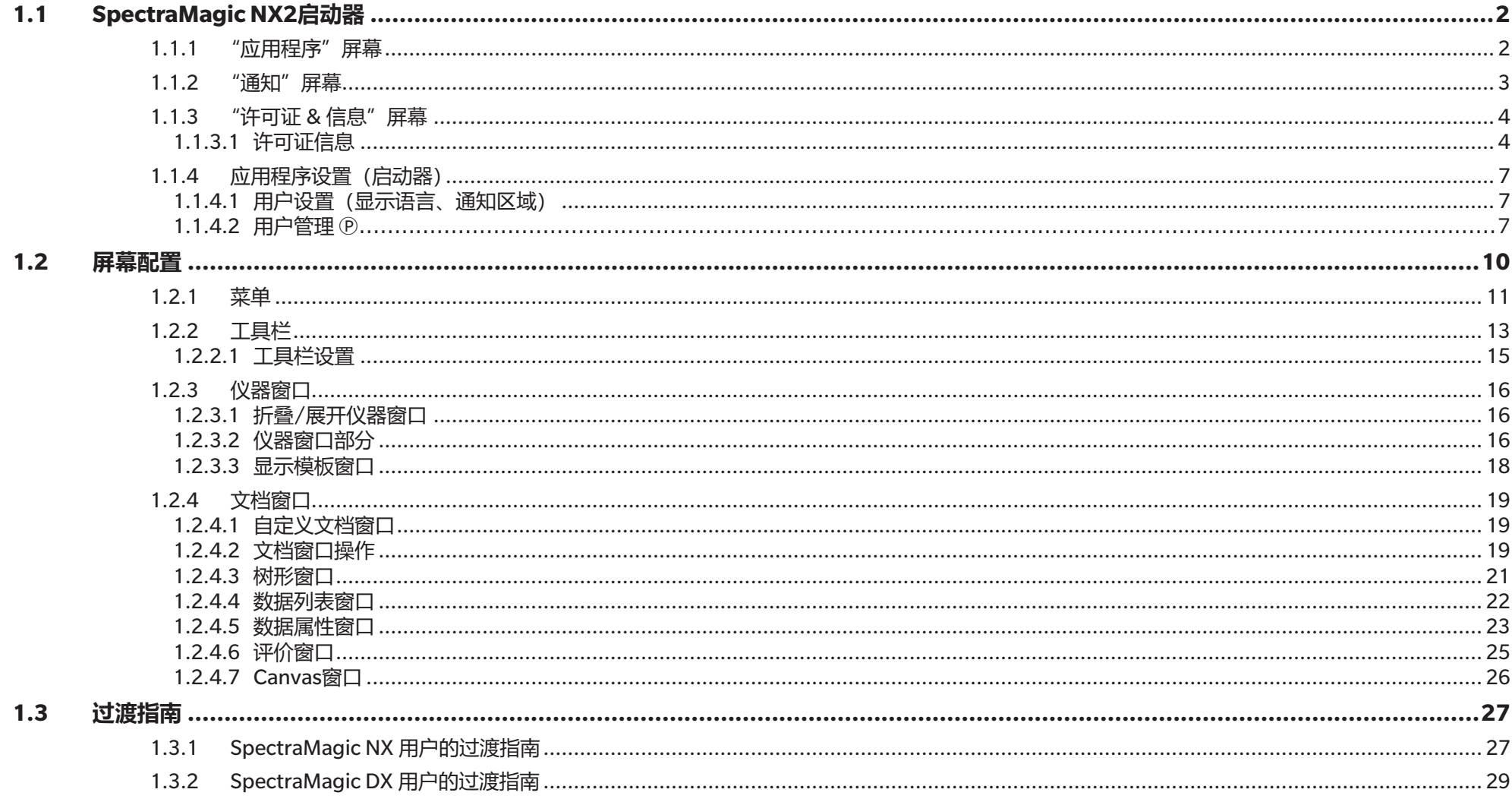

## <span id="page-15-1"></span><span id="page-15-0"></span>**1.1 SpectraMagic NX2启动器**

单击Windows开始菜单中的SpectraMagic NX2图标,或双击桌面上的SpectraMagic NX2图标, SpectraMagic NX2启动器将打开。 在SpectraMagic NX2启动器中,可选择要启动的应用程序,并可访问所有SpectraMagic NX2应用程序通用的信息,例如许可证信息或安全设置。

## **1.1.1 "应用程序"屏幕**

"应用程序"屏幕指首次打开SpectraMagic NX2启动器时显示的屏幕。也可通过单击屏幕选择栏中的"应用程序"来选择。

颜色QC 启动SpectraMagic NX2颜色QC模块。本手册介绍了如何使用颜色QC模块。

配置工具 启动分光测色计配置工具CM-CT1,用于在Konica Minolta便携式分光测色计上设置仪器独立设置等。有关CM-CT1中可用设置及其使用方法的信息,请 参见分光测色计配置工具CM-CT1使用手册。

#### <span id="page-16-0"></span>**1.1.2 "通知"屏幕**

显示来自Konica Minolta的通知, 例如软件新版本发布的通知。

• 可在"应用程序设置"对话框的"用户设置"中设置接收通知的区域。请参见1.1.4.1 用户设置(显示语言、通知区域)(第7页)。

#### <span id="page-17-0"></span>**1.1.3 "许可证&信息"屏幕**

#### 显示已安装的软件版本和许可证类型。

最终用户许可证协议 显示SpectraMagic NX2最终用户许可证协议。 开源软件 打开文件夹以查看SpectraMagic NX2使用的开源软件许可证。

#### **1.1.3.1 许可证信息**

显示已安装的许可证的表格。 "功能"列显示许可证的类型。 "许可证期限"列显示每个许可证的有效期。

[激活] 启动激活新许可证的过程。请参见[许可证激活\(第](#page-17-1)4页)。 [传输] 启动将许可证传输到其他计算机的过程。

#### <span id="page-17-1"></span>**许可证激活**

- 必须连接到互联网以便执行电子许可证激活。
- 必须提供产品密钥(在您的许可证书上显示)才能执行用户注册。
- **1.** 单击[激活]。将打开"许可证管理"对话框。
- **2.** 输入您的许可证号,然后单击[下一步 >]。软件将访问许可证服务器。
	- 如果许可证号无效,将显示一条错误信息。
- **3.** 如果尚未在许可证服务器上注册信息,将显示注册信息的链接。如果已经注册过信息,请继续执行步骤4。
	- **3-1.** 单击用户注册链接。浏览器将打开"Konica Minolta许可证服务器用户注册"页面。
	- 3-2. 检查屏幕上部中显示的许可信息是否与您的订单匹配。如果此信息与订单匹配,单击 "This matches to the items of the order"以在复选框中打勾。 • 如果此信息与订单不匹配,请联系向其购买软件的销售人员。
	- **3-3.** 请在屏幕的下部中填写信息。
	- **3-4.** 如果同意网站的隐私政策,单击"I agree about the handling of personal information"旁边的复选框以在复选框中打勾。
		- 要查看此网站的隐私政策,单击"I agree about the handling of personal information"。此时将打开显示隐私政策的单独窗口。
		- 为了完成注册过程,必须同意隐私政策。
	- **3-5.** 单击[Confirmation and registration]。
	- **3-6.** 检查所有信息是否均正确。如果正确,在"密码"文本框中输入要使用的密码,然后在"请输入相同密码。"文本框中再次输入以确认密码,然后单击[注 册]。
		- 如果需要更改信息, 请单击[返回]并重复上述步骤3-3的过程以更正信息。
		- 更新软件或对许可证信息进行任何更改时,将需要提供您输入的密码。请务必记住密码。
- **3-7.** 屏幕左上角显示消息"用户注册过程已完成。"时,即表示用户注册过程完成,可以关闭浏览器。
- **3-8.** 在"许可证管理"对话框中,单击[返回]。将再次显示步骤2的对话框。

**3-9.** 单击[下一步]。

- **4.** 将显示下一个"许可证管理"对话框,其中显示正在激活的许可证的详细信息。
- **5.** 请确认许可证的详细信息,然后单击[下一步 >]。将显示下一个"许可证管理"对话框,其中显示许可证已激活以及已激活许可证的详细信息。 • 如果许可证已激活, 则会显示一条错误信息, 说明许可证已激活。不能多次激活同一许可证。
- **6.** 许可证激活已完成,将收到一封电子邮件,确认激活和客户信息。
	- 确保发送自webmaster@selms-mail.konicaminolta.com的电子邮件不被防火墙阻止且不会标记为垃圾邮件。

#### **许可证传输**

可使用Konica Minolta SpectraMagic许可证传输工具,将许可证从一台计算机传输到另一台计算机。

- 许可证传输将通过网络进行。在继续之前,请检查目标计算机的IP地址或计算机名称。
- **1.** 在目标计算机(许可证将传输至此计算机)上安装SpectraMagic NX2。
- 2. 在目标计算机上,启动SpectraMagic NX2启动器。
- **3.** 选择"许可证&信息"以切换至"许可证&信息"屏幕。
- **4.** 单击[传输]。将显示"许可证管理"对话框。 •如果显示"用户帐户控制"对话框,询问是否运行许可证传输工具,请单击[是]。
- **5.** 选择"接收许可证并将其安装在此计算机上"。此时将显示"许可证管理"对话框,其中显示目标计算机的IP6和IP4地址。
- **6.** 在源计算机上,启动SpectraMagic NX2启动器。
- **7.** 选择"许可证&信息"以切换至"许可证&信息"屏幕。
- **8.** 单击[传输]。将显示"许可证管理"对话框。
	- 如果显示 "用户帐户控制"对话框,询问是否运行许可证传输工具,请单击[是]。
- 9. 选择"从此计算机传输许可证",然后单击[下一步 >]。将显示下一个"许可证管理"对话框。
- **10.** 单击要传输的当前许可证并从显示的下拉列表中选择要传输的许可证。
	- 将显示所选许可证的信息。
- 11. 在"接收方"中, 单击"选择"下拉列表并从显示的列表中选择所需的目标计算机。 如果目标计算机未出现在列表中, 在"手动"文本框中输入目标计算机的IP4地址。
	- 手动填写IP4地址时,仅输入xxx.xxx.xxx.xxx部分,不包含开头的"http://"和结尾的端口号":xxxx"。例如,如果对话框显示 "http://100.111.123.145:2000",则仅输入"100.111.123.145"。

**12.** 单击[传输]。计算机将访问许可证服务器,并开始将许可证传输到许可证服务器。对话框中将显示传输进度。 **13.** 许可证传输到许可证服务器完成后,单击源和目标计算机上的[完成]以关闭对话框。

#### <span id="page-20-0"></span>**1.1.4 应用程序设置(启动器)**

1. 单击SpectraMagic NX2启动器菜单右侧的 @。将显示"应用程序设置"对话框。

- **2.** 单击对话框左侧的类别以选择要在其中执行设置的类别。 用户设置(显示语言、通知区域):设置软件显示语言和通知区域。 [用户管理](#page-20-1) Ⓟ:管理用户群组及其可使用的功能。
- **3.** 视要求执行所有设置后,单击[确定]以确认设置并关闭对话框。
	- 要应用设置,而不关闭对话框,单击[应用]。
	- 要关闭对话框,而不应用设置更改,单击[取消]。

#### **1.1.4.1 用户设置(显示语言、通知区域)**

- **1.** 要打开用户设置类别,请单击对话框左侧的"用户设置"。
- **2.** 要设置SpectraMagic NX2启动器和颜色QC模块的显示语言,请单击当前"显示语言"设置,然后从显示的下拉列表中选择所需的语言。
	- 该设置将在下次启动颜色QC模块时生效。
	- 语言设置将确定在显示和导出数据时用于十进制符号、数字分组符号和列表分隔符的字符。将使用所选语言的默认Windows设置。
- 3. 要设置通知区域(在启动器的"通知"屏幕中接收通知的区域),请单击"通知区域"的当前设置,然后从显示的下拉列表中选择所需区域。
- **4.** 视要求设置所有设置后,单击[确定]以确认设置并关闭对话框。
	- 要应用设置而不关闭对话框,单击[应用]。
	- 要关闭对话框,而不应用设置,单击[取消]。

#### **1.1.4.2 用户管理** Ⓟ

<span id="page-20-1"></span>• 本功能仅由SpectraMagic NX2专业版本支持。

用户管理可用于控制对SpectraMagic NX2功能的访问。当"用户管理"功能设置为"开"时,用户在启动SpectraMagic NX2时需要登录,且用户可用的功能将取决于 该用户的群组。有三个群组可用: Administrator、Manager和Worker。可在"编辑群组"对话框中设置每个群组可用的功能。

**1.** 要打开用户管理类别,请单击对话框左侧的"用户管理"。

#### **启用/禁用用户管理**

要启用用户管理,将使用用户管理功能的开关设置为"开"。

- 用户将需要登录,且用户可用的功能将视登录用户的群组设置而定。
- 管理员用户的默认密码为"Administrator"。建议在启用"使用用户管理功能"时更改Administrator密码。

要禁用用户管理,将使用用户管理功能的开关设置为"关"。

• 用户无需登录, 且所有用户都可使用所有功能。

#### **添加新用户**

- 仅在启用*使用用户管理功能*后, 才能添加新用户。
- 1. 单击[添加新用户]。将显示"编辑用户数据"对话框。
- 2. 如果要使用Windows Active Directory管理用户,请单击"使用作业系统的用户身份验证设定进行身份验证"以选中复选框。
- **3.** 输入用户名称。
- 4. 如果选中"使用Active Directory验证", 请输入Active Directory中使用的用户名称作为用户名称。如果选中"使用作业系统的用户身份验证设定进行身份验证"且 在Active Directory中找不到输入的用户名称,则会显示一条错误信息,且无法添加用户。
- **5.** 如果未选中 "使用作业系统的用户身份验证设定进行身份验证" . 请在 "密码" 中输入用户要使用的密码,然后在 "密码(重复)" 中输入相同的密码。
- **6.** 如果选中 "使用Active Directory验证", 则用户密码将成为用于Active Directory的密码, 因此无需输入密码, 目 "密码"和 "密码(重复)" 文本框将被禁用。
- **7.** 单击当前群组设置并从显示的下拉列表中选择所需的设置。有三种角色可用: Administrator: 所有功能均会启用且无法更改。 Manager: 默认情况下, 所有功能均会启用但可更改。 Worker: 默认情况下, 仅有少数功能启用但可更改。 • 要更改为Manager或工作人员角色启用的功能, 请参见[编辑群组设置\(第](#page-22-0)9页)。
- **8.** 单击[确定]。将添加用户。
	- •如果选中"使用作业系统的用户身份验证设定进行身份验证",则将根据Active Directory检查"用户名称"中输入的名称。如果输入的用户名称存在于Active Directory中,则将添加该用户。如果输入的用户名称不存在于Active Directory中,则会显示一条错误信息,且无法添加用户。确认Active Directory中用户的正 确名称。
	- 要取消添加用户, 请单击[取消]而不是"确定"。
- **9.** 重复步骤1至8以视要求添加其他用户。

#### **编辑用户信息**

要编辑用户的密码或群组:

- 无法编辑用户名称。如果需要更改用户名称,请使用新名称创建新用户,并删除具有旧名称的现有用户。
- **1.** 通过在用户列表中单击用户来选择要编辑的用户。
- **2.** 单击[编辑]。将显示"编辑用户数据"对话框。
- **3.** 编辑所需信息。

**4.** 单击[确定]确认信息并关闭对话框。

#### **删除用户**

• 如果删除用户, 目使用用户管理功能设置为"开", 则该用户将无法使用软件。

- **1.** 通过在用户列表中单击用户来选择要删除的用户。
- **2.** 单击[删除]。将显示确认对话框。
- **3.** 单击[是]删除用户。
	- 要取消删除用户,请单击[否]而不是[是]。

#### <span id="page-22-0"></span>**编辑群组设置**

要编辑Manager或工作人员群组成员可用的功能:

- Administrator群组成员可使用全部功能。这点不可更改。
- **1.** 单击[编辑群组]。将显示"编辑群组"对话框。
- **2.** 每个群组成员可用的功能将在该群组所在列中处于选中状态。
- **3.** 通过单击复选框,可在选中和未选中之间更改复选框。 要启用某个功能,请确保选中所需列中该功能的复选框。 若要禁用某个功能,请确保所需列中该功能的复选框为空。
- **4.** 视要求设置所有功能后,单击[确定]以确认设置并关闭对话框。

<span id="page-23-0"></span>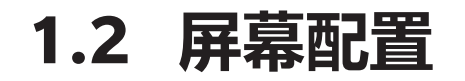

SpectraMagic NX2标准屏幕配置如下所示。

**C** and or 文件 仪器 数据 OC设置 查看 工具 环境设置 帮助 专业版(演示) 門  $\begin{picture}(120,110) \put(0,0){\line(1,0){150}} \put(0,0){\line(1,0){150}} \put(0,0){\line(1,0){150}} \put(0,0){\line(1,0){150}} \put(0,0){\line(1,0){150}} \put(0,0){\line(1,0){150}} \put(0,0){\line(1,0){150}} \put(0,0){\line(1,0){150}} \put(0,0){\line(1,0){150}} \put(0,0){\line(1,0){150}} \put(0,0){\line(1,0){150}} \put(0,0){\line$ 工具栏 $C_{\odot}$ 日果 □□<br>列表玩场设置 X  $\frac{C_{\odot}}{N}$ 【校准  $\frac{1}{2}$ 包装  $750$ 显示模板窗口 MultipleMea rements<sup>3</sup> @ CM-36dG 树形窗口 教授列表窗口 ^ 最近显示模板 图 校准  $\Box$  $\begin{array}{|c|c|c|c|c|}\hline \rule{0pt}{16pt} & \rule{0pt}{16pt} \rule{0pt}{16pt} & \rule{0pt}{16pt} \rule{0pt}{16pt} & \rule{0pt}{16pt} \rule{0pt}{16pt} & \rule{0pt}{16pt} \rule{0pt}{16pt} & \rule{0pt}{16pt} \rule{0pt}{16pt} & \rule{0pt}{16pt} \rule{0pt}{16pt} & \rule{0pt}{16pt} \rule{0pt}{16pt} & \rule{0pt}{16pt} \rule{0pt}{16pt} & \rule{0pt}{16pt} \rule{0pt}{16pt} & \$ 数据名称 T 镜面光成分 ▼ 综合判断 ▼ L\*novpess a\*novpess b\*novpess AL\*novi  $\lambda$ ■ 2Bank\_SCISCE.mtpx2 ▼ ◎ 标样 Target #1  $\overline{S}$  $6630 - 4111$ 752 ▲ 绝对值:0 下次校准时间: 2023/8/31 17:12:24 SCE Target #1 67.06  $-1.64 -22.64$ Detail.mtpx2 ▲ + 由标样分类 Sample #2  $SCI$ 70.00  $-25.17$ 5.15  $3.7 \frac{1}{2}$ 通过 最后校准 Sample #2 SCE ।<br>सिर्ग 70.93  $-20.59 - 14.00$  $3.5$ 白色校准 2023/8/30 17:12:24<br>2023/8/30 17:12:24  $\overline{\bullet}$  Target #1:22 **■Simple.mtpx2**  $\frac{1}{2}$ #1 20(10/26/2022 - 22:53:32) SCI 通过 70.93  $-20.59$  $-14.00$  $4.6$  $\blacksquare$  $\triangle$  Sample #1 #1 20(10/26/2022 - 22:53:32) SCE 通过 70.94  $10.42$  $-13.96$  $3.8$ 3 标样测量 Standard\_SCI.mtpx2  $\bigstar$  Sample #2 г #2 20(10/26/2022 - 22:53:37) SCI 通过 70.94  $10.42 - 13.96$  $4.6$  $\sqrt{4}$  $\neq$  #1\_20(10/26/2022 - 22:53:32) m 句 测量  $\cdot$ Simple\_SCI.mtpx2 п 图形窗口  $\neq$  #2 20(10/26/2022 - 22:53:37) C 测量条件 仪器窗口  $\bigstar$  #3\_20(10/26/2022 - 22:53:42)  $\blacksquare$ ^ 从文件夹选择 ◎ 仪器触发测量模式  $\#$  #4 20(10/26/2022 - 22:53:47) п DisplayTemplate  $\sqrt{a}$  $[ \cdot ]$  取景器 评价窗口 标样名称 Target #1  $\times$ 综合判断 通过 试样名称 Sample #2 综合判断结果 **■ 2Bank SCISCE.mtpx2** Ø **AT 维护信息**  $\boldsymbol{\mathrm{v}}$  $\bullet$  Target #1 通过 标样 进程 标样 **Water** 2Bank SCISCE GU.mtpx2  $Sample #2$ **短带到断**  $L^*$  (SCI) 66.30 70.00  $L^*$  (SCE) 67.06 70.93  $\epsilon$  $a^*$  (SCI)  $-4111$  $.2517$  $a^*$  (SCE)  $.164$  $-20.59$  $\mathbb{Z}$  $\ddot{\phantom{0}}$  $\Box$  Detail.mtpx2  $b^*$  (SCI)  $7.52$  $5.15$  $b^*$  (SCE)  $-22.64$  $-14.00$ 色差 绝对值和色差 Detail\_GU.mtpx2  $\equiv$ 臺 存储库判断 群组特性  $\Delta L^*_{(10^{\circ}/D65)}$   $\Delta E00$ (CIE2000) $_{(10^{\circ})}$  $\Delta L^\star$  (SCI)  $3.71$  $\Delta L^*$  (SCE) 3.87 **目Detail SCE.mtpx2** 15.94  $-18.95$  $\Delta a^*$  (SCI)  $\Delta a^*$  (SCE)  $\Delta b^*$  (SCI)  $.237$ Ab\* (SCE)  $864$ 通过 SCI  $3.71$  $0.71$ Detail\_SCI.mtpx2  $\Delta E^*$ ab (SCI)  $16.53$  $\Delta E^*$ ab (SCE)  $21.19$ SCE 3.87 1.54  $\sim$  $20.00 200$ 20.00 SCISCE.mtpx2  $10.00$  $100.1$ 10.00 Simple.mtpx2  $\frac{5}{2}$  0.00  $\frac{3}{2}$  $2000 - 200$  $\mathbb{Z}_2$ Simple\_GU.mtpx2  $-10.00$  $-10$  $-10.00$  $-100$ Simple\_SCE.mtpx2  $0.00$ Simple\_SCI.mtpx2 查看 O, 评价窗口 数据属性窗口  $- - - +$ 70% 田 显示模板窗口 | おおや マンチ マンランス | 文档区域

<span id="page-24-0"></span>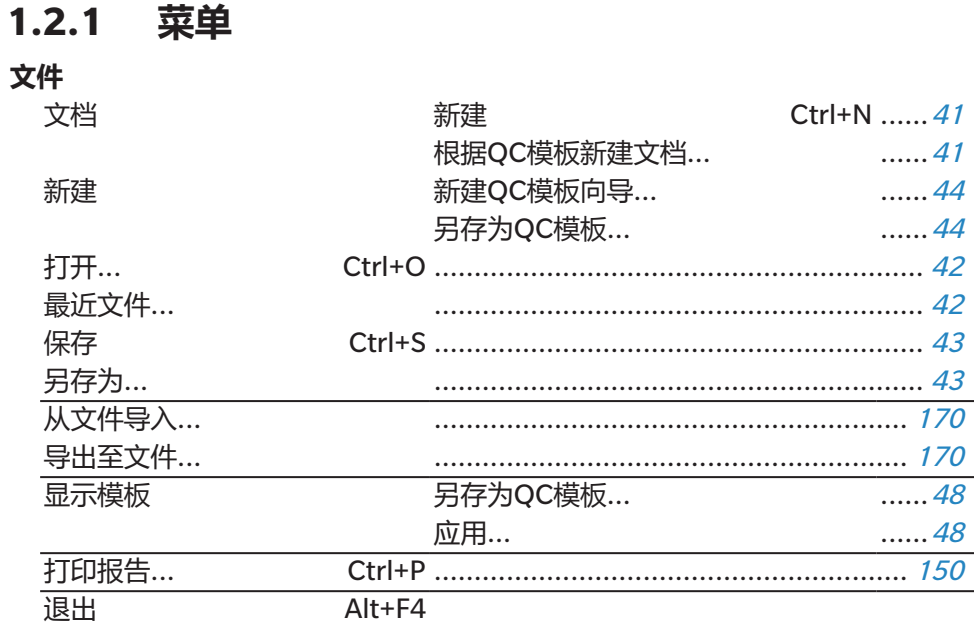

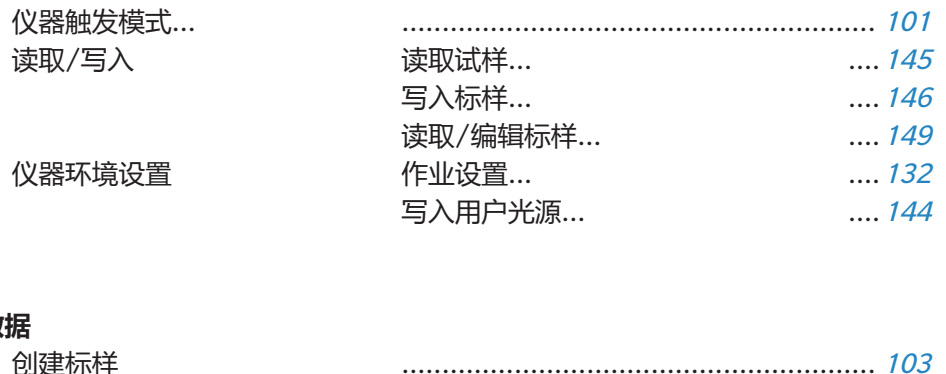

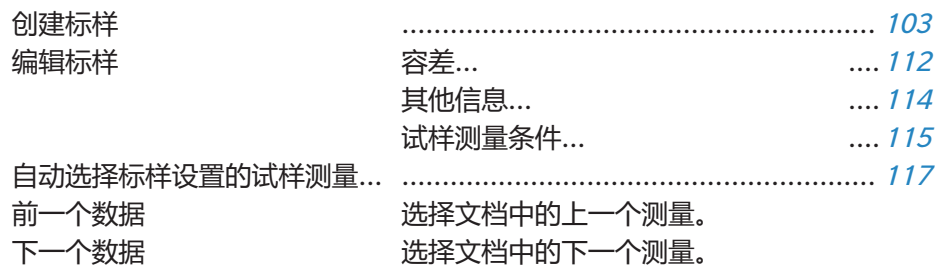

#### 仪器

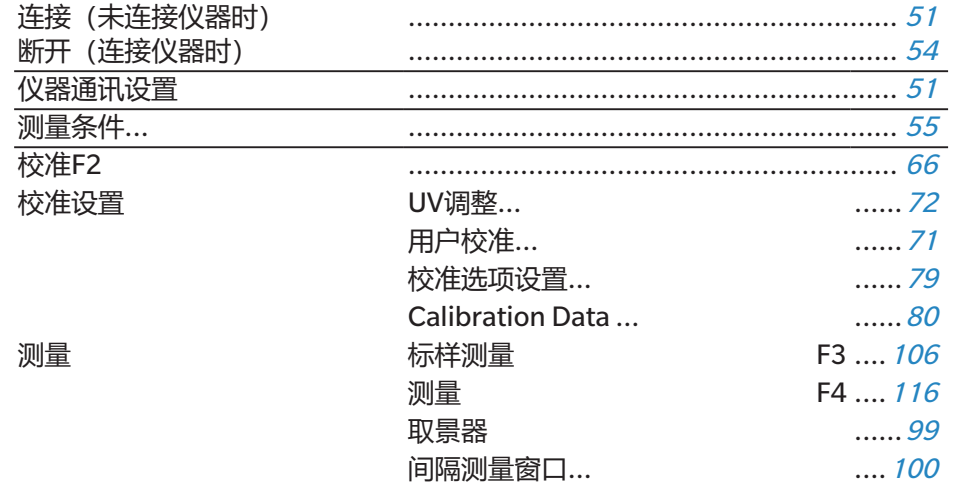

#### QC设置

数据

读取/写入

仪器环境设置

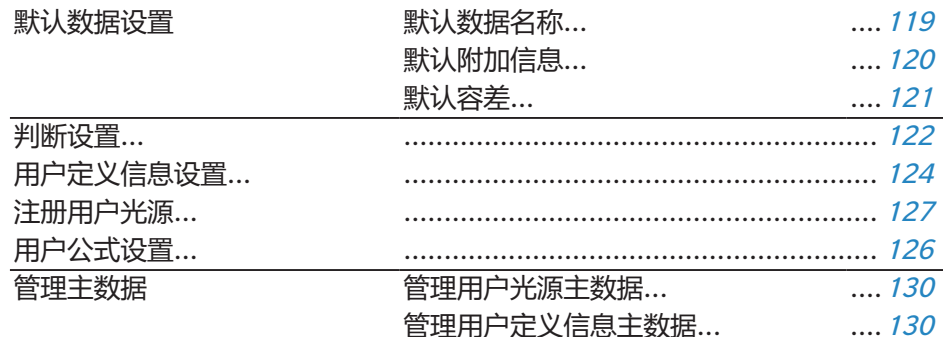

#### **查看**

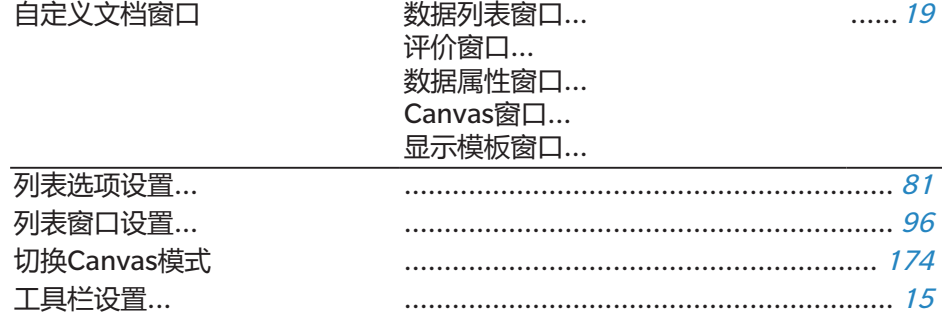

#### **工具**

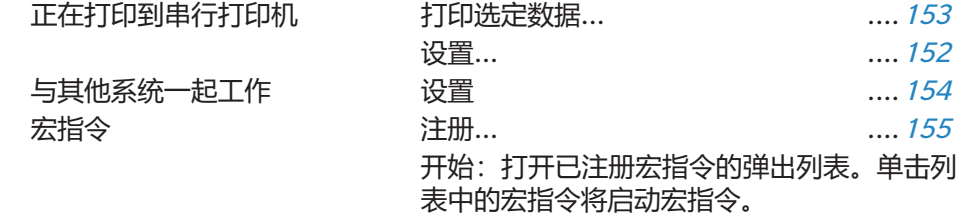

#### **环境设置**

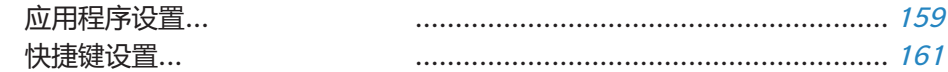

#### **帮助**

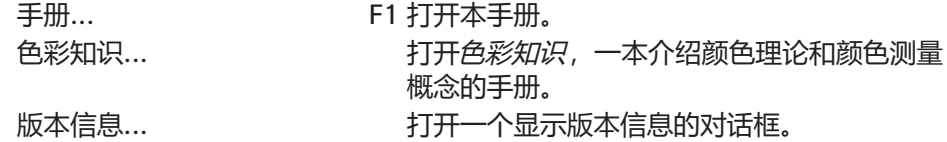

### <span id="page-26-0"></span>**1.2.2 工具栏**

工具栏包含用于执行常用功能的按钮。默认工具栏包括如下所示的按钮。

• 将光标放在按钮上以显示其功能的简述。

• 可编辑工具栏以添加/删除按钮或显示/隐藏工具栏。请参见1.2.2.1 [工具栏设置\(第](#page-28-1)15页)。

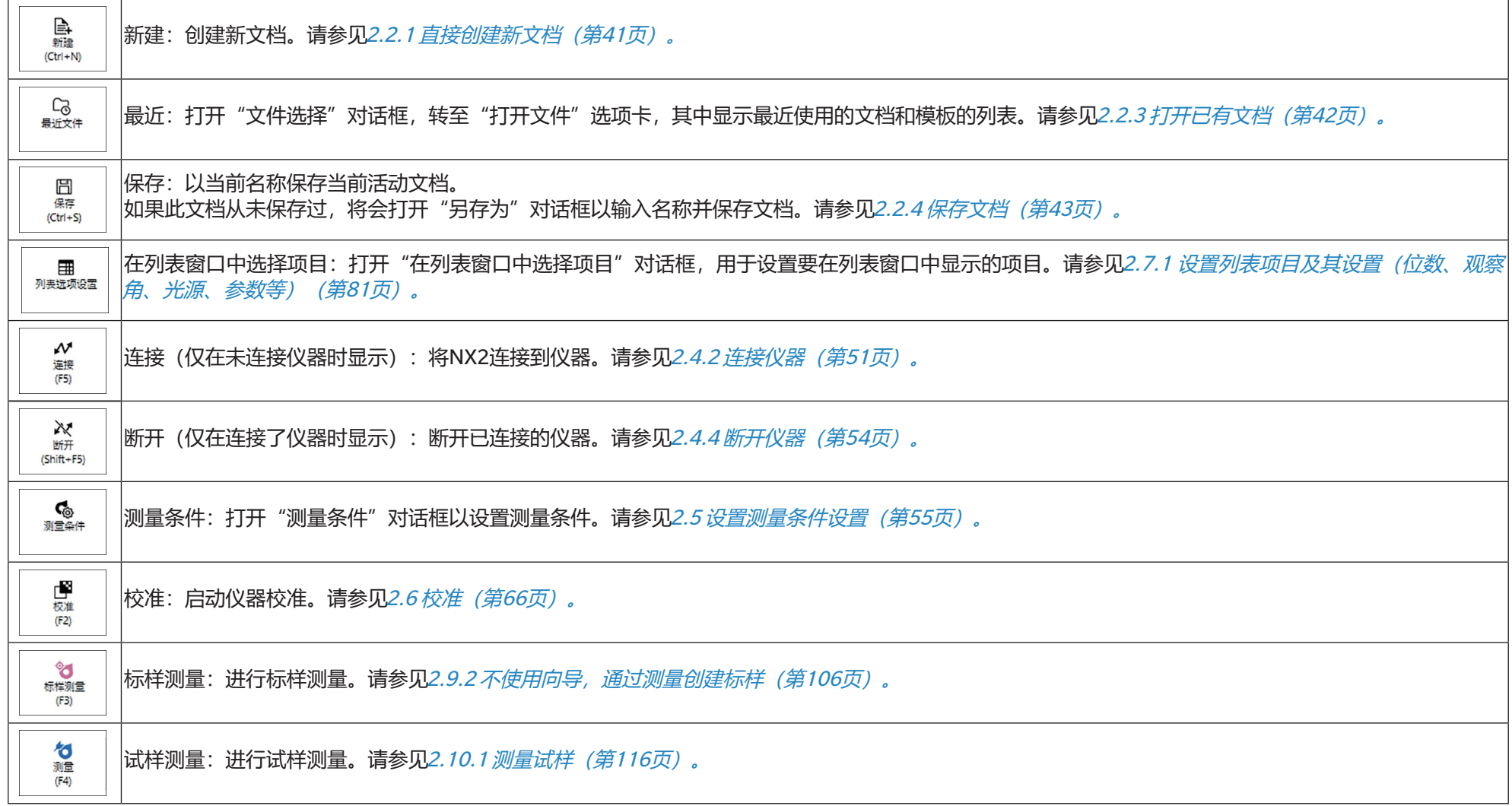

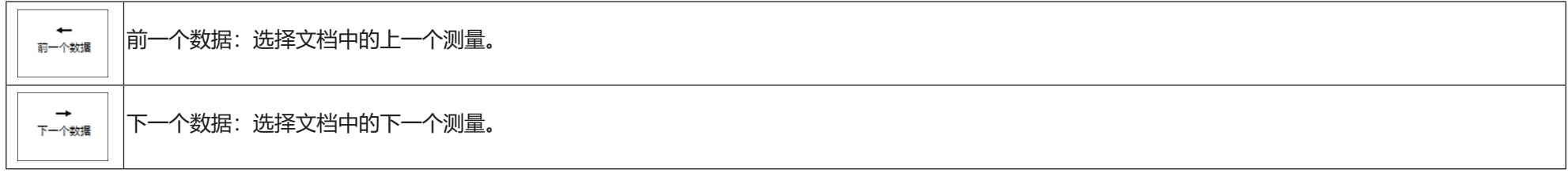

#### <span id="page-28-1"></span><span id="page-28-0"></span>**1.2.2.1 工具栏设置**

是否显示工具栏以及工具栏上显示的按钮的顺序均可在"工具栏设置"对话框中进行设置。

- 1. 选择*查看 丁具栏设置...*. 将显示 "丁具栏设置"对话框。
- **2.** 要显示或隐藏工具栏,请单击"显示工具栏"开关。其设置为"开"时,将显示工具栏。其设置为"关"时,将隐藏工具栏。 • 默认设置:开
- **3.** 要向工具栏添加功能:
	- **a)** 单击当前类别并从显示的下拉列表中选择所需的类别(菜单类别)。将显示该类别的菜单项目列表。
		- 类别:其他包含分隔线,可在项目之间添加分隔线以将工具栏划分为多个部分。
	- **b)** 从"可用功能"列表中选择要添加的功能。如果所选功能不存在于功能列表中,将启用[添加]。
		- 只有分隔线可多次添加到功能列表中。如果所选功能已存在于功能列表中,将禁用[添加]。
		- "说明"区域中将显示功能的简短说明。
	- **c)** 在功能列表中,在要添加步骤4中选择的功能的位置正上方处选择功能。该功能将添加到所选功能的下方的功能列表中。
- **4.** 要从功能列表中删除功能:
	- **a)** 在功能列表中选择要删除的功能。
	- **b)** 单击[删除]。该功能将从功能列表中删除。
- **5.** 在功能列表中上移或下移功能
	- a) 选择要移动的一个或多个功能, 然后使用功能列表右侧的箭头按钮。
		- 通过选择要移动的第一个功能,按住Shift键并选择最后一个要移动的功能,可选择多个连续的功能。
	- 通过在按住Ctrl键的同时选择要移动的功能,可选择多个不连续的功能。当选择多个不连续的功能时,它们将沿所需方向移动并变为连续的功能。 **b)** 使用功能列表右侧的按钮移动所选功能:
		- 将所选功能移动到功能列表的顶部(工具栏的左端)。  $\overline{\bullet}$
		- 将所选功能在功能列表中向上移动1格(工具栏中向左1格)。  $\bullet$
		- 将所选功能在功能列表中向下移动1格(工具栏中向右1格)。  $\ddot{\phantom{0}}$
		- 将所选功能移动到功能列表的底部(工具栏的右端)。  $\pm$
- **6.** 要将工具栏恢复为默认设置,请单击[恢复默认设置]
- **7.** 视要求设置工具栏后,单击[确定]以确认设置并关闭对话框。

#### <span id="page-29-0"></span>**1.2.3 仪器窗口**

仅在连接额仪器时才会显示仪器窗口。其中显示有关当前连接的仪器的各种信息,还包括使用仪器执行某些操作的按钮。

#### **1.2.3.1 折叠/展开仪器窗口**

单击 将最小化仪器窗口,以便为文档窗口提供更多空间。

• 即使仪器窗口处于折叠状态,也可单击图标以执行其各自的功能。

单击 将展开折叠的窗口。

• 无法更改展开的仪器窗口的宽度。

#### **1.2.3.2 仪器窗口部分**

仪器窗口的某些部分可通过单击相应部分名称右侧的 ▼ 来展开, 而展开的部分可通过单击相应部分名称右侧的 ▲ 来折叠。

#### **标题栏**

仪器窗口标题栏在折叠时显示仪器的注册名称和序列号,展开时还显示仪器型号名称和仪器固件版本。单击 2 以展开,单击 2 以折叠。

## **图**校准

"校准"部分通常展开显示,显示每种校准类型的最新日期和时间。 单击部分名称或图标将开始校准过程。请参见2.6 [校准\(第](#page-79-0)66页)。

• 如果尚未在当前测量条件下进行校准,校准图标将闪烁,标样测量、试样测量和测量条件图标旁边将显示黄色感叹号。

#### °d **标样测量**

单击标样测量或图标将启动标样测量程序。请参见2.9.2 [不使用向导,通过测量创建标样\(第](#page-119-0)106页)。

#### **Tid** 试样测量

单击试样测量或图标将启动试样测量程序。请参见2.10 [试样测量\(第](#page-129-2)116页)。

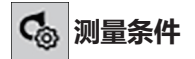

单击测量条件或[icon]将打开"仪器设置"对话框。请参见2.5 [设置测量条件设置\(第](#page-68-0)55页)。 单击测量条件右侧的 将展开该部分,以显示当前设置的测量条件。 展开该部分后,单击[更新]将更新设置以匹配对仪器本身执行的任何设置更改。 \* 显示的设置将取决于仪器。

**仪器触发测量** (仅对配备测量按钮的仪器显示) 单击"仪器触发测量", 仪器触发模式的设置将按以下顺序切换, 图标将更改为显示当前设置: (触发关闭) → ↓ (标样触发) → < (触发测量(试样) ) → ≤ (触发关闭) →...  $\mathbf{z}$ 

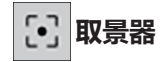

(仅在连接CM-36dG、CM-36dGV或CM-36d时显示) 打开"取景器"对话框,显示仪器相机看到的测量对象图像。请参见2.8.4 [取景器\(第](#page-112-0)99页)。

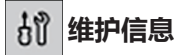

单击 将展开该部分以显示维护信息,例如Konica Minolta授权服务机构最近一次年度校准的日期等。

#### <span id="page-31-0"></span>**1.2.3.3 显示模板窗口**

显示模板窗口显示一列显示模板,只需单击显示模板名称即可应用。

• 以下文件夹中安装了不同仪器类型的标准模板

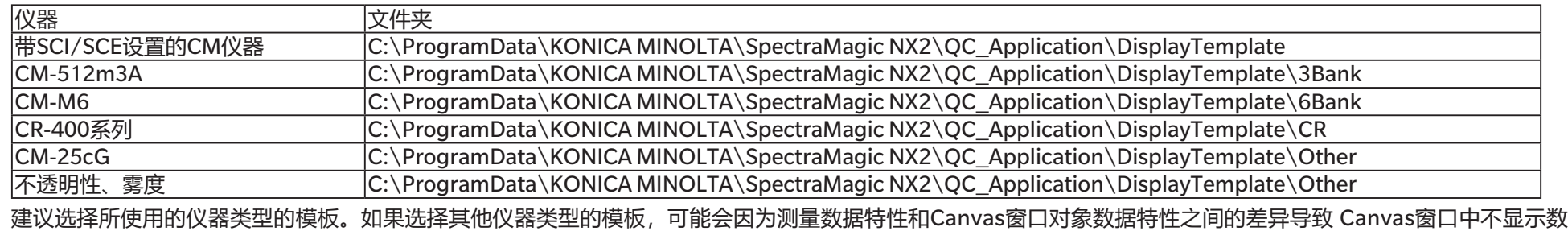

据。如果应用模板后,Canvas窗口中未显示数据,请选择其他模板,确保所选模板对应于所使用的仪器类型。

#### **Recent Display Template**

显示最近使用的显示模板列表。

#### **Select from Folder**

显示所选文件夹中的显示模板列表。 要更改所选文件夹,单击 。, 浏览到所需文件夹, 然后单击[确定]。将显示所选文件夹中的显示模板。

"Recent Display Template"和"Select from Folder"可以通过单击相应部分的名称折叠和展开。

### <span id="page-32-0"></span>**1.2.4 文档窗口**

文档窗口在最多5个不同窗口中显示文档中的测量数据:

树形窗口 显示按绝对值测量和标样测量进行组织的或按与试样测量关联的标样进行组织的文档测量。

数据列表窗口 在树形窗口中显示所选分支的测量数据。

- 评价窗口 显示所选试样的评价结果和测量数据。
- 数据属性窗口 显示所选试样的数据属性。
- Canvas窗口 可放置显示数据的各种图形元素(如光谱图、趋势图、数据表等)的区域。

显示模板窗口 单击显示模板名称,显示可应用活动文档的显示模板列表。

• 一次最多可打开10个文档。

#### <span id="page-32-1"></span>**1.2.4.1 自定义文档窗口**

可设置文档窗口中是否显示数据列表窗口、评价窗口、数据属性窗口、Canvas窗口和显示模板窗口。

**1.** 选择查看 - 自定义文档窗口,然后从显示的弹出菜单中选中或取消选中每个窗口。选中或取消选中每个窗口时,窗口将显示在文档窗口中或从文档窗口中消失。 • 树形窗口始终显示且无法删除。

#### **1.2.4.2 文档窗口操作**

#### ■ **文档窗口布局**

菜单右侧是文档窗口布局按钮。单击该按钮可切换文档窗口布局。

文档窗口以选项卡形式显示。

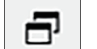

門

文档窗口以层叠方式显示。

#### ■ 调整窗口大小

通过将光标放在窗口边界上方使光标变为双头箭头,然后将边界拖到所需位置,可调整文档窗口中的窗口大小。

#### ■ 浮动窗口

通过单击窗口标题栏并将其从正常位置中拖出可使文档窗口的窗口浮动并自由置于其他窗口前面。然后窗口将变得自由浮动,并可置于程序窗口内的任意位置。

• 浮动窗口将始终显示在主程序窗口的前面。

#### ■ **停靠浮动窗口**

窗口浮动后,通过将光标放在任意显示的停靠图标的上方可将其停靠在文档窗口中。随着光标在每个停靠图标上方移动,如果单击该图标,浮动窗口的位置将显示阴影 区域。

分别在文档窗口顶部、侧面和底部显示的停靠图标用于将浮动窗口停靠在文档窗口的该边缘处。

在当前停靠窗口中心显示的十字形停靠图标用于将浮动窗口停靠在相对于停靠窗口的相应位置。选择十字形停靠图标的中心图标将使浮动窗口显示为停靠窗口区域内的 选项卡。

#### <span id="page-34-0"></span>**1.2.4.3 树形窗口**

树形窗口以树形形式显示测量数据。 通过单击树形窗口顶部的相应选项卡,可在"所有数据"和"由标样分类"视图之间切换树形形式。

#### **10: 所有数据**

显示文档中的所有测量数据,并将测量列作标样或试样。

#### **标样:(标样数量)**

列出文档中的所有标样。

#### **试样:(试样数量)**

列出文档中的所有试样,无论其是否与标样关联。

#### **6: 由标样分类**

根据链接试样数据的标样数据将试样数据划分为群组。

#### **绝对值:(试样数量)**

列出未链接至任何标样数据的数据。首次创建文档时,会自动生成一个"绝对值"数据组。

#### **由标样分类**

将标样列为分支,并在每个标样分支下列出与该标样关联的试样。 注册新标样时,将自动创建具有新标样名称的新分支。 定义主标样和工作标样后,工作标样分支将成为主标样分支下的子分支,而与工作标样关联的试样将列在工作标样子分支下。

#### **:创建新搜索**

打开用于创建新搜索的对话框。请参见2.24.7.1 [创建新搜索\(第](#page-180-0)167页)。 创建至少一个搜索后,搜索将添加为主分支,子分支将搜索名称作为分支名称。

#### **☆/ ☆: 评价标样按钮(仅在"由标样分类"视图中显示)**

在主标样( \*) 和工作标样( \*) 之间切换用于评价的标样。

#### **群组**

除了上述主分支和子分支之外,创建群组后(请参见2.24.6 [数据群组\(第](#page-179-0)166页)),将在创建群组的分支下添加具有该群组名称的子分支。

#### ■ **折叠/展开分支**

要折叠树形图中的分支,单击该分支旁边的 ▼。 要展开已折叠的分支,单击该分支旁边的▶。

#### <span id="page-35-0"></span>**1.2.4.4 数据列表窗口**

数据列表窗口列出在树形窗口中所选的数据群组的测量数据。

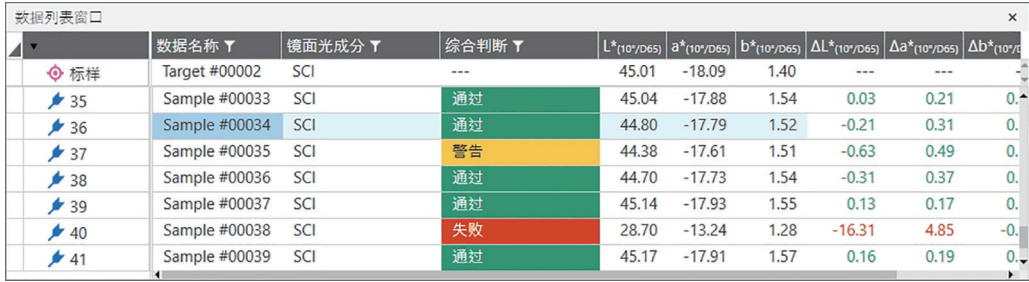

可选择在测量的数据列表中显示的项目(信息、值等)。

请参见2.25 [列表窗口操作\(第](#page-184-0)171页),

2.7.1 [设置列表项目及其设置\(位数、观察角、光源、参数等\)\(第](#page-94-0)81页)

和

2.7.2 [列表窗口选项设置\(第](#page-109-0)96页)
## <span id="page-36-0"></span>**1.2.4.5 数据属性窗口**

显示当前所选测量的数据属性。 要编辑名称,请单击名称区域并视要求进行更改。

#### **标签**:

可通过单击标签区域并直接键入来添加新标签,或者单击[+]以显示文档中使用的标签列表并从列表中选择所需标签。 可通过单击要删除的标签旁边的×来删除标签。

[历史] 打开"历史"对话框,显示所有更改的历史记录,包括在"评价结果"选项卡和"其他信息"选项卡中所做的更改。

[保存] 保存在此窗口中所做的任何更改。如果未保存更改,则在选择其他测量时会显示一个确认对话框,询问是否保存更改,然后再继续其他测量。

#### **"数据"选项卡**

显示有关测量的信息(包括测量条件等)以及有关仪器的信息(例如型号、序列号等)。

## **"评价条件"选项卡(选择标样时显示)**

显示所选标样的试样测量条件、测量选项和容差设置。

## **"评价结果"选项卡(选择试样时显示)**

显示评价结果。

可通过单击当前结果并从显示的下拉菜单中选择所需的结果来设置视觉判断结果。

#### **"其他信息"选项卡**

显示有关测量的其他信息。

## ■ **用户定义信息**

通过单击当前设置并从显示的下拉列表中选择所需设置,可更改列表类型的用户定义信息。 数值型用户定义信息可通过单击当前值并通过直接输入或使用向上/向下按钮设置新值来进行更改。 [添加] 打开"用户定义信息设置"对话框。单击组合框并从显示的下拉列表中选择所需项目。 [删除] 删除所选用户定义信息项目。

#### ■ **注释**

显示为测量设置的注释集。 要编辑注释或添加新注释,请在文本框中单击并编辑当前注释或输入新注释。

## ■ **图像**

显示目前为仪器设置的图像。

#### **要添加或更改图像:**

- **1.** 单击[设置图像]。将打开"编辑图像"对话框。
- **2.** 单击[浏览图像文件]。将显示"打开"对话框。
- **3.** 浏览到所需的图像,并单击[打开]。图像预览将显示在"编辑图像"区域中。
	- 可选择\*.bmp、\*.jpeg、\*.jpg和\*.png图像文件。
- **4.** 要添加标记,请单击[添加标记]。图像预览上将显示一个圆形标记。
	- 标记颜色和标记粗细可通过相应控件设置。
	- 可通过单击预览窗口中的标记并将手柄拖动到所需的大小/形状来更改标记的大小和形状。
	- 只能在图像上设置1个标记。
	- 要删除一个已设置标记, 请单击[清除标记]。
- **5.** 单击[确定]。该图像将添加到"其他信息"中。
	- 要删除链接的图像, 请单击[清除图像]。

## **1.2.4.6 评价窗口**

显示所选测量的评价结果。

- 对于绝对值测量,将不显示数据。
- 要修改评价窗口中显示的列表项目,更改容差设置。请参见2.9.7.1 编辑容差 (第112页)。
- **1.** 要编辑试样名称,请单击名称区域并视要求进行更改。
	- 无法编辑标样名称。
- 2. 要设置视觉判断结果,请单击当前结果,然后从显示的下拉菜单中选择所需结果。
- **3.** 要在色差和"绝对值和色差"选项卡之间切换,请单击要显示的选项卡。

## **1.2.4.7 Canvas窗口**

Canvas窗口包含多达10个用于放置图形、绘图等图形对象的Canvas。 也可打印每个Canvas。

有关Canvas窗口中的操作,请参见2.26 Canvas[窗口操作\(第](#page-186-0)173页)。

# **1.3 过渡指南**

## **1.3.1 SpectraMagic NX用户的过渡指南**

使用旧版SpectraMagic NX的用户可以参考下表,有助于找到SpectraMagic NX2中的常用功能。

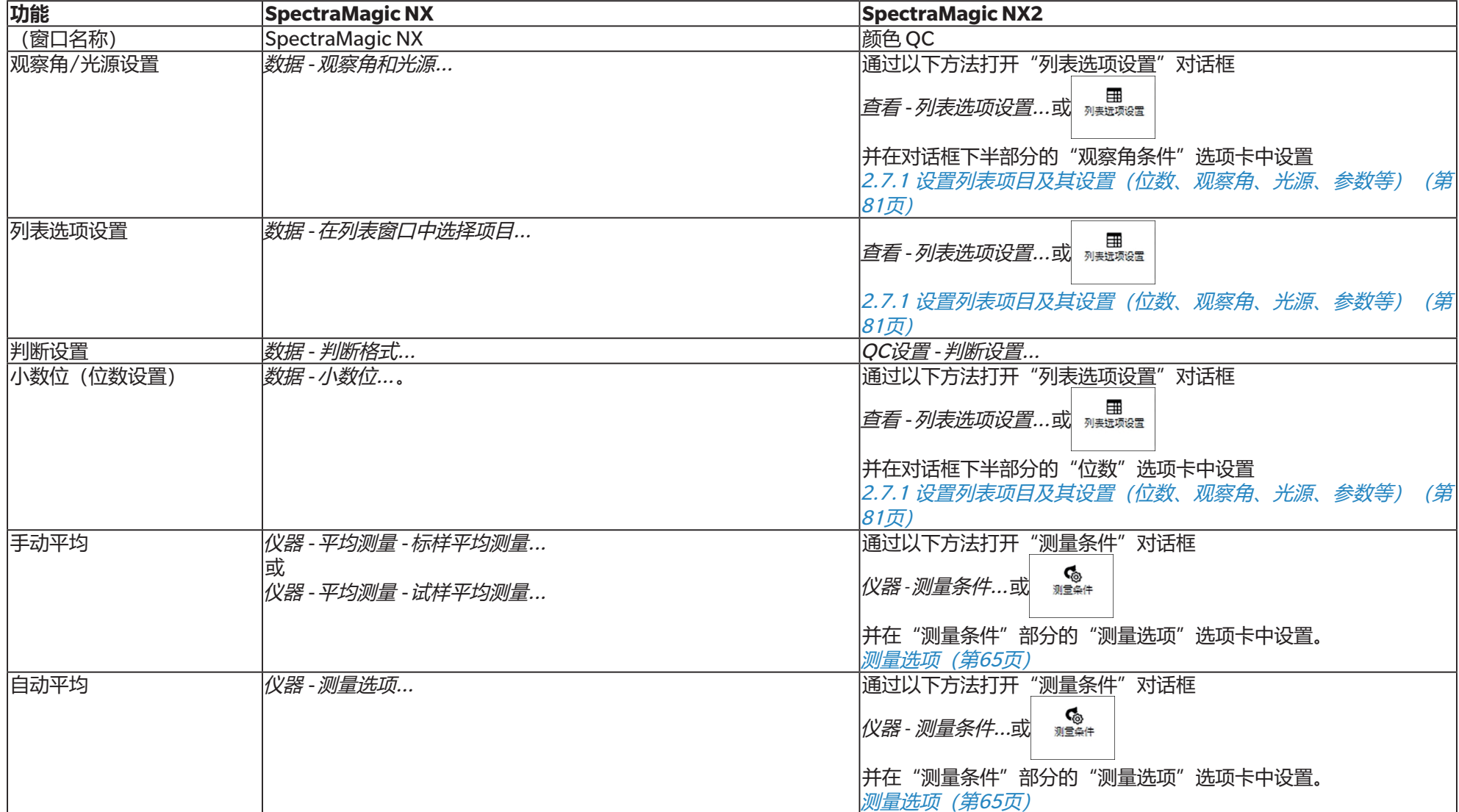

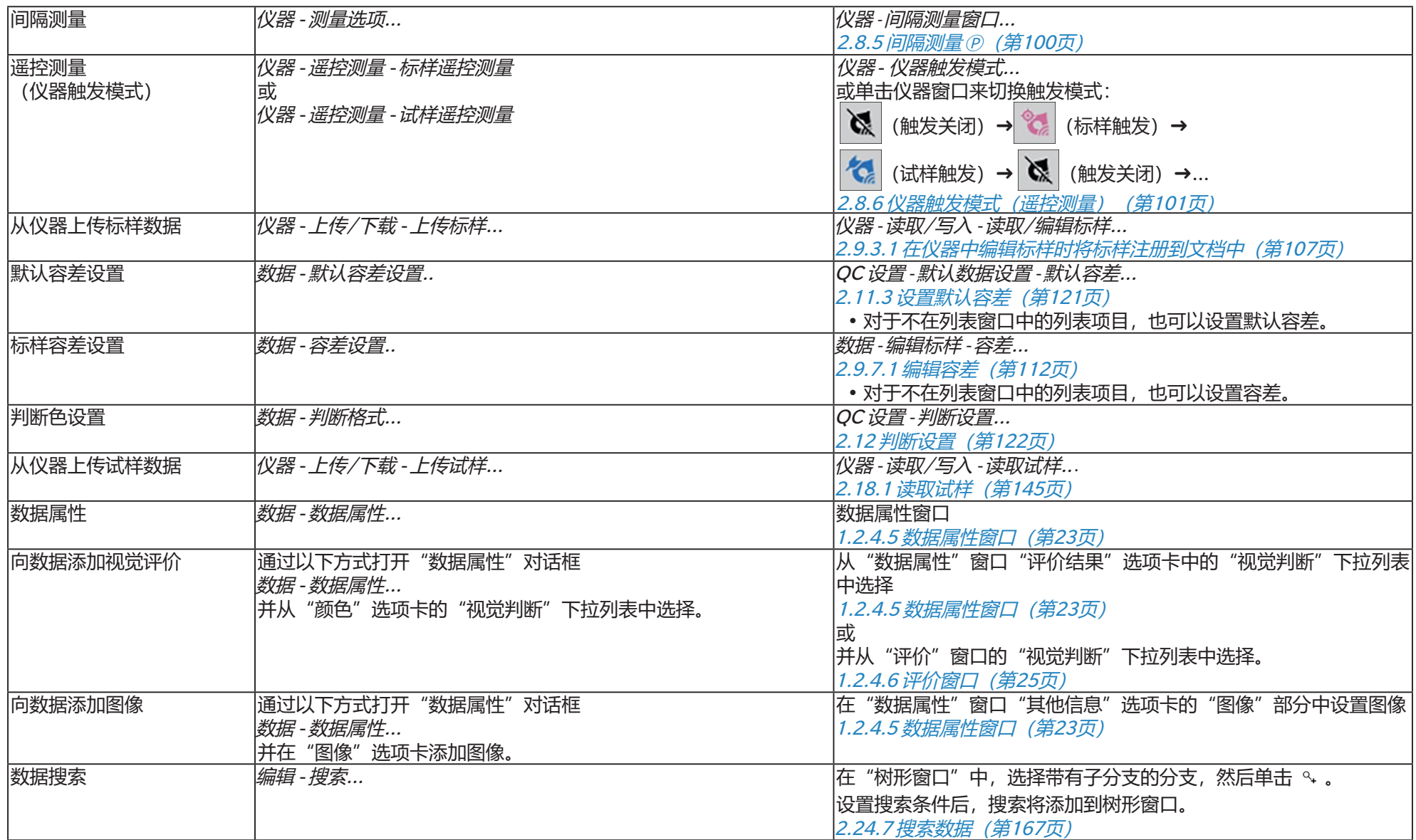

## **1.3.2 SpectraMagic DX用户的过渡指南**

使用旧版SpectraMagic DX的用户可以参考下表,有助于找到SpectraMagic NX2中的常用功能。

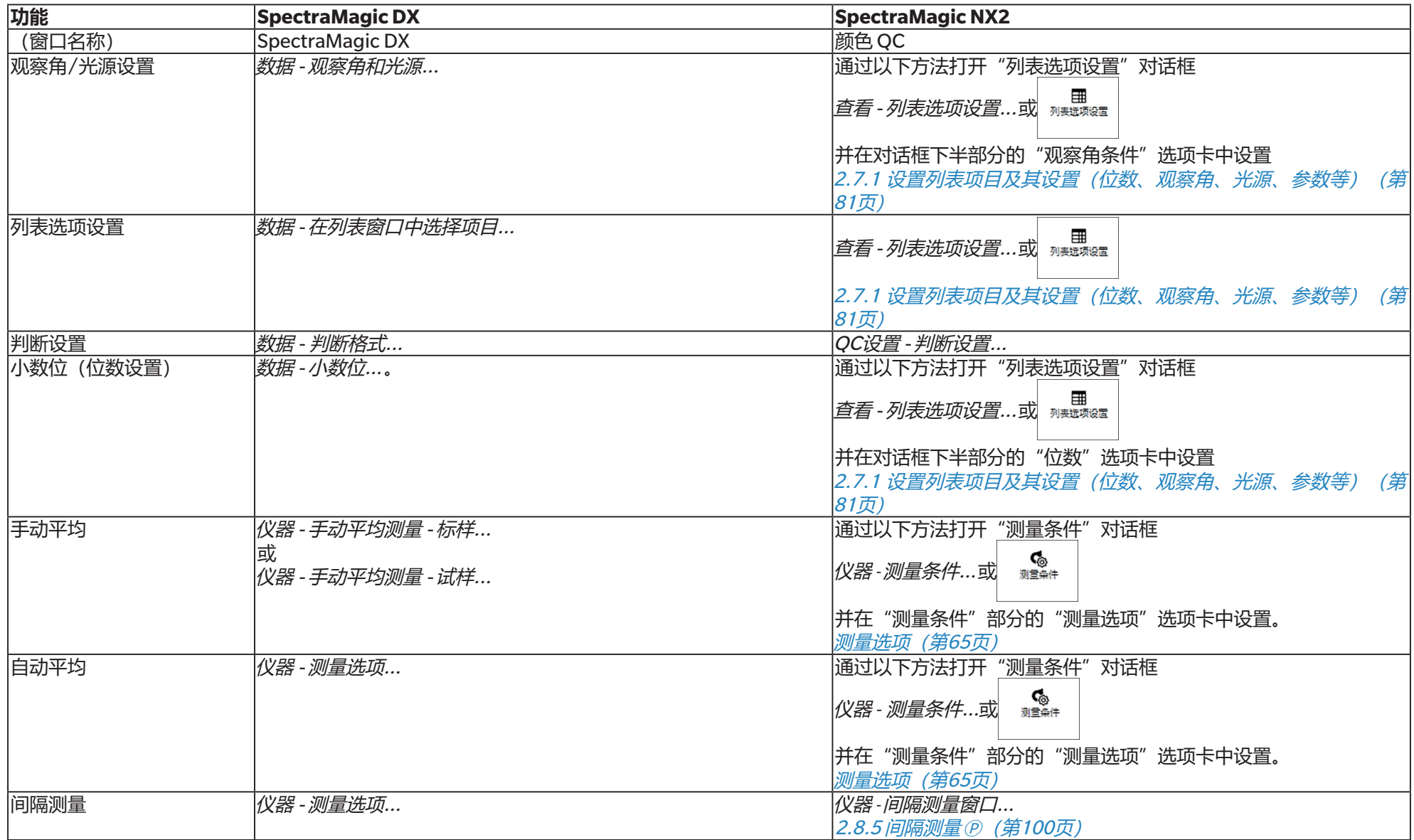

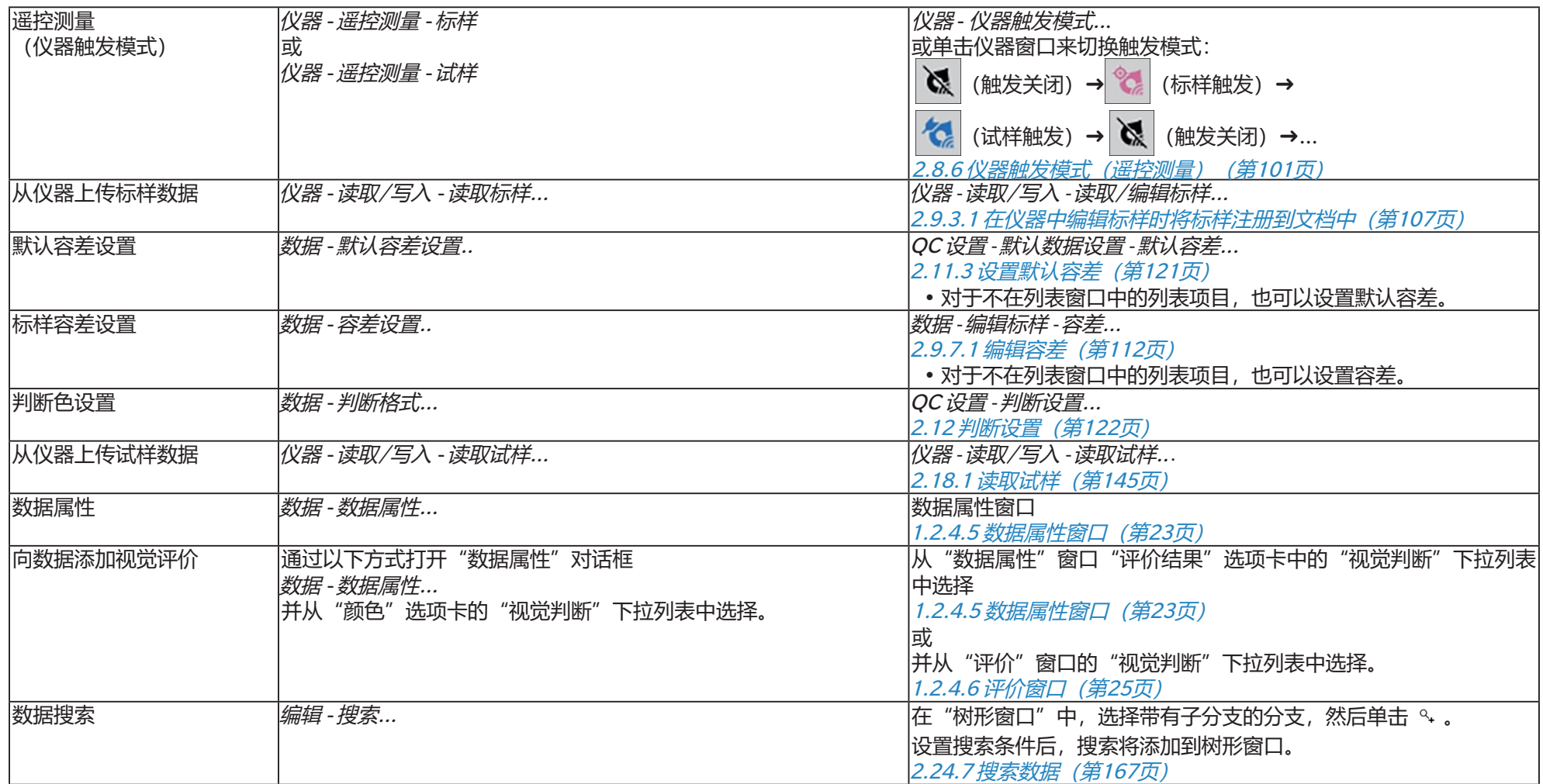

## 第2章 操作指南

以®标记的项目仅由SpectraMagic NX2专业版本支持。

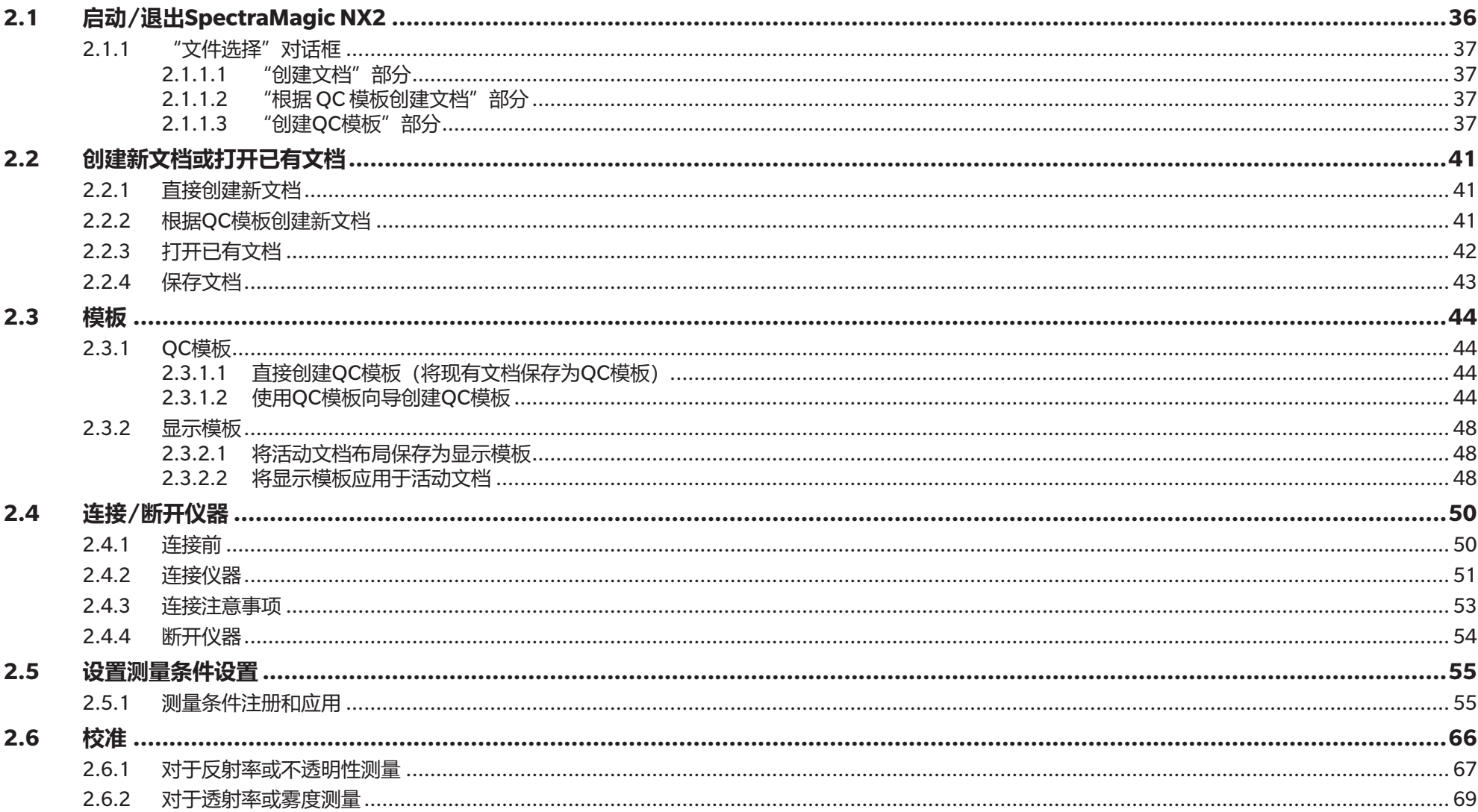

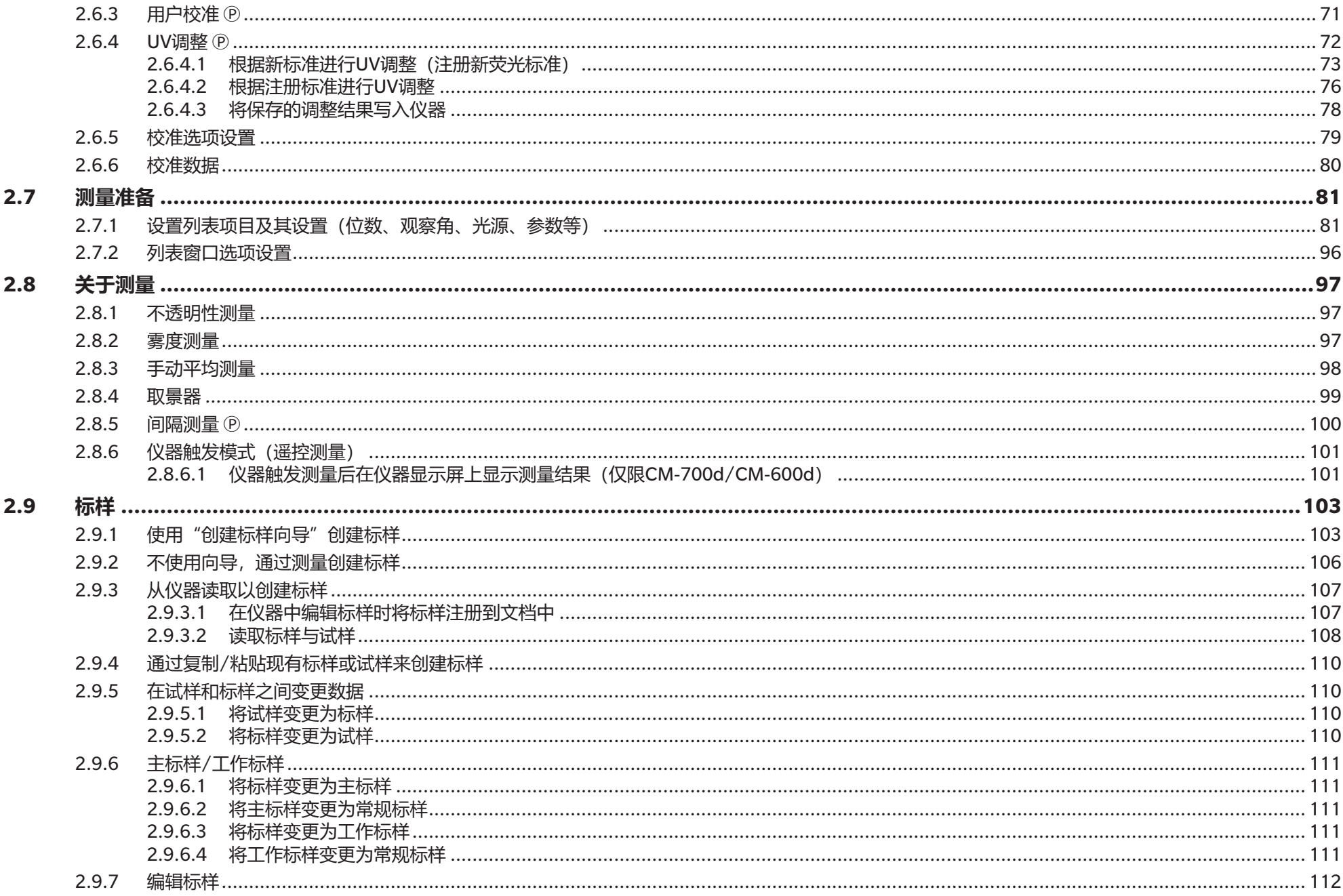

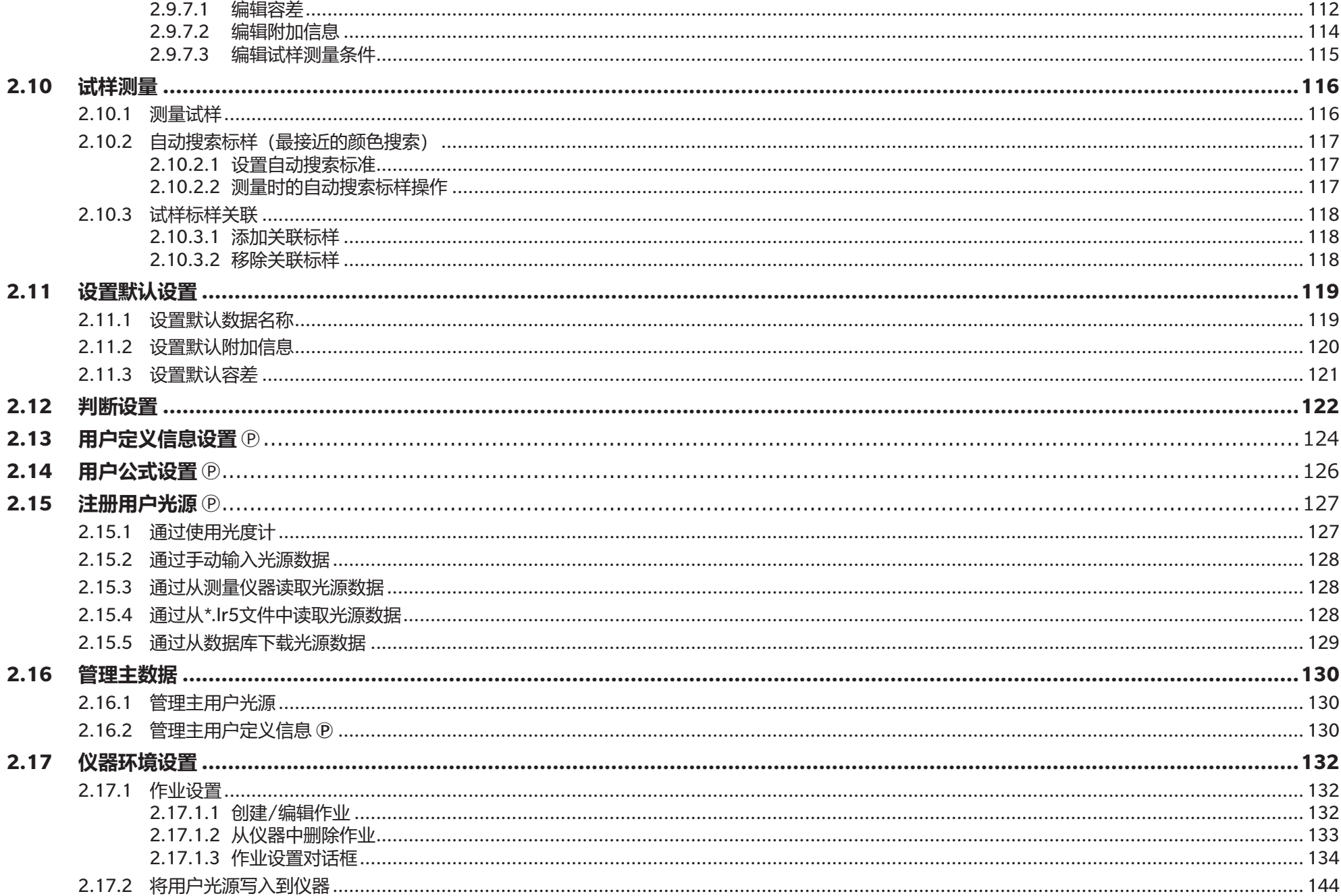

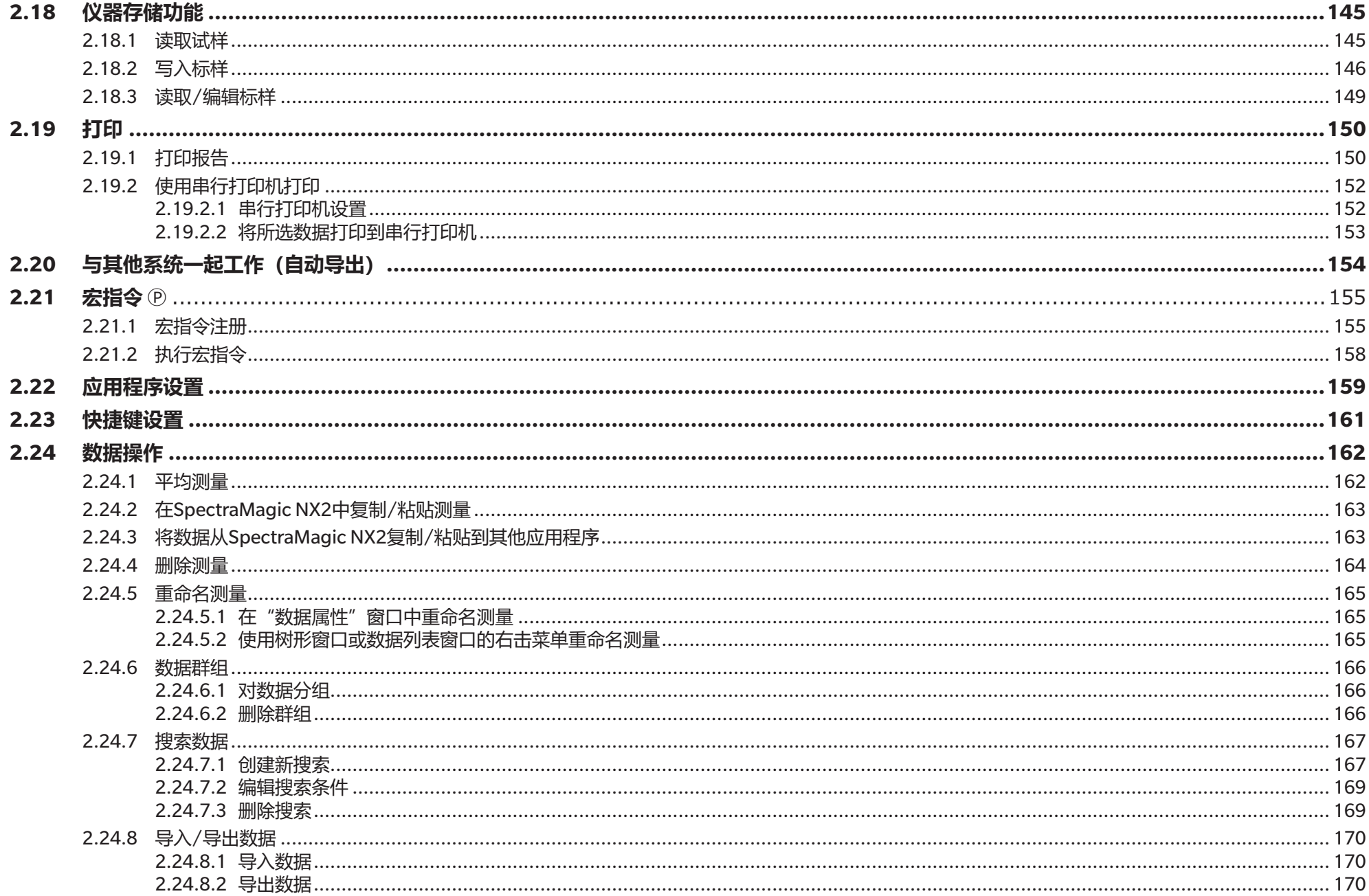

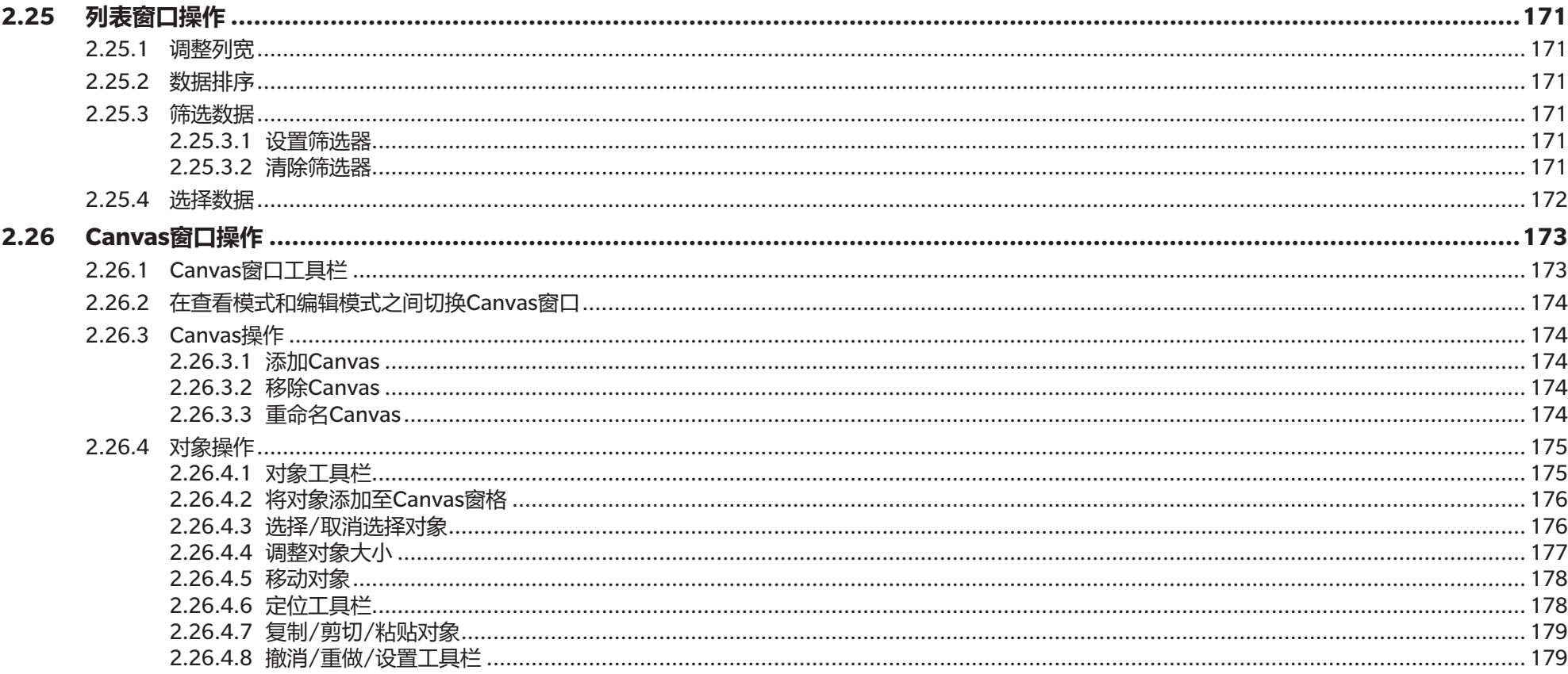

# <span id="page-49-0"></span>**2.1 启动/退出SpectraMagic NX2**

• 有关SpectraMagic NX2软件的安装信息,请参见安装指南。

## **启动SpectraMagic NX2**

- **1.** 从Windows开始菜单中选择SpectraMagic NX2图标或双击桌面上的图标。SpectraMagic NX2将会启动,且启动屏幕将会显示几秒。
- **2.** 随后启动屏幕将变为SpectraMagic NX2启动器。 • 有关颜色QC按钮以外的启动器项目的信息,请参见[1.1 SpectraMagic NX2](#page-15-0)启动器 (第2页)。
- **3.** 单击"颜色QC"按钮。SpectraMagic NX2 QC模块将启动,并出现"文件选择"对话框。
	- •如果已选为默认的仪器已连接到计算机并已打开,且在"应用程序设置"对话框 > "其他设置"类别 > "启动选项"部分 > "在仪器模式下启动"中启用了"启动 时检查仪器的连接。",则软件将自动尝试连接到该仪器并显示任何与仪器相关的信息,随后再打开"文件选择"对话框。
- 有关启动选项的更多信息,请参见2.22 [应用程序设置\(第](#page-172-1)159页)。

## **退出SpectraMagic NX2**

- 1. 单击软件窗口右上角的[x], 从"文件"菜单中选择"退出", 或按下Alt + F4。SpectraMagic NX2QC模块将关闭, 并出现SpectraMagic NX2启动器。
	- 如果有打开文档自上次更改以来尚未保存,则会出现一个对话框,询问是否保存每个文档。单击[确定]以保存文档。如果从未保存过此文档,将显示"另存为"对 话框。输入所需的文件名并单击[确定]以保存并关闭文档。
- **2.** 单击启动器窗口右上角的[x]。

## <span id="page-50-0"></span>**2.1.1 "文件选择"对话框**

SpectraMagic NX2 QC模块启动时,将显示"文件选择"对话框。在此对话框中,可创建文档或QC模板,也可打开现有文档或QC模板。 • 回到快速入门指南:启动 SpectraMagic NX2 (第 QS-1 页)。

## **2.1.1.1 "创建文档"部分**

要创建新文档,单击[开始]。将打开新文档。

### **2.1.1.2 "根据 QC 模板创建文档"部分**

要基于先前创建的QC模板创建文档:

- **1.** 单击[...]。将显示"打开"对话框。
- 2. 浏览到所需的QC模板(\*.gctp文件),然后单击[打开]。[开始]将变为启用状态。
- **3.** 单击[开始]。将打开基于所选QC模板的新文档。

#### **2.1.1.3 "创建QC模板"部分**

QC模板是一个项目,其中包括仪器类型、一个或多个标样及其各自的容差以及显示布局。

### **直接创建新QC模板**

要直接创建新QC模板,取消选中*使用向导式导航*并单击[开始]。将打开新QC模板。然后,可继续添加标样及其容差,更改显示布局等。完成后,单击工具栏中的"保 存"按钮或从"文件"菜单中选择"保存"或"另存为…"。

• 仪器设置不会保存在直接创建的QC模板中。要在QC模板中保存仪器信息,请使用QC模板向导创建QC模板。

## **使用QC模板向导创建QC模板**

- **1.** 如果未选中使用向导式导航,单击复选框将其选中,再单击[开始]。"新建项目向导"将启动。
- **2.** 在"QC 设置"选项卡中,可以单击相应按钮打开对话框进行如下设置,将以下信息设置为存储在 QC 模板中:
	- **2-1** 「用户定义信息1将用户定义信息添加到测量,以帮助您对测量分类。请参见*2.13 [用户定义信息设置](#page-137-1) @(第124页)*。
	- **2-2** [用户光源] 用于设置测量的用户光源。请参见2.15 [注册用户光源](#page-140-1) Ⓟ(第127页)。
	- **2-3** [用户公式] 用于设置用户定义的指数的公式。请参见2.14 [用户公式设置](#page-139-1) Ⓟ(第126页)。
	- **2-4** [QC Measurement Conditions] 用于设置仪器、测量条件和测量选项。
		- 设置了"QC Measurement Conditions"设置后, QC模板只能与设置的仪器一起使用。
		- 有关仪器测量条件的信息,请参见2.5 [设置测量条件设置\(第](#page-68-1)55页)。
		- **a)** 在"测量条件"选项卡中,单击向下箭头并从显示的下拉列表中选择仪器。将显示所选仪器可用测量条件。

**b)** 设置测量条件。

**c)** 单击"选项"选项卡,切换到该选项卡,然后设置选项设置。

- **3.** 完成所需设置后,单击[确定]继续标样注册。
- **4.** 在"标样注册"中,选择设置标样数据的方法并继续操作下方相应的"设置标样数据"部分。
- **5.** 设置标样数据
	- •使用QC模板向导创建QC模板时,只能设置一个标样。其他标样保存一次后即可添加到QC模板,选择*文件 打开*,在"打开"对话框中选择文件,然后根据测量或 手动输入来添加其他标样,从而打开存储的QC模板文件(\*.qctp文件)。

#### 通过测量设置标样数据

- **5-1** 单击"标样注册"选项卡中的[通过测量]。将出现"创建标样"对话框。
	- 如果未连接任何仪器,软件将尝试连接最后连接的仪器。成功执行连接后,将出现"创建标样"对话框。如果连接未成功,将显示一条错误信息。确认仪器 打开,并连接到计算机,然后重试。
- **5-2** 要更改标样名称,单击标样名称文本框,然后编辑标样名称。
- **5-3** 在"测量条件"部分中,设置标样测量所需的测量条件。
	- 可用测量条件将取决于仪器。有关测量条件的详细信息,请参见(第55[页\)。](#page-68-1)
- **5-4** 要按所选设置校准仪器,请单击[校准]。
	- 有关校准的信息,请参见2.6 [校准\(第](#page-79-1)66页)。
- **5-5** 放置要测量的标样,然后单击[测量]。此时将执行测量,测量结果将显示在"测量结果"部分中。
	- 如果未按所选设置执行校准,则单击[测量]时将开始校准程序。有关校准的信息,请参见*2.6 [校准\(第](#page-79-1)66页)*。
- **5-6** 单击[确定]并继续执行下面的步骤6以设置试样测量条件。

#### 通过手动输入数据设置标样数据

- **5-1** 单击"标样注册"选项卡中的[手动输入]。将出现"创建标样"对话框。
- 5-2 要更改标样名称,单击标样名称文本框,然后编辑标样名称。
- **5-3** 单击"颜色数据"列表,然后在显示的下拉列表中选择要输入的数据类型(光谱或色度)。
- 5-4 如果还要输入光泽度值,请单击"特征"滑动按钮并将其设置为"开"。
- **5-5** 单击"群组特性"列表并从出现的下拉列表中选择要输入的标样群组特性。
	- 测量条件中的某些项目可能会根据所选的群组特性自动设置。
- 5-6 在 "测量条件" 部分中, 设置标样所需的测量条件。
	- 可用测量条件将取决于所选的群组特性。
- **5-7** 如果在步骤5-3中选择"光谱"作为数据类型:
	- **a)** 单击"波长"列表并从出现的下拉列表中选择所需的波长范围(360-740或400-700)。选择波长范围后,系统将会启用[反射率设置]。
	- **b)** 单击[反射率设置]。将显示"反射率设置"对话框。
	- **c)** 在每个选项卡中输入每个波长的光谱数据。要切换选项卡,请单击选项卡。
	- **d)** 视要求输入所有数据后,单击[确定]以关闭对话框。

如果在步骤5-3中选择"色度"作为数据类型:

- **a)** 单击"色空间"列表并从出现的下拉列表中选择所需的色空间(L\*a\*b\*、Hunter Lab或XYZ)。
- **b)** 单击[观察条件]。将出现"观察条件设置"对话框。
- **c)** 通过单击相应的列表并从出现的下拉列表中选择观察条件1所需的观察角以及光源。
- 要使用用户光源, 请在"光源"下拉列表中选择"用户光源", 然后在"用户光源"列表中选择所需的用户光源。
- **d)** 如果需要,将观察条件2和观察条件3旁边的滑动按钮设置为"开",然后为每个条件选择所需的观察角以及光源设置。
- **e)** 视要求设置所有条件后,单击[确定]以关闭对话框。
- **f)** 输入标样色度值。要针对不同的观察条件在选项卡之间切换,请单击选项卡。
- **5-8** 如果在步骤5-4中将"特征"设置为"开",请输入标样的光泽度值。
- **5-9** 单击"下一步>"并继续执行下面的步骤6以设置试样测量条件。
- **6.** 设置试样测量条件。"测量条件"选项卡用于设置与仪器相关的条件, "选项"选项卡用于设置可选项, 例如平均方法等。 •如果不需要单独设置试样测量条件,而是要将标样测量条件用于试样测量,请将对话框右上角的"开/关"滑动按钮设置为"关"。
	- 有关测量条件的更多信息, 请参见2.5 设置测量条件设置 (第55页)。
- **7.** 单击[确定]并继续容差设置。
	- **7-1** 设置所需的容差和用于判断通过/失败的警告等级。
	- **7-2** 单击条件旁边的复选框以启用该条件的容差设置,单击每个项目的每个容差旁边的复选框以启用该容差,而后直接输入或使用向上/向下箭头来设置所需的容 差。
	- **7-3** 重复步骤7-2以视要求设置其他容差。
	- **7-4** 通过直接输入或使用向上/向下箭头来设置所需的警告等级(%)。
- **8.** 单击[确定]并继续设置数据标签和其他信息。
	- **8-1** 如要向标样添加数据标签,请在"数据标签"文本框中输入所需的标签。
	- **8-2** 要从用户定义列表中添加项目,请单击"用户定义列表"区域中的[添加]。将打开"用户定义信息设置"对话框。 **a)** 单击用户定义信息列表,然后从显示的下拉列表中选择所需的项目。 **b)** 单击[确定]。所选项目将添加到"用户定义列表"中。
		- **c)** 选择添加的项目,然后单击该项目对应的"值"以设置所需的值。
	- **8-3** 如要将图像与标样链接,请单击[设置图像]。将打开"编辑图像"对话框。
		- **a)** 单击[浏览图像文件]。将显示"打开"对话框。
		- **b)** 浏览到所需的图像,并单击[打开]。图像预览将显示在"编辑图像"区域中。
			- 可选择\*.bmp、\*.jpeg、\*.jpg和\*.png图像文件。
		- **c)** 要添加标记,请单击[添加标记]。图像预览上将显示一个圆形标记。
			- 标记颜色和标记粗细可通过相应控件设置。
			- 可通过单击预览窗口中的标记并将手柄拖动到所需的大小/形状来更改标记的大小和形状。
			- 只能在图像上设置1个标记。
			- 要删除一个已设置标记,请单击[清除标记]。
		- **d)** 单击[确定]。该图像将添加到"其他信息"中。
			- 要删除链接的图像,请单击[清除图像]。

**8-4** 如要向标样添加注释,请在"注释"文本框中输入所需的注释。

**9.** 单击[确定]。将显示一条确认信息。要保存标样信息,单击[确定]。该向导将继续到显示布局选项。

**10.** 要设置显示布局

- **10-1** 通过单击显示模板名称,选择所需显示模板。如果选择了标准模板,将显示模板的预览。
	- 要选择包含显示模板的文件夹,单击"Select from Folder"部分中有文件夹图像的按钮。将显示"浏览到文件夹"对话框。浏览到所需的文件夹,然后单 击[确定]。将显示该文件夹中的显示模板列表。

**10-2** 单击[确定]。所选显示模板将应用于QC模板。

- 11. 要保存QC模板,单击工具栏中的"保存"或从"文件"菜单中选择"保存"或"另存为…"。
	- 测量无法保存到QC模板中, 且QC模板也无法保存为文档。测量开始前, 关闭QC模板并从QC模板打开新文档。请参见*2.2.2 根据QC模板创建新文档 (第41页)*。

# <span id="page-54-0"></span>**2.2 创建新文档或打开已有文档**

只能在打开文档时进行测量和进行各种设置。如果文件不是从启动SpectraMagic NX2时显示的"文件选择"对话框创建的,请按照以下步骤创建文档。

## **2.2.1 直接创建新文档**

要直接创建新文档,执行以下操作之一:

**1.** 从SpectraMagic NX2屏幕直接创建新文档 单击工具栏中的"新建"按钮 或 在出现的弹出菜单中,选择文件 - 文档 - 新建。

<span id="page-54-1"></span>如果显示"文件选择"对话框,请在"新建"选项卡的"创建文档"部分单击[开始]。

**2.** 将打开新文档。

## **2.2.2 根据QC模板创建新文档**

QC模板可用于标准化工作流程。其中包括标样数据和容差设置、标样和试样测量条件、显示布局或仪器设置等。要使用QC模板,应从QC模板打开一个新文档。

- 试样测量数据不能存储在QC模板中。要使用QC模板进行测量,请始终从QC模板打开文档,而不是打开QC模板本身。
- 默认文件路径将在"应用程序设置"对话框中指定。请参见2.22 [应用程序设置\(第](#page-172-1)159页)。

#### 如果显示SpectraMagic NX2主屏幕

1. 从显示的弹出菜单中选择*文件 - 文档 - 根据OC模板新建文档...* 将显示 "打开"对话框。

2. 浏览到所需的OC模板(\*.actp文件),然后单击[打开]。将打开基于所选OC模板的新文档。

如果出现"文件选择"对话框,

- 1. 在"新建"选项卡的"根据 QC 模板创建文档"部分中,单击[...]。将显示"打开"对话框。
- 2. 浏览到所需的QC模板(\*.gctp文件),然后单击[打开]。[开始]将变为启用状态。
- **3.** 单击[开始]。将打开基于所选QC模板的新文档。

## <span id="page-55-0"></span>**2.2.3 打开已有文档**

- 使用以下步骤打开现有\*.mesx2、\*.qctp、\*.mes或\*.mea文件。
- 现有SpectraMagic DX 文件需使用DX2NXConverter进行转换才能打开。DX2NXConverter安装在以下文件夹中:C:\Program Files\KONICA MINOLTA\ SpectraMagic NX2\DataConvertTool

如果显示SpectraMagic NX2主屏幕:

- **1.** 选择文件 打开。将显示"打开"对话框。
- **2.** 浏览到所需的文件,并单击[打开]。所选文件将被打开。

如出现"文件选择"对话框:

- 还可通过单击工具栏中的"最近文件"按钮或选择*文件 最近文件*将"文件选择"对话框打开到打开文件选项卡。
- **1.** 如果未选择"打开文件"选项卡,请单击"打开文件"选项卡以切换到该选项卡。将显示最近使用的文档和模板列表。
- **2.** 如果所需文件在列表中:
	- **2-1** 单击以选择文件,然后单击[打开]。所选文件将被打开。

如果所需文件不在列表中:

- 2-1 单击"打开所选文档"部分中的[浏览]。将显示"打开"对话框。
- **2-2** 浏览到所需的文件,然后单击[打开]。所选文件将被打开。

## <span id="page-56-0"></span>**2.2.4 保存文档**

- **1.** 要以当前名称保存当前活动文档,请执行以下任一操作:
	- 单击工具栏中的"保存"按钮。
	- 选择*文件 保存*。
	- $-$  按下Ctrl + S。
	- 将保存此文档。

• 如果从未保存过此文档, 将显示"另存为"对话框。输入所需文件名称并单击[确定]。将保存该文档且关闭对话框。

- **1.** 要以新名称保存当前活动文档,或者如果文档从未保存过:
	- **1-1.** 选择*文件 另存为...*。将显示"另存为"对话框。

**1-2.** 输入所需文件名称并单击[确定]。将保存文件并关闭对话框,文档选项卡或标题栏中显示的文件名称将更改为输入的标题。

# <span id="page-57-0"></span>**2.3 模板**

## **2.3.1 QC模板**

QC模板可用于标准化工作流程。其中包括标样数据和容差设置、标样和试样测量条件、显示布局或仪器设置等。

## **2.3.1.1 直接创建QC模板(将现有文档保存为QC模板)**

当前活动的文档可以保存为QC模板。将文档另存为QC模板将包含文档的所有标样和容差设置、用户定义的信息、用户光源信息和测量条件,但不会保存与连接的仪器相 关的信息。

要将当前活动文档保存为QC模板:

- 1. 在出现的弹出菜单中, 选择*文件 新建 另存为OC模板...*. 将显示"另存为"对话框。
- **2.** 浏览到要保存QC模板的文件夹,并输入所需的QC模板名称。
- **3.** 单击[保存]。将保存此QC模板。

## **2.3.1.2 使用QC模板向导创建QC模板**

1. 如果未显示"文件选择"对话框,从出现的弹出菜单中选择*文件 - 新建OC模板 - 新建OC模板向导...*.

如果显示 "文件选择"对话框,在 "创建OC模板"部分中,确保选中*使用向导式导航*(如果未选中,单击复选框将其选中),然后单击[开始]。 "新建项目向导" 将启动。

- **2.** 在"QC设置"选项卡中,可以单击相应按钮打开对话框进行如下设置,将以下信息设置为存储在QC模板中:
	- 2-1 [用户信息] 将用户定义信息添加到测量, 以帮助您对测量分类。请参见2.13 [用户定义信息设置](#page-137-1) *⑨ (第124页)*。
	- **2-2** [用户光源] 用于设置测量的用户光源。请参见2.15 [注册用户光源](#page-140-1) Ⓟ(第127页)。
	- 2-3 「用户公式1用于设置用户定义的指数的公式。请参见2.14 [用户公式设置](#page-139-1) *⑨ (第126页)*。
	- **2-4** [QC Measurement Conditions] 用于设置仪器、测量条件和测量选项。
		- 设置了"OC Measurement Conditions"设置后, OC模板只能与设置的仪器一起使用。
		- 有关仪器测量条件的信息,请参见2.5 设置测量条件设置 (第55页).
		- a) 在"测量条件"选项卡中,单击向下箭头并从显示的下拉列表中选择仪器。将显示所选仪器可用测量条件。
		- **b)** 设置测量条件。
		- **c)** 单击"选项"选项卡,切换到该选项卡,然后设置选项设置。
- **3.** 完成所需设置后,单击[确定]继续标样注册。
- **4.** 在"标样注册"中,选择设置标样数据的方法并继续操作下方相应的"设置标样数据"部分。

#### **5.** 设置标样数据

- 使用QC模板向导创建QC模板时,只能设置一个标样。其他标样保存一次后即可添加到QC模板,选择*文件 打开*,在"打开"对话框中选择文件,然后根据测量或 手动输入来添加其他标样,从而打开存储的QC模板文件(\*.qctp文件)。 通过测量设置标样数据
- 5-1 单击"标样注册"选项卡中的[通过测量]。将出现"创建标样"对话框。
	- 如果未连接任何仪器,软件将尝试连接最后连接的仪器。成功执行连接后,将出现"创建标样"对话框。如果连接未成功,将显示一条错误信息。确认仪器 打开, 并连接到计算机, 然后重试。
- **5-2** 要更改标样名称,单击标样名称文本框,然后编辑标样名称。
- **5-3** 在"测量条件"部分中,设置标样测量所需的测量条件。
	- 可用测量条件将取决于仪器。有关测量条件的详细信息,请参见(第55[页\)。](#page-68-1)
- **5-4** 要按所选设置校准仪器,请单击[校准]。
	- 有关校准的信息, 请参见2.6 校准 (第66页)。
- **5-5** 放置要测量的标样,然后单击[测量]。此时将执行测量,测量结果将显示在"测量结果"部分中。
	- 如果未按所选设置执行校准, 则单击[测量]时将开始校准程序。有关校准的信息, 请参见2.6 校准 (第66页).
- **5-6** 单击[确定]并继续执行下面的步骤6以设置试样测量条件。

#### 通过手动输入数据设置标样数据

- **5-1** 单击"标样注册"选项卡中的[手动输入]。将出现"创建标样"对话框。
- 5-2 要更改标样名称,单击标样名称文本框,然后编辑标样名称。
- **5-3** 单击"颜色数据"列表,然后在显示的下拉列表中选择要输入的数据类型(光谱或色度)。
- 5-4 如果还要输入光泽度值,请单击"特征"滑动按钮并将其设置为"开"。
- **5-5** 单击"群组特性"列表并从出现的下拉列表中选择要输入的标样群组特性。
	- 测量条件中的某些项目可能会根据所选的群组特性自动设置。
- 5-6 在 "测量条件" 部分中, 设置标样所需的测量条件。
	- 可用测量条件将取决于所选的群组特性。
- **5-7** 如果在步骤5-3中选择"光谱"作为数据类型:
	- **a)** 单击"波长"列表并从出现的下拉列表中选择所需的波长范围(360-740或400-700)。选择波长范围后,系统将会启用[反射率设置]。
	- **b)** 单击[反射率设置]。将显示"反射率设置"对话框。
	- **c)** 在每个选项卡中输入每个波长的光谱数据。要切换选项卡,请单击选项卡。
	- **d)** 视要求输入所有数据后,单击[确定]以关闭对话框。
	- 如果在步骤5-3中选择"色度"作为数据类型:
	- **a)** 单击"色空间"列表并从出现的下拉列表中选择所需的色空间(L\*a\*b\*、Hunter Lab或XYZ)。
	- **b)** 单击[观察条件]。将出现"观察条件设置"对话框。
	- **c)** 通过单击相应的列表并从出现的下拉列表中选择观察条件1所需的观察角以及光源。
	- 要使用用户光源,请在"光源"下拉列表中选择"用户光源",然后在"用户光源"列表中选择所需的用户光源。
	- **d)** 如果需要,将观察条件2和观察条件3旁边的滑动按钮设置为"开",然后为每个条件选择所需的观察角以及光源设置。
- **e)** 视要求设置所有条件后,单击[确定]以关闭对话框。
- **f)** 输入标样色度值。要针对不同的观察条件在选项卡之间切换,请单击选项卡。
- 5-8 如果在步骤5-4中将"特征"设置为"开",请输入标样的光泽度值。
- 5-9 单击"下一步 >"并继续执行下面的步骤6以设置试样测量条件。
- **6.** 设置试样测量条件。"测量条件"选项卡用于设置与仪器相关的条件, "选项"选项卡用于设置可选项, 例如平均方法等。
	- •如果不需要单独设置试样测量条件,而是要将标样测量条件用于试样测量,请将对话框右上角的"开/关"滑动按钮设置为"关"。
	- 有关测量条件的更多信息,请参见2.5 [设置测量条件设置\(第](#page-68-1)55页)。
- **7.** 单击[确定]并继续容差设置。
	- **7-1** 设置所需的容差和用于判断通过/失败的警告等级。
	- **7-2** 单击条件旁边的复选框以启用该条件的容差设置,单击每个项目的每个容差旁边的复选框以启用该容差,而后直接输入或使用向上/向下箭头来设置所需的容 差。
	- **7-3** 重复步骤7-2以视要求设置其他容差。
	- **7-4** 通过直接输入或使用向上/向下箭头来设置所需的警告等级(%)。
- **8.** 单击[确定]并继续设置数据标签和其他信息。
	- **8-1** 如要向标样添加数据标签,请在"数据标签"文本框中输入所需的标签。
	- **8-2** 要从用户定义列表中添加项目,请单击"用户定义列表"区域中的[添加]。将打开"用户定义信息设置"对话框。 **a)** 单击用户定义信息列表,然后从显示的下拉列表中选择所需的项目。 **b)** 单击[确定]。所选项目将添加到"用户定义列表"中。 **c)** 选择添加的项目,然后单击该项目对应的"值"以设置所需的值。
		-
	- **8-3** 如要将图像与标样链接,请单击[设置图像]。将打开"编辑图像"对话框。
		- **a)** 单击[浏览图像文件]。将显示"打开"对话框。
		- **b)** 浏览到所需的图像,并单击[打开]。图像预览将显示在"编辑图像"区域中。
			- 可选择\*.bmp、\*.jpeg、\*.jpg和\*.png图像文件。
		- **c)** 要添加标记,请单击[添加标记]。图像预览上将显示一个圆形标记。
			- 标记颜色和标记粗细可通过相应控件设置。
			- 可通过单击预览窗口中的标记并将手柄拖动到所需的大小/形状来更改标记的大小和形状。
			- 只能在图像上设置1个标记。
			- 要删除一个已设置标记,请单击[清除标记]。
		- **d)** 单击[确定]。该图像将添加到"其他信息"中。
			- 要删除链接的图像,请单击[清除图像]。
	- **8-4** 如要向标样添加注释,请在"注释"文本框中输入所需的注释。
- **9.** 单击[确定]。将显示一条确认信息。要保存标样信息,单击[确定]。该向导将继续到显示布局选项。
- **10.** 要设置显示布局
	- 10-1 通过单击显示模板名称,选择所需显示模板。如果选择了标准模板,将显示模板的预览。
		- 要选择包含显示模板的文件夹,单击"Select from Folder"部分中有文件夹图像的按钮。将显示"浏览到文件夹"对话框。浏览到所需的文件夹,然后单

击[确定]。将显示该文件夹中的显示模板列表。选择所需显示模板。

**10-2** 单击[确定]。所选显示模板将应用于QC模板。

11. 要保存QC模板,单击工具栏中的"保存"或从"文件"菜单中选择"保存"或"另存为…"。

• 测量无法保存到QC模板中,且QC模板也无法保存为文档。测量开始前,关闭QC模板并从QC模板打开新文档。请参见2.2.2 根据QC[模板创建新文档\(第](#page-54-1)41页)。

## <span id="page-61-0"></span>**2.3.2 显示模板**

显示模板可以用于设置如何在屏幕上显示数据。它们仅包含显示布局和列表项目。

## **2.3.2.1 将活动文档布局保存为显示模板**

当前活动的文档的布局可以保存为显示模板。

- 1. 在出现的弹出菜单中,选择*文件 显示模板 另存为QC模板...*。将显示"另存为"对话框。
- **2.** 浏览到要保存显示模板的文件夹,并输入所需的显示模板名称。
- **3.** 单击[保存]。将保存显示模板。

## **2.3.2.2 将显示模板应用于活动文档**

将显示模板应用于当前活动文档将会根据显示模板中的设置更改显示布局和列表项目。

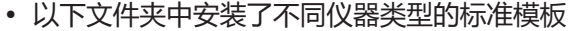

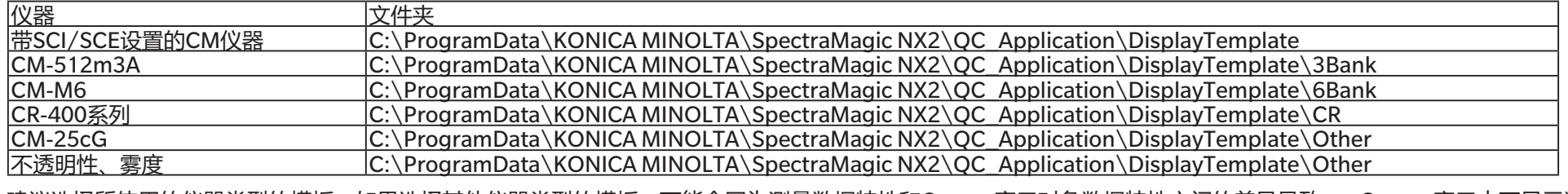

建议选择所使用的仪器类型的模板。如果选择其他仪器类型的模板,可能会因为测量数据特性和Canvas窗口对象数据特性之间的差异导致 Canvas窗口中不显示数 据。如果应用模板后,Canvas窗口中未显示数据,请选择其他模板,确保所选模板对应于所使用的仪器类型。

## **从显示模板窗口应用显示模板**

- **1.** 如果打开了显示模板窗口,单击该窗口中的所需显示模板。所选显示模板将立即应用于当前活动文档。
	- •要选择包含显示模板的其他文件夹,单击"Select from Folder"部分中的 ©, 将显示"浏览到文件夹"对话框。浏览到所需的文件夹,然后单击[确定]。将显示 该文件夹中的显示模板列表。选择所需显示模板。

### **使用菜单应用显示模板**

- 1. 在出现的弹出菜单中,选择*文件 显示模板 应用...*。将显示"应用显示模板"对话框。
- **2.** 通过单击显示模板名称,选择所需显示模板。如果选择了标准模板,将显示模板的预览。
	- •要选择包含显示模板的其他文件夹,单击"Select from Folder"部分中的 回。将显示"浏览到文件夹"对话框。浏览到所需的文件夹,然后单击[确定]。将显示 该文件夹中的显示模板列表。选择所需显示模板。

• 要在创建新文档时应用所选显示模板, 请在创建新文档时单击"应用"。

**3.** 单击[确定]。所选显示模板将应用于当前活动文档。

# <span id="page-63-0"></span>**2.4 连接/断开仪器**

• 此步骤仅在软件许可证有效的情况下(以电子方式或通过使用连接到计算机的软件锁)才可执行。

• 回到*快速入门指南: 连接仪器 (第QS-2页)*。

## **2.4.1 连接前**

在将SpectraMagic NX2连接到仪器前,必须将仪器连接到计算机,且必须打开仪器电源。

- 有关如何将仪器连接到计算机的详情, 请参见仪器的使用说明书。
- 当使用Bluetooth®通讯连接到仪器时,需要使用随Bluetooth®适配器一起提供的驱动程序软件在仪器和计算机之间建立连接,然后才能将SpectraMagic NX2连接到 仪器。如需了解相关步骤, 请参阅仪器和Bluetooth®适配器的使用说明书。
- 如果在"应用程序设置"对话框 > "其他设置"类别 > "启动选项"部分 > "在仪器模式下启动"中启用了"启动时检查仪器的连接。", 则软件将在启动时自动尝 试连接到默认仪器,连接成功后显示任何与仪器相关的信息。
- 通过使用USB连接或Bluetooth通讯可同时连接多达4台CM-700d系列设备。有关详细信息,请参见*连接多台CM-700d[系列仪器时\(第](#page-65-0)52页)*。

## <span id="page-64-0"></span>**2.4.2 连接仪器**

- 1. 单击工具栏中的"连接"按钮,或选择*仪器 连接*。将打开"仪器通讯设置"对话框。 • 如果仪器先前已连接,则将执行与最近已连接仪器的连接,且可省略以下步骤。
- **2.** 单击**选择要连接的仪器类型**中的下拉列表,然后从显示的列表中选择所需仪器。将显示所选仪器的图像。
	- 如有多个所选型号的设备连接到计算机, 将出现一个包含序列号列表的对话框。选择所需的序列号, 然后单击[确定]。
	- 如果要使用的仪器是CM-25cG、CM-25d/26d/26dG或CM-M6且将使用蓝牙,必要时单击**使用蓝牙**复选框以将其选中。
- **3.** 如果*端口编号*或*波特率*项目显示在**连接设置**中,单击相应的下拉列表,然后从出现的列表中选择所需设置。 •请参见*检查COM[端口号\(第](#page-66-1)53页)*。
- **4.** 完成设置后,单击[连接]。仪器将建立连接,仪器窗口将出现在程序屏幕的左侧。 • 如果连接失败, 请参见2.4.3 连接注意事项 (第53页) 。

### **仪器通讯设置对话框**

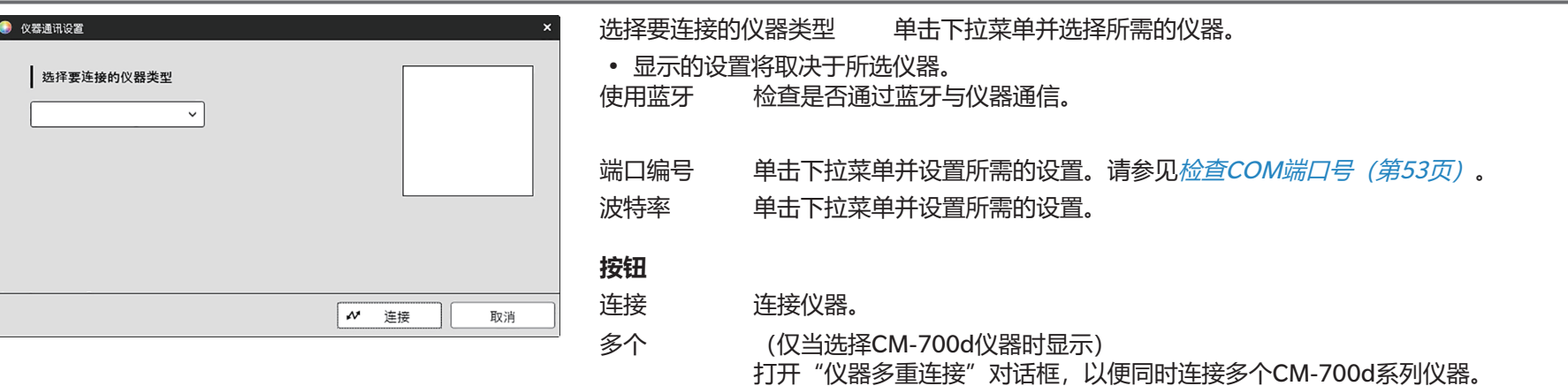

## <span id="page-65-0"></span>**连接多台CM-700d系列仪器时**

通过使用USB连接或Bluetooth通讯可同时连接多达4台CM-700d系列设备,如下所示:

- 在同时连接仪器之前,请务必从SpectraMagic NX2中校准每台仪器。
- **1.** 选择仪器- 连接。将打开"仪器通讯设置"对话框。
- 2. 单击选择要连接的仪器类型中的下拉列表,然后从显示的列表中选择CM-700d仪器。将显示所选仪器的图像,并会出现[多个]按钮。
- 3. 单击[多个]。几秒后,将显示"仪器多重连接"对话框,其中显示连接到计算机的CM-700d系列仪器列表。
- **4.** 单击每个仪器旁边的复选框将其选中,以选择要连接的仪器。 • 选中复选框的第一个仪器将成为主仪器, "Main instrument"列中会显示一个复选标记。
- **5.** 单击[连接]。SpectraMagic NX2将连接到所选仪器。

连接多台仪器时:

- 仪器窗口将仅应用于设置为"Main instrument"的仪器。
- 工具栏和菜单中的所有操作只能对选为"Main instrument"的仪器执行。其余仪器只能使用与远程测量(触发模式)相关的项目,包括远程测量后在仪器显示屏上 显示测量结果。请参见2.8.6 仪器触发模式(遥控测量) (第101页)。
- 为第一台仪器设置的仪器设置(镜面光成分和测量区域)将用于所有连接的仪器。

## <span id="page-66-2"></span><span id="page-66-0"></span>**2.4.3 连接注意事项**

### **如果连接失败**

如果不能建立连接,将显示"连接仪器失败"信息。 进行以下检查:

- 检查"仪器通讯设置"对话框中的设置。
	- 检查所选仪器是否正确。
	- 检查COM端口(请参见下面的"检查COM端口号")和波特率设置是否正确(如果显示这些项目)。
- 如果仪器和计算机通过电缆连接,检查电缆是否牢固连接至仪器和PC。
- 如果使用Bluetooth适配器,检查其是否牢固连接且Bluetooth驱动程序软件是否处于工作状态。
- 检查仪器是否打开。
- 检查仪器是否设置为远程通讯模式。(仅限分光测色计CM-2600d/CM-2500d/CM-2500c、色度计CR-400/CR-410或数据处理器DP-400)

• 如果仪器允许选择通讯设置,检查确保仪器通讯设置对话框中指定的通讯设置与仪器指定的通讯设置保持一致。 检查完以上各项后,请再次单击[连接]。 如果连接仍然失败,拔掉连接电缆,关闭仪器,等待几秒后再打开仪器,然后重新连接电缆。然后再次单击[连接]。

#### <span id="page-66-1"></span>■ **检查COM端口号**

要检查仪器连接到的COM端口号,请右击Windows的"开始"按钮,然后单击"设备管理器"以打开设备管理器的菜单。单击"端口(COM & LPT)"展开该组,将显 示分配的COM端口号。

- 如果已连接仪器未在"端口 (COM & LPT) "中显示并显示为"未知设备", 右击此"未知设备", 选择"更新驱动程序"并选择安装SpectraMagic NX2所在文件夹 下的相应子文件夹(大多数仪器为KMMIUSB、CM-5/CR-5为kmsecm5、CM-700d/600d为kmsecm700或CM-3600A/CM-3610A/CM-3700A为kmsecmcr)。
- 对于CM-2600d系列和CR-400系列,请使用USB串行转换器线随附的驱动程序。

#### **当仪器由电池供电时**

如果您要与仪器进行通讯,同时仪器的剩余电池电量较低, SpectraMagic NX2就可能会在等待仪器响应时暂停操作。此时, 请关闭仪器。当出现对话框并提示"仪器无 响应"时,请单击[确定]。然后更换新电池或连接AC适配器,接着再次从SpectraMagic NX2连接。

#### **当使用具有节电模式、待机设置或类似设置的PC时**

如果PC与仪器连接后进入节电模式,在恢复到正常模式后有时会无法进行通讯。在这种情况下,请首先断开仪器与SpectraMagic NX2的连接,断开电缆并重新连接(如 果使用),然后再次从SpectraMagic NX2连接。

## <span id="page-67-0"></span>**2.4.4 断开仪器**

1. 单击工具栏中的**断开**按钮,或选择*仪器 - 断开*。SpectraMagic NX2将与仪器断开连接。 仪器窗口将关闭,且**断开**工具栏按钮将变为**连接**工具栏按钮。

# <span id="page-68-1"></span><span id="page-68-0"></span>**2.5 设置测量条件设置**

- 仅当连接仪器并打开文档时,此过程才可用。如果仪器已连接且未打开任何文档,则可通过单击仪器窗口中的"测量条件"旁边的 ▼ 来查看当前在仪器上设置的测量 条件。
- **1.** 执行以下操作之一:
	- 单击工具栏中的"测量条件"按钮。
	- 单击"测量条件"或仪器窗口中的 。
	- 洗择*仪器 测量条件...*。

将显示"仪器设置"对话框。

- 如果"数据列表"窗口中选择了标样,对话框右侧将会显示包含该标样设置的"测量条件"和"测量选项"选项卡。要将仪器测量条件设置为标样的测量条件,单 击[应用测量条件]。
- 也可在"[间隔测量](#page-113-0)窗口"对话框中设置测量条件。请参见2.8.5 间隔测量 (P) (第100页)。
- **2.** 指定仪器的设置。仅显示应用于当前已连接仪器的那些选项。
	- 单击右侧的链接查看每种仪器的设置。
	- 如果某个项目已显示但未启用,则该项目将显示为信息且无法更改。
	- 自对话框打开以来已更改的项目将在项目名称旁边用(\*)表示。
- **3.** 视要求设定所有设置后,单击[确定]。将应用设置并关闭对话框。
	- 有关仪器设置的的详情, 请参见仪器说明书。
	- 要关闭对话框, 而不应用设置, 单击[取消]。

回到快速入门指南 [:设置测量条件设置\(第](#page-7-0) QS-3 页)。

## **2.5.1 测量条件注册和应用**

测量条件集可以注册为条件1到条件5。

注册的条件将包括仪器型号,以及"测量条件"对话框中间"测量条件"下的"测量条件"和"测量选项" 选项卡中的设置。

将鼠标悬停在条件名称上可以查看每个条件的内容。

要注册当前设置的仪器和测量条件,单击[Regist]。

要应用之前注册的条件,单击要应用的条件,以选中条件旁边的单选按钮,然后单击[应用]。

• 只能应用为当前连接的仪器注册的条件。如果选择了其他仪器的条件,将在单击[应用]时显示错误消息。

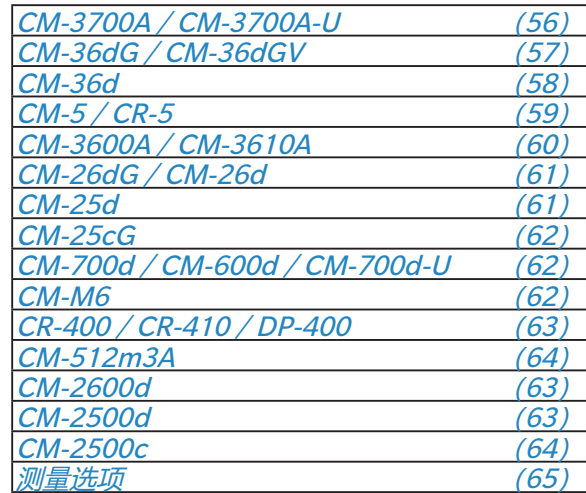

#### <span id="page-69-0"></span>**CM-3700A / CM-3700A-U**

#### 测量模式 **反射率**;**透射率**;**不透明性**;**雾度**

- 选择**透射率**或**雾度**后,测量区域将自动设置为**约 20mm** 且不能更改。
- **透射率**和**雾度**在CM-3700A-U上不可用。

镜面光成分 (测量类型设置为**透射率**或**雾度**时禁用) **SCI**;**SCE**

- 测量区域 CM-3700A-U **USAV (1\*3mm)**(不可更改)
	- CM-3700A **SAV (3\*5mm)**;**MAV (8mm)**;**LAV (25.4mm)**
	- 连接到仪器的目标罩应匹配或大于测量区域设置。
- UV 设置 (测量类型设置为**透射率**或**雾度**时禁用) **100% 完全 UV调整**(针对测量数据调整UV截断滤镜位置,包括UV对试样中荧光材料的影响。)
- UV 光亮度 (当UV设置为**100% 完全时禁用**) **0.0**至**99.9**(UV截止滤光片相对位置; 与没有滤光片遮挡的光源中的UV分量数量成反比)
- 转至[测量选项\(第](#page-78-0)65页)。
- 回到2.5 [设置测量条件设置\(第](#page-68-1)55页)。

#### <span id="page-70-0"></span>**CM-36dG / CM-36dGV**

测量模式 **颜色&光泽度**;**仅颜色**;**不透明性**;**雾度**

- 设置**颜色&光泽度**或**不透明性**后,测量类型将自动设置为**反射率**且不能更改。
- 设置**雾度**后,测量类型将自动设置为**透射率**且不能更改。

#### 测量类型 **反射率**;**透射率**

• 设置**透射率**后,测量区域将自动设置为**17mm**且不能更改。

自动设置测量区域 选中后,将自动检测连接到仪器的标样罩,将设置检测到的罩的测量区域,且无法更改测量区域的设置。

- 测量区域 **LAV (25.4mm)**;**LMAV (16mm)**;**MAV (8mm)**;**SAV (4mm)**
	- 手动设置测量区域时,连接到仪器的标样罩应匹配或大于测量区域设置。
- 镜面光成分 (测量类型设置为**透射率**时禁用。)

**SCI**;**SCE**;**SCI + SCE**

- UV条件 (测量类型设置为**透射率**时禁用。)
	- 镜面光成分设置为**SCI**、**SCE**或**SCI + SCE**:
		- **100%完全**:测量值以光源的完全UV分量计算。
		- **400nm 截断 普通**,**420nm 截断 普通**:计算测量值时,已排除低于截断波长(分别为400nm或420nm)的波长的光源影响。

**400nm 截断 低,420nm 截断 低**; 在保持低光源闪光强度的情况下讲行测量,以抑制三重效应,且计算测量值时排除低于截断波长( 分别为400nm或420nm)的波长的光源影响。

**400nm 调整 普通**,**420nm 调整 普通**:计算测量值时,根据UV校准调整低于截断波长(分别为400nm或420nm)的波长的光源影响。 **400nm 调整 低**,**420nm 调整 低**:在保持低光源闪光强度的情况下进行测量,以抑制三重效应,且计算测量值时根据UV校准调整低于 截断波长(分别为400nm或420nm)的波长的光源影响。

• 仅当执行了UV校准并在仪器上设置了UV系数时,**调整**设置才可用。

当镜面光成分设置为**SCI** 或**SCE** 时,可同时计算上述多个设置的测量值(镜面光成分设置为**SCI + SCE**时不可用):

100%宗全+400nm 截断 普通、100%宗全+400nm 截断 低、100%宗全+420nm 截断 普通、100%宗全+420nm 截断 低 100%宗全 + 400nm 截断 普诵 + 400nm 调整 普诵 100%宗全 + 400nm 截断 低 + 400nm 调整 低 100%宗全 + 420nm 截断 普诵 +

#### **420nm 调整 普通**、**100%完全 + 420nm 截断 低 + 420nm 调整 低**

UV截断 (当测量类型设置为**透射率**或当UV条件设置为**100%完全**时禁用)

指定如何在低于截断波长的波长下计算测量值。

**无**:低于截断波长的波长下的测量值设置为0.00。

*截断波长复制***: 低于截断波长的波长下的测量值设置为截断波长时的反射率。** 

- 输出负值 选中时,计算为负值的光谱值将输出为负值。如果不选中,负值将按0输出。
- 转至*[测量选项\(第](#page-78-0)65页)*。

• 回到2.5 [设置测量条件设置\(第](#page-68-1)55页)。

#### <span id="page-71-0"></span>**CM-36d**

测量模式 **仅颜色**;**不透明性**

测量类型 **反射率**

自动设置测量区域 选中后,将自动检测连接到仪器的标样罩,将设置检测到的罩的测量区域,且无法更改测量区域的设置。

测量区域 **LAV (25.4mm)**;**MAV (8mm)**;**SAV (4mm)**

• 手动设置测量区域时,连接到仪器的标样罩应匹配或大于测量区域设置。

镜面光成分 **SCI**;**SCE**;**SCI + SCE**

输出负值 选中时,计算为负值的光谱值将输出为负值。如果不选中,负值将按0输出。

• 转至[测量选项\(第](#page-78-0)65页)。

• 回到2.5 [设置测量条件设置\(第](#page-68-1)55页)。
#### **CM-5 / CR-5**

# 测量类型 **反射率**;**透射率**;**培养皿**;**液体**;**不透明性**;**雾度**;**不透明性(培养皿)**;**雾度(液体)** • 选择**透射率**、**液体**、**雾度**或**雾度(液体)**时,测量区域将自动设置为**20mm**且不能更改。 • 选择*培养皿*或*不透明性(培养皿)*时, 镜面光成分将自动设置为SCE且不能更改。 获取透射率指数 进中后,启用由仪器计算的透射率指数(如碘色值)的值,供SpectraMagic NX2读取。 镜面光成分 (测量类型设置为**透射率**、**培养皿**、**液体**、**雾度**、**不透明性(培养皿)**或**雾度(液体)**时禁用) **SCI**;**SCE**;**SCI + SCE**

- 测量区域 **SAV (3mm)**;**MAV (8mm)**;**LAV (30mm)**
	- 连接到仪器的目标罩应匹配或大于测量区域设置。
	- MAV (8mm)在测量类型设置为培养皿或不透明性(培养皿)时不可用。
- 转至[测量选项\(第](#page-78-0)65页)。
- 回到2.5 [设置测量条件设置\(第](#page-68-0)55页)。

#### **CM-3600A / CM-3610A**

测量类型 **反射率**;**透射率**;**不透明性**;**雾度**

• 选择**透射率**或**雾度**后,测量区域将自动设置为**约17mm**且不能更改。

镜面光成分 (测量类型设置为**透射率**或**雾度**时禁用)

**SCI**;**SCE**;**SCI + SCE**

• SCI + SCE在测量模式设置为**不透明性**时不可用。

#### 测量区域 **LAV (25.4mm)**;**MAV (8mm)**;**SAV (4mm)**

• 连接到仪器的目标罩应匹配或大于测量区域设置。

UV条件 (测量类型设置为**透射率**或**雾度**时禁用。)

镜面光成分设置为**SCI**、**SCE**或**SCI + SCE**:

**100%完全**:测量值以光源的完全UV分量计算。

**400nm 截断**,**420nm 截断**:计算测量值时,已排除低于截断波长(分别为400nm或420nm)的波长的光源影响。 **400nm 截断 低,420nm 截断 低**: 在保持低光源闪光强度的情况下讲行测量,以抑制三重效应,目计算测量值时排除低于截断波长( 分别为400nm或420nm)的波长的光源影响。

**400nm 调整, 420nm 调整**: 测量结果是通过根据 UV 校准调整截止波长 (分别为 400nm 或 420nm) 以下波长的光源效应来计算。 **400nm 调整 低, 420nm 调整 低**: 在保持低光源闪光强度的情况下进行测量, 以抑制三重效应, 且计算测量值时根据UV校准调整低于 截断波长(分别为400nm或420nm)的波长的光源影响。

• 仅当执行了UV校准并在仪器上设置了UV系数时,**调整**设置才可用。

当镜面光成分设置为**SCI** 或**SCE** 时,可同时计算上述多个设置的测量值(镜面光成分设置为**SCI + SCE**时不可用):

100%宗全+400nm 截断 100%宗全+400nm 截断 低 100%宗全+420nm 截断 100%宗全+420nm 截断 低

100%完全+400nm 截断+400nm 调整、100%完全+400nm 截断 低+ 400nm 调整 低、100%完全+420nm 截断+420nm 调整、 **100%完全 + 420nm 截断 低 + 420nm 调整 低**

UV截断 (当测量类型设置为**透射率**或**雾度**,或当UV条件设置为**100%完全**时禁用)

指定如何在低于截断波长的波长下计算测量值。

**无**:低于截断波长的波长下的测量值设置为0.00。

*截断波长复制***:低于截断波长的波长下的测量值设置为截断波长时的反射率。** 

• 转至*[测量选项\(第](#page-78-0)65页)*。

• 回到2.5 [设置测量条件设置\(第](#page-68-0)55页)。

#### **CM-26dG / CM-26d**

- 测量模式 **仅颜色**;**颜色&光泽度**;**不透明性 颜色&光泽度**在CM-26d上不可用
- 测量区域 **MAV (8mm)**;**SAV (3mm)**
	- 测量区域将设置为打开对话框时在仪器上设置的测量区域。如果在此对话框中更改了设置,请确保在此对话框中单击[确定]之前将仪器的测量 区域开关设置为新设置。
- 镜面光成分 **SCI**;**SCE**;**SCI + SCE**
- UV条件 镜面光成分设置为**SCI**、**SCE**或**SCI + SCE**:
	- **100%完全**:测量值以光源的完全UV分量计算。
	- **400nm 截断**:测量结果是通过排除400nm以下的光源效应计算的。
	- **400nm 调整**:测量结果是通过根据UV校准调整400nm以下的光源效应计算的。
	- 仅当执行了UV校准并在仪器上设置了UV系数时,**调整**设置才可用。
	- 当镜面光成分设置为**SCI** 或**SCE** 时,可同时计算上述多个设置的测量值(镜面光成分设置为**SCI + SCE**时不可用):
		- **100%完全 + 400nm 截断**

#### **100%完全 + 400nm 截断 + 400nm 调整**

- UV截断 (当UV条件设置为**100%完全**时禁用) 指定如何在低于截断波长的波长下计算测量值。 **无**:低于截断波长的波长下的测量值设置为0.00。 *截断波长复制***:低于截断波长的波长下的测量值设置为截断波长时的反射率。**
- 转至[测量选项\(第](#page-78-0)65页)。
- 回到2.5 [设置测量条件设置\(第](#page-68-0)55页)。

#### **CM-25d**

- 测量模式 **仅颜色**;**不透明性**
- 镜面光成分 **SCI**;**SCE**;**SCI + SCE**
- 转至[测量选项\(第](#page-78-0)65页)。
- 回到2.5 [设置测量条件设置\(第](#page-68-0)55页)。

#### **CM-25cG**

测量模式 **颜色&光泽度**;**仅颜色**

测量区域 **MAV (8mm)**;**SAV (3mm)**

• 测量区域将设置为打开对话框时在仪器上设置的测量区域。如果在此对话框中更改了设置,请确保在此对话框中单击[确定]之前将仪器的测量 区域开关设置为新设置。

- 转至*[测量选项\(第](#page-78-0)65页)*。
- 回到2.5 [设置测量条件设置\(第](#page-68-0)55页)。

#### **CM-700d / CM-600d / CM-700d-U**

- 测量类型 **反射率**;**不透明性**
- 测量区域 CM-700d **MAV (8mm)**;**SAV (3mm)**
	- 测量区域将设置为打开对话框时在仪器上设置的测量区域。如果在此对话框中更改了设置,请确保在此对话框中单击[确定]之前 将仪器的测量区域开关设置为新设置。
	- CM-600d **MAV (8mm)**(不可更改)

CM-700d-U **USAV (2.4mm)**(不可更改)

#### 镜面光成分 **SCI**;**SCE**;**SCI + SCE**

• **SCI + SCE**在测量类型设置为**不透明性**时不可用。

- 转至[测量选项\(第](#page-78-0)65页)。
- 回到2.5 [设置测量条件设置\(第](#page-68-0)55页)。

#### **CM-M6**

- 方向 **Left**;**Left + Right**;**Double Path**
	- 方向设置为**Left**或**Left + Right**时的性能可能低于方向设置为**Double Path**时的性能。方向设置为**Left**或**Left + Right**时进行的测量只能在平坦 的表面上进行,且应注意确保仪器完全垂直于此表面。
- 转至[测量选项\(第](#page-78-0)65页)。
- 回到2.5 [设置测量条件设置\(第](#page-68-0)55页)。

#### **CR-400 / CR-410 / DP-400**

• 所有仪器设置(如测量区域等)不可更改, 日显示值仅供参考。

- 转至测量洗项 (第65页)
- 回到2.5 [设置测量条件设置\(第](#page-68-0)55页)。

#### **CM-2600d**

- 测量类型 **反射率**;**不透明性**
- 测量区域 **MAV (8mm)**;**SAV (3mm)**
	- 测量区域将设置为打开对话框时在仪器上设置的测量区域。如果在此对话框中更改了设置,请确保在此对话框中单击[确定]之前将仪器的测量 区域开关设置为新设置。
- 镜面光成分 **SCI**;**SCE**;**SCI + SCE**
- UV条件 镜面光成分设置为**SCI**、**SCE**或**SCI + SCE**:
	- **100%完全**:测量值以光源的完全UV分量计算。
	- **400nm 截断**:测量结果是通过排除400nm以下的光源效应计算的。
	- **400nm 调整**:测量结果是通过根据UV校准调整400nm以下的光源效应计算的。
	- 仅当执行了UV校准并在仪器上设置了UV系数时,**调整**设置才可用。

当镜面光成分设置为**SCI** 或**SCE** 时,可同时计算上述多个设置的测量值(镜面光成分设置为**SCI + SCE**时不可用):

**100%完全 + 400nm 截断**

#### **100%完全 + 400nm 截断 + 400nm 调整**

UV截断 (当UV条件设置为**100%完全**时禁用) 指定如何在低于截断波长的波长下计算测量值。 **无**:低于截断波长的波长下的测量值设置为0.00。 *截断波长复制***:低于截断波长的波长下的测量值设置为截断波长时的反射率。** 

- 转至[测量选项\(第](#page-78-0)65页)。
- 回到2.5 [设置测量条件设置\(第](#page-68-0)55页)。

#### **CM-2500d**

- 测量类型 **反射率**;**不透明性**
- 镜面光成分 **SCI**;**SCE**;**SCI + SCE**
- 转至*[测量选项\(第](#page-78-0)65页)*。
- 回到2.5 [设置测量条件设置\(第](#page-68-0)55页)。

### **CM-2500c**

测量类型 **反射率**;**不透明性**

- 转至*[测量选项\(第](#page-78-0)65页)*。
- 回到2.5 [设置测量条件设置\(第](#page-68-0)55页)。

### **CM-512m3A**

- 所有仪器设置(如测量区域等)不可更改,且显示值仅供参考。
- 转至*[测量选项\(第](#page-78-0)65页)*。
- 回到2.5 [设置测量条件设置\(第](#page-68-0)55页)。

### <span id="page-78-0"></span>**测量选项**

- 自动平均次数 设置从SpectraMagic NX2执行标样或试样测量时将自动进行的测量次数并取平均值。
	- 范围:**1**(非自动平均)至**30**
- 手动平均方法 设置如何执行手动平均。 **无**:不执行手动平均。
	- **手动**:对手动获得的多个测量值取平均数,且可在手动平均次数中设置的测量次数后手动结束测量序列。
	- SMC:将使用统计测量控制进行手动平均,当达到有效数据(必填)中设置的测量次数的σΔE\*ab值时,测量序列将自动结束。
- 手动平均次数 (仅当手动平均方法设置为**手动**时显示。) 设置手动平均要进行的最小测量数。
	- 范围:**2**至**100**
- 有效数据(必填) (仅当手动平均方法设置为**SMC**时显示。) 设置执行手动平均且手动平均方法设置为**SMC**时,必须在临界值内获取的有效数据次数。 范围:**3**至**10** 临界值 (仅当手动平均方法设置为SMC时显示。)
	- 设置执行手动平均且手动平均方法设置为SMC时,必须达到的σΔE\*ab临界值。 范围:**0.01**至**9.99**
- 自动平均和手动平均可互相结合使用。

(仅当连接CM-36dG系列仪器时显示。)

保存具有测量数据的 选中后,将自动保存测量时的取景器图像与测量数据。

取景器图像

测量时使用取景器 选中后,开始标样测量或试样测量时将出现取景器对话框。然后可从取景器对话框中进行测量。

• 回到2.5 [设置测量条件设置\(第](#page-68-0)55页)。

# **2.6 校准**

• 此步骤仅在连接了仪器且软件许可证有效情况下(以电子方式或通过使用连接到计算机的软件锁)才可执行。

为确保测量准确,应在打开仪器后或更改仪器设置后进行校准。如果仪器窗口校准图标 P 闪烁,或者标样测量 <mark>® </mark>、试样测量 <mark>® </mark>、或测量条件设置 <mark>® </mark> 图标旁边显示黄色 感叹号,则必须执行校准。

- 如果在不使用SpectraMagic NX2的情况下进行校准,例如当便携式仪器在未连接到SpectraMagic NX2的情况下从仪器本身执行校准, 则SpectraMagic NX2可能会 认为仪器未校准,且可能需要从零位校准开始校准。
- 回到快速入门指南[:执行校准\(第](#page-8-0) QS-4 页)。

### ■ **关于仪器窗口中显示的校准时间**

从仪器中检索校准状态信息,并更新仪器窗口的显示以反映变化。如果未用SpectraMagic NX2软件校准仪器,软件可能无法确定由仪器自身进行校准的时间。因此,仪 器窗口显示的时间是由SpectraMagic NX2软件执行的最后校准时间。

# **2.6.1 对于反射率或不透明性测量**

对于反射率或不透明性测量,将执行零位校准和白色校准。如果所选的测量条件包括光泽度,则还将执行光泽度校准。

- 如果要执行用户校准,请在仪器中设置用户校准数据,并在开始此过程之前将"用户校准"对话框中的"使用用户校准"设置为"开"。有关用户校准的详细信息, 请参见2.6.3 [用户校准](#page-84-0) (P (第71页)。
- 当使用带有外部白色校准板而非内部白色校准板的CM-5/CR-5时,应使用外部白色校准板的白色校准数据(设置为用户校准数据)进行用户校准。有关用户校准的详 细信息, 请参见2.6.3 [用户校准](#page-84-0) *⑨ (第71页)*。
- 1. 单击工具栏中的"校准"按钮,单击"校准"或仪器窗口中的"<sup>III</sup>",或在仪器菜单中选择*仪器 校准*。将显示"零 位校准"对话框。

按照对话框中的说明操作,并单击[校准]以执行零位校准。

- 如果启用[跳过]按钮的原因是仪器保持先前的零位校准结果, 可单击[跳过]继续下一步, 而不执行零位校准。
- 使用零位校准盒 (某些仪器的标准附件、其他仪器的可选附件; 有关详细信息, 请查看仪器使用说明书) 可提供更 稳定的零位校准,而不受周围环境的影响。
- 如果连接的仪器是CR-400/CR-410, 则没有零位校准。继续执行步骤2。

- **2.** 将出现"白色校准"对话框。 按照对话框中的说明操作,并单击[校准]以执行白色校准。
	- •如果"用户校准"对话框中的"使用用户校准"设置为"开",则将显示"用户校准"对话框,而不是"白色校 准"对话框。按照对话框中的说明操作,并单击[校准]以执行用户校准。有关用户校准的详细信息,请参见[2.6.3](#page-84-0) 用 [户校准](#page-84-0) Ⓟ(第71页)。
	- •如果正在校准具有有效波长分析和调整(WAA)许可证的CM-36dG系列仪器,将会显示白色校准和WAA的讲度 条。执行这两个过程需要几秒钟。

如果仪器不支持光泽度测量,或者未在"测量条件"中选择"颜色&光泽度",则校准完成。

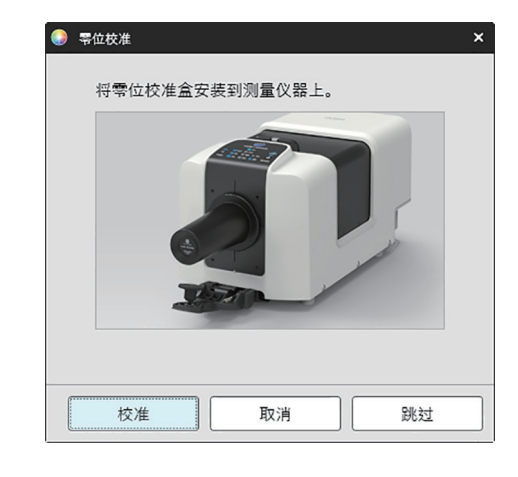

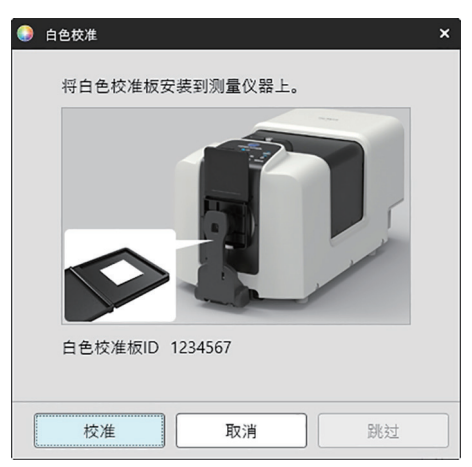

**3.** 如果在"测量条件"中选择了"颜色&光泽度", 将出现"光泽度校准"对话框。 按照对话框中的说明操作,并单击[校准]以执行光泽度校准。

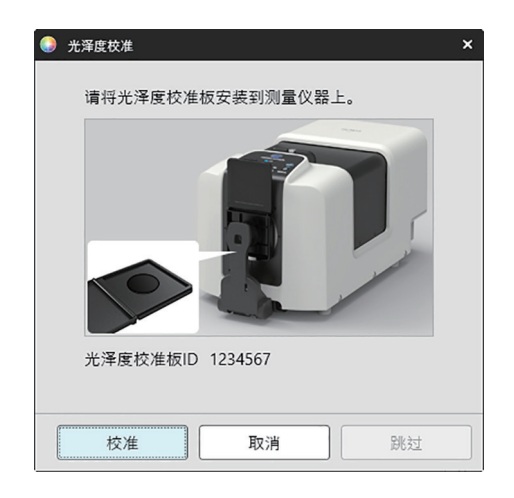

# **2.6.2 对于透射率或雾度测量**

对于透射率或雾度测量,将执行0%校准和100%校准。对于固体的透射率测量,将以空气为基准执行100%校准(仪器的透射室中空无一物)。对于液体的透射率测量, 将以水为基准执行100%校准(仪器的透射室中一个装有蒸馏水的测试池)。

- 执行透射率测量时,必须始终将白色校准板放置在目标罩端口上,以进行校准和测量。
- 进行雾度测量时, 必须始终将白色校准板放置在目标罩端口上, 以进行校准; 对于测量, 请按照将在测量期间显示的对话框中的说明进行操作。
- 如果要执行用户校准, 请在仪器中设置用户校准数据, 并在开始此过程之前将"用户校准"对话框中的"使用用户校准"设置为"开"。有关用户校准的详细信息, 请参见(第71[页\)。](#page-84-0)
- 1. 单击工具栏中的"校准"按钮,单击"校准"或仪器窗口中的"<sup>图</sup>",或选择*仪器 校准*。将显示"零位校准"对话框。 按照对话框中的说明操作,并单击[校准]以执行零位校准。
	- 如果启用[跳过]按钮的原因是仪器保持先前的零位校准结果, 可单击[跳过]继续下一步, 而不执行零位校准。

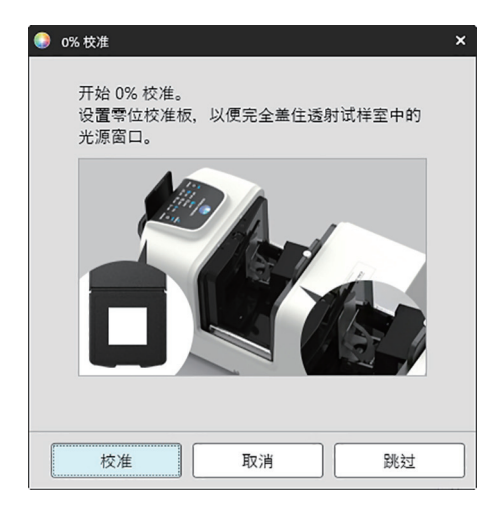

### **2.** 将显示"100%校准"对话框。

• 如果"用户校准"对话框中的"使用用户校准"设置为"开", 则将显示"用户校准"对话框, 而不是"100%校准" 对话框。按照对话框中的说明操作,并单击[校准]以执行[用户校准](#page-84-0)。有关用户校准的详细信息,请参见2.6.3 用户校准 Ⓟ[\(第](#page-84-0)71页)。

以空气为基准进行100%校准(固体透射率测量): 确保仪器的透射室中空无一物。

以水为基准进行100%校准(液体透射率测量):

使用具有平行边的测试池,且其光程与容纳待测试样的测试池相同(两边之间的距离)。将蒸馏(或纯净)水倒入所选 测试池中,并将其放置在透射室内。

• 测试池中水深必须高于光源窗口的顶部(透射室积分球侧的窗口)。

单击[校准]。此时将执行100%校准。

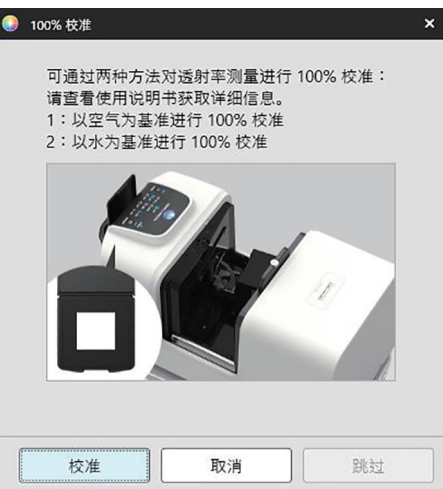

# <span id="page-84-0"></span>**2.6.3 用户校准** Ⓟ

- 此步骤仅在连接了仪器且软件许可证有效情况下(以电子方式或通过使用连接到计算机的软件锁)才可执行。
- 本功能仅由SpectraMagic NX2专业版本支持。

使用由Konica Minolta提供的白板校准板之外的参考标准时,或者使用CM-5根据外部白板校准时,可执行用户校准。 要执行用户校准,需要输入用作用户校准板的参考标准板的校准数据,并在"用户校准设置"对话框中启用用户校准。

- **1.** 选择仪器 校准设置 用户校准...。 将出现"用户校准设置"对话框,显示当前存储在仪器中的用户校准数据。
- 2. 要启用用户校准,请单击使用用户校准旁边的滑动开关,将其设置为"开"。 • 仅当"使用用户校准"设置为"开"时,才会启用设置。
- 3. 如果启用了"用户校准板ID"文本框,请输入用户校准板ID。最多可输入8个字符。在校准过程中,该ID将显示在"用户校准"对话框中。
- **4.** 选择要写入校准数据的仪器设置(测量模式、镜面光成分设置和测量区域)。可用仪器设置取决于仪器。
- **5.** 针对各波长和仪器设置组合输入用户校准数据。
	- •要从之前保存的\*.ucds、\*.ucm或\*.ucs(用户校准数据)文件读取用户校准数据,单击[从文件读取]调出"打开"对话框,浏览到要读取的文件,然后单击[打开] 以将文件中的用户校准数据读入对话框。
	- •要将用户校准数据保存到文件中,单击[写入到文件]以打开"另存为"对话框,浏览到要保存校准数据文件的位置,输入文件名,然后单击[保存]。在"用户校准 设置"对话框中针对所有仪器设置组合设置的用户校准数据将保存到文件中。
- **6.** 设置完所有用户校准数据和设置后,单击[写入到仪器]将已勾选设置的用户校准写入仪器。
	- 将显示确认对话框,询问是否覆盖仪器中现有的用户校准数据。单击[是]将更改写入仪器。
	- 要关闭确认对话框, 而不写入数据, 单击[否]。将关闭确认对话框, 且程序将返回到"用户校准设置"对话框。
	- 如果仪器中没有所选设置以外的用户校准数据, 则会出现一个确认对话框, 询问是否将这些设置的默认用户校准数据写入到仪器。仪器中必须存在用户校准数据, 所有设置才能使用用户校准。
- **7.** 单击[确定]以关闭对话框。
	- 如果数据或设置已更改日更改未写入到仪器,则会出现一个确认对话框,询问是否在不写入数据的情况下关闭对话框,单击[是]关闭对话框而不写入数据,或单击 [否]返回对话框并根据步骤6将更改写入到仪器。
	- •要关闭"用户校准设置"对话框,而不将更改写入仪器,单击[取消]。将显示确认对话框。单击[是]以关闭\_"用户校准设置"对话框或[否]以关闭确认对话框并返 回到"用户校准设置"对话框。

# **2.6.4 UV调整** Ⓟ

- 此步骤仅在下述情况下才可执行:连接了CM-3700A/CM-3700A-U、CM-36dG/CM-36dGV、CM-3600A/CM-3610A、CM-26dG/CM-26d或CM-2600d,且软 件许可证有效(以电子方式或通过使用连接到计算机的保护密钥)。
- 本功能仅由SpectraMagic NX2专业版本支持。

在测量包括荧光材料或荧光增白剂(OBA)的纸张等对象时,使用UV调整以获得更准确的测量结果。

在包括UV的正常日光等光源下观察这些材料时,它们看起来更亮,因其在UV区域吸收能量并在可见光区域重新发射能量。

- UV调整可调整UV能量对测量值的影响程度,该值取决于测量对象中的特定荧光材料或OBA。因此,在选择用于UV调整的荧光标准时,应与测量对象紧密匹配。
- **1.** 选择仪器 校准设置 UV调整...。 将显示"UV调整"对话框,其中显示了用于选择UV调整方法的屏幕。

有关使用方法,请参见相应页面。

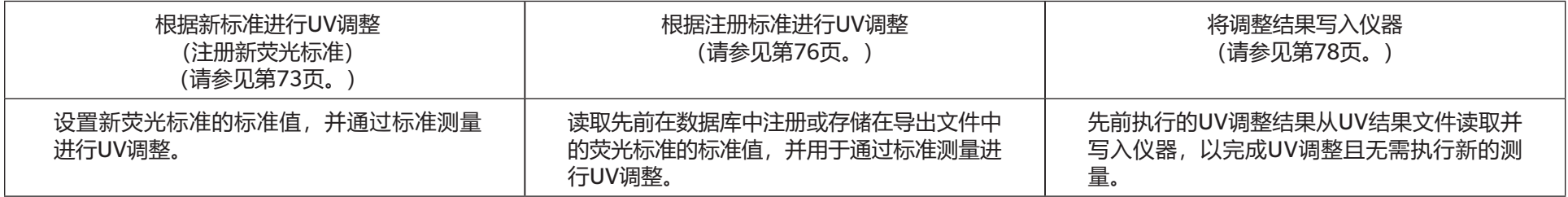

# <span id="page-86-0"></span>**2.6.4.1 根据新标准进行UV调整(注册新荧光标准)**

必须通过根据新标准进行UV调整来注册新荧光标准。只有在成功完成UV调整后,标准值才会存储在数据库中。

### **1.** 单击[根据新标准进行UV调整]。将显示用于设置UV调整条件的屏幕。

### **2.** 选择要使用的UV调整条件。

### • 可用设置取决于仪器。

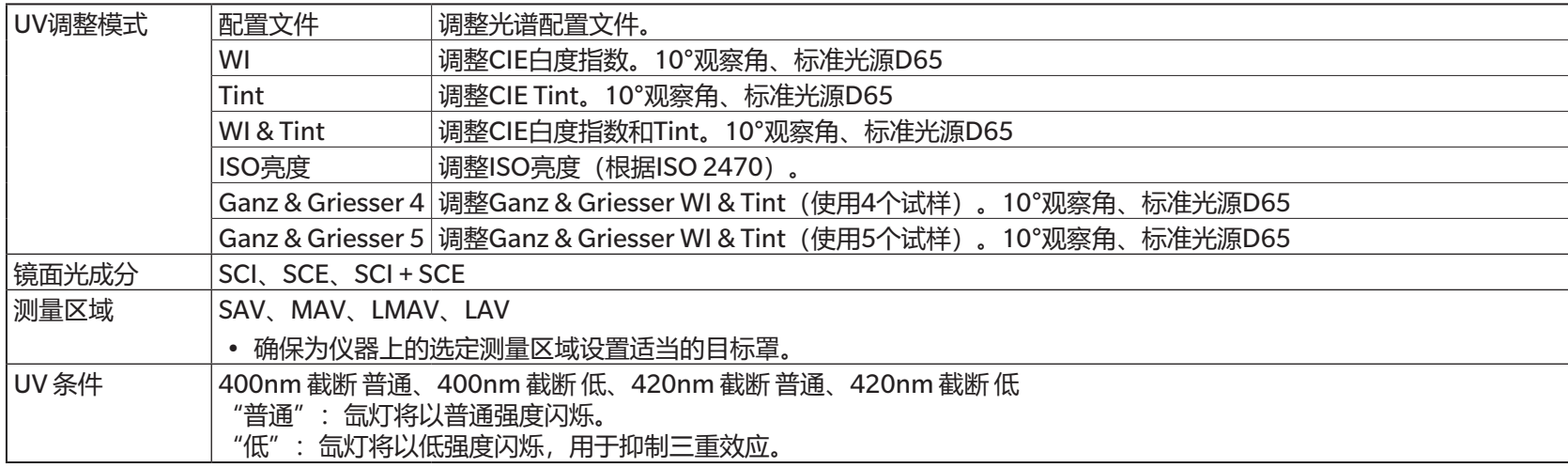

**3.** 单击[下一步]。将显示用于设置荧光标准的校准值的屏幕。

• 如果仪器尚未在所选的镜面光成分、测量区域和UV条件设置下进行校准,则在显示设置标准值的屏幕之前,将执行零位校准和白色校准程序。如果零位校准和白 色校准取消,则UV调整也将取消。

继续执行与所选UV调整模式相对应的页面上的步骤4。 **配置文件**、**WI**、**Tint**、**WI + Tint**或**ISO亮度**:请参见(第74[页\)。](#page-87-0) **Ganz & Griesser 4或 Ganz & Griesser 5**: 请参见 (第75[页\)。](#page-88-0)

# <span id="page-87-0"></span>**UV调整模式:配置文件、WI、Tint、WI + Tint或ISO亮度**

- **4.** 如果需要, 输入荧光标准信息。<br>名称 可输入任何所
	- 名称 可输入任何所需的名称来标识荧光标准。
	- 校准日期 校准荧光标准以确定其标准值的日期。
	- 有效期至 荧光标准校准到期并需要重新校准荧光标准的日期。
	- 注释 有关要包含的标准的其他信息。
- **5.** 输入荧光标准的校准值和容差。
	- •如果镜面光成分设置为SCI + SCE, 则必须同时为SCI和SCE设置校准值和容差。可通过单击相应的选项卡来执行SCI和SCE之间的切换。
- 6. 要在UV调整完成后将校准数据导出到文件(\*.flstd), 请选中"导出标准数据"。 要在UV调整完成后将结果数据导出到文件(\*.krdx), 请选中"导出结果数据"。
- **7.** 定位荧光标准以进行测量,然后单击[UV调整]。将进行UV调整的测量,进行UV调整,并将结果写入仪器。
- **8.** 将出现"UV调整已完成!"信息框。单击[确定]以关闭信息框。

### <span id="page-88-0"></span>**UV调整模式:Ganz & Griesser 4或Ganz & Griesser 5**

- **4.** 如果需要,输入荧光标准信息。
	- 名称 可输入任何所需的名称来标识荧光标准。
	- 校准日期 校准荧光标准以确定其标准值的日期。
	- 有效期至 荧光标准校准到期并需要重新校准荧光标准的日期。
	- 注释 有关要包含的标准的其他信息。
- **5.** 输入Ganz & Griesser荧光标准1的WI和Tint值。
	- •如果镜面光成分设置为SCI+SCE,则必须同时为SCI和SCE设置WI和Tint值。
- **6.** 放置Ganz & Griesser荧光标准1进行测量,然后单击[测量]。测量完成后,软件将自动切换到下一个选项卡。
- **7.** 对剩余的Ganz & Griesser荧光标准重复步骤5和6。
	- 要重复测量以前的标准,请单击[返回]或直接单击所需的选项卡。
	- 测量完所有必要的Ganz & Griesser荧光标准后, 将启用[UV调整]按钮。
- **8.** 要在UV调整完成后将校准数据导出到文件(\*.flstd),请选中"导出标准数据"。 要在UV调整完成后将结果数据导出到文件(\*.krdx), 请选中"导出结果数据"。
- **9.** 单击[UV调整]。将进行UV调整,并将结果写入仪器。

**10.** 将出现"UV调整已完成!"信息框。单击[确定]以关闭信息框。

# <span id="page-89-0"></span>**2.6.4.2 根据注册标准进行UV调整**

可对先前已在数据库中注册值或在文件中存储值的荧光标准进行UV调整。

- UV调整将在UV调整条件下进行,并按照荧光标准首次在数据库中注册时注册的或存储的标准值和容差进行。无法更改这些设置或值。
- **1.** 单击[根据注册标准进行UV调整]。将显示用于选择导入数据方法的屏幕。
- **2.** 从数据库导入
	- **2-1** 单击[从数据库导入数据]。将显示从数据库中选择荧光标准数据的屏幕。
	- **2-2** 选择要使用的标准。
		- 如果标准已过期, 则该标准所在的行将以粉红色突出显示。
		- 要过滤列表并仅显示符合过滤条件的标准,清单击[设置数据过滤器]以显示"数据过滤器设置"对话框,设置所需的数据过滤器设置,然后单击[应用]。
		- 要清除应用的过滤器,请单击"清除数据过滤器"。
	- **2-3** 单击[下一步]。
		- 如果仪器尚未在所选标准的镜面光成分、测量区域和UV条件设置下进行校准,则将执行零位校准和白色校准程序。如果零位校准和白色校准取消,则UV调 整也将取消。

从输出文件导入

- 2-1 单击[从输出文件导入数据]。将显示"打开"对话框。
- 2-2 浏览到包含要使用的UV标准文件 (\*.flstd、\*.pri、\*.pre) 的文件夹。
	- "\*.flstd"文件是该软件导出的文件。
	- "\*.pri"和"\*.pre"是SpectraMagic NX导出的文件。
- 2-3 选择所需文件,单击[打开],然后根据所选标准的UV调整模式继续执行步骤5。
	- 如果仪器尚未在所选文件中标准的镜面光成分、测量区域和UV条件设置下进行校准,则将执行零位校准和白色校准程序。如果零位校准和白色校准取消, 则UV调整也将取消。

**3.** 根据所选标准的UV调整模式继续执行步骤4。 **配置文件**、**WI**、**Tint**、**WI + Tint**或**ISO亮度**:请参见(第77[页\)。](#page-90-0) **Ganz & Griesser 4或 Ganz & Griesser 5**: 请参见(第77[页\)。](#page-90-1)

- <span id="page-90-0"></span>■ **UV调整模式:配置文件、WI、Tint、WI + Tint或ISO亮度**
- **4.** 将显示所选标准的UV调整条件和荧光标准信息。 • 要查看校准数据, 请单击"显示校准数据"。
- **5.** 要在UV调整完成后将标准数据导出到文件(\*.flstd),请选中"导出标准数据"。 要在UV调整完成后将结果数据导出到文件(\*.krdx), 请选中"导出结果数据"。
- **6.** 放置荧光标准以进行测量,然后单击UV调整。将进行UV调整的测量,进行UV调整,并将结果写入仪器。
- **7.** 将出现"UV调整已完成!"信息框。单击[确定]以关闭信息框。

### <span id="page-90-1"></span>■ **UV调整模式:Ganz & Griesser 4或Ganz & Griesser 5**

- **4.** 将显示所选标准的UV 调整条件和荧光标准信息,还将显示含有Ganz & Griesser荧光标准1的选项卡及其校准值。
- 5. 放置Ganz & Griesser荧光标准1进行测量, 然后单击"测量"。测量完成后, 软件将自动切换到下一个选项卡。
- **6.** 对剩余的Ganz & Griesser荧光标准重复步骤5和6。
	- 要重复测量以前的标准, 请单击"返回"或直接单击所需的选项卡。
	- 测量完所有必要的Ganz & Griesser荧光标准后,将启用"UV调整"按钮。
- **7.** 要在UV调整完成后将标准数据导出到文件(\*.flstd),请选中"导出标准数据"。 要在UV调整完成后将结果数据导出到文件(\*.krdx), 请选中"导出结果数据"。
- **8.** 单击UV调整。将进行UV调整,并将结果写入仪器。
- **9.** 将出现"UV调整已完成!"信息框。单击[确定]以关闭信息框。

# <span id="page-91-0"></span>**2.6.4.3 将保存的调整结果写入仪器**

先前执行的UV调整的结果可写入仪器。允许完成仪器的UV校准,而无需对荧光标准进行新的测量。

- 建议仅将使用同一仪器设备创建的调整结果文件写入仪器。
- **1.** 单击[将调整结果写入仪器]。
- 2. 单击[从输出文件导入数据]。将显示"打开"对话框。
- 3. 浏览到包含要使用的UV调整结果文件 (\*.krdx、\*.krd) 的文件夹。
	- "\*.krdx"文件是该软件导出的文件。
	- "\*.krd"文件是SpectraMagic NX导出的文件。
- **4.** 选择所需的文件并单击[打开]。将导入该文件,并显示确认对话框。
- **5.** 单击[写入]。UV调整结果将从文件中读取并写入仪器。

# **2.6.5 校准选项设置**

校准选项设置可启用/禁用需要再次执行校准的定期通知,并设置该通知的间隔周期。

- **1.** 从出现的弹出菜单中选择仪器 校准设置 校准选项设置...。 将显示"校准选项设置"对话框。
- **2.** 要启用校准通知,请单击滑动按钮将其设置为"开"。将启用"下次校准通知间隔"值。 • 要禁用校准通知, 请单击滑动按钮将其设置为"关"。
	- 对于CM-36d系列仪器, 仪器中设置为始终开启定期通知, 且不显示开/关滑动按钮。
- **3.** 通过直接输入值或使用向上/向下箭头设置"下次校准通知间隔"值。
- **4.** 单击[确定]确认设置并关闭对话框。
	- 要关闭对话框,而不更改设置,单击[取消]而不是[确定]。

# **2.6.6 校准数据**

校准数据显示当前在仪器上设置的校准数据。校准数据可以从文件读取(如,购买新的白色校准板时提供的文件),可以写入文件或写入仪器。 • 无法直接在该对话框中编辑白色校准数据。

- **1.** 从出现的弹出菜单中选择仪器 校准设置 Calibration Data ...。 将显示 "Calibration Data"对话框。
- 2. 通过单击当前测量模式并从显示的下拉列表中选择所需类型,选择要显示的校准数据类型。
- 3. 单击测量条件的选项卡, 选择要显示其数据的相应条件。
- **4.** 将校准数据写入仪器

• 将校准数据写入仪器时务必小心。以下过程将覆盖所选测量模式的所有校准数据。检查该对话框中每个选项卡上的校准数据是否正确, 然后再继续操作。

- **4-1** 单击[写入仪器]。将显示确认对话框。
- **4-2** 单击[是]将校准数据写入仪器。
	- 要取消写入数据,单击[否]。

#### 从文件读取校准数据

- **4-1** 单击[从文件读取]。将显示"打开"对话框。
- **4-2** 浏览到要读取的校准数据文件所在的文件夹,并选择所需的校准数据文件。
	- 尽管"打开"对话框中仅显示文件扩展名与当前所选选项卡相对应的文件(例如,如果选择了LAV:SCI或LAV:sce选项卡,则显示 \*.cwl),上述步骤2所选 的测量模式的所有测量条件的校准数据都会在执行下一步时读取到对话框中。
- **4-3** 单击[打开]。校准数据将读取到对话框中。

#### 从文件读取校准数据

- **4-1** 单击[写入到文件]。将显示"另存为"对话框。
- **4-2** 浏览到要保存数据的文件夹,并输入所需的文件名。
- **4-3** 单击[保存]。上述步骤2所选的测量模式的所有测量条件的校准数据都将保存到文件。
	- •针对每个测量区域将保存一个文件。例如,对于CM-36dG,将保存4个文件:LAV的\*.cwl、LMAV的\*.cwlm、MAV的\*.cwm和SAV的\*.cws。

# **2.7 测量准备**

# **2.7.1 设置列表项目及其设置(位数、观察角、光源、参数等)**

"数据列表窗口"中显示的项目可按所需的顺序进行选择和排列。

- 选择项目时,位数、观察角和光源设置以及要用于该项目的其他参数等设置将显示在对话框的下半部分。
- 当选择要应用观察角/光源设置的项目(如色度值)时,这些设置将变为可设置状态。
- **1.** 选择查看 列表项目设置...。将打开"列表项目设置"对话框。
- **2.** 从对话框左侧的列表中选择项目类别。
	- 项目根据其类型和应用按类别排列。由于某些项目用于多个应用程序,因此它们可能会列在多个类别中。每个类别的项目在以下页面的表格中列出。
	- 也可通过在搜索框中输入项目并单击放大镜图标来搜索项目。
- **3.** 在"可用项目"列表中选择所需的项目。
	- 多个项目的选择方法如下:
		- •要选择多个连续项目,选择第一个项目,按住Shift键,然后选择最后一个项目。这将高亮显示第一个和最后一个项目之间的所有项目,表示它们均已选中。
		- •要选择多个不连续的项目,选择一个项目,按住Ctrl键,然后选择其他项目。每个项目都会高亮显示,表示已被选中
		- 要选择列表中显示的所有项目,按Ctrl + A键。全部项目都会高亮显示,表示已被选中。
	- 要在绝对值和差值项目之间切换, 请单击相应的选项卡。
	- 标有⑨的项目仅在使用专业版本许可证时可用。
	- 完全相同的项目不能添加两次。但是,如果使用不同的观察角/光源设置或参数设置,项目将被视为其他项目,因此可添加。
	- 对于数值项目,"位数"选项卡将显示在对话框的下半部分。使用向上/向下箭头在小数点后设置所需的位数(0到8)。
	- 在以下几页的表格中,对于名称后带有"*观察角*"和"*光源*"字样并用括号括起的项目, "观察条件"选项卡将显示在对话框的下半部分。单击相应设置并从出现 的列表中选择所需的观察角或光源。如果下表中为某个项目注明了特定的观察角或光源,则无法更改。如果选择了MI(DIN),则可设置观察角/光源1和观察角/光 源2。
	- •对于具有其他参数的项目(例如CMC的*l:c*、ΔE\*00的*l:c:h*等), "参数"选项卡将显示在对话框的下半部分。使用向上/向下箭头为参数设置所需的值。
	- 对于信号颜色指数1到8,只有在将信号颜色指数添加到已选选项列表后, "参数"选项卡中的[Modify]按钮才会启用。
- **4.** 选择项目并视要求设置该项目的各种设置后,单击[添加]以将该项目添加到已选选项列表中。
	- 若要更改已选选项列表中项目的位数或参数, 请选择该项目。用于执行该项目设置的选项卡将显示在对话框的下半部分。
	- 无法更改已选选项列表中项目的观察角和光源设置。如果需要更改观察角或光源设置, 请单击[删除]以从已选选项列表中删除该项目, 然后在"可用项目"中选择 该项目,进行所需的设置,然后单击[添加]以再次将其添加到已选选项列表中。
- •若要更改已选选项列表中项目的顺序 (即项目在列表视图中从左侧开始的显示顺序), 请使用已选选项列表右侧的按钮。
	- 将所选功能移动到功能列表的顶部(工具栏的左端)。  $\overline{\bullet}$
	- 将所选功能在功能列表中向上移动1格(工具栏中向左1格)。  $\bullet$
	- 将所选功能在功能列表中向下移动1格(工具栏中向右1格)。  $\ddot{\phantom{0}}$
	- 将所选功能移动到功能列表的底部(工具栏的右端)。  $\bigstar$
- •若要从已选选项列表中删除项目,选定要删除的项目并单击[删除]。
- 多个项目的选择方法如下:
	- •要选择多个连续项目,选择第一个项目,按住Shift键,然后选择最后一个项目。这将高亮显示第一个和最后一个项目之间的所有项目,表示它们均已选中。
	- 要选择多个不连续的项目, 选择一个项目, 按住Ctrl键, 然后选择其他项目。每个项目都会高亮显示, 表示已被选中。
	- 要选择列表中显示的所有项目,按Ctrl + A键。全部项目都会高亮显示,表示已被选中。
- **5.** 视要求添加所有项目后,单击[确定]以关闭对话框。"数据列表窗口"将使用新设置进行更新。
- SpectraMagic NX2软件通过使用比实际显示的值具有更多小数位的数值执行内部计算提高计算精确度。因此,由于四舍五入或色彩空间转换的原因,最终显示的实际数位 可能与设备显示相差一个最低有效位。

回到2.11 [设置默认设置\(第](#page-132-0)119页)。

# **颜色/指数**

# ■ 色空间& 公式

# **绝对值 差值**

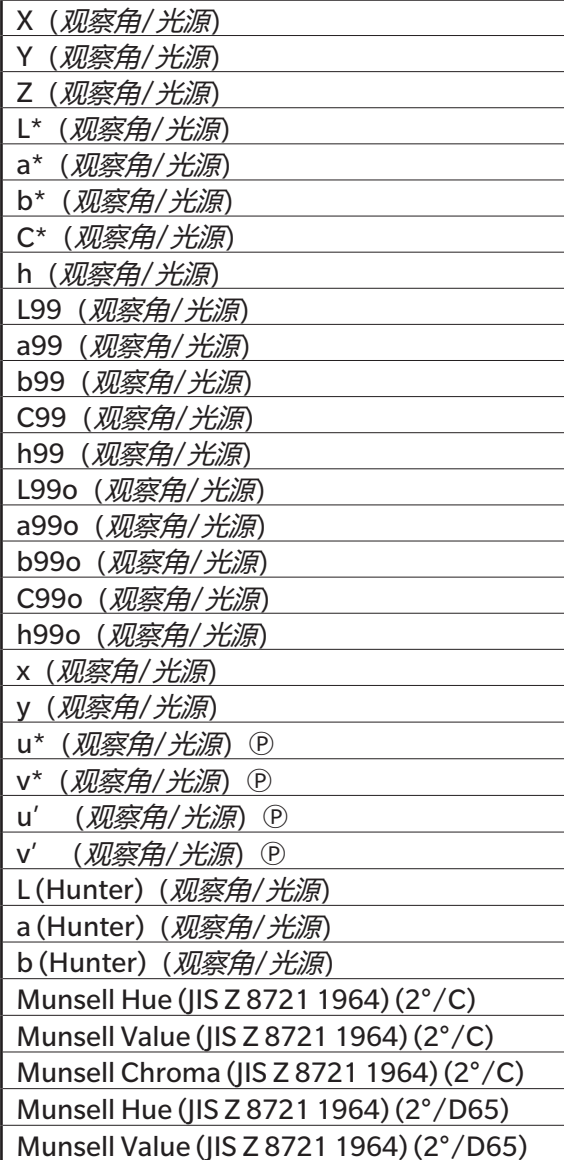

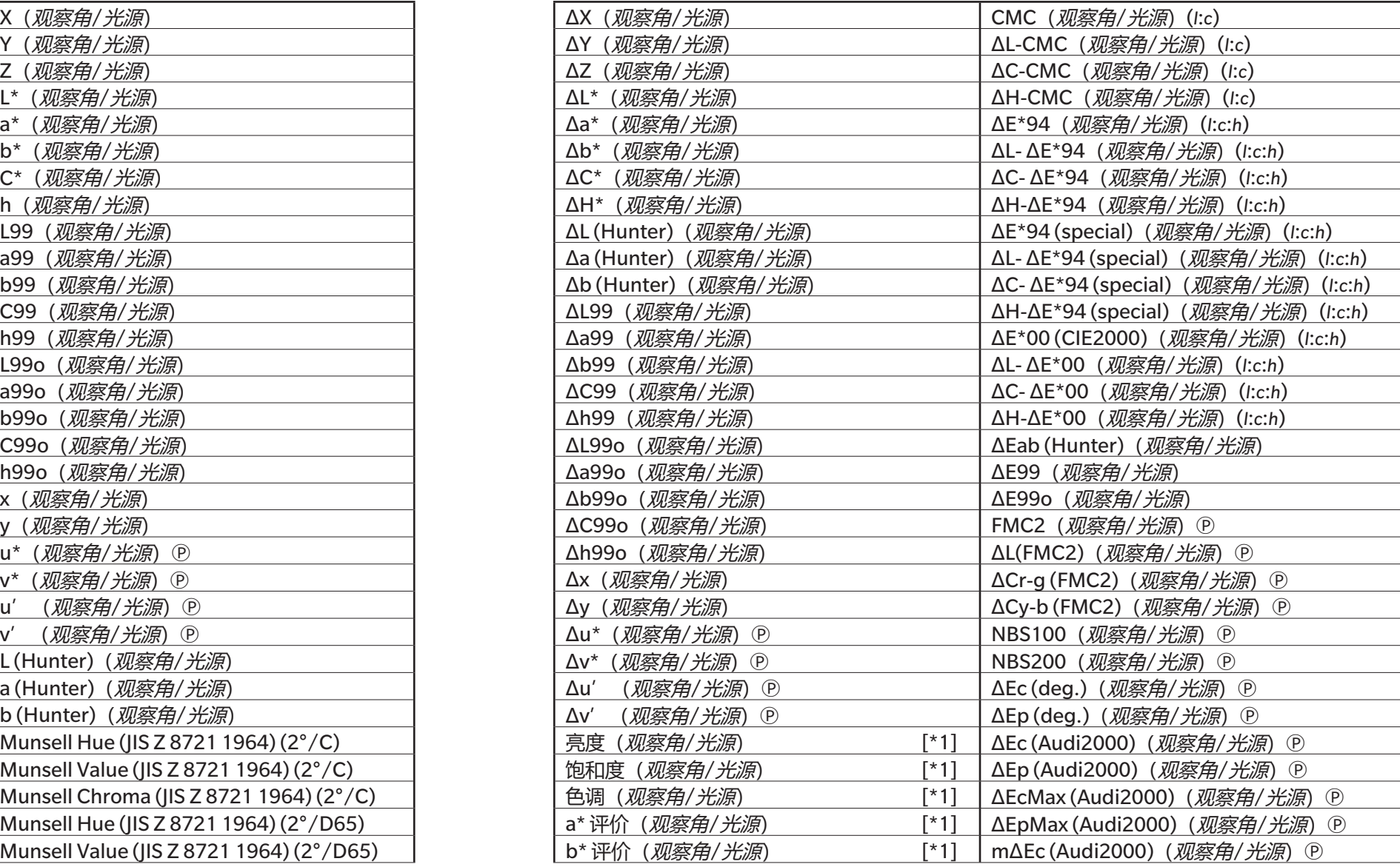

### **绝对值 差值**

Munsell Chroma (JIS Z 8721 1964) (2°/D65) **ΔE**\*ab(*观察角/光源*) hdep (Audi2000)(*观察角/光源*)<sup>⊙</sup>

# ■ 白度、Tint & 黄度<sup></sub><sup><sup>*®*</sup></sup></sup>

## **绝对值 差值**

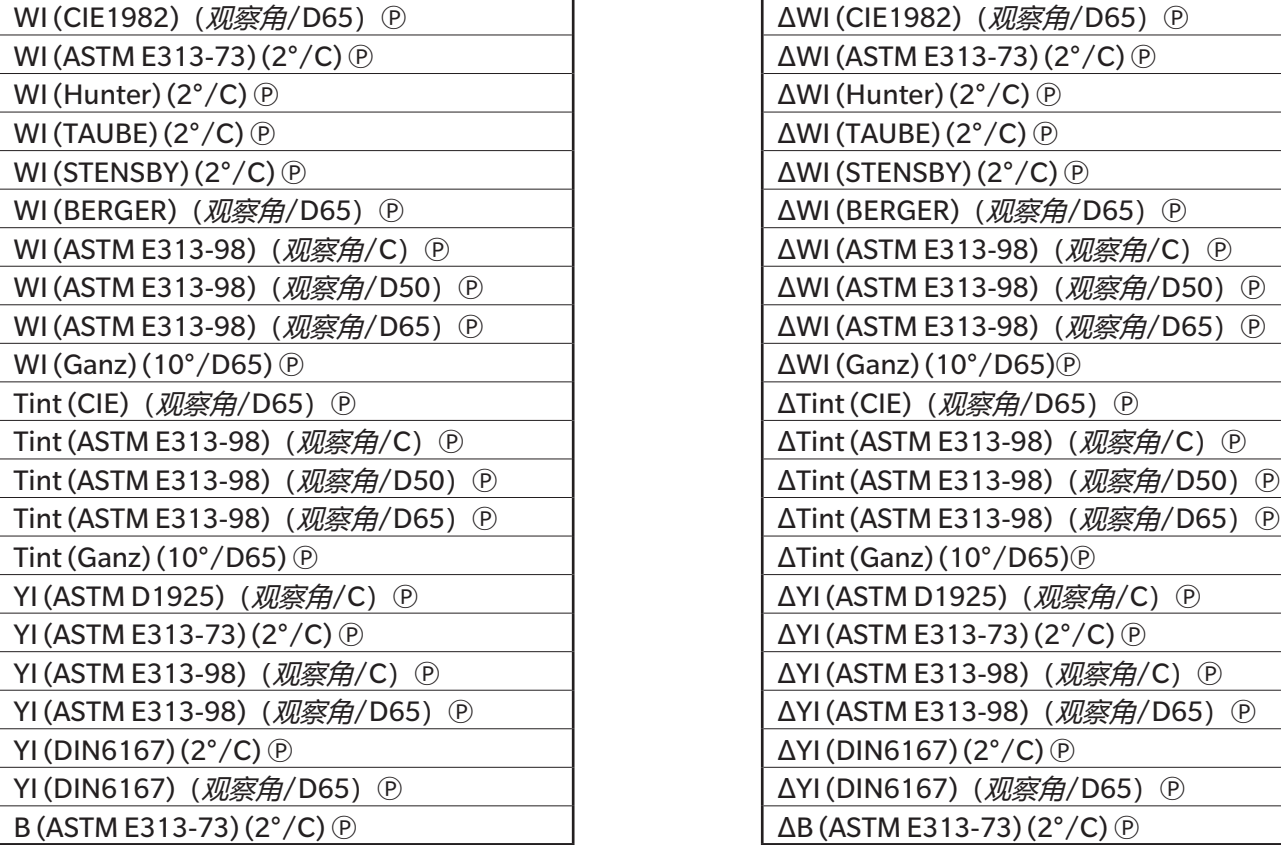

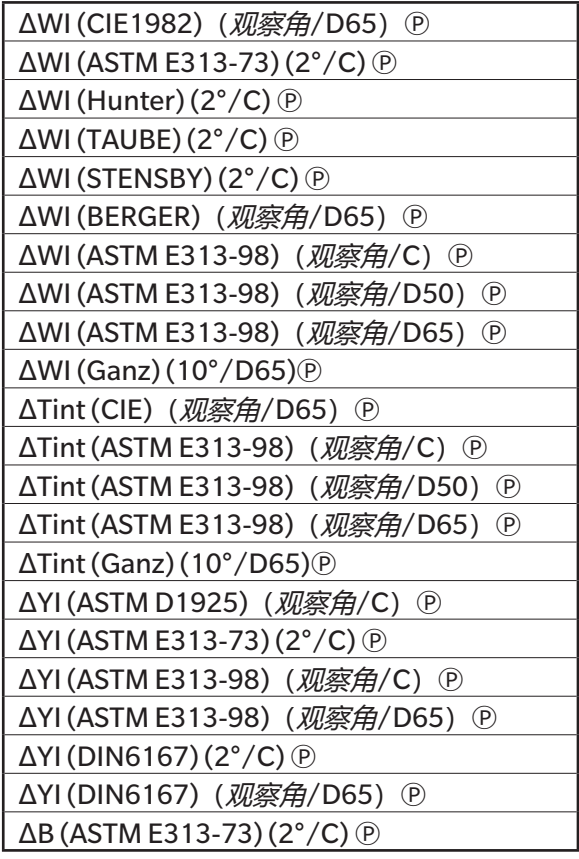

# ■ 涂料& 塑料<br><sup>细对值</sup>

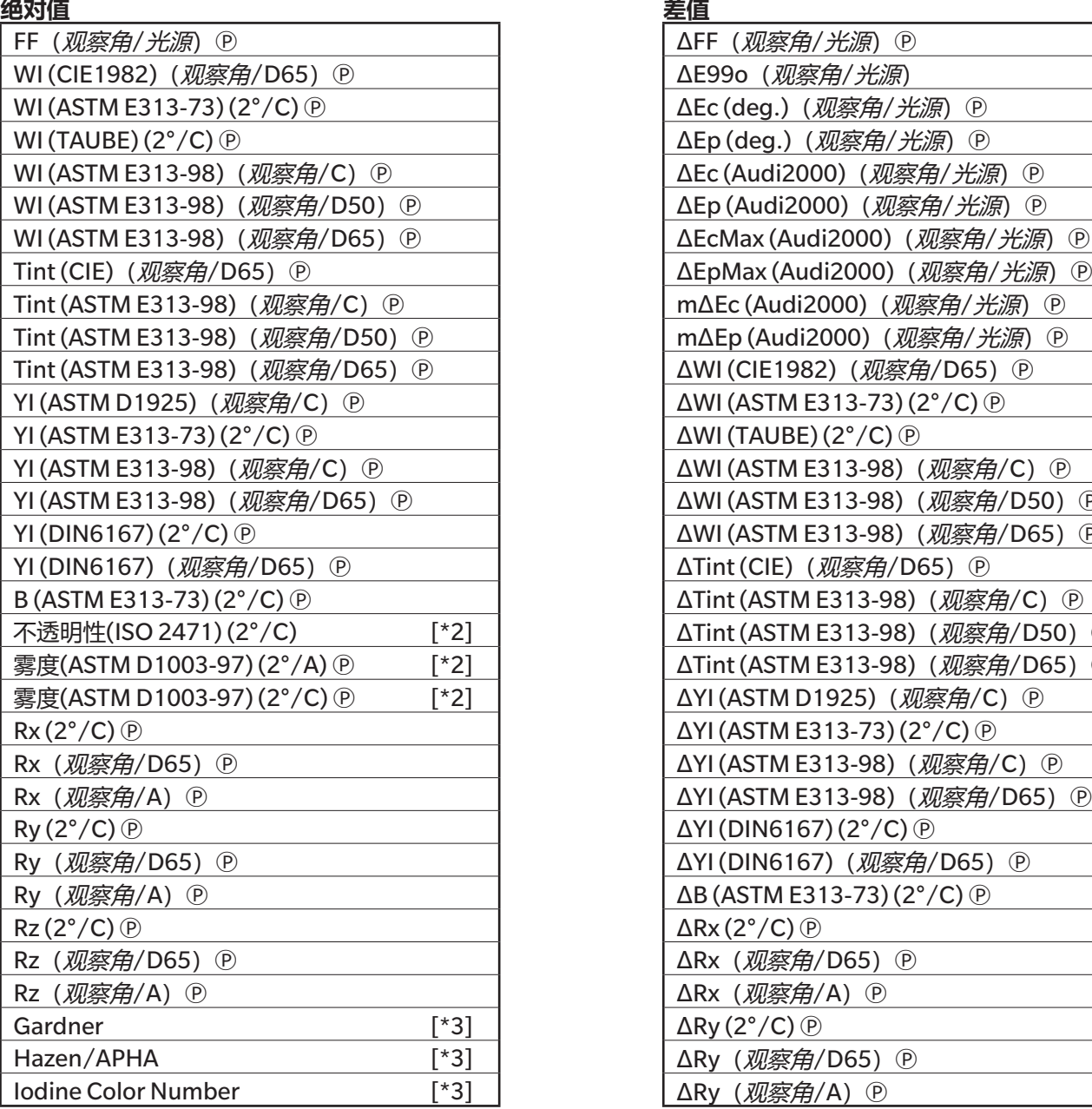

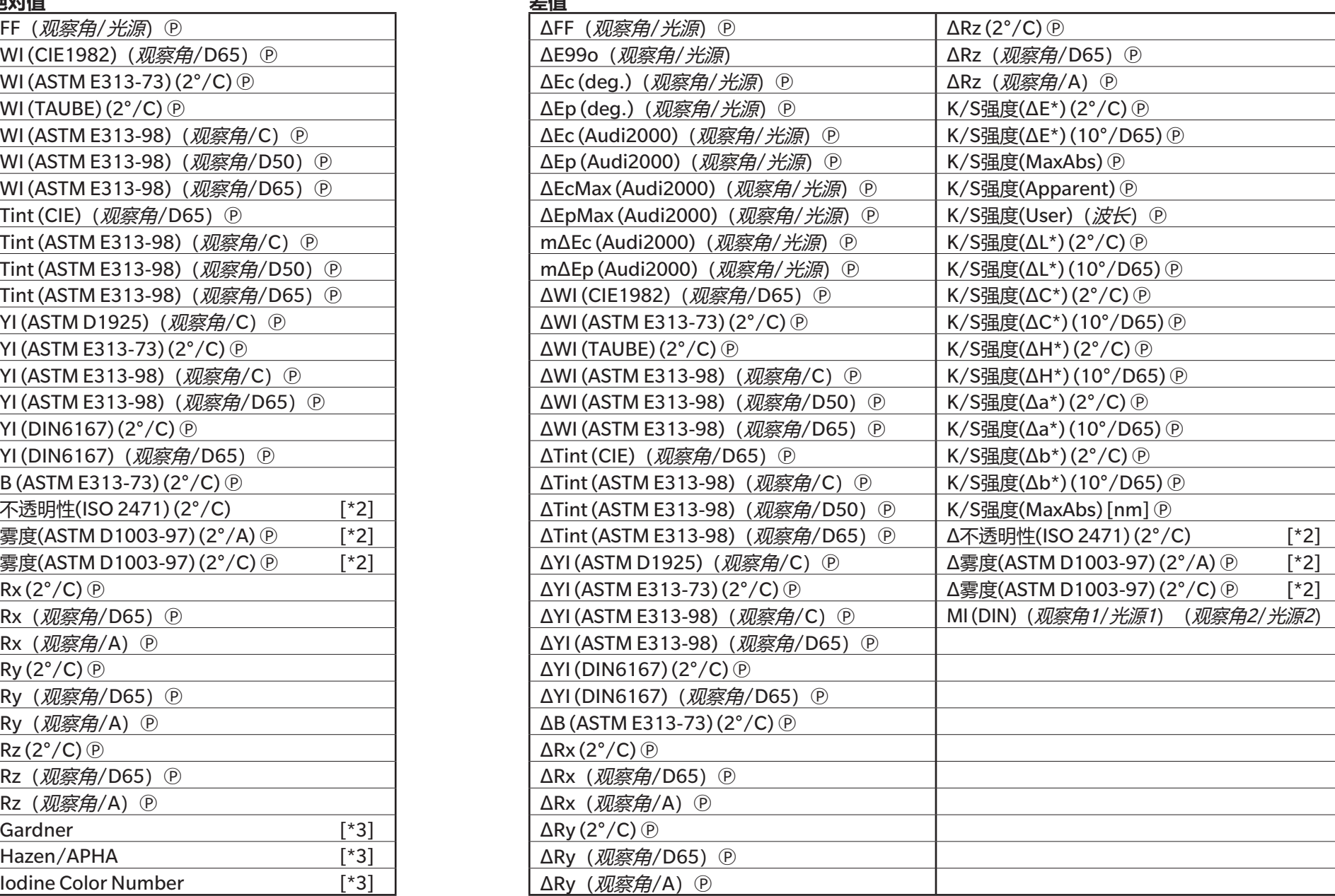

# ■ **纸张& 打印**

# **绝对值 差值**

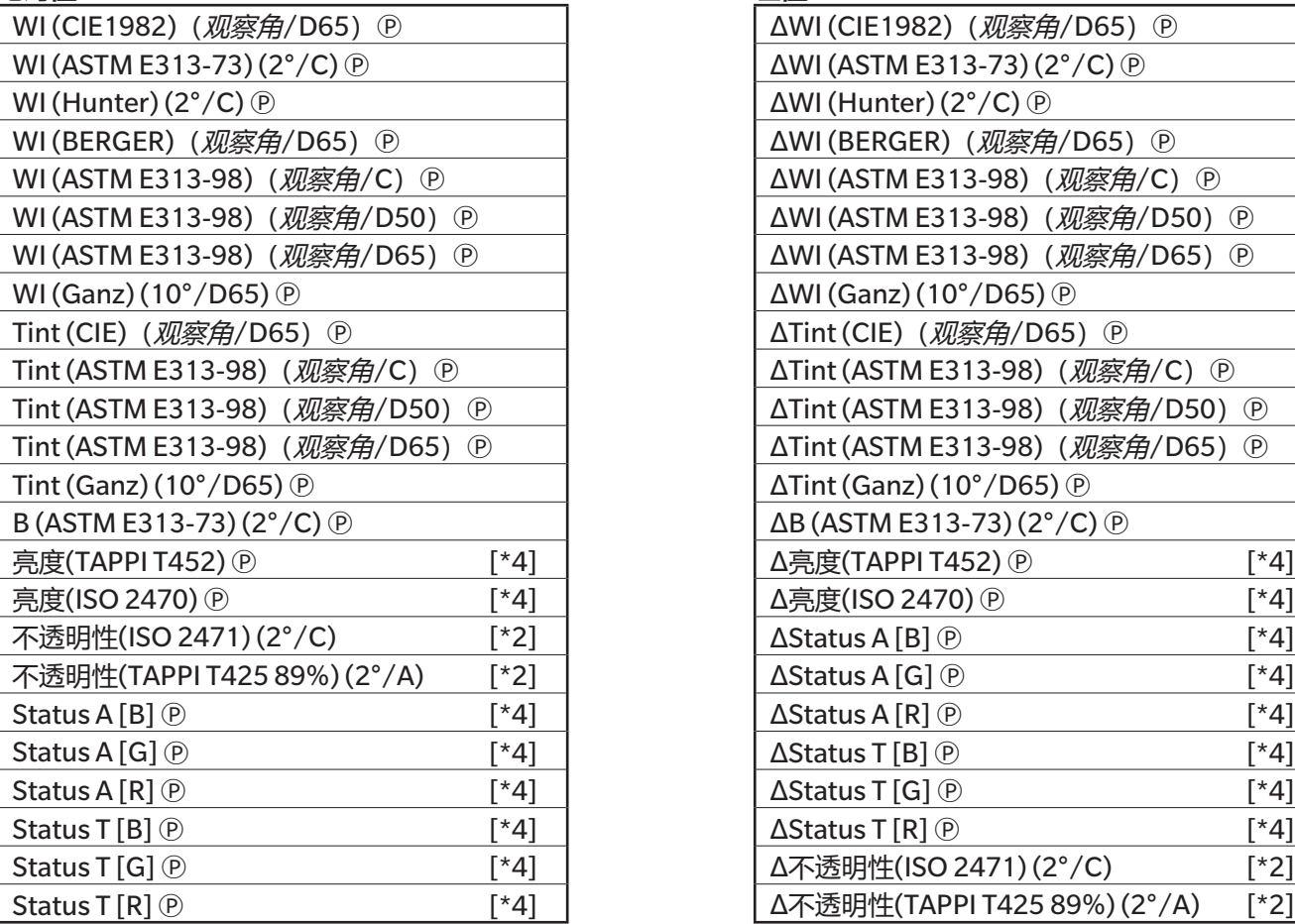

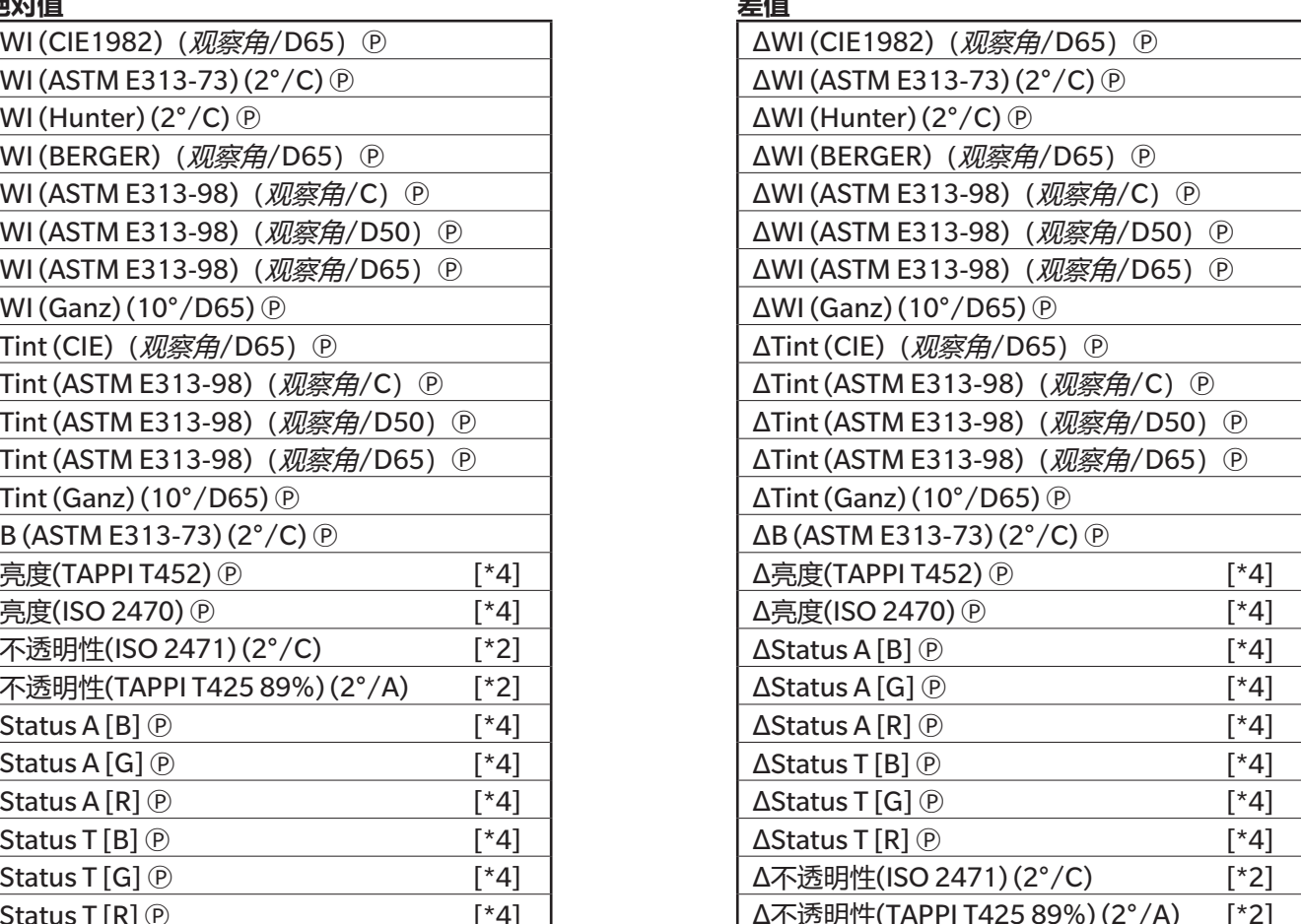

# ■ **纺织品**

# **绝对值 差值** WI (CIE1982) (观察角/D65) (P) WI (ASTM E313-73) (2°/C)  $\circledR$ **WI** (Hunter) (2°/C)  $\circledR$ WI (STENSBY) (2°/C)  $\circledR$ WI (BERGER) (观察角/D65) D WI (ASTM E313-98)  $(\overline{W} \otimes \overline{B}/C)$  (P) WI (ASTM E313-98) (观察角/D50) D WI (ASTM E313-98) (观察角/D65) D WI (Ganz) (10 $^{\circ}$ /D65)  $\circledR$ Tint (CIE) (观察角/D65) <sup>(2)</sup> Tint (ASTM E313-98) (观察角/C) <sup></sub></sup> Tint (ASTM E313-98) (观察角/D50) (P) Tint (ASTM E313-98) (观察角/D65)  $(P)$ Tint (Ganz) (10 $^{\circ}$ /D65) $\circ$  $B$  (ASTM E313-73) (2°/C)  $\circledR$ 标准深度(ISO 105.A06) (10°/D65) <sup>(2)</sup> 信号颜色指数1  $\Omega$   $[$ \*9]  $f$ 信号颜色指数2  $\odot$  [\*9] 信号颜色指数3 D (\*9] 信号颜色指数4 P (10) 信号颜色指数5 <sup>(2)</sup><br>
<u>在</u> 信号颜色指数6 <u>ட</u>ு 2005. 信号颜色指数7  $\mathcal{D}$  [\*9] 信号颜色指数8 <sup>(2)</sup><br> *[***\*9]**

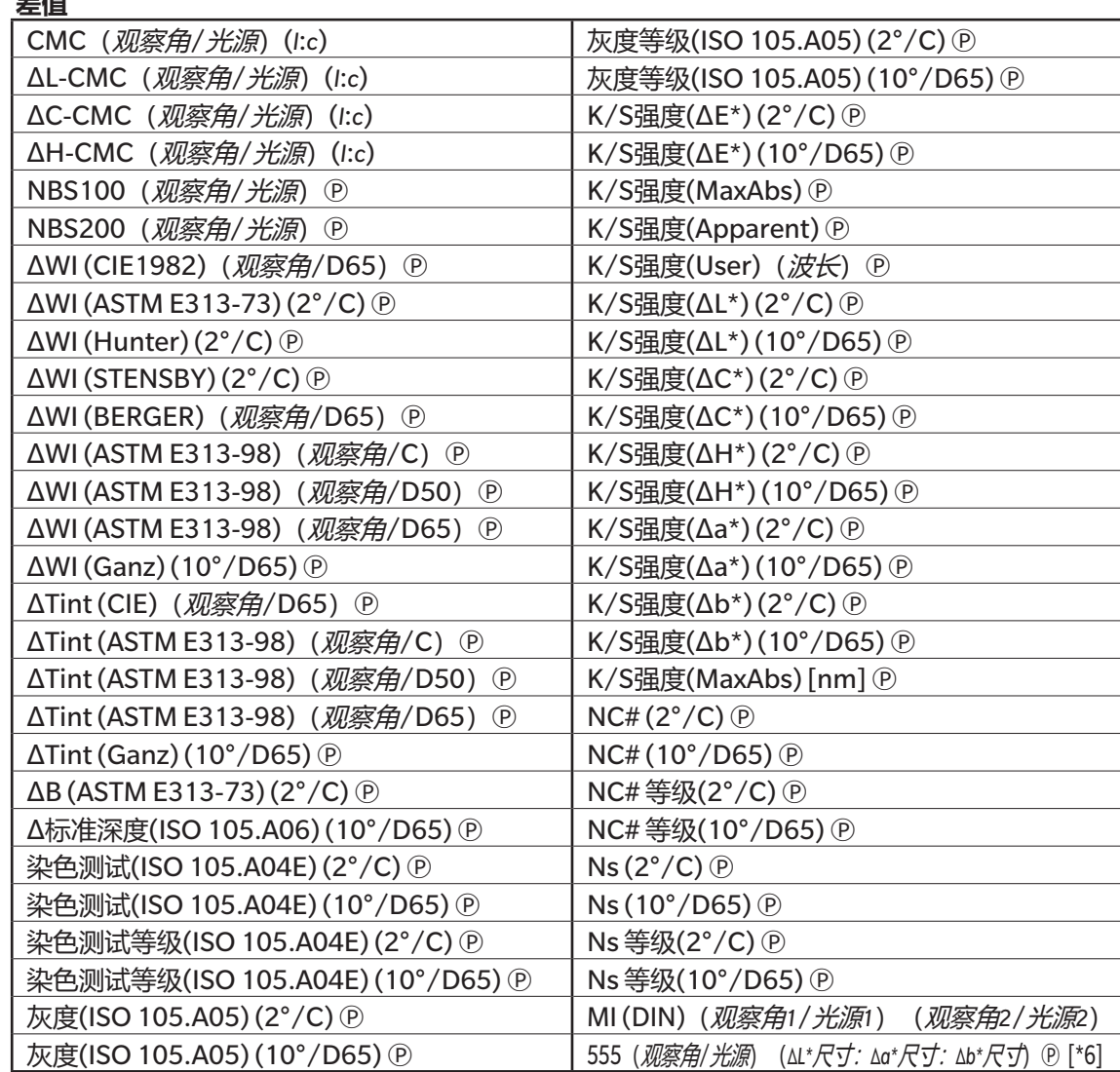

# ■ **化学&药品**

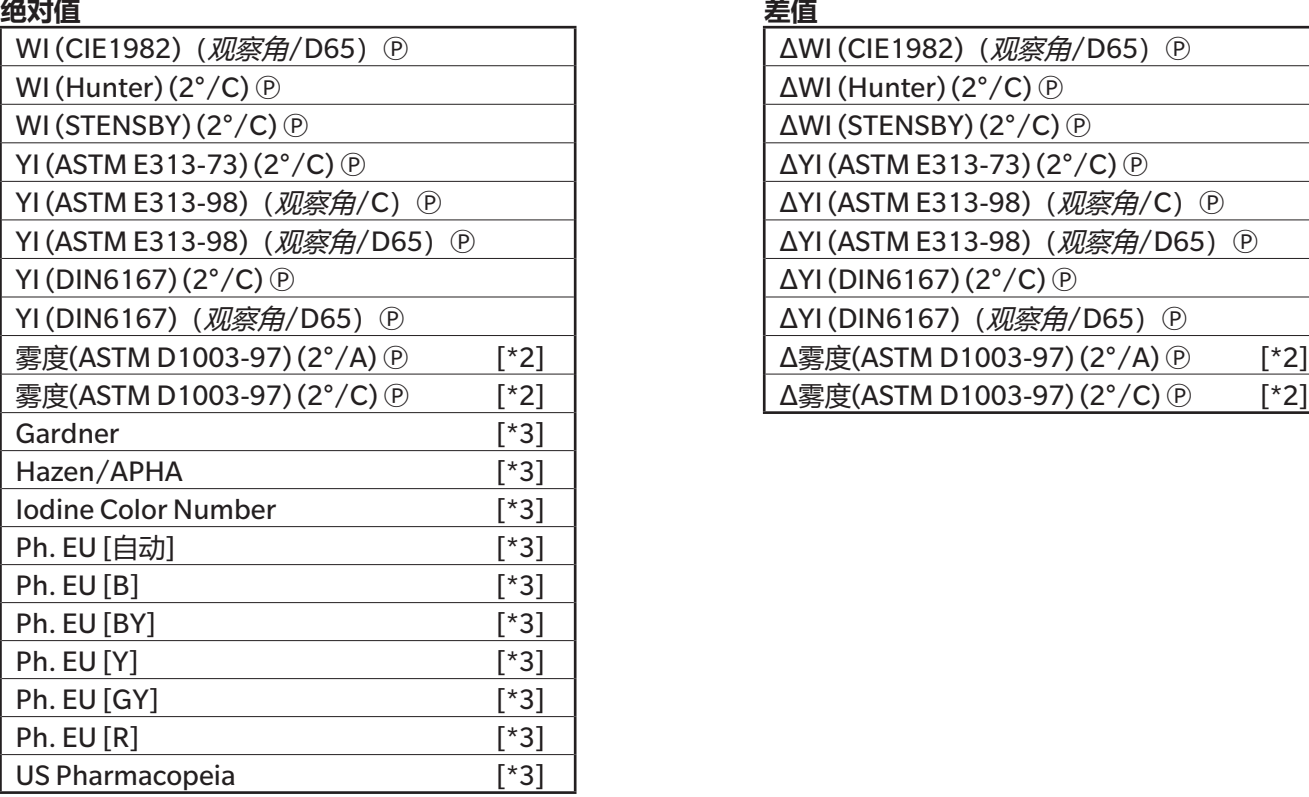

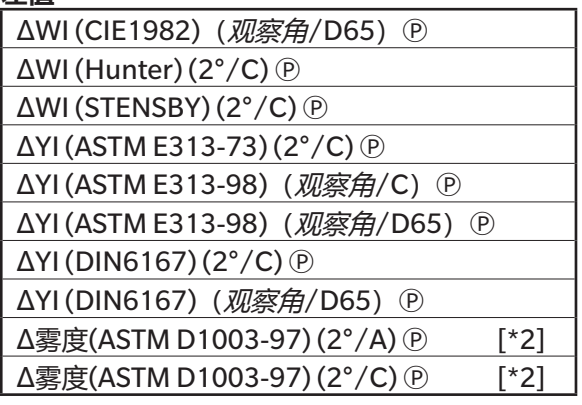

# ■ **食物**

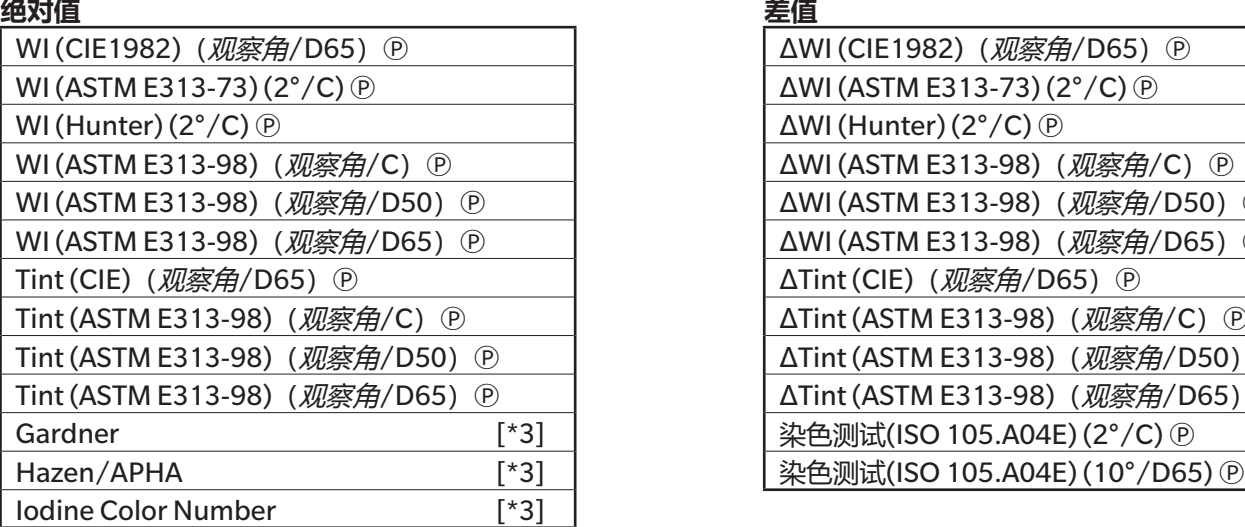

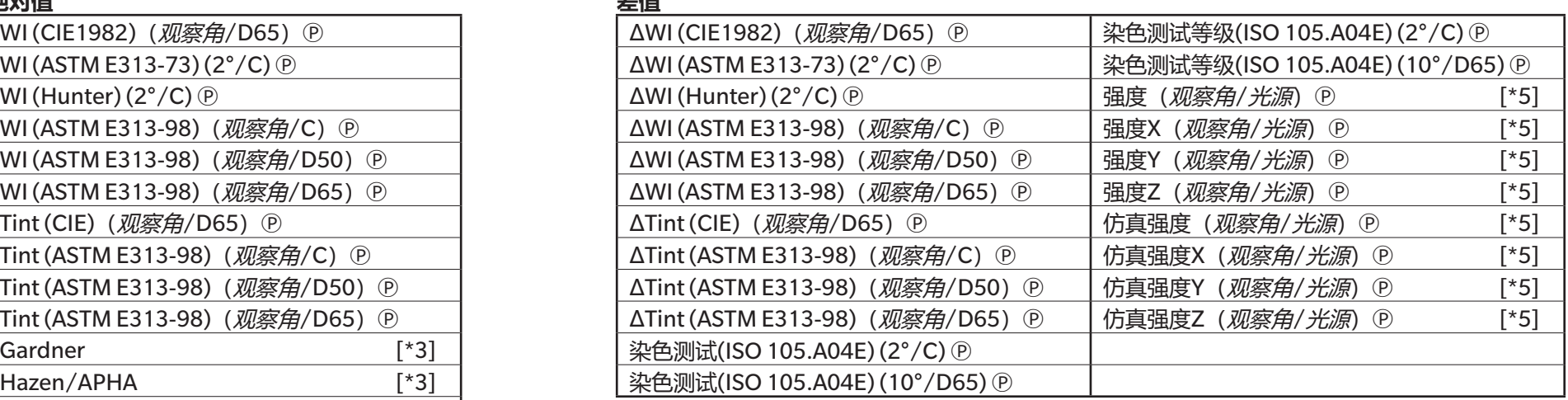

# ■ **特殊**

# **绝对值 差值**

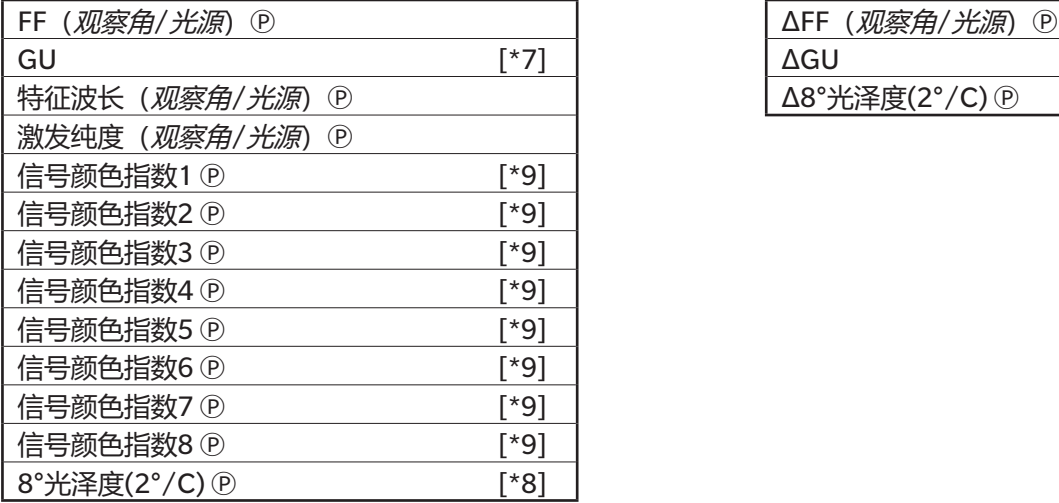

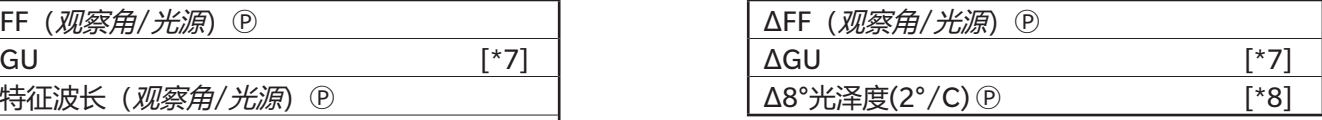

# **光谱**

# ■ **光谱**

**绝对值 差值**

360[nm]至740[nm] Δ360[nm]至Δ740[nm]

# ■ **K/S Ⓟ**

#### **绝对值 差值**

## ■ 吸光率 **<sup>D</sup>**

### **绝对值 差值**

K/S val.360[nm] $\mathcal{L}$ K/S val.740[nm]  $\odot$   $\Delta$ K/S val.360[nm] $\mathcal{L}$ ΔK/S val.740[nm]  $\odot$ 

吸光率360[nm]至吸光率740[nm] Ⓟ Δ吸光率360[nm]至Δ吸光率740[nm] Ⓟ

# **属性**

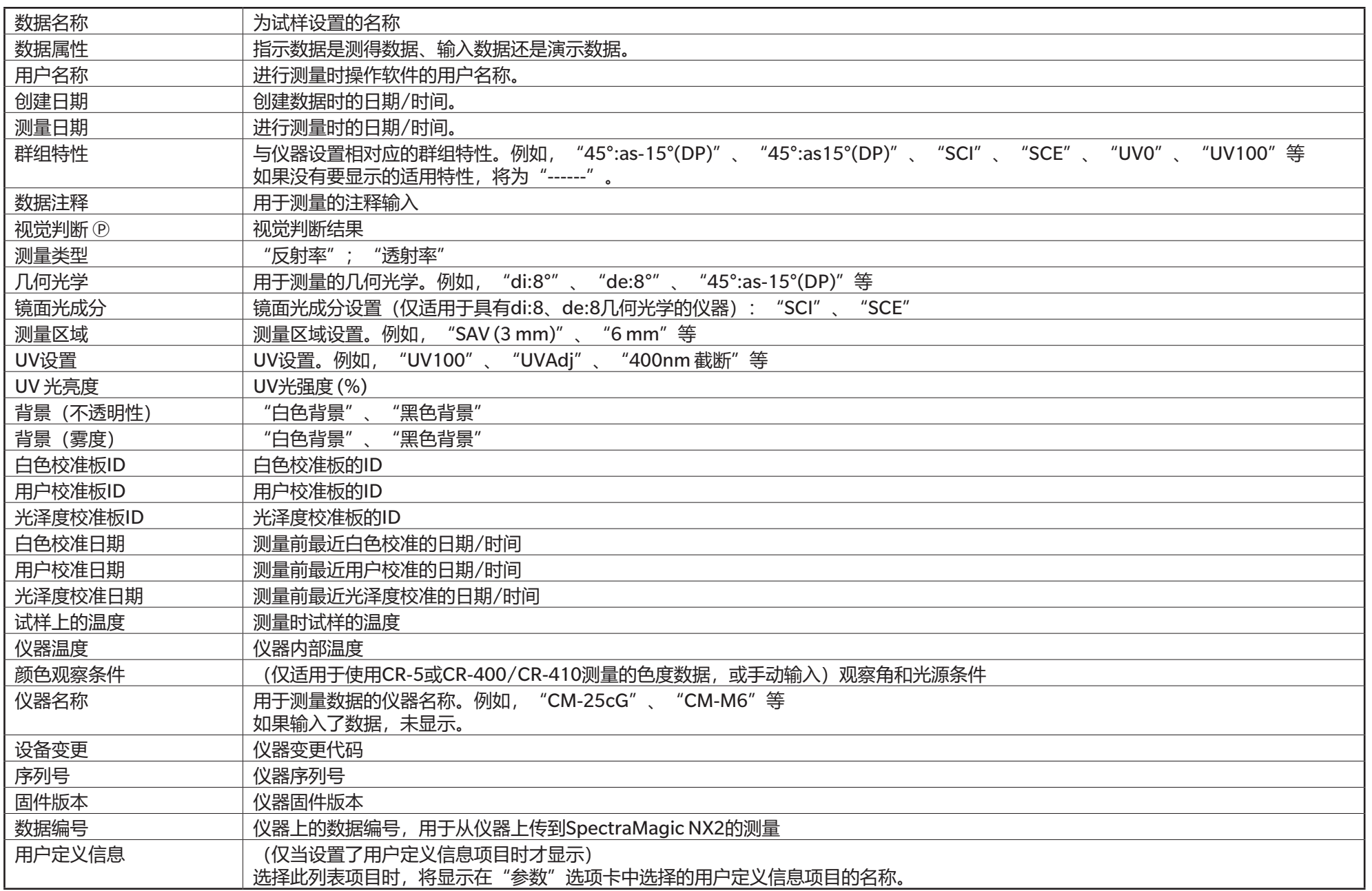

# **其他**

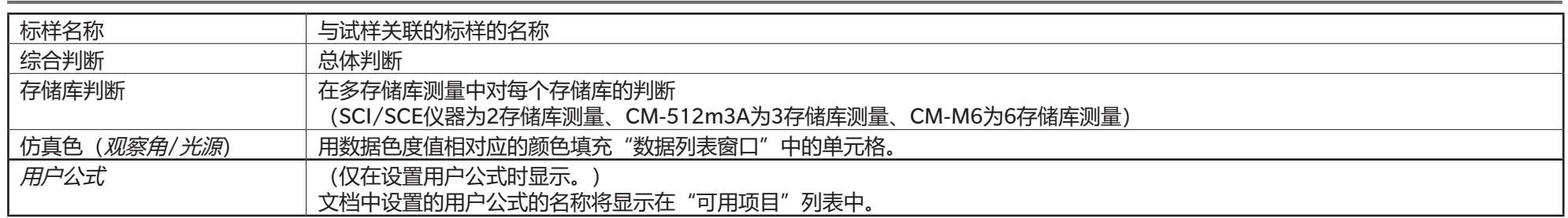

## **观察条件设置**

观察角设置 2°、10° 光源设置 (无)、A、C、D50、D65、F2、F6℗、F7℗、F8℗、F10℗、F11、F12℗、D55℗、D75℗、U50℗、ID50℗、ID65℗、LED-B1℗、 LED-B2டு、LED-B3டு、LED-B4டு、LED-B5டு、LED-BH1டு、LED-RGB1டு、LED-V1டு、LED-V2ட 用户光源ட (以Ⓟ标记的项目仅由SpectraMagic NX2专业版本支持。)

### **关于列表选项的注释**

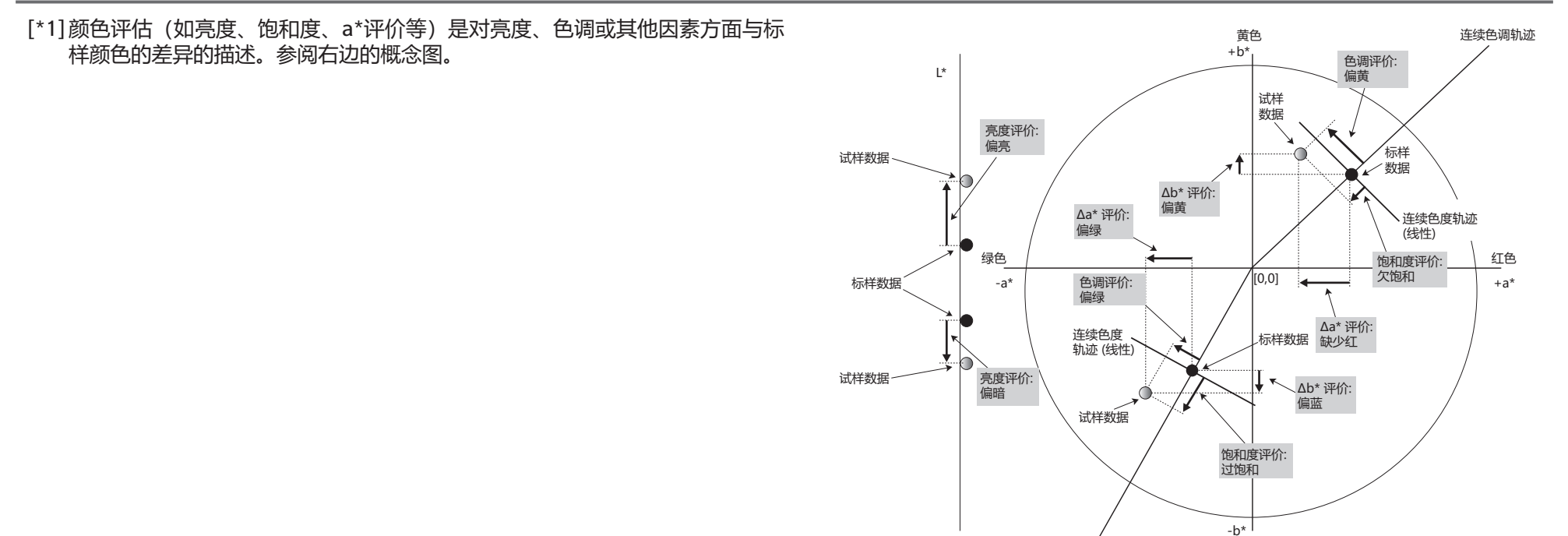

[\*2] 只有当分别指定不透明性测量模式或雾度测量模式时,才会显示不透明性和雾度值。

。<br>蓝色<br>

连续色调轨迹

[\*4] 当试样数据和标样数据仅包含色度值时,亮度和密度(ISO状态A,ISO状态T)不显示(显示"------")。

[\*5] 只有存在标样数据及其关联的试样数据时,才会显示强度和仿真强度。

[\*6] "555"被识别为字符,并不计算其统计值。使用"555"时,请务必在"参数"选项卡中指定ΔL\*、Δa\*和Δb\*的块大小。

<sup>[\*3]</sup> 仅连接CM-5/CR-5、在测量条件中选中了"获取透射率指数"并进行测量时,才会显示透射率指数。这些值由CM-5/CR-5计算,并在测量后立即从仪器上传到 SpectraMagic NX2。它们不是由SpectraMagic NX2计算的。

[\*7] 仅当使用CM-36dG、CM-36dGV、CM-25cG或CM-26dG进行测量且"测量条件"中的"测量模式"设置为"颜色 &光泽度"时,才会显示GU和ΔGU值。 [\*8] 仅在"测量条件"中的"镜面光成分"设置为SCI + SCE时, 在列表窗口中显示"8 角度光泽度"。

[\*9] 将"信号颜色指数添"加到已选选项列表时,将使用默认值。要修改默认值,请单击"参数"选项卡中的[编辑]。此时,将打开"信号颜色指数设置"对话框。

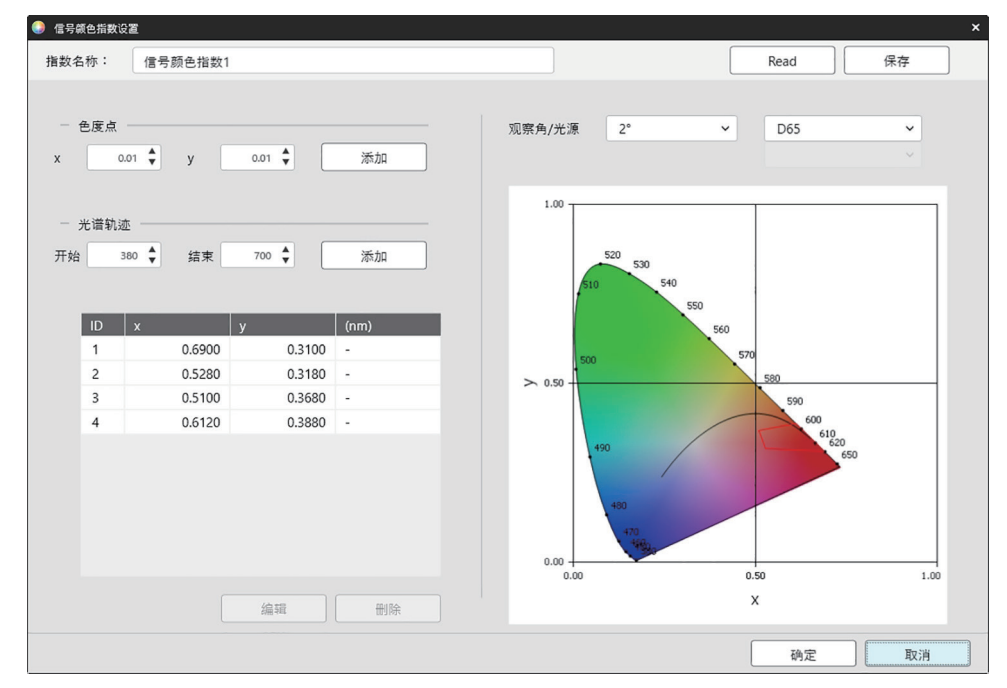

指数名称:输入所需名称。此名称将显示在已选选项列表和数据列表窗口中。

[Read]:打开"打开"对话框以加载以前保存的信号颜色指数(在SpectraMagic NX2中创建的文件为\*.otrx,在SpectraMagic NX中创建的文件为\*.otr)。

[保存]: 打开"另存为"对话框, 将当前信号颜色指数设置保存到文件(\*.otrx)。默认文件名将是指数名称。

观察角/光源:单击观察角以及光源的当前设置,然后选择所需的设置。图表将反映新设置。

对话框左下角的表格显示了容差多边形的色度点和光谱轨迹。

色度点:要添加色度点,请通过直接输入或使用向上/向下箭头设置所需的x和y值,然后单击[添加]。新的点将添加到表的点中。

光谱轨迹:要添加光谱轨迹,请通过直接输入或使用向上/向下箭头设置所需的开始和结束波长,然后单击[添加]。开始与结束处指定的波长将作为主波长添加到数 据列表中,而波长与光谱轨迹的交集将作为色度点添加到数据列表中。

要修改表中的色度点,请选择要修改的点并单击[编辑]。此时将打开"编辑色度点的坐标"对话框。通过直接输入或使用向上/向下箭头编辑点的x和v值,然后单击[ 确定]。表中的这个点将会修改。

• 光谱轨迹及其相关的色度点无法修改。
要从表中删除色度点或光谱轨迹,请选择要删除的色度点,或轨迹的其中一个点,然后单击[删除]。所选色度点或所选轨迹的色度点将被删除。 视要求设定所有设置后,单击[确定]。对话框将关闭,设置将应用于信号颜色指数项目。

• 可在"判断色设置"对话框的"信号颜色指数"类别中设置显示信号颜色指数判断结果的格式(字符串、字体颜色和背景颜色)以及是否将结果用于测量的综合判 断。请参见[信号颜色指数\(第](#page-136-0)123页)。

## **2.7.2 列表窗口选项设置**

列表窗口选项设置可使您选择是否在数据列表窗口中显示统计值和通过率,以及是显示多个观察角条件的数据还是单个观察角条件的数据。

1. 选择*查看 - 列表窗口设置...*. 将显示 "列表窗口设置"对话框。

#### **2. 统计参数设置**

- **2-1** 启用/禁用显示统计参数,方法是单击*显示统计参数*旁边的复选框以在启用(选中)和禁用(未选中)之间切换。启用后,可选择**统计参数设置**中的其他项 目。
- **2-2** 通过单击每个项目的复选框来选择/取消选择要在选中和未选中之间切换的项目。将显示选中的项目。
- **3. 通过率**

**3-1** 启用/禁用显示通过率信息,方法是单击显示通过率旁边的复选框以在启用(选中)和禁用(未选中)之间切换。启用后,可选择**通过率**中的其他项目。

**3-2** 通过单击每个项目的复选框来选择/取消选择要在选中和未选中之间切换的项目。将显示选中的项目。

#### **4. 观察角条件设置**

**4-1** 单击要使用的设置旁边的圆圈,在多个观察条件和相同的观察条件之间进行选择。

多个观察条件 列表选项将使用选择列表选项时设置的观察条件(观察角/光源)。

- 相同的观察条件 所有显示的列表选项都将使用此处选择的观察角和光源。选择相同的观察条件后,通过单击当前设置并从出现的下拉列表中选择所 需设置来选择所需的观察角和光源。对话框关闭后,所选的观察角和光源将应用于所有列表选项。
	- 如果同一列表选项已多次添加到具有不同观察角/光源条件的列表窗口中,则在关闭对话框时,将仅保留一个具有此处所选观察 角和光源条件的项目。
	- 具有不可更改观察角/光源条件的列表选项的观察角和光源将保持不变。
	- 要选择用户定义的光源,在光源下拉列表中选择"用户"。用户光源下拉列表将启用,并可以选择所需的用户光源。

有关列表选项的信息,请参见2.7.1 [设置列表项目及其设置\(位数、观察角、光源、参数等\)\(第](#page-94-0)81页)

- **5.** 视要求设置所有项目后,单击[确定]以确认设置并关闭对话框。
	- 要关闭对话框,而不应用设置,单击[取消]。

# **2.8 关于测量**

从SpectraMagic NX2中获取标样测量和试样测量,方法是单击工具栏中的相应按钮,单击仪器窗口中的相应项目,或在仪器菜单中选择测量,从显示的弹出菜单中选择 相应的项目。

只有在当前测量条件下校准了仪器后,才能进行测量。

## **2.8.1 不透明性测量**

进行不透明性测量以确定材质的不透明性(材料遮光性)。不透明性测量通常对纸张等材料进行。 对于不透明性测量,对同一位置的材料进行两次连续测量,以进行标样测量和试样测量。测量过程中屏幕上会显示说明。

- 测量1 (白色背景) : 将材料放在堆起的足够厚的相同材料上, 使光线在测量过程中无法穿透, 或者, 如果没有足够的材料可用, 则放在具有高反射率的白色背 景(例如白色校准板)上,然后单击[测量]。
	- 测量2 (黑色背景): 将材料放置在反射率为0.5%或更低的背景上, 例如零位校准盒, 然后单击[测量]。
- 根据仪器,测量几何光学(光源/观察系统)可能不会准确匹配不透明性标准中指定的几何光学要求。

## **2.8.2 雾度测量**

进行雾度测量以确定材料在传输过程中散射光的程度。雾度测量通常对片材(如塑料)或液体进行。

- 对于雾度测量,总共进行四次测量。前两次测量确定测量仪器本身的参考特征,后两次测量确定材料的散射。测量过程中屏幕上会显示说明。
	- 测量1 (使用白色背景的雾度参考测量): 确认仪器的透射室中空无一物,将白色校准板放在仪器的反射率测量孔径处,然后单击[测量]。
	- 测量2 (使用黑色背景的雾度参考测量): 确认仪器的透射室中空无一物,将零位校准盒放在仪器的反射率测量孔径处,然后单击[测量]。
	- 测量3 (使用白色背景的材料测量): 将材料放入仪器的透射室中, 将白色校准板放在仪器的反射率测量孔径处, 然后单击[测量]。
	- 测量4(使用黑色背景的材料测量):将材料放入仪器的透射室中与测量3相同的位置,将零位校准盒放在仪器的反射率测量孔径处,然后单击[测量]。
- 根据仪器,测量几何光学(光源/观察系统)可能不会准确匹配雾度标准中指定的几何光学要求。但是,如果使用该仪器的测量用作相对值以用于对比目的,则不应 该构成问题。

当使用相同的测量条件对类似材料进行重复测量时,可在测量开始时进行参考特征测量(测量1和测量2),而后在后续测量中省略。但是,如果测量条件或材料发生变 化,建议单击"测量雾度数据(白色背景)"武"测量雾度数据(里色背景)"对话框中的[雾度参考]再次讲行参考特征测量(测量1和测量2)。

# **2.8.3 手动平均测量**

当测量条件中的手动平均方法设置为手动或SMC时,将在开始测量时打开"手动平均测量"对话框。

- **1.** 要进行手动平均测量,请放置测量对象和仪器,然后单击[测量]。将进行测量。测量结果将添加到结果表中,并将计算结果表中检查测量值的平均值和标准偏差。
- 2. 继续测量, 直到满足测量条件中设置的要求(手动平均方法设置为手动时为手动平均次数、手动平均方法设置为SMC时为所选数据编号和临界值), 且[完成]变为启 用状态。
- **3.** 单击"完成"以完成测量并将平均值添加到列表窗口,然后关闭对话框。
	- •如果选中了"默认数据设置"的*默认数据名称*类别中的*测量时显示测量数据设置对话框,*则会显示"测量数据设置屏幕"对话框。
	- 如果选中了"保留原始数据", 则结果表中各个已选中的测量值也将添加到列表窗口中, 并在测量名称的末尾添加\_n(其中n是从1开始的序列号)。

#### 对话框设置

- 要更改测量名称,请单击该名称并进行编辑。
- 要从平均值和标准偏差计算中排除一个测量值,请取消选中该测量值旁边的复选框。取消选中测量值也会将其从SMC的有效数据计数中排除。
- 要选中或取消选中所有测量值, 请单击复选框列顶部的复选框。
- 要更改结果表中显示的测量项目,请单击 将打开"项目[设置](#page-94-0)"对话框,仅显示"颜色/指数"和"光谱"项目类别。有关选择选项的信息,请参见*2.7.1 设置* [列表项目及其设置\(位数、观察角、光源、参数等\)\(第](#page-94-0)81页)。
- 要在单击[完成]关闭对话框时保留平均数据之外的原始单个测量数据,请选中"保留原始数据"。
- 「完成]将被禁用, 直到满足测量条件中设置的要求(手动平均方法设置为手动时为手动平均次数、手动平均方法设置为SMC时为所选数据编号和临界值)。

回到2.9.1 [使用"创建标样向导"创建标样\(第](#page-116-0)103页) 回到2.9.2 不使用向导, 通过测量创建标样 (第106页)

## <span id="page-112-0"></span>**2.8.4 取景器**

• 此功能仅在使用CM-36dG、CM-36dGV或CM-36d时可用。

• 如果测量条件的"测量选项"选项卡中的手动平均方法设置为"手动"或"SMC", 则该功能不可用。 取景器功能可允许查看仪器的试样视图, 以便准确定位试样。然后可从"取景器"对话框中进行标样和试样测量。

**1.** 选择"仪器 - 测量 - 取景器..."。将显示"取景器"对话框,其中显示仪器的测量视图。

**2.** 要复制图像到Windows剪贴板以便将其粘贴到其他程序中,请单击取景器区域右上角的相机标记。

- **3.** 要进行标样测量,单击[标样测量]。
- **4.** 要进行试样测量,单击[测量]。
- 5. 要关闭对话框,请单击[关闭]或单击对话框右上角的[x]。

## <span id="page-113-0"></span>**2.8.5 间隔测量** Ⓟ

• 本功能仅由SpectraMagic NX2专业版本支持。

可设置SpectraMagic NX2以指定间隔自动进行指定次数的测量。

- 在开始间隔测量之前, 必须校准仪器。
- 对于不透明性或雾度测量, 无法执行间隔测量。
- **1.** 选择仪器 测量- 间隔测量窗口...。将显示"间隔测量窗口"对话框。
	- •如果测量条件中的手动平均方法设置为手动或SMC,启用了"触发测量(试样)"或"触发测量(标样)",或者仪器尚未在当前测量条件下讲行过校准, "间 隔测量窗口..."将被禁用。
- **2.** 在"间隔条件"中,设置"测量次数"(范围:2至1000)和"间隔周期"(00:00:01至12:00:00)。 •如果"间隔周期"设置为短于仪器最小测量间隔的周期,则将在尽可能短的时间段内进行测量,且"间隔测量进度"对话框中将显示警告消息。
- **3.** 在"数据名称"中,单击当前名称并对其进行编辑以设置数据名称。"格式"中显示了可在名称中使用的变量及其含义。数据名称下方显示了在实际使用时如何显示 名称的示例。
- **4.** 在"标样"中,从文档中可用的标样中选择要与间隔测量关联的标样,或选择(绝对值)进行绝对值测量。 • 要将间隔测量的第一个测量作为标样,并将剩余的间隔测量与该标样关联,请选中"将首次测量作为标样"。
- **5.** 在"测量条件"中,单击当前设置并从显示的下拉列表中选择所需设置,设置用于间隔测量的测量条件。 • 有关仪器测量条件的信息,请参见2.5 [设置测量条件设置\(第](#page-68-0)55页)。
- **6.** 在"测量选项"中,使用向上/向下按钮或直接输入值来设置自动平均次数。范围:1至30。
- **7.** 要执行校准, 请单击[校准]并根据屏幕上的说明进行操作。 •有关校准的更多信息,请参见2.6 [校准\(第](#page-79-0)66页)。
- 8. 要开始测量,请单击[开始测量]。测量将开始,且每次测量的结果将在测量后添加到文档中。将显示 "间隔测量进度"对话框,显示间隔测量的进度。
	- 如果尚未在步骤5中设置的测量条件下进行校准,则单击[开始测量]时将开始校准过程而不是测量。根据屏幕上的说明进行校准,然后再次单击[开始测量]以开始测 量。有关校准的更多信息,请参见2.6 [校准\(第](#page-79-0)66页)。
	- 要取消正在进行的间隔测量,请单击[取消]。即使取消了间隔测量,单击[取消]之前进行的测量也将保留在文档中。要在取消间隔测量时从文档中删除间隔测量期 间进行的测量,请在单击[取消]之前,在"间隔测量进度"对话框中选中取消后删除数据。
- **9.** 间隔测量完成后,单击[完成]以关闭"间隔测量进度"对话框。

## <span id="page-114-1"></span>**2.8.6 仪器触发模式(遥控测量)**

• 仅在已连接带有测量按钮的仪器并已对仪器校准后,此功能才可用。

• 此功能在使用CM-3700A/CM-3700A-U或CM-3600A/CM-3610A时不可用。

触发模式允许使用仪器的测量按钮进行标样或试样测量。

要在触发模式设置之间循环:

单击仪器窗口中的"仪器触发测量"。每次单击时,仪器触发模式的设置将按以下顺序切换,图标将更改为显示当前设置:

(触发关闭) → ∴ (标样触发) → ∴ (触发测量 (试样) ) → √ (触发关闭) →...

#### 要从菜单启用触发模式:

- **1.** 选择仪器 仪器触发模式...。将显示"仪器触发模式"对话框。
- **2.** 选择要使用的仪器触发模式:
	- 要为试样测量启用触发模式,请单击"触发测量(试样)"。
	- 要为标样测量启用触发模式,请单击"标样触发"。
	- 要禁用试样测量和标样测量的触发模式,请单击"触发关闭"。
	- 不能同时选择多个设置,例如"触发测量(试样)"和"标样触发"。单击其中一个设置将禁用其他设置。
- 3. 使用CM-700d/CM-600d时,将显示[选项设置]按钮,用于更改每次遥控测量后在仪器显示屏上显示测量结果相关的设置。有关设置仪器屏幕显示设置的信息,请 参见2.8.6.1 仪器触发测量后在仪器显示屏上显示测量结果 (仅限CM-700d/CM-600d) (第101页)。
- **4.** 视要求设置所有设置后,单击[确定]以应用设置并关闭对话框。
	- 要关闭对话框, 而不更改设置, 单击[取消]而不是[确定]。

### <span id="page-114-0"></span>**2.8.6.1 仪器触发测量后在仪器显示屏上显示测量结果(仅限CM-700d/CM-600d)**

进行仪器触发测量时,测量结果可在每次遥控测量后从SpectraMagic NX2发送到仪器显示屏。

• 对于在SpectraMagic NX2中使用菜单、工具栏按钮或仪器窗口进行的测量,测量将不会显示在显示屏中。

#### 要启用屏幕显示:

- 1. 如果未显示"仪器触发模式"对话框, 请选择*仪器 仪器触发模式...*.
- **2.** 单击[选项设置]。将出现"仪器屏幕显示设置"对话框。
- **3.** 要在每次仪器触发测量后在屏幕显示中显示测量结果,请单击"关/开"开关,将"在仪器屏幕中显示结果"设置为"开"。 "在仪器屏幕中显示结果"设置为"开"后,对话框中的其他设置将被启用。
	- ɢ 可通过单击当前设置并从显示的下拉列表中选择所需的设置来更改设置。
	- 单击[加载默认设置]可将所有设置设为默认设置。
- 单击[加载]将打开"打开"对话框, 用于打开以前保存的\*.rof或\*.rofx2文件, 其中包含仪器屏幕显示设置。
- 单击[保存]将打开"另存为"对话框, 用于将当前设置的仪器屏幕显示设置保存到文件中。
- **4.** 视要求设置所有设置后,单击[确定]以应用设置并关闭对话框。 • 要关闭对话框,而不更改设置,单击[取消]而不是[确定]。
- **5.** 要关闭"仪器触发模式"对话框,请单击[确定]。

# **2.9 标样**

#### 测量色差时使用标样。

可通过以下方式创建标样:

- 使用"创建标样向导"。请参见2.9.1 [使用"创建标样向导"创建标样\(第](#page-116-0)103页)。
- 如果不使用"创建标样向导",可通过测量创建。请参见2.9.2 不使用向导, 通过测量创建标样 (第106页)。
- 使用[间隔测量](#page-113-0)的第一个测量值作为标样。请参见2.8.5 间隔测量 (P) (第100页)。
- 从仪器内存读取标样。请参见2.9.3 [从仪器读取以创建标样\(第](#page-120-0)107页)。
- 复制现有标样或试样并粘贴为新标样。请参见2.9.4 通过复制/[粘贴现有标样或试样来创建标样\(第](#page-123-0)110页)。
- <span id="page-116-0"></span>- 将现有试样更改为标样。请参见*2.9.5.1 [将试样变更为标样\(第](#page-123-1)110页)*。
- 仅当存在活动文档时,才能创建标样。
- 回到快速入门指南: 设置标样 (第 QS-7 页)。

## **2.9.1 使用"创建标样向导"创建标样**

使用"创建标样向导"可轻松设置用于测量色差的标样和其他设置,该向导将指导您创建标样并设置判断通过/失败所需的容差。

1. 选择*数据 - 创建标样...*.

如果已连接仪器,将显示"选择注册方法"对话框。继续以下与所需注册方法相对应的部分。 如果未连接仪器,向导将打开"手动输入"对话框。继续执行下面通过手动输入数据注册标样数据中的步骤2-2。

#### **2. 注册标样数据**

通过测量注册标样数据

- 2-1 单击"标样注册"选项卡中的[测量]。将出现"创建标样"对话框。
- 2-2 要更改标样名称,单击标样名称文本框,然后编辑标样名称。
- **2-3** 在"测量条件"部分中,设置标样测量所需的测量条件。
	- 可用测量条件将取决于仪器。有关测量条件的详细信息,请参见(第55[页\)。](#page-68-0)
	- 有关"选项"中平均设置的详细信息,请参见2.8.3 手动平均测量 (第98页)。
- **2-4** 要按所选设置校准仪器,请单击[校准]。
	- 有关校准的信息,请参见(第66[页\)。](#page-79-0)
- **2-5** 放置要测量的标样,然后单击[测量]。此时将执行测量,测量结果将显示在"测量结果"部分中。标样名称旁边的正方形将更改为测量的颜色。
	- 根据屏幕上的说明进行校准,然后重复步骤4。
	- 将根据测量条件和平均设置进行测量。如果手动平均方法设置为手动或SMC,将显示"手动平均测量"对话框。请参见*2.11 [设置默认设置\(第](#page-132-0)119页)*。
- 2-6 如果测量结果正确,请单击[确定]并继续执行下面的步骤3以设置试样测量条件。
	- 如果测量结果不可接受,请检查仪器和标样的位置,然后再次单击[测量]再进行一次测量,并将测量数据替换为新测量的数据。

通过手动输入数据注册标样数据

- 2-1 单击"标样注册"选项卡中的[手动输入]。将出现"创建标样"对话框。
- **2-2** 要更改标样名称,单击标样名称文本框,然后编辑标样名称。
- **2-3** 单击"颜色数据"列表,然后在显示的下拉列表中选择要输入的数据类型(光谱或色度)。
- 2-4 如果还要输入光泽度值,请单击"特征"滑动按钮并将其设置为"开"。
- **2-5** 单击"群组特性"列表并从出现的下拉列表中选择要输入的标样群组特性。
	- 测量条件中的某些项目可能会根据所选的群组特性自动设置。
- 2-6 在"测量条件"部分中,设置标样所需的测量条件。
	- 可用测量条件将取决于所选的群组特性。
- 2-7 如果在步骤 2-6 中选择 "光谱"作为数据类型:
	- **a)** 单击"波长"列表并从出现的下拉列表中选择所需的波长范围(360-740或400-700)。选择波长范围后,系统将会启用[反射率设置]。
	- **b)** 单击[反射率设置]。将显示"反射率设置"对话框。
	- **c)** 在每个选项卡中输入每个波长的光谱数据。要切换选项卡,请单击选项卡。
	- **d)** 视要求输入所有数据后,单击[确定]以关闭对话框。
	- 如果在步骤2-3中选择"色度"作为数据类型:
	- **a)** 单击"色空间"列表并从出现的下拉列表中选择所需的色空间(L\*a\*b\*、Hunter Lab或XYZ)。
	- **b)** 单击[观察条件]。将出现"观察条件设置"对话框。
	- **c)** 通过单击相应的列表并从出现的下拉列表中选择观察条件1所需的观察角以及光源。
	- **d)** 要使用用户光源,请在"光源"下拉列表中选择"用户光源",然后在"用户光源"列表中选择所需的用户光源。
		- 有关用户光源的信息, 请参见2.15 [注册用户光源](#page-140-0) P (第127页)。
	- **e)** 如果需要,将观察条件2和观察条件3旁边的滑动按钮设置为"开",然后为每个条件选择所需的观察角以及光源设置。
	- **f)** 视要求设置所有条件后,单击[确定]以关闭对话框。
	- **g)** 输入标样色度值。要针对不同的观察条件在选项卡之间切换,请单击选项卡。
- **2-8** 如果在步骤2-4中将"特征"设置为"开",请输入标样的光泽度值。
- **2-9** 单击[确定]并继续下面的步骤3"设置试样测量条件"。

#### **3. 设置试样测量条件**

- 如果不需要单独设置试样测量条件,而是要将标样测量条件用于试样测量,请将对话框右上角的"开/关"滑动按钮设置为"关"。
- 要切换选项卡, 请单击所需选项卡。
- **3-1** 在"测量条件"选项卡中:单击当前仪器设置并从显示的下拉列表中选择所需的仪器。列表中的仪器将是本文档中设置为可用仪器或已在本文档中使用的仪 器。
- 3-2 在"测量条件"选项卡中选择所需的测量条件。可用测量条件将取决于所选仪器。有关测量条件的信息,请参见*2.5 设置测量条件设置 (第55页)*。
- 3-3 在"选项"选项卡中,设置所需的平均条件。有关平均设置的信息,请参见2.8.3 手动平均测量 (第98页)。
- **3-4** 单击[确定]并继续下面的步骤4"设置容差设置"。
- 若要返回到上一个屏幕, 请单击[返回]。

#### **4. 设置容差设置**

- **4-1** 单击条件旁边的复选框以启用该条件的容差设置。
- **4-2** 单击要设置的每个容差旁边的复选框以启用该容差。
- **4-3** 通过直接输入或使用向上/向下箭头来设置所需的容差。
- **4-4** 重复步骤4-1至4-3以视要求设置其他容差。
- **4-5** 通过直接输入或使用向上/向下箭头来设置所需的警告等级(%)。
- 4-6 单击[确定]并继续下面的步骤5"设置文档设置"。
- •若要返回到上一个屏幕,请单击[返回]。

#### **5. 设置文档设置**

- **5-1** 要向标样添加数据标签:
- 要直接设置标签, 请单击"数据标签"框并直接输入所需的标签。完成标签输入后, 按下计算机键盘上的Enter键。标签的背景将变为浅灰色, 且标签右侧将显 示"x"。
- 要将文档中已使用的标签设置为默认标签,请单击"数据标签"框右侧的[+]。将显示文档中已使用的标签列表。在列表中选择所需的标签。它将以浅灰色背景添 加到标签框中, 且标签右侧将显示"x"。
- 要从"数据标签"框中删除标签,请单击标签右侧的"x"。
- **5-2** 要设置注释,请单击"注释"框并输入注释。
- **5-3** 要将图像与标样链接,请单击[设置图像]。将打开"编辑图像"对话框。
	- **a)** 单击[浏览图像文件]。将显示"打开"对话框。
	- **b)** 浏览到所需的图像,并单击[打开]。图像预览将显示在"编辑图像"区域中。
		- 可选择\*.bmp、\*.jpeg、\*.jpg和\*.png图像文件。
	- **c)** 要添加标记,请单击[添加标记]。图像预览上将显示一个圆形标记。
		- 标记颜色和标记粗细可通过相应控件设置。
		- 可通过单击预览窗口中的标记并将手柄拖动到所需的大小/形状来更改标记的大小和形状。
		- 只能在图像上设置1个标记。
		- 要删除一个已设置标记,请单击[清除标记]。
	- **d)** 单击[确定]。该图像将添加到"其他信息"中。
		- 要删除链接的图像,请单击[清除图像]。
- **5-4** 要从用户定义列表中添加项目,请单击"用户定义列表"区域中的[添加]。将打开"用户定义信息设置"对话框。
	- **a)** 单击用户定义信息列表,然后从显示的下拉列表中选择所需的项目。
		- 只有以前添加到"用户定义信息列表"中的项目才会显示在下拉列表中。请参见*2.13 [用户定义信息设置](#page-137-0) ⑨ (第124页)*。
	- **b)** 单击[确定]。所选项目将添加到"用户定义列表"中。
	- c) 选择添加的项目, 然后单击该项目对应的"值"以设置所需的值。
- 若要返回到上一个屏幕,请单击[返回]。
- **6.** 单击[确定]以保存标样信息。"创建标样"对话框将关闭。

# <span id="page-119-0"></span>**2.9.2 不使用向导,通过测量创建标样**

• 仅在连接的仪器经过校准后,该功能才可使用。

可不使用"创建标样向导",直接通过测量标样来创建标样。 也可作为[间隔测量](#page-113-0)序列的首次测量对标样进行测量。请参见2.8.5 间隔测量 (2) (第100页)。

- 1. 要测量标样颜色,请放置要测量的标样和仪器,然后执行以下任一操作:
	- 单击工具栏中的"标样测量"按钮。
	- 单击"标样测量"或仪器窗口中的"<mark>®</mark>"。
	- ɢ 按下F3。
	- 选择*仪器 测量- 标样测量*。
	- 取景器功能与CM-36dG/CM-36dGV/CM-36d配合使用时, 请在"取景器"对话框中单击[标样测量]。请参见2.8.4 取景器 (第99页)。
	- 启用"触发测量(标样)"后使用仪器测量按钮。请参见2.8.6 [仪器触发模式\(遥控测量\)\(第](#page-114-1)101页)。
- **2.** 将显示"测量数据设置屏幕"对话框。
	- •如果未选中"默认数据设置"的*默认数据名称*类别中的*测量时显示测量数据设置对话框,*则将使用默认名称,且不会显示"测量数据设置屏幕"对话框。执行步骤 1中的任何操作时,将立即进行测量。
- **3.** 填写所需信息。
	- •要更改默认数据名称设置,请单击[默认设置更改]。将显示"默认数据设置"对话框,并选中"默认数据名称"类别。
- **4.** 单击[确定]。将进行测量。
	- 将根据"测量条件"对话框中的设置进行测量。
	- •如果手动平均方法设置为手动或SMC,将显示"手动平均测量"对话框。请参见2.11 设置默认设置 (第119页)。
- **5.** 测量数据将被注册为标样数据并添加到列表窗口中。

## <span id="page-120-0"></span>**2.9.3 从仪器读取以创建标样**

使用CM-26dG/CM-26d/CM-25d、CM-25cG、CM-5/CR-5、CM-512m3A、CM-700d/CM-600d/CM-700d-U、CM-2600d/CM-2500d、CM-2500c或CR-400/ CR-410时,存储在仪器内存中的标样可被读取到SpectraMagic NX2中。

### **2.9.3.1 在仪器中编辑标样时将标样注册到文档中**

可编辑存储在仪器中的标样的容差值,且可将标样读取到文档中。

- **1.** 选择仪器 读取/写入 读取/编辑标样...。
- **2.** 将显示"编辑标样"对话框,其中显示仪器中存储的标样列表。
- **3.** 要查看标样,请在列表中单击相关标样。标样的信息将显示在对话框的右侧。
- **4.** 要删除所选标样,请单击[删除]。
- 5. 要更改标样名称,请单击当前名称并进行编辑。
- **6.** 选择"测量数据 + 属性"选项卡后, 将显示测量条件 (选择"测量条件"选项卡时) 或属性 (选择"属性"选项卡时) 和测量结果。
	- "测量数据 + 属性"选项卡中的信息和数据值仅供参考, 无法编辑。
	- 色度值/指数表中显示的项目可通过单击表右上角的 进行更改。将打开"项目设置"对话框, 仅显示"颜色/指数"和"光谱"项目类别。有关选择选项的信息, 请参见2.7.1 [设置列表项目及其设置\(位数、观察角、光源、参数等\)\(第](#page-94-0)81页)。
	- 要查看标样的光谱数据,请单击[数据]。将显示"光谱数据"对话框。单击每个群组特性的选项卡以查看每个群组特性的数据。
		- 使用CR-5或CR-400/CR-410时,光谱数据不可用。
- **7.** 选择"容差"选项卡后,可编辑在仪器上设置的容差值。
	- 显示的项目可通过单击表右上角的 进行更改。将打开"项目设置"对话框。有关选择项目的信息,请参见*2.7.1 [设置列表项目及其设置\(位数、观察角、光](#page-94-0)* 源、参数等) (第81页)
	- **7-1** 要为条件设置容差,请选中条件旁边的复选框。选择条件后,将启用该条件的容差项目。
	- **7-2** 要设置容差值,请选中该值旁边的复选框,然后使用向上/向下箭头或直接输入值来设置该值。
		- 上限值为+容差,下限值为-容差。
	- **7-3** 重复步骤5-1和5-2以设置所有所需的容差。
	- **7-4** 要设置参数系数,请单击[参数系数设置]。将显示"参数系数设置"对话框。通过使用向上/向下按钮或直接输入值来设置所需的系数值。视要求设定所有值 后,单击[确定]。
		- 某些仪器不显示[参数系数设置]。
- **8.** 要保存对仪器的更改,请单击[保存]。
- **9.** 要丢弃更改而不将其保存到仪器,请单击[丢弃]。
- 10. 要将仪器中的标样读入文档, 请选中标样名称旁边的复选框, 然后单击[注册]。
	- 要选择所有标样读入文档, 请选中"全部选择"复选框。

**11.** 完成所有所需的操作后,单击[关闭]以关闭对话框。

### **2.9.3.2 读取标样与试样**

当从仪器中读取试样时,也会读取关联标样。

• 不会读取与试样未关联的标样。

- **1.** 选择仪器 读取/写入 读取试样...。
	- •如果在仪器上设置了用户光源,则必须先将用户光源读取到文档中,然后才能读取试样。请参见*2.15.3 [通过从测量仪器读取光源数据\(第](#page-141-0)128页)*。
- **2.** 将显示"读取试样"对话框。
- **3.** 为"要读取的数据"设置所需范围。
	- 所有数据:储存在仪器中的所有数据。
	- ɢ **今日数据**:当前日期测量的数据
	- ɢ **时间周期**:开始日期和结束日期之间的数据。单击日期右侧的日历图标,然后在显示的日历中选择所需的日期,以设置开始日期和结束日期。
	- 要显示与设定范围匹配的数据列表,以便选择要上传的特定数据,请选中在添加到文档前检查详细信息。如果未选中在添加到文档前检查详细信息,单击[确定] 时,与设定范围匹配的所有数据都将上传到文档中。
- **4.** 设置所需的选项设置。
	- 为所有试样设置附加信息: 在上传数据之前, 将显示"设置附加信息"对话框, 用于设置要上传的所有数据的附加信息。
	- 从测量仪器中删除已注册试样: 上传数据后, 它们将从仪器中删除。
	- 不注册文档中已存在的试样 (某些仪器不显示): 如果文档中已存在具有相同信息的试样, 将不会注册。
- **5.** 视要求设定所有设置后,单击[确定]。如果在添加到文档前检查详细信息和为所有试样设置附加信息均未选中,与设定范围匹配的试样将与任何关联标样一起读入文 档,且对话框将关闭。

**6.** 如果选中在添加到文档前检查详细信息,将显示"读取试样"对话框,其中显示仪器内存中的试样和关联标样的列表。

#### • 不会显示无关联试样的标样。

- **6-1** 要显示分类为标样和试样的所有数据,请单击Lla \_\_。单击"标样"旁边的三角形将打开标样列表,选择一个标样将仅显示与该标样关联的试样。 要显示按标样分类的数据,请单击 』。单击"标样"旁边的三角形将打开标样列表,选择一个标样将仅显示与该标样关联的试样。
- 6-2 要选择要读取到文档中的数据,请选中每个所需试样旁边的复选框。要选择所有试样,请选中列表顶部的复选框,或中后,如果取消选中列表顶部的复选框, 将取消选中所有试样。
- **6-3** 如果要在将选中试样读入文档后从仪器中删除它们,请选中从测量仪器中删除已注册试样。
- **6-4** 选中所有所需的试样后,单击[确定]。如果未选中为所有试样设置附加信息,所选试样将与任何关联标样一起读入文档,且对话框将关闭。
- **7.** 如果选中为所有试样设置附加信息,将显示"设置附加信息"对话框。
	- 设置的信息将添加到所有上传的试样和标样中。
	- **7-1** 要设置数据标签:
	- 要直接设置标签, 请单击"数据标签"框并直接输入所需的标签。完成标签输入后, 按下计算机键盘上的Enter键。标签的背景将变为浅灰色, 且标签右侧将显 示"x"。
	- 要将文档中已使用的标签设置为默认标签,请单击"数据标签"框右侧的[+]。将显示文档中已使用的标签列表。在列表中选择所需的标签。它将以浅灰色背景添

加到标签框中,且标签右侧将显示"x"。

- 要从"数据标签"框中删除标签,请单击标签右侧的"x"。
- **7-2** 要设置用户定义信息,请单击"用户定义信息"区域中的[添加]。将打开"用户定义信息设置"对话框。 **a)** 单击用户定义信息列表,然后从显示的下拉列表中选择所需的项目。
	- **b)** 单击[确定]。所选项目将添加到"用户定义列表"中。
	- **c)** 选择添加的项目,然后单击该项目对应的"值"以设置所需的值。
- **7-3** 视要求设置附加信息后,单击[确定]。试样将与任何关联标样一起读入文档,然后对话框将关闭。

# <span id="page-123-0"></span>**2.9.4 通过复制/粘贴现有标样或试样来创建标样**

1. 在树形窗口或数据列表窗口中,右击要复制并粘贴为标样的标样或试样,然后选择*复制*。

- 2. 在树形窗口或数据列表窗口中右击,然后选择*使用指定条件粘贴数据...*。将显示"数据粘贴"对话框。
- 3. 在粘贴为中, 选择*标样*。
	- 如果在步骤1中右击的测量是标样, 标样将被自动选中且无法更改。
- **4.** 在选择群组特性中,选择要粘贴为哪个目标群组特性。
	- 单存储库测量不会显示选择群组特性。
- **5.** 单击[确定]。测量将作为新标样粘贴到文档中。

## **2.9.5 在试样和标样之间变更数据**

### <span id="page-123-1"></span>**2.9.5.1 将试样变更为标样**

- 1. 在"树形窗口"或"数据列表窗口"中,右键单击要复制粘贴为标样的试样,然后选择将试样变更为标样...。将显示确认对话框。
- **2.** 单击[是]。该试样将变更为标样。

#### **2.9.5.2 将标样变更为试样**

- **1.** 在树形窗口或数据列表窗口中,右击要变更为试样的标样,然后选择将标样变更为试样...。将显示确认对话框。 • 如果标样有关联试样,则会显示一条错误消息,而不是确认对话框。无法将具有关联试样的标样变更为试样。
- **2.** 单击[是]。该标样将变更为试样。

## **2.9.6 主标样/工作标样**

多个标样数据可组织成一个群组,该组由一个主标样的多个工作标样组成。当该组中的主标样或任何工作标样关联至该组时,进行试样测量。

### **2.9.6.1 将标样变更为主标样**

要将标样变更为主标样:

1. 在树形窗口或数据列表窗口中,右击要变更为主标样的标样,然后选择*主标样... - 将标样更改为主标样...*。所选标样将变更为主标样,图标将从 © 变为 © 。

## **2.9.6.2 将主标样变更为常规标样**

要将主标样变更为常规标样(不是主标样或工作标样的标样):

1. 在树形窗口或数据列表窗口中,右击要变更为常规标样的主标样,然后选择*主标样... - 将主标样更改为标样...*。所选主标样将变更为常规标样,图标将从 © 变为 <mark>©</mark> 。 • 如果主标样下有工作标样,它们也将变更为常规标样。

#### **2.9.6.3 将标样变更为工作标样**

要将标样变更为主标样下的工作标样:

- **1.** 在树形窗口或数据列表窗口中, 右击要变更为工作标样的标样, 然后选择*主标样... 将标样更改为工作标样...*. 将显示 "主标样设置" 对话框.
- **2.** 单击下拉列表并选择主标样,在步骤1中选择的标样将成为该主标样下的工作标样。
- 3. 单击[确定]。所选标样将变更为所选主标样下的工作标样,图标将从 © 变为 © 。

## **2.9.6.4 将工作标样变更为常规标样**

要将主标样变更为常规标样 (不是主标样或工作标样的标样):

1. 在树形窗口或数据列表窗口中,右击要变更为常规标样的工作标样,然后选择*主标样...- 将工作标样更改为标样...*。所选工作标样将变更为常规标样, 图标将从 <sup>6</sup> 变  $H<sup>o</sup>$ 

## **2.9.7 编辑标样**

#### **2.9.7.1 编辑容差**

- 要编辑默认容差, 请转至 "2.11.3 设置默认*容差 (第121页)* "。
- **1.** 要编辑标样的容差,请执行以下任一操作:
	- 选择要编辑其容差的标样,选择*数据 编辑标样 容差...*。
	- 右击标样名称然后选择*编辑标样 容差...*.

将显示"编辑标样"对话框, 并显示"容差设置"步骤。

- 对于容差自动调整,参阅以下部分。
- **2.** 如果条件的容差尚未启用,请单击条件旁边的复选框以启用该条件的容差设置。
	- 要更改表中显示的容差项目,请单击 。将打开"项目设置"对话框,仅显示"颜色/指数"和"光谱"项目类别。有关选择选项的信息,请参见2.7.1 [设置列](#page-94-0) [表项目及其设置\(位数、观察角、光源、参数等\)\(第](#page-94-0)81页)。
- **3.** 如果要设置的容差尚未启用,请单击容差旁边的复选框以启用该容差。
- **4.** 通过直接输入或使用向上/向下箭头来设置所需的容差。
- **5.** 重复步骤2至4以视要求设置其他容差。
- **6.** 通过直接输入或使用向上/向下箭头来设置所需的警告等级(%)。
- **7.** 设置所有容差后,单击[确定]。将显示一条确认信息。
- **8.** 单击[是]。将应用容差设置并关闭"编辑标样"对话框。
- 回到快速入门指南: 设置容差 (第 OS-8 页)。

#### ■ **容差自动调整**

容差自动调整可用于根据标样相关的试样自动调整容差。

- 当至少有 10 个试样与标样相关时,将启用[容差自动调整]。
- **1.** 单击[容差自动调整]。将显示"容差自动调整"对话框。

#### **2.** 选择要使用的自动调整方法

#### 根据色差公式自动调整

- **2-1** 单击[根据色差公式自动调整]。将显示"根据色差公式设置容差"对话框。
- **2-2** 可通过单击当前设置并从显示的下拉列表中进行选择,以选择群组特性。
- 2-3 如果未选择群组特性中的条件,请单击条件旁边的复选框以启用该条件的容差设置。
- **2-4** 单击每个公式旁边的复选框以自动调整其容差。
	- 只能针对以下色差公式执行"根据色差公式自动调整":ΔE\*ab、ΔE00、ΔE\*94、CMC。
	- 如果选择了多个公式,将调整每个所选公式的容差。
	- 要更改表中显示的容差项目,请单击 2 点 将打开"项目设置"对话框,仅显示"颜色/指数"和"光谱"项目类别。有关选择选项的信息,请参见*2.7.1* [设置列表项目及其设置\(位数、观察角、光源、参数等\)\(第](#page-94-0)81页)。
- **2-5** 如果有任何色差公式使用参数系数,则可设置参数系数。
	- **a)** 要自动调整参数系数,选择要调整参数系数的色差公式,然后单击[自动调整]。参数系数将根据与标样关联的试样进行计算,以使所有试样在色差公式值1 的范围内。如果无法使所有试样都在色差公式值1的范围内,参数系数将设置为最大值9.99。
	- **b)** 要手动输入参数系数, 选择要调整参数系数的色差公式, 然后单击[手动输入]。将显示"参数系数(手动输入)"对话框。直接输入参数系数值, 或者使用 向上/向下箭头设置值,然后单击[确定]。
- **2-6** 单击[调整]。每个所选色差公式的容差将根据与标样关联的所有试样进行计算,以使所有试样都在容差范围内,每个计算出的容差椭圆以图形的形式显示在对 话框右侧。如果无法使所有试样都在最大容差值20的范围内,容差值设置为20。
- **2-7** 如果设置了多个观察角/光源条件的容差,可以单击观察角/光源设置,然后从显示的下拉列表中选择每个观察角/光源组合的图形,然后单击[更新图表]。
- **2-8** 通过直接输入值或使用向上/向下箭头设置值,以设置警告等级。
- **2-9** 设置所有容差后,单击[确定]。

#### 根据试样分布自动调整

容差椭圆包含与标样关联的所有试样,可以计算和设置。该容差椭圆与特定色差公式无关。

- 2-1 单击[根据试样分布自动调整]。将显示"根据试样分布讲行容差自动匹配"对话框。
- **2-2** 可通过单击当前设置并从显示的下拉列表中进行选择,以选择群组特性。
- **2-3** 可通过单击当前设置并从显示的下拉列表中进行选择,以选择观察角和光源。
- 2-4 单击[运行]。容差椭圆包含与标样关联的所有试样,可以计算并显示在图表中,容差项目中将添加自动调整(观察角/光源)。
- **2-5** 通过直接输入值或使用向上/向下箭头设置值,以设置警告等级。
- **2-6** 单击[确定]。

## **2.9.7.2 编辑附加信息**

- **1.** 要编辑标样的附加信息,请执行以下任一操作:
	- 选择要编辑附加信息的标样, 选择*数据 编辑标样 其他信息...*。
	- 右击标样名称然后选择*编辑标样 其他信息...*。

将显示"创建标样"对话框, 并显示"文档设置"步骤。

- **2.** 要变更标样的数据标签:
	- 要直接设置标签, 请单击"数据标签"框并直接输入所需的标签。完成标签输入后, 按下计算机键盘上的Enter键。标签的背景将变为浅灰色, 且标签右侧将显 示"x"。
	- 要将文档中已使用的标签设置为默认标签,请单击"数据标签"框右侧的[+]。将显示文档中已使用的标签列表。在列表中选择所需的标签。它将以浅灰色背景添 加到标签框中, 且标签右侧将显示"x"。
	- 要从"数据标签"框中删除标签,请单击标签右侧的"x"。
- **3.** 要向标样添加注释或更改现有注释,请单击"注释"框并输入所需的注释。
- **4.** 要更改链接的图像或将新图像与标样链接,请单击[设置图像]。将打开"编辑图像"对话框。
	- **4-1** 单击[浏览图像文件]。将显示"打开"对话框。
	- **4-2** 浏览到所需的图像,并单击[打开]。图像预览将显示在"编辑图像"区域中。
		- 可选择\*.bmp、\*.jpg和\*.png图像文件。
	- 4-3 要添加标记,请单击[添加标记]。图像预览上将显示一个圆形标记。
		- 标记颜色和标记粗细可通过相应控件设置。
		- 可通过单击预览窗口中的标记并将手柄拖动到所需的大小/形状来更改标记的大小和形状。
		- 只能在图像上设置1个标记。
		- 要删除一个已设置标记,请单击[清除标记]。
	- **4-4** 单击[确定]。该图像将添加到"其他信息"中。
		- 要删除链接的图像,请单击[清除图像]。
- **5.** 要从用户定义列表中添加项目,请单击"用户定义列表"区域中的[添加]。将打开"用户定义信息设置"对话框。
	- **5-1** 单击用户定义信息列表,然后从显示的下拉列表中选择所需的项目。
		- 只有以前添加到"用户定义信息列表"中的项目才会显示在下拉列表中。请参见*2.13 [用户定义信息设置](#page-137-0) ⑼ (第124页)*。
	- **5-2** 单击[确定]。所选项目将添加到"用户定义列表"中。
	- 5-3 选择添加的项目,然后单击该项目对应的"值"以设置所需的值。
- **6.** 视要求设置所有设置后,单击[保存]以保存变更。
- **7.** 单击[关闭]以关闭"创建标样"对话框。

### **2.9.7.3 编辑试样测量条件**

- **1.** 要编辑标样的试样测量条件,请执行以下任一操作:
	- 选择要编辑附加信息的标样, 选择*数据 编辑标样 编辑试样测量条件...*。
	- 右击标样名称然后选择*编辑标样 编辑试样测量条件...*。

将显示"编辑标样"对话框,并显示"试样测量条件"步骤。

•如果不需要单独设置试样测量条件,而是要将标样测量条件用于试样测量,请将对话框右上角的"开/关"滑动按钮设置为"关"。

- 要切换选项卡, 请单击所需选项卡。
- 2. 在"测量条件"选项卡中:单击当前仪器设置并从显示的下拉列表中选择所需的仪器。列表中的仪器将是本文档中设置为可用仪器或已在本文档中使用的仪器。
- **3.** 在"测量条件"选项卡中选择所需的测量条件。可用测量条件将取决于所选仪器。有关测量条件的信息,请参见(第55[页\)。](#page-68-0)

**4.** 在"选项"选项卡中,设置所需的平均条件。有关平均设置的信息,请参见2.8.3 手动平均测量(第98页)。

**5.** 视要求设置所有设置后,单击[确定]以关闭"编辑标样"对话框。

# **2.10 试样测量**

## **2.10.1 测量试样**

• 要讲行测量, 除了执行以下过程, 还可通过执行[间隔测量](#page-113-0)。请参见2.8.5 间隔测量 @ (第100页)。

- **1.** 要进行绝对值测量,请在树形窗口或数据列表窗口中选择绝对值或绝对值测量。 要进行色差测量,请在树形窗口或数据列表窗口中选择要关联的标样。
- **2.** 要测量试样,请放置要测量的试样和仪器,然后执行以下任一操作:
	- 单击工具栏中的"测量"按钮。
	- 单击"测量"或仪器窗口中的 3
	- **按下F4.**
	- 洗择*仪器 测量 测量*。
	- 取景器功能与CM-36dG/CM-36dGV/CM-36d配合使用时, 请在"取景器"对话框中单击[测量]。请参见2.8.4 [取景器\(第](#page-112-0)99页)。
	- 启用"触发测量(试样)"后使用仪器测量按钮。请参见2.8.6 [仪器触发模式\(遥控测量\)\(第](#page-114-1)101页)。
- **3.** 将显示"测量数据设置屏幕"对话框。
	- 如果未选中"默认数据设置"对话框的*默认数据名称*类别中的*测量时显示测量数据设置对话框,*则将使用默认名称,且不会显示"测量数据设置屏幕"对话框。 执行步骤1中的任何操作时, 将立即进行测量。
- **4.** 填写所需信息。
	- •要更改默认数据名称设置,请单击[默认设置更改]。将显示"默认数据设置"对话框,并选中"默认数据名称"类别。
- **5.** 单击[确定]。将进行测量。
	- 将根据"测量条件"对话框中的设置讲行测量。
	- •如果手动平均方法设置为手动或SMC,将显示"手动平均测量"对话框。请参见2.11 设置默认设置 (第119页)。
- **6.** 测量数据将被注册为试样数据并添加到列表窗口中。
	- 如果在步骤1中选择了绝对值或绝对值测量, 则该测量将注册为试样测量。如果在步骤1中选择了标样, 则该测量值将注册为与所选标样关联的色差测量。
	- 要设置测量的视觉判断结果,请执行以下操作之一:
	- 在"评价"窗口中,单击"视觉判断"的当前设置,并从显示的下拉列表中选择所需的设置。
	- 在"数据属性"窗口中,选择"评价结果"选项卡,单击"视觉判断"的当前设置,并从显示的下拉列表中选择所需设置。

## **2.10.2 自动搜索标样(最接近的颜色搜索)**

自动标样搜索可用于在文档中查找接近试样测量并满足其他搜索标准的标样。然后可从这些标样列表中选择与测量关联的标样。

## **2.10.2.1 设置自动搜索标准**

- 1. 选择*数据 自动选择标样设置的试样测量...*. 此时, 将显示 "最接近的颜色搜索设置"对话框。
- 2. 如果*启用最接近的颜色搜索*开关未设置为"开",单击以将其设置为"开"。
	- •要停止使用最接近的颜色搜索,请单击*启用最接近的颜色搜索*开关以将其设置为"关"。
- **3.** 选择群组特性:
	- **3-1** 单击上方"群组特性"框中的当前设置,然后从显示的下拉列表中选择所需的设置。上方框中的设置将决定下方框中可用的设置。
	- 3-2 单击下方"群组特性"框中的当前设置,然后从显示的下拉列表中选择所需的设置。

**4.** 可通过单击当前设置并从显示的下拉列表中选择所需的设置来选择数据标签。此列表中显示的数据标签是文档中标样使用的所有标签。不包括试样使用的标签。

- **5.** 选择要用于计算最接近的颜色搜索色差的颜色公式:
	- **5-1** 单击当前颜色公式设置,并从显示的下拉列表中选择,或者单击列表底部的"选择另一个列表项目..."以打开"列表选项设置"对话框。
	- **5-2** 只会显示可用于最接近的颜色搜索的色差公式。选择*颜色/指数 色空间&公式*将提供可使用的色差公式的完整列表。如果显示的类别不包括此类色差公式,则 可用项目列表中不会显示任何项目。
	- **5-3** 只能使用一个色差公式。如果已选选项列表中的色差公式不是要使用的公式,请单击[删除]从已选选项中移除当前项目,在可用项目中选择要使用的色差公 式,然后单击[添加]将其添加到已选选项。
	- **5-4** 选择所需的观察条件,方式是选择观察角和光源的当前相应设置,然后从显示的下拉列表中选择所需的设置。
	- **5-5** 如果显示"参数"选项卡,请单击该选项卡将其打开,然后使用向上/向下箭头或直接输入值来设置所需的参数。
	- **5-6** 单击[确定]确认设置并关闭对话框。
- **6.** 通过使用向上/向下箭头或直接输入值来设置临界值。范围:0至20
- **7.** 通过使用向上/向下箭头或直接输入值来设置要搜索的编号(进行测量时将显示在列表中的最大标样数)。范围:1至10
- **8.** 单击[确定]确认设置并关闭对话框。

#### **2.10.2.2 测量时的自动搜索标样操作**

启用"自动搜索标样"并进行测量后,将根据搜索标准将测量值与文档中的所有标样进行比较,并在对话框中显示结果,其中包含符合搜索标准的标样列表(按色差升 序显示),以及列表中所选标样的光谱反射率/反射率差异和色差的图表。从列表中选择与测量关联的标样,然后单击[确定]。

- 如果没有满足搜索标准的标样,则试样将被标记为绝对值测量值,且不会与任何标样关联。
- 如果只有一个标样符合搜索标准,将显示一个对话框,说明仅找到一个标样,系统会自动选择该标样并将其与测量关联。

## **2.10.3 试样标样关联**

### **2.10.3.1 添加关联标样**

- 1. 右击试样,然后选择*与标样关联...*。将显示"与标样关联"对话框。
- 2. 通过单击标样列表并选择所需的标样,选择要关联试样的标样。
- **3.** 单击[确定]。试样将与所选标样关联,且"与标样关联"对话框将关闭。
	- 如果最初是作为绝对值测量获得的试样,则会更改为色差测量,并显示在树形窗口中的关联标样下。
	- 通过重复上述过程并选择其他标样,可将一个试样与多个标样相关联。

## **2.10.3.2 移除关联标样**

- 1. 如果树形窗口未设置为"按标样分类",请单击 <sup>| Ca |</sup>以将标样窗口更改为"按标样分类"。
- 2. 在树形窗口中,执行以下任一操作:
	- 单击要从试样中移除其关联的标样,以便标样及其关联试样显示在数据列表窗口中。
	- 单击要移除其与试样关联的标样的旁边的▶,在树形窗口中展开与标样关联的试样的列表。
- 3. 在树形窗口或数据列表窗口中,右击要移除其与标样关联的试样,然后选择*移除与标样的关联...*。将显示确认对话框。
- **4.** 单击[确定]。与标样的关联将被移除。
	- 如果试样仅与此标样相关联,则该试样将成为绝对值数据试样。
	- 如果试样与多个标样相关联,则只会移除与右击试样所属的标样的关联。与其他标样的关联不会更改。

# <span id="page-132-0"></span>**2.11 设置默认设置**

可为每个文档设置默认数据名称、附加信息和容差。

# <span id="page-132-1"></span>**2.11.1 设置默认数据名称**

- **1.** 从弹出菜单中选择QC 设置 默认数据设置 默认数据名称。将打开"默认数据设置"对话框,并选中默认数据名称类别。
- **2.** 每个标样和试样最多可设置5个默认名称。
	- 要更改默认标样名称, 请单击"标样"选项卡。
	- 要更改默认标样名称, 请单击"试样"选项卡。
- **3.** 列表中的前两个名称是SpectraMagic NX2提供的默认名称。这些名称的文本无法更改。 • 对于第一个名称,可使用向上/向下箭头更改第一个数字(名称中变量 variable \$N的起始值)。
- 4. 要更改最后3个名称的文本,请单击名称旁边的单选按钮以启用该名称,然后单击名称文本进行编辑。
	- 名称变量(\$N、\$Y、\$M等)的含义显示在对话框的右侧。这些变量可在名称中使用, 且在测量中使用名称时将替换为相应的值。对话框的"示例"部分中展示最 终将如何显示名称的示例。
	- 要设置其他默认名称,请重复步骤2到4。
- 5. 要在每次测量时显示"测量数据设置屏幕"对话框,请选中*测量时显示测量数据设置对话框*。 要在测量时不显示"测量数据设置屏幕"对话框,请取消选中*测量时显示测量数据设置对话框*。
- **6.** 视要求设定所有设置后,单击[确定]。
	- 要应用设置而不关闭对话框, 单击[应用]。
	- 要关闭对话框,而不应用任何更改的设置,单击[取消]。对话框将关闭,而不应用上次单击[应用]或对话框打开(如果未单击[应用])以来所做的任何设置更改。
	- 要继续设置默认附加信息或默认容差,请单击相应的类别。
	- 有关设置默认附加信息的信息,请参见2.11.2 [设置默认附加信息\(第](#page-133-0)120页)。
	- 有关设置默认容差的信息, 请参见2.11.3 设置默认*容差 (第121页)*。

# <span id="page-133-0"></span>**2.11.2 设置默认附加信息**

可为文档设置默认标签和用户定义信息。 标签可用于对数据进行分类和搜索。 用户定义信息可用于设置每次测量时都要输入或选择其值的其他项目。

- **1.** 选择QC设置 默认数据设置 默认附加信息。将打开"默认设置"对话框,并选中默认用户定义信息类别。
- **2.** 设置数据标签
	- 要直接设置标签, 请单击"数据标签"框并直接输入所需的标签。完成标签输入后, 按下计算机键盘上的Enter键。标签的背景将变为浅灰色, 且标签右侧将显 示"x"。
	- 要将文档中已使用的标签设置为默认标签,请单击"数据标签"框右侧的[+]。将显示文档中已使用的标签列表。在列表中选择所需的标签。它将以浅灰色背景添 加到标签框中, 目标签右侧将显示"x"。
	- 要从"数据标签"框中删除标签,请单击标签右侧的"x"。
- **3.** 设置用户定义信息
	- ɢ 要添加用户定义信息项目,请单击[添加]并从列表中选择所需的项目。
		- 只有已设置的用户定义信息才能添加为默认用户定义信息。请参见2.13 [用户定义信息设置](#page-137-0) (P) (第124页)。
	- ɢ 要删除用户定义信息项目,请在列表中选择该项目并单击[删除]。
- 4. 要在每次测量时显示"测量数据设置屏幕"对话框,请选中*测量时显示测量数据设置对话框*。 要在测量时不显示"数据名称设置"对话框,请取消选中*测量时显示测量数据设置对话框。*
- **5.** 视要求设定所有设置后,单击[确定]。
	- 要应用设置而不关闭对话框,单击[应用]。
	- •要关闭对话框,而不应用任何更改的设置,单击[取消]。对话框将关闭,而不应用上次单击[应用]或对话框打开(如果未单击[应用])以来所做的任何设置更改。
	- 要继续设置默认附加信息或默认容差, 请单击相应的类别。
	- 有关设置默认数据名称的信息,请参见2.11.1 设置默认数据名称 (第119页)。
	- 有关设置默认容差的信息,请参见2.11.3 设置默认容差 (第121页)。

# **2.11.3 设置默认容差**

可设置要用于文档中所有标样的默认容差。

<span id="page-134-0"></span>• 设置的默认容差将应用于设置默认容差之后创建的所有新标样,除非使用"创建标样向导"创建标样并在向导中设置了不同的容差。

**1.** 选择QC 设置 - 默认数据设置 - 默认容差。将打开"默认设置"对话框,并选中默认容差类别。

**2.** 选择要为其设置默认容差的群组特性。"条件"列中显示的设置将根据群组特性设置而更改。

- **3.** 要为条件设置默认容差,请选中条件旁边的复选框。选择条件后,将启用该条件的容差项目。
	- •要更改表中显示的容差项目,请单击【/ 、将打开"项目设置"对话框,仅显示"颜色/指数"和"光谱"项目类别。有关选择选项的信息,请参见*2.7.1 [设置列](#page-94-0)* [表项目及其设置\(位数、观察角、光源、参数等\)\(第](#page-94-0)81页)。
- **4.** 要设置默认容差值,请选中该值旁边的复选框,然后使用向上/向下箭头或直接输入值来设置该值。
	- 上限值为+容差,下限值为-容差。
- **5.** 重复步骤2至4以设置所有所需的容差。

• 可为多个群组特性设置设置默认容差。设置多个群组特性设置后,应用于标样的默认容差将是标样的群组特性的容差。

- **6.** 通过使用向上/向下箭头或直接输入值来设置警告等级(%)。
- **7.** 视要求设定所有设置后,单击[确定]。
	- 要应用设置而不关闭对话框,单击[应用]。
	- 要关闭对话框,而不应用任何更改的设置,单击[取消]。对话框将关闭,而不应用上次单击[应用]或对话框打开(如果未单击[应用])以来所做的任何设置更改。
	- 要继续设置默认附加信息或默认容差,请单击相应的类别。
	- 有关设置默认数据名称的信息, 请参见2.11.1 设置默认*数据名称 (第119页)*。
	- 有关设置默认附加信息的信息,请参见2.11.2 设置默认附加信息 (第120页)。

# **2.12 判断设置**

可设置软件如何显示容差判断结果、视觉判断、颜色评估和信号颜色指数。

- **1.** 选择QC 设置 判断设置...。将显示"判断设置"对话框。
- **2.** 单击对话框左侧的类别名称以选择包含要更改的设置的类别。有关每个类别中的设置,请参见下文。
- **3.** 设置所需的设置。
- **4.** 单击[确定]应用设置并关闭对话框。
	- 要应用设置而不关闭对话框, 单击[应用]。
	- 要关闭对话框,而不应用更改,单击[取消]。通过单击[应用]应用的任何更改将继续有效,但单击[应用]后所做的任何更改都将被取消。

#### **判断色**

### ■ **数值判断**

a) 单击每个项目的当前颜色并从显示的颜色选择菜单中选择所需的颜色, 设置每个判断结果 (通过、失败、警告) 的显示值的字体颜色和背景颜色。

b) "示例"列中的单元格将更改以反映所选颜色。

#### ■ **综合判断**

- a) 单击当前字符串编辑框并编辑字符串, 设置要为每个判断结果 (通过、失败、警告) 显示的字符串。
- b) 单击每个项目的当前颜色并从显示的颜色选择菜单中选择所需的颜色,设置每个判断结果(通过、失败、警告)的显示值的字体颜色和背景颜色。
- c) "示例"列中的单元格将更改以反映所洗颜色。
- 要将此类别中的所有设置恢复为默认设置, 请单击[恢复默认设置]。

## **视觉判断**

单击单选按钮以选择所需的设置:

优先视觉判断: 综合判断结果将与视觉判断结果相同。 优先使用容差判断: 综合判断结果将与基于容差判断的综合结果相同。 从视觉判断和容差两方面判断: 综合判断结果将以视觉判断结果和基于容差的判断的综合结果中较差的结果为准。

示例:

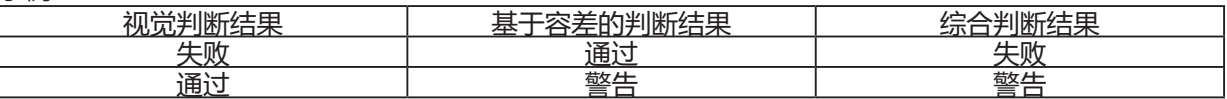

#### **颜色评估**

**a)** 要仅显示评价文本(例如,"偏亮"、"偏暗"等),请确保选中"仅显示评价文本"。除评价文本之外还要显示差异值(例如,"偏亮0.20"等),请 取消选中"仅显示评价文本"。

**b)** 单击每个项目的当前颜色并从显示的颜色选择菜单中选择所需颜色,设置显示颜色评估项目(亮度、饱和度、a\* 评价)结果的字体颜色和背景颜色。

c) "示例"列中的单元格将更改以反映所选颜色。

• 要将此类别中的所有设置恢复为默认设置,请单击[恢复默认设置]。

## <span id="page-136-0"></span>**信号颜色指数**

## ■ **信号颜色指数**

a) 单击当前字符串编辑框并编辑字符串, 设置要为每个信号颜色判断结果 (范围内、超出范围) 显示的字符串。

- b) 单击每个项目的当前颜色并从显示的颜色选择菜单中选择所需的颜色, 设置每个判断结果 (范围内、超出范围) 的显示值的字体颜色和背景颜色。
- c) "示例"列中的单元格将更改以反映所选颜色。
- **判断**
- **a)** 要将信号颜色指数判断的结果包含在综合判断中,请选中"将信号颜色指数的判断结果添加到综合判断中"。
- **b)** 然后通过选中要包括的每个信号颜色指数来选择应包含在综合判断中的信号颜色指数判断。
	- 只有已添加到列表选项的信号颜色指数才会启用并可被选中。

• 要将此类别中的所有设置恢复为默认设置,请单击[恢复默认设置]。

# <span id="page-137-0"></span>**2.13 用户定义信息设置** Ⓟ

• 此功能仅限专业版本许可证使用。

用户定义信息可用于向测量添加信息,以便除了测量名称,可通过其他信息进一步识别测量。此类信息可显示在数据列表窗口和数据属性窗口的"附加信息"选项卡中。

用户定义信息项目在文档级别设置,而且必须先为文档设置,然后才能将其添加到测量中。按照以下步骤设置用户定义信息项目,将项目添加到文档中,从而可在测量 时(测量时显示测量数据设置屏幕时)或之后在数据属性窗口的"附加信息"选项卡中将项目添加到测量中。

- 要在测量时自动将用户定义信息项目添加到测量中,请按照以下过程将其添加到文档中,然后将其设置为默认用户定义信息。
- 如果同一用户定义信息项目将在多个文档中使用,则可在执行以下过程之前在用户定义信息主数据库中对其进行定义。请参见*2.16.2 [管理主用户定义信息](#page-143-0) <sup>⊙</sup>(第* 130[页\)](#page-143-0)。

**1.** 选择QC设置 - 用户定义信息设置。将显示"用户定义信息设置"对话框。

### ■ **直接添加项目**

- **2.** 要直接添加项目,请单击[添加新项目]。将显示"用户定义信息项目设置"对话框。
- **3.** 输入所需的项目名称。
- **4.** 单击当前项目类型并从显示的下拉列表中选择所需的类型。
	- **数值** 允许输入项目的数值。
	- **字符串** 允许输入项目的文本字符串。
	- **列表** 允许从项目的预定义列表(例如客户名称列表等)中进行选择。
- **5.** 选择列表作为项目类型时,将启用"选择列表选项"部分。
	- **a)** 在文本框中输入列表选项。
	- **b)** 单击[添加项目]。列表选项将添加到"项目名称"中。
	- **c)** 重复a)和b),直到添加了所有所需的列表选项。
		- 若要从项目名称列表中删除列表选项,选定要删除的项目并单击[删除]。
	- **d)** 单击默认值下拉列表并从显示的列表中选择,以选择默认值。
- **6.** 单击[确定]。"用户定义信息项目设置"对话框将关闭,且该项目将添加到用户定义信息列表中。
- **7.** 重复步骤2至6,直到添加了要直接添加的所有项目。
- **8.** 单击[确定]完成向文档添加用户定义信息项目并关闭对话框。
	- •要关闭对话框,而不添加项目,单击[取消]。如果单击[应用]以确认将项目添加到用户定义信息列表,则在单击[应用]之前添加的项目将被保留,但在单击[应用]之 后添加的任何项目都将被取消。

### ■ **从用户定义信息主数据添加项目**

- **2.** 从用户定义信息主数据列表中选择要添加的项目。
	- 要查看用户定义信息主数据列表中项目的详细信息,请选择该项目并单击[查看详细信息]。对话框显示项目详细信息,包括创建时间,任何解释性注释,目如果项 目类型为"列表",还包含选择列表选项。
	- 无法在此处编辑用户定义信息主数据中的项目。要编辑用户定义信息主数据中的项目, 请参见2.16.2 *[管理主用户定义信息](#page-143-0) ⑨ (第130页)*。
	- 要使用他人所做的任何更改更新用户定义信息主数据列表, 请单击[更新]。列表将更新。
- **3.** 单击[添加]。已选选项将添加到用户定义信息项目列表中。
	- 对于从用户定义信息主数据添加到用户定义信息列表的项目, "数据库"列中该项目旁边会有一个复选标记。
	- 不能从用户定义信息主数据添加同一项目两次。
	- 如果在用户定义信息主数据列表中选择了从用户定义信息主数据添加的用户定义信息列表中(且在"数据库"列中具有复选标记)的项目, 则[添加]按钮标签将更 改为[更新]。如果[更新]为启用状态(未显示为灰色),则表示用户定义信息主数据中的项目已更改。单击[更新]以使用用户定义信息主数据中的最新信息更新项 目。
- **4.** 单击[确定]完成向文档添加用户定义信息项目并关闭对话框。
	- •要关闭对话框,而不添加项目,单击[取消]。如果单击[应用]以确认将项目添加到用户定义信息列表,则在单击[应用]之前添加的项目将被保留,但在单击[应用]之 后添加的任何项目都将被取消。

### ■ 在用户定义信息列表中编辑**项目**

- **2.** 在用户定义信息列表中选择要编辑的项目,然后单击[编辑]。将显示"用户定义信息项目设置"对话框。
- **3.** 对于直接添加的用户定义信息项目,可编辑项目名称。
- **4.** 对于项目类型:列表选项:
	- ɢ 要将项目添加到选择列表选项,请输入所需项目并单击[添加项目]。
	- 要从选择列表选项中删除项目,请在选择项目列表中选择要删除的项目,然后单击[删除]。
	- 要选择默认值,单击默认值下拉列表并从显示的列表中选择所需的值。
	- 对于项目类型: 从用户定义信息主数据添加的列表选项,对选择列表选项的更改将仅应用于此文档。这些更改不会应用于用户定义信息主数据。要更改用户定义信 息主数据中的项目,请参见2.16.2 [管理主用户定义信息](#page-143-0) (P) (第130页)。
- **5.** 视要求编辑项目后,单击[确定]。用户定义信息项目设置对话框将关闭,且变更将应用到用户定义信息列表中。
	- 要关闭"用户定义信息项目设置"对话框,而不应用更改,单击[取消]。
- **6.** 单击[确定]完成用户定义信息项目的编辑并关闭对话框。
	- •要关闭对话框,而不添加项目,单击[取消]。如果单击[应用]以确认将项目添加到用户定义信息列表,则在单击[应用]之前添加的项目将被保留,但在单击[应用]之 后添加的任何项目都将被取消。

# **2.14 用户公式设置** Ⓟ

- 此功能仅限专业版本许可证使用。 用户公式可用于使用列表选项中的项目值添加自己的公式。
- **1.** 选择QC设置 用户公式 ...。将显示"用户公式设置"对话框。
- 2. 要添加新公式, 请单击对话框左侧的公式列表上方的 +,
- **3.** 将显示"选择输入方法"对话框。
- **4.** 通过手动输入来输入公式:
	- 4-1 单击[手动输入]。新公式将以默认名称添加到公式列表,公式编辑屏幕将显示在对话框右侧,
		- 要编辑现有公式,请在对话框左侧的公式列表中选择要编辑的公式。现有公式的内容将显示在对话框右侧的公式编辑屏幕中。
	- **4-2** 单击公式名称文本框并输入所需的公式名称。该名称将显示在列表选项列表、列表选项窗口等处的公式名称。
	- **4-3** 可直接在公式文本框中输入公式,也可使用公式文本框下方带有数字、括号和数学函数的键盘来输入公式。
		- 要添加L\*等测量项目,单击[插入项目]左侧的向下箭头,从出现的下拉列表中选择所需项目,然后单击[插入项目]。
		- 要完全清除公式文本框, 请单击[CLR]。将显示确认对话框。单击[是]继续清除公式文本框, 或单击[否]取消清除。
		- 公式中的测量项目括在方括号[ ]中。删除项目时,请确保删除以[ 开头并以 ]结尾的整个项目。请勿只删除项目的一部分; 否则将导致语法错误。
	- **4-4** 输入公式完成后,点击[确定]。将显示确认对话框,询问是否将应用编辑的内容。单击[是]以应用编辑的内容。
		- 要返回编辑公式而不应用已编辑的内容,请单击[否]。
		- 如果单击[取消]而不是[确定], 将显示确认对话框, 询问是否取消。单击[是]取消对公式的任何更改。
	- **4-5** 要将公式添加到文件,单击公示名称旁边的[Output]。将显示"另存为"对话框。浏览到要保存公式的文件夹,然后单击[保存]。将保存该公式且关闭对话 框。
	- **4-6** 公式编辑确认为已完成时,[关闭]将变为启用状态。
		- 要添加另一个公式,请重复步骤2至4-4。
		- 要复制公式,请在公式列表中选择公式,然后单击 h。公式将被复制并赋予默认名称。
		- 要从公式列表中删除公式, 请选择要删除的公式, 然后单击 □。将显示确认对话框。单击[是]以删除公式, 或[否]以取消删除。
	- **4-7** 要完成公式编辑并关闭对话框,请单击[关闭]。
		- 要关闭对话框而不保存更改,请单击对话框右上角的[x]。
	- 通过从先前保存的文件加载来输入公式:
	- 4-1 单击[从文件输入]。将显示"打开"对话框, 其中显示用户公式(\*.uedx2)文件列表。
	- **4-2** 选择要加载的文件。
	- **4-3** 单击[打开]。用户公式将从该文件加载,并添加到用户公式列表,该公式将显示在对话框右侧的公式编辑屏幕中。
		- 如果用户公式与用户公式列表中已经存在的文件同名,将显示错误信息。无法加载与现有用户公式同名的文件。
	- **4-4** 要完成公式编辑并关闭对话框,请单击[关闭]。
		- 要关闭对话框而不保存更改,请单击对话框右上角的[x]。

# <span id="page-140-0"></span>**2.15 注册用户光源** Ⓟ

• 此功能仅限专业版本许可证使用。 定义用户光源后,它仅注册到当前活动文档中。 要在多个文档中使用相同的用户光源,请在注册后将其上传到数据库,如步骤5中所述。 要使用用户光源与仪器(仅限CM-26dG、CM-26d、CM-25d、CM-25cG或CM-M6)进行独立测量,请在注册后将其写入连接的仪器,如步骤6中所述。

- 1. 选择QC 设置 注册用户光源...。显示"用户光源"对话框。
- 2. 要添加新用户光源,请单击对话框左侧的光源列表上方的 + 。将显示 "选择定义光源的方法"对话框。
- **3.** 使用以下部分中的任一方法定义光源: 2.15.1 [通过使用光度计\(第](#page-140-1)127页) 2.15.2 [通过手动输入光源数据\(第](#page-141-1)128页)
	- 2.15.3 [通过从测量仪器读取光源数据\(第](#page-141-0)128页) 2.15.4 通过从\*.lr5[文件中读取光源数据\(第](#page-141-2)128页)
	- 2.15.5 [通过从数据库下载光源数据\(第](#page-142-0)129页)
- **4.** 要添加其他用户光源,请重复上述步骤2和3。
- **5.** 要将当前在用户光源列表中选择的用户光源上传到用户光源主数据库,以便在其他文档中使用,请单击[上传到数据库]。
- **6.** 要将"用户光源"列表中当前选择的用户光源写入连接的CM-26dG、CM-26d、CM-25d或CM-25cG仪器,请单击[写入]。
- **7.** 要编辑当前在用户光源列表中选择的用户光源的名称,请单击当前用户光源名称,根据需要编辑名称,单击[确定],然后在显示的确认对话框中单击[是]。
- 8. 要删除当前在"用户光源"列表中选择的用户光源,请单击 <sup>面</sup>, 然后在显示的确认对话框中单击[是]。
- 9. 所有所需的用户光源注册完成后,单击[完成]。将显示确认对话框。单击[是]完成用户光源注册并关闭对话框。

## <span id="page-140-1"></span>**2.15.1 通过使用光度计**

可使用Konica Minolta CL-500A测量光源,并将光谱辐照度数据集设置为用户定义光源。

- **1.** 单击[使用照度计测量]。将打开"使用光度计"对话框。
- **2.** 单击"用户光源名称"文本框并设置所需的名称。
- **3.** 检查CL-500A是否已连接并打开,然后单击[连接]。该软件将与CL-500A连接。
- **4.** 将CL-500A对准光源,然后单击[测量光源]。将对光源进行单次测量,测得的辐照度将显示在光谱辐照度数据表和光谱辐照度波形图中。
- **5.** 如果数据可接受,请单击[确定]。将显示确认对话框。单击[是]将用户光源添加到用户光源列表并关闭对话框。
	- 要返回至对话框而不将用户光源添加到用户光源列表,请单击[否]。
	- 要用新测量值覆盖刚刚测量的数据,请重复步骤7中的过程。

# <span id="page-141-1"></span>**2.15.2 通过手动输入光源数据**

- **1.** 单击[手动输入光源]。将显示"手动输入光源"对话框。
- **2.** 单击"用户光源名称"文本框并设置所需的名称。
- 3. 通过单击当前值并直接输入或使用向上/向下箭头,在光谱辐照度数据表中设置每个波长的光谱辐照度。
	- 范围:0.00至100.00
	- 光谱辐照度波形图将在设置每个值时更新。
- **4.** 视要求设定所有值后,单击[确定]。将显示确认对话框。单击[是]将用户光源添加到用户光源列表并关闭对话框。 • 要关闭对话框而不将用户光源添加到用户光源列表,请单击[取消]。

## <span id="page-141-0"></span>**2.15.3 通过从测量仪器读取光源数据**

如果连接的CM-25cG、CM-26dG/CM-26d/CM-25d(固件版本1.10或更高版本)或CM-M6(固件版本1.10或更高版本)包含用户光源数据,则可通过读取存储在测 量仪器中的用户光源数据来创建光源。

- **1.** 单击[从测量仪器读取光源数据]。将显示"从测量仪器读取光源数据"对话框。
- **2.** 单击"用户光源名称"文本框并设置所需的名称。
- **3.** 单击[读取已存数据]。存储在仪器中的用户光源数据将被读取到光谱辐照度数据表中,并显示在光谱辐照度波形图中。
- **4.** 读取值后,单击[确定]。将显示确认对话框。单击[是]将用户光源添加到用户光源列表并关闭对话框。 •要关闭对话框而不将用户光源添加到用户光源列表,请单击[取消]。

## <span id="page-141-2"></span>**2.15.4 通过从\*.lr5文件中读取光源数据**

可通过读取存储在使用SpectraMagic NX创建的\*.lr5文件中的用户光源数据来创建光源。

- **1.** 单击[从 .Lr5 文件读取]。将显示"从 .Lr5 文件读取"对话框。
- **2.** 单击"用户光源名称"文本框并设置所需的名称。
- **3.** 单击[打开]。将显示"打开"对话框。
- 4. 浏览到\*.lr5文件以从中读取用户光源数据,然后单击[打开]。存储在仪器中的用户光源数据将被读取到光谱辐照度数据表中,并显示在光谱辐照度波形图中。
- **5.** 读取值后,单击[确定]。将显示确认对话框。单击[是]将用户光源添加到用户光源列表并关闭对话框。
	- 要关闭对话框而不将用户光源添加到用户光源列表,请单击[取消]。

# <span id="page-142-0"></span>**2.15.5 通过从数据库下载光源数据**

可通过从数据库中读取光源数据来创建光源。

- **1.** 单击[从数据库下载]。将显示存储在"数据库"对话框中的用户光源,显示存储在数据库中的用户光源列表。 • 如果没有存储在数据库中的用户光源, 则列表将为空。
- **2.** 在列表中选择用户光源。
	- •要查看光谱辐照度数据、光谱辐照度波形和所选用户光源的注释,单击[显示详细信息]。显示"用户光源数据(详细)"对话框。无法更改此对话框中信息。
	- 要将"用户光源数据(详细)"对话框中显示的光谱辐照度数据复制到Windows剪贴板,单击[复制]。
- **3.** 单击[读取已存数据]。存储在仪器中的用户光源数据将被读取到光谱辐照度数据表中,并显示在光谱辐照度波形图中。
- **4.** 读取值后,单击[确定]。将显示确认对话框。单击[是]将用户光源添加到用户光源列表并关闭对话框。
	- 要关闭对话框而不将用户光源添加到用户光源列表,请单击[取消]。

# **2.16 管理主数据**

SpectraMagic NX2使用数据库来存储用户光源的主数据和用户定义信息,以便可在文档之间轻松共享。

## **2.16.1 管理主用户光源**

选择用户光源时,可通过单击[上传到数据库]从"用户光源"对话框将用户光源添加到主数据库。 将用户光源添加到主数据库后,可按如下方式对其进行管理:

- 1. 选择*OC 设置 管理主数据 管理用户光源主数据*。将显示"用户光源数据库"对话框,其中包含存储在数据库中的用户光源列表。
- **2.** 要更新列表,例如编辑用户光源主数据时,请单击[更新]。用户光源列表将更新。
- **3.** 要显示所选用户光源的详细信息,请单击[显示详细信息]。将显示"用户光源数据(详细)"对话框,显示光谱辐照度数据、光谱辐照度图和用户光源注释。
	- 3-1 要更改用户光源名称,单击名称文本框,然后视要求编辑名称。
	- 3-2 要更改注释,单击注释文本框,然后视要求编辑注释。
		- 无法编辑光谱辐照度数据。
	- **3-3** 要保存更改并关闭对话框,请单击[确定]。
		- 要关闭对话框,而不保存更改,单击[取消]而不是[确定]。
- 4. 要删除所选用户光源,请单击[删除]。将显示确认对话框。单击[是]以删除所选光源,或[否]以取消删除。
- **5.** 完成所有操作后,单击[关闭]以关闭对话框。

## <span id="page-143-0"></span>**2.16.2 管理主用户定义信息 Ⓟ**

可设置主[用户定义信](#page-137-0)息,以允许在多个文档中轻松使用相同的用户定义信息。定义主用户信息后,可在为文档设置用户定义项目时选择该信息。请参见2.13 用户定义信 [息设置](#page-137-0) Ⓟ(第124页)。

- 1. 选择*QC设置 管理主数据 管理用户定义信息主数据*。将显示"管理用户定义信息数据库"对话框,其中包含存储在主数据库中的用户定义信息项目的列表。
- **2.** 要更新列表,例如编辑用户定义信息主数据时,请单击[更新]。将更新用户定义信息列表。
- **3.** 要添加项目:
	- **3-1** 单击[添加]。将显示"用户定义信息项目设置"对话框。
	- **3-2** 单击"项目名称"并输入所需的项目名称。
	- **3-3** 单击当前项目类型并从显示的下拉列表中选择所需的类型。
		- **数值** 允许输入项目的数值。
		- **字符串** 允许输入项目的文本字符串。
		- **列表** 允许从项目的预定义列表(例如客户名称列表等)中进行选择。
- **3-4** 选择列表作为项目类型时,将启用"选择列表选项"部分。
	- **a)** 在文本框中输入列表选项。
	- **b)** 单击[添加项目]。列表选项将添加到"项目名称"中。
	- **c)** 重复a)和b),直到添加了所有所需的列表选项。
		- 若要从项目名称列表中删除列表选项,选定要删除的项目并单击[删除]。
- **3-5** 单击"注释"并输入所需的注释。设置文档用户定义项目时,可查看此注释。
- **3-6** 单击[确定]。"用户定义信息项目设置"对话框将关闭,且该项目将添加到用户定义信息表中。
- **4.** 要编辑项目:
	- **4-1** 在用户定义信息表中单击要编辑的项目,然后单击[编辑]。将显示"用户定义信息项目设置"对话框。
	- 4-2 要编辑"项目名称", 请单击当前名称并进行编辑。
		- 无法编辑该项目类型。
	- **4-3** 如果项目类型为列表,则将启用"选择列表选项"部分,且可添加或删除项目。
		- **a)** 在文本框中输入列表选项。
		- **b)** 单击[添加项目]。列表选项将添加到"项目名称"中。
		- **c)** 重复a)和b),直到添加了所有所需的列表选项。
			- 若要从项目名称列表中删除列表选项, 选定要删除的项目并单击[删除]。
	- **4-4** 要编辑注释,请单击当前注释并进行编辑。
	- **4-5** 单击[确定]。"用户定义信息项目设置"对话框将关闭,且该项目将在用户定义信息表中更新。
- **5.** 要删除项目:
	- **5-1** 在用户定义信息表中单击要删除的项目,然后单击[删除]。将显示确认对话框。
	- **5-2** 单击[是]删除该项目。
		- 单击[否]取消删除该项目。
- **6.** 单击[关闭]以关闭对话框。

# **2.17 仪器环境设置**

# **2.17.1 作业设置**

• 此功能仅适用于CM-25cG (固件版本1.2或更高版本) 和CM-26dG/26d/25d。

通过作业功能,能够在仪器上预定义和存储包括文本和图片在内的工作流程。然后可在仪器上选择这些工作流程,并将其用于独立的测量工作。仪器上最多可存储5个作 业。

# **2.17.1.1 创建/编辑作业**

只有连接仪器时才能定义作业。编辑完成后,按下[确定]时,编辑后的作业将保存至仪器。 • 执行作业设置时,建议通过USB进行通讯。虽然可通过蓝牙通讯执行作业设置,但在计算机和仪器之间传输设置和图像需要更长的时间。

- 1. 选择*仪器 仪器环境设置 作业设置*。将读取当前存储在仪器上的作业列表,并显示"作业列表"对话框。
	- "作业列表"对话框中的名称是显示在仪器的作业屏幕中的名称。
	- 尚未设置的作业名称将显示为"---"。
- **2.** 选择要编辑的作业,单击[编辑]。将打开"作业设置"对话框。
	- 如果所选作业存在作业设置, 则将从仪器中读取并显示这些设置。
- **3.** 在"作业设置"对话框中进行必要的设置。请参见2.17.1.3 [作业设置对话框\(第](#page-147-0)134页)。 • 也可通过单击[读取]并指定文件从文件加载设置。请参见2.17.1.3 [作业设置对话框\(第](#page-147-0)134页)。
- **4.** 完成所有设置后,单击[确定]。将显示一条确认信息,询问是否写入更改。
	- 如果需要,可通过单击[保存]并指定文件名和位置以将设置保存到文件中。
	- 要关闭"作业设置"对话框而不将作业保存到仪器, 请单击[取消]而不是[确定]。
- **5.** 单击[是]将更改写入仪器并关闭"作业设置"对话框。
- **6.** 单击"作业列表"对话框中的[关闭]以关闭对话框。

# **2.17.1.2 从仪器中删除作业**

- 1. 连接仪器后, 选择*仪器 仪器环境设置 作业设置*。将读取当前存储在仪器上的作业列表, 并显示"作业列表"对话框。 • "作业列表"对话框中的名称是显示在仪器的作业屏幕中的名称。
- **2.** 选择要删除的作业,单击[删除]。将显示一条确认信息。
	- 无法一次选择多个作业。
- **3.** 单击[是]完成从仪器中删除作业的操作。
	- 要取消删除作业,请单击[否]。
	- 删除作业后, 用于该作业的标样也将从仪器的作业标样内存区域中删除。

# <span id="page-147-0"></span>**2.17.1.3 作业设置对话框**

**1.** 在每个步骤的每个对话框部分中进行所需的设置。

**2.** 完成所有步骤的所有设置后,单击[确定]将作业写入到仪器并关闭对话框。

# ■ **设置作业名称**

单击"作业名称"文本框并输入所需的作业名称。此名称将显示在仪器的"作业"屏幕中。 • 最多可使用20个字母数字混合的字符作为名称。

# ■ **加载作业文件**

可按照以下步骤加载先前保存的包含作业设置的作业文件。

- **1.** 单击[读取]。将显示用于打开作业文件的"打开"对话框(扩展名:CM-25cG为\*.m25cGJob,CM-26dG/26d/25d为\*.m26job)。
- **2.** 浏览要打开的文件,并单击[打开]。将打开所选的作业文件,且从该文件加载的作业设置将显示在"作业设置"对话框中。 • 如果文件使用不同的型号创建, 或者使用比连接的仪器固件更新的仪器创建, 可能会显示错误信息, 在某些情况下可能无法加载文件。

# ■ **保存作业文件**

- 为"作业设置"对话框中当前打开的作业设定的设置和标样数据可保存至文件供日后使用。
- **1.** 单击[保存]。将显示用于保存作业文件的"另存为"对话框(扩展名:CM-25cG为\*.m25cGJob,CM-26dG/26d/25d为\*.m26job)。
- 2. 浏览到作业文件的保存位置,输入所需的作业文件名称,然后单击[保存]。为"作业设置"对话框中当前打开的作业设定的设置和标样数据将保存到指定的文件中。

# **■ 允许用户选择是否在作业结束时重复作业**

- 1. 要使用户能够重复作业,请单击对话框底部的"*询问是否要在最后一步后重新重复作业*"旁边的复选框,将其选中。
	- 单击选中的复选框将取消选中,且在运行作业时的最后一步之后不会出现弹窗。

# **步骤列表区域**

步骤列表区域显示在对话框的左上角。可在此区域添加、复制、删除和移动步骤,以及可选择步骤进行编辑。 步骤按照仪器运行作业时将执行的顺序显示。

还会显示每个步骤的类型。有两种可使用的步骤类型:

**操作:** 用于执行测量。

**结果:** 用于显示在操作步骤中最近测量的结果。

### 可通过单击步骤来选择步骤。

选择步骤时:

- 所选步骤的设置将显示在对话框右侧的设置区域中,且可进行编辑。
- "预览区域"将展示步骤如何在仪器屏幕中显示。

# ■ **按钮**

- $+$ 在当前所选步骤下方添加一个步骤。
- $C_{\Box}$ 复制当前所选的步骤,并将副本添加到步骤列表的底部。
- 而 删除当前所选步骤。
- $\bullet$ 将当前所选步骤向上移动1格。
- $\ddot{\phantom{1}}$ 将当前所选步骤向下移动1格。

# ■ **添加步骤**

- 最多可为一个作业设置20个步骤。
- 作业的第一步必须是操作步骤。
- 1. 单击步骤列表区域中的 <sup>+</sup> 。将显示一个对话框, 询问该步骤应为操作步骤还是结果步骤。
	- **操作:** 用于执行测量。
	- **结果:** 用于显示在操作步骤中最近测量的结果。
- **2.** 选择所需的步骤类型,然后单击[确定]。该步骤将添加到步骤列表中当前最后一个步骤之后,所选步骤类型的设置将显示在设置区域中,且可进行编辑。 • 有关可用设置, 请参阅以下页面。

# ■ **编辑现有步骤**

- **1.** 在步骤列表中,选择要编辑的步骤。所选步骤的当前设置将显示在设置区域中,且可进行编辑。
	- 有关可用设置, 请参阅以下页面。
	- 将作业保存到仪器后,无法编辑"图像名称"或"保持纵横比"设置。可更改在图像列表中所选的图像或添加/删除图像。

# ■ **复制步骤**

- **1.** 在步骤列表中,选择要复制的步骤。所选步骤的当前设置将显示在设置区域中。
	- 无法一次选择多个步骤。
- 2. 请单击 <sup>N</sup>。所选步骤将被复制并添加到步骤列表中当前最后一个步骤之后。所选步骤的当前设置将显示在设置区域中,且可进行编辑。 • 有关可用设置,请参阅以下页面。

# ■ **重新排列步骤顺序**

- **1.** 在步骤列表中,选择要向上或向下移动的步骤。 • 无法一次选择多个步骤。
- 2. 单击<sup>•</sup>或•<sup>••</sup> 按钮,可视要求移动步骤。每次单击按钮时,步骤将移动一行。 • 当所选步骤是第一步时, 一 将被禁用, 而当所选步骤是最后一步时, 一 将被禁用。
- **删除步骤**
- **1.** 在步骤列表中,选择要删除的步骤。 • 无法一次选择多个步骤。
- 2. 请单击 <sup>· ·</sup> · 将显示一条确认信息。
- **3.** 单击[是]完成删除所选步骤的操作。
	- 要取消删除步骤,请单击[否]。

# **设置区域(操作步骤类型)**

设置在完成后立即应用于步骤,但只有在完成所有步骤设置后单击对话框底部的[确定]才会将其写入仪器。

# ■ **按钮显示设置**

可选择是否在仪器屏幕上显示"返回"(仪器屏幕上的<<)或"下一步"(仪器屏幕上的>>)按钮。 选中按钮名称左侧的复选框时,将显示该按钮。 要在选中和未选中之间切换,请单击复选框。

• 仅当按钮所指方向的步骤列表中存在作业步骤时,才会启用相应按钮。例如,仅当步骤列表中当前步骤后存在步骤时,才会启用"下一步"。

# ■ **图像设置**

"图像设置"部分用于设置要为操作步骤显示的图像。

### ■ **添加图像至图像列表**

- •图像列表的第一行为"无" (在仪器屏幕中不显示图像), 且无法更改。
- 图像列表至多可包括10个图像。
- 相同的图像可用于多个步骤。
- **1.** 单击[添加]。将显示用于选择图像的"打开"对话框。
- **2.** 浏览到所需的\*.bmp、\*.jpg、\*.jpeg、\*.png、\*.dib、\*.jpe或\*.jfif图像文件,单击[打开]以选择图像,然后关闭对话框。 •图像将自动调整大小,文件名称(不含扩展名)将设置为默认图像名称。
	- 如果选中了保持纵横比,图像将调整尺寸并居中,同时保持原始图像的高宽比。 如果未选中保持纵横比,图像将拉伸至240(宽)x 128(高)。
- **3.** 要编辑图像名称,单击当前名称并视需求进行编辑。

# ■ **为当前操作步骤指定图像**

**1.** 在"图像设置"部分中,单击要使用的图像旁边的圆圈。圆圈将变为实心,且图像预览将显示在仪器屏幕预览中。 • 无需显示该步骤的图像, 请单击第一行 (无) 中的单选按钮。

#### ■ **从图像设置列表中删除图像**

- **1.** 在"图像设置"部分中,单击要删除的图像旁边的圆圈。圆圈将变为实心,且图像预览将显示在仪器屏幕预览中。
	- 无法一次选择多个图像。
	- 无法删除第一行(无)。
- **2.** 单击[删除]。将显示一条确认信息。
- **3.** 单击[是]完成从"图像设置"表中删除所选图像的操作。 • 要取消删除图像,请单击[否]。

# ■ **注释设置**

输入此步骤将要在仪器显示中显示的注释。

• 最多可输入100个字母数字混合的字符。

# ■ **标样数据信息**

*与标样关联* 如果希望为此操作步骤进行的测量是与标样关联的色差测量,请选择此设置。选择此选项后,单击[选择标样数据]以打开"作业的标样列表"对话框, 以选择要与测量关联的标样。请参见["作业的标样列表"对话框\(第](#page-153-0)140页)。 绝对值数据 如果希望为此操作步骤进行的测量为绝对值测量,请选择此设置。

• "标样数据信息"部分中的"数据名称"、"测量模式"等信息是当前所选标样的信息。对于绝对值测量,将不会显示信息的任何值。

# ■ **测量数据信息**

设置为此操作步骤进行试样测量时要使用的数据名称和测量条件。

数据名称

输入此步骤中进行的测量的相关名称。

• 最多可输入30个字母数字混合的字符。

### 测量模式

单击下拉列表中当前已选选项以打开列表,然后选择要用于此步骤的测量模式。 颜色&光泽度(仅限CM-26dG、CM-25cG) 颜色 仅光泽度(仅限CM-26dG、CM-25cG)

测量区域

单击下拉列表中当前已选选项以打开列表,然后选择要用于此步骤的测量区域。 MAV(8mm) SAV(3mm)(仅限CM-26dG、CM-26d、CM-25cG)

镜面光成分(不针对CM-25cG显示)

单击下拉列表中当前已选选项以打开列表,然后选择要用于此步骤的镜面光成分设置。

SCI

**SCE** 

SCI+SCE

•如果选择"100% 完全 + 400nm 截断"作为UV设置, 则无法选择"SCI+SCE"。

UV 条件(不针对CM-25cG显示)

单击下拉列表中当前已选选项以打开列表,然后选择用于此步骤的UV设置。

100%完全 400nm 截断

UV调整

100%完全 + 400nm 截断

• 如果选择"SCI+SCE"作为镜面光成分,则无法选择"100%完全 + 400nm 截断"。

自动平均次数

- 设置要在按下测量按钮时自动进行并取平均值的测量次数。 可设置范围: 1至10
- 自动平均次数和手动平均次数可结合使用。

手动平均次数

设置此步骤要进行并取平均值的测量次数。 可设置范围: 1至30

• 自动平均次数和手动平均次数可结合使用。

- <span id="page-153-0"></span>■ **"作业的标样列表"对话框**
- **标样列表(对话框左侧)**
- 1. 要选择用作此操作步骤的标样,请单击标样旁边的圆圈以使其变为实心。标样的信息将显示在对话框的右侧。
	- 如果用户光源已写入到仪器,则必须先将该用户光源数据读取到活动文档,然后才能读取存储在仪器中的标样。请参见2.15.3 *[通过从测量仪器读取光源数据\(第](#page-141-0)* 128[页\)](#page-141-0)。
	- 单击标样行还将在对话框右侧显示标样信息,但不会选择此标样用作操作步骤要使用的标样。
	- 标样列表以页面形式显示。使用列表下方的按钮以在页面之间移动。
	- [<<] 移动到第一页标样。
	- [<] 移动到上一页标样。
	- [1]、[2]... 移动到指定页码的标样页面。
	- [>] 移动到下一页标样。
	- [>>] 移动到最后一页标样。
- **2.** 单击[确定]。"作业的标样列表"对话框将关闭,所选标样将设置为操作步骤的标样。
	- 所选标样的测量条件(测量模式、测量区域、镜面光成分和UV设置)将显示在"标样数据信息"部分中,并将自动设置为"测量数据信息"部分的试样测量设 置。

# **标样列表中的编号说明**

如果连接的仪器固件版本为1.2或更高:

- 从仪器读取的标样列表将包括内存中用于作业的标样(Jxxx)以及用于正常独立使用的标样(xxxx)。
- 在固件版本为1.2或更高的仪器上,标样内存布局如下:

用于正常独立使用的标样:1至1000

作业标样:每个作业20个标样空间(每个作业步骤一个)。

作业1: 1001 (步骤1标样)至1020 (步骤20标样), 作业2: 1021 (步骤1标样) 至1040 (步骤20标样),

CM-26dG/26d/25d: CM-25cG:

等等

作业1:1501(步骤1标样)至2520(步骤20标样),

作业2: J521(步骤1标样)至2540(步骤20标样),

等等

• 在以下情况下,不会为步骤储存任何标样,且该步骤的内存空间不会在标样列表中显示:

- 如果该步骤为"结果"步骤。

– 如果选中"绝对"进行绝对值测量。

例如, CM-26dG上包含以下6步的作业2的内存使用如下:

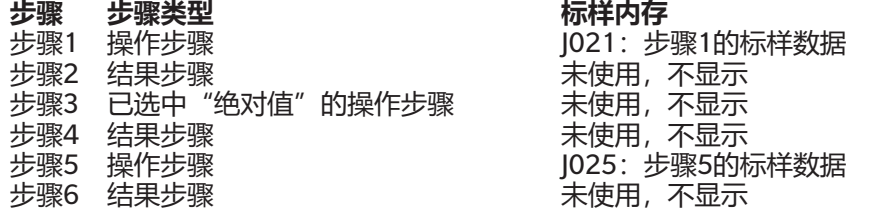

# ■ **标样信息(对话框的右侧)**

对话框右侧将显示在标样列表中选择的标样的信息。 此信息仅供参考,且无法更改值。

### **"测量数据 + 属性"选项卡**

### **"测量条件"子选项卡**

显示所选标样的测量条件,如测量模式、测量区域等。

#### **"属性"子选项卡**

显示所选标样的属性,例如测量日期、仪器名称等。

#### **"测量结果"部分**

色度值/指数

显示所选标样的色度值和指数。

要更改显示的项目,请单击标签右侧的 Z, 将显示"项目设置"对话框。请参见2.7.1 [设置列表项目及其设置\(位数、观察角、光源、参数等\)\(第](#page-94-0)81页)。

#### 光谱图

显示所选标样的光谱图。

要查看数值光谱数据,请单击[数据]。将出现"光谱数据"对话框,显示光谱数据。

在"光谱数据"对话框中,可通过单击开始和结束波长并从出现的下拉列表中选择所需波长,然后单击[复制]来复制光谱数据。所选范围的光谱数据将复制 到剪贴板。

### **容差选项卡**

显示为标样设置的容差。

#### **群组列表选项卡**

显示标样在仪器上所属的群组。

# **设置区域(结果步骤类型)**

设置在完成后立即应用于步骤,但只有在完成所有步骤设置后单击对话框底部的[确定]才会将其写入仪器。

# ■ **按钮显示设置**

可选择是否在仪器屏幕上显示"返回"(仪器屏幕上的 <<)或"下一步"(仪器屏幕上的 >>)按钮。 选中按钮名称左侧的复选框时,将显示该按钮。 要在选中和未选中之间切换,请单击复选框。

• 仅当按钮所指方向的步骤列表中存在作业步骤时,才会启用相应按钮。例如,仅当步骤列表中当前步骤后存在步骤时,才会启用"下一步"。

# ■ **数据查看设置**

观察角/光源1、观察角/光源2

单击下拉列表中当前已选选项以打开列表,然后选择要用于此步骤的观察角/光源组合。

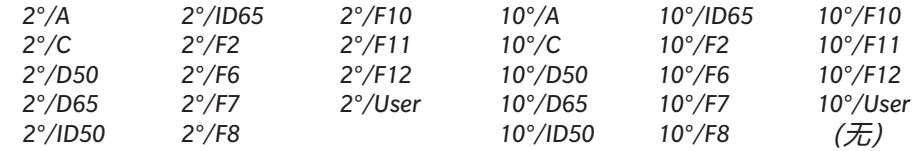

• 将显示"(无)", 且仅有观察角/光源2可选择。

镜面光成分:(不针对CM-25cG显示)

单击下拉列表中当前已选选项以打开列表,然后选择要用于此步骤的镜面光成分设置。

# SCI

**SCE** SCI+SCE

• 只有显示了结果的操作步骤所含"镜面光成分"设置的测量结果可计算并显示在仪器显示屏上。例如, 如果操作步骤"镜面光成分"设置设为"SCI", 则即使结 果步骤"镜面光成分"设置设为"SCE"或"SCI+SCE", SCE结果也会在仪器显示屏中显示为"---"。

# ■ **自定义项目设置**

1:至7:

单击下拉列表中当前已选选项以打开列表,然后选择此步骤要在仪器显示屏中显示的项目。此步骤将在仪器显示屏中的单个屏幕中显示为"1:"至"7:"选择的项 目。

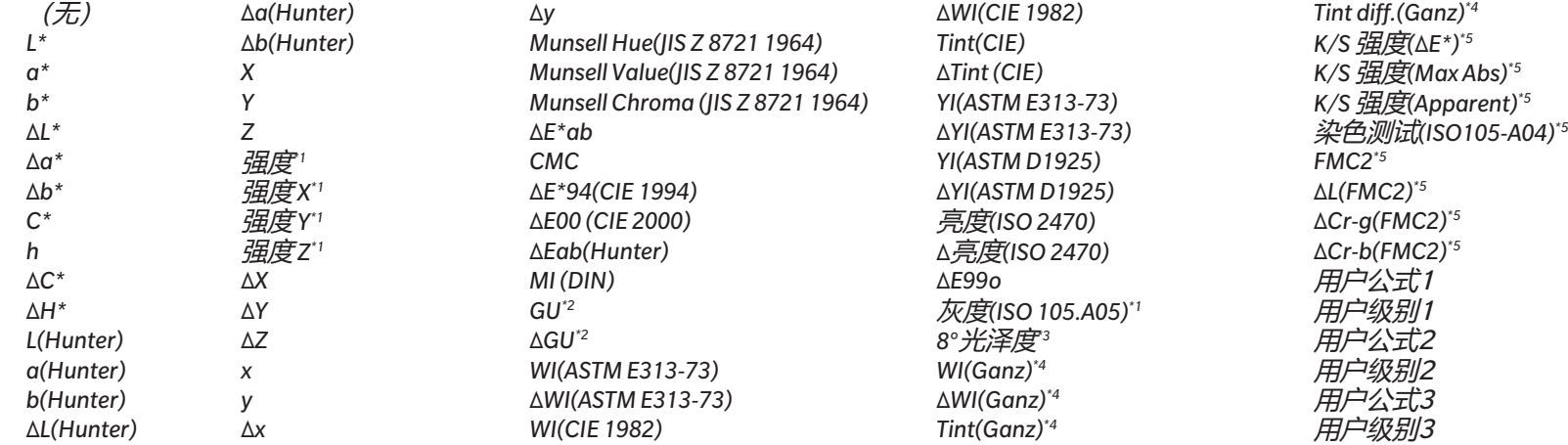

• 选择"(无)"时,项目标签将在仪器显示屏中显示为"---",且值将为空白。

\*1 仅CM-26dG/26d/CM-25d

\*2 仅CM-26dG、CM-25cG(固件版本1.2或更高)

\*3 仅CM-26d/25d

\*4 仅CM-26dG/26d (固件版本1.10或更高)。如果仪器未执行Ganz & Griesser 4或Ganz & Griesser 5 UV校准, 则WI(Ganz)、dWI(Ganz)、Tint(Ganz)和Tint diff.(Ganz)的值将显示为"---"。

\*5 仅CM-26dG/26d/CM-25d(固件版本1.2或更高)

# **2.17.2 将用户光源写入到仪器**

• 此功能仅适用于CM-25cG (固件版本1.2或更高版本) 和CM-26dG/26d/25d。 用户光源可写入到仪器并用于测量。

- 1. 选择*仪器 仪器环境设置 写入用户光源*。将显示"文档用户光源"对话框,显示文档中用户光源的列表。
- **2.** 在列表中选择要写入到仪器的光源。 • 要查看所选光源的详细信息(光谱数据和图形), 请单击[显示详细信息]。
- **3.** 单击[确定]。将显示确认对话框。
- **4.** 单击[是]将光源写入仪器。将出现一条信息,确认已写入光源。 • 要取消将光源写入到仪器, 请单击[否]。软件将返回到"文档用户光源"对话框。
- **5.** 单击[确定]以关闭信息。"文档用户光源"对话框也将关闭。

# **2.18 仪器存储功能**

# **2.18.1 读取试样**

- 此功能仅在打开文档并连接CM-26dG/CM-26d/CM-25d、CM-25cG、CM-M6、CM-5/CR-5、CM-700d/CM-600d/CM-700d-U、CM-2600d/CM-2500d、CM-2500c、CM-512m3A、CR-400/CR-410或DP-400时可用。
- **1.** 选择仪器 读取/写入 读取试样...。将显示"读取试样"对话框。 • 如果在仪器上设置了用户光源, 则必须先将用户光源读取到文档中, 然后才能读取试样。请参见2.15.3 通过从测量仪器读取光源数据 (第128页).
- **2.** 将显示"读取试样"对话框。
- **3.** 为"要读取的数据"设置所需范围。
	- **所有数据**: 储存在仪器中的所有数据。
	- ɢ **今日数据**:当前日期测量的数据
	- ɢ **时间周期**:开始日期和结束日期之间的数据。单击日期右侧的日历图标,然后在显示的日历中选择所需的日期,以设置开始日期和结束日期。
	- 要显示与设定范围匹配的数据列表,以便选择要上传的特定数据,请选中在添加到文档前检查详细信息。如果未选中在添加到文档前检查详细信息,单击[确定] 时,与设定范围匹配的所有数据都将上传到文档中。
- **4.** 设置所需的选项设置。
	- 为所有试样设置附加信息:在上传数据之前,将显示"设置附加信息"对话框,用于设置要上传的所有数据的附加信息。
	- 从测量仪器中删除已注册试样: 上传数据后, 它们将从仪器中删除。
	- 不注册文档中已存在的试样 (某些仪器不显示): 如果文档中已存在具有相同信息的试样, 将不会注册。
- **5.** 视要求设定所有设置后,单击[确定]。如果在添加到文档前检查详细信息和为所有试样设置附加信息均未选中,与设定范围匹配的试样将与任何关联标样一起读入文 档,且对话框将关闭。
- 6. 如果选中在添加到文档前检查详细信息,将显示"读取试样"对话框,其中显示仪器内存中的试样和关联标样的列表。
	- 不会显示无关联试样的标样。
	- **6-1** 要显示分类为标样和试样的所有数据,请单击 。单击"标样"旁边的三角形将打开标样列表,选择一个标样将仅显示与该标样关联的试样。 要显示按标样分类的数据,请单击 。单击"标样"旁边的三角形将打开标样列表,选择一个标样将仅显示与该标样关联的试样。
	- **6-2** 要选择要读取到文档中的数据,请选中每个所需试样旁边的复选框。要选择所有试样,请选中列表顶部的复选框。选中后,如果取消选中列表顶部的复选框, 将取消选中所有试样。
	- **6-3** 如果要在将选中试样读入文档后从仪器中删除它们,请选中从测量仪器中删除已注册试样。
	- **6-4** 选中所有所需的试样后,单击[确定]。如果未选中为所有试样设置附加信息,所选试样将与任何关联标样一起读入文档,且对话框将关闭。
- **7.** 如果选中为所有试样设置附加信息,将显示"设置附加信息"对话框。
	- 设置的信息将添加到所有上传的试样和标样中。
	- **7-1** 要设置数据标签:
	- 要直接设置标签, 请单击"数据标签"框并直接输入所需的标签。完成标签输入后, 按下计算机键盘上的Enter键。标签的背景将变为浅灰色, 且标签右侧将显

示"x"。

- 要将文档中已使用的标签设置为默认标签,请单击"数据标签"框右侧的[+]。将显示文档中已使用的标签列表。在列表中选择所需的标签。它将以浅灰色背景添 加到标签框中,且标签右侧将显示"x"。
- 要从"数据标签"框中删除标签,请单击标签右侧的"x"。
- 7-2 要设置用户定义信息,请单击"用户定义信息"区域中的[添加]。将打开"用户定义信息设置"对话框。 **a)** 单击用户定义信息列表,然后从显示的下拉列表中选择所需的项目。
	- **b)** 单击[确定]。所选项目将添加到"用户定义列表"中。
	- **c)** 选择添加的项目,然后单击该项目对应的"值"以设置所需的值。
- **7-3** 视要求设置附加信息后,单击[确定]。试样将与任何关联标样一起读入文档,然后对话框将关闭。

# **2.18.2 写入标样**

文档中的标样可写入到仪器。

- 1. 选择*仪器 读取/写入 写入标样...*。将显示"将标样写入仪器"对话框,显示文档中的标样列表。 • 可用内存显示已使用的仪器内存量。
- **2.** 单击标样旁边的复选框以将其选中进行下载。选择标样后,该标样的信息将显示在对话框右侧的标样信息区域中。
	- 选择标样行而不选中复选框也将显示该标样的信息,但不会选择此标样进行下载。
	- 要选择要下载的所有标样,请选中全部选择复选框。选中"全部选择"后,对话框右侧将显示最近选择的标样的信息。
	- 如果标样已写入仪器,将显示一个对话框,询问是否将此标样作为一个新标样写入仪器。
- **3.** 在目的地选项卡中,通过直接输入值或使用向上/向下箭头设置"仪器上的标样编号"。
	- 如果仪器上已存在所选标样编号的标样数据, 则在将标样写入仪器时, 该数据将被覆盖。
	- 要检查仪器上是否已存在设定标样编号的标样数据,请单击[浏览]。如果仪器上已存在该编号的标样数据,则将从仪器读取并显示该标样的信息。
	- 应为每个要下载的标样设置不同的目的地编号。
- 4. 在测量数据 + 属性洗项卡中, 洗中所洗标样的信息。
	- 此选项卡及其子选项卡中显示的信息和数据仅供参考,无法更改,然而色度值/指数显示的项目可更改。
- **5.** 在**容差设置**选项卡中,设置将所选标样写入仪器时将为所选标样设置的容差。
	- 如果仪器的默认容差项目与文档中的标样容差项目相同, 则将设置文档的标样容差值。否则, 初始值将是仪器的默认容差。
	- **5-1** 通过单击每个容差旁边的复选框来启用/禁用容差设置。
	- **5-2** 通过直接输入值或使用向上/向下箭头来设置容差值。
		- 如果仪器的默认容差项目与文档中的标样容差项目相同, 则将设置文档的标样容差值。否则, 初始值将是仪器的默认容差。
		- 要更改容差项目,请单击标签右侧的 4。将显示"项目设置"对话框。仅显示差异值。
		- 只能为允许在仪器上设置容差的项目设置容差。如果在"列表选项设置"对话框中选择的项目在仪器上不可用,则在"列表选项设置"对话框中单击[确定] 时将显示一条警告信息,且不会在容差表中设置该项目。
- **6.** 在**群组列表**选项卡中,通过单击当前群组名称并从显示的下拉列表中选择所需的群组,在仪器上设置标样将连接到的群组。
	- 在下拉列表中选择空白首行不会将标样连接到任何群组。

• **群组列表**选项卡仅针对仪器内存中的支持群组的仪器显示。

**7.** 对要下载的所有标样重复步骤2至6。

- **8.** 单击[写入]。所选标样将被写入仪器并关闭对话框。
	- 如果还没有为一个或多个所选标样设置"仪器上的标样编号", 则会显示一个对话框, 要求提供要写入的初始目的地。对于未设置仪器上的标样编号的标样, 将从 设置的初始目的地开始写入仪器,以获取连续的标样编号。设置了仪器上的标样编号的标样将写入仪器上设置的标样编号。
	- •要取消将标样写入仪器,请单击[取消]而不是[写入]。

### ■ 标样信息区域(对话框的右侧)

**"目的地"选项卡**

#### **仪器上的标样编号**

选择要写入标样的仪器上的标样编号。

#### **"测量数据 + 属性"选项卡**

**"测量条件"子选项卡**

显示所选标样的测量条件,如测量模式、测量区域等。

#### **"属性"子选项卡**

显示所选标样的属性,例如测量日期、仪器名称等。

#### **"测量结果"部分**

色度值/指数

显示所选标样的色度值和指数。

要更改显示的项目,请单击标签右侧的 14、将显示"项目设置"对话框。请参见2.7.1 [设置列表项目及其设置\(位数、观察角、光源、参数等\)\(第](#page-94-0)81页)。

### 光谱图

显示所选标样的光谱图。

要查看数值光谱数据,请单击[数据]。将出现"光谱数据"对话框,显示光谱数据。

在"光谱数据"对话框中,可通过单击开始和结束波长并从出现的下拉列表中选择所需波长,然后单击[复制]来复制光谱数据。所选范围的光谱数据将复制 到剪贴板。

#### **容差选项卡**

显示将标样写入仪器时将为标样设置的容差。

- 初始值是仪器的默认容差,而不是文档中为标样设置的容差。 可通过单击每个容差旁边的复选框来启用/禁用容差设置。 通过直接输入值或使用向上/向下箭头来更改容差值。
- 当一列中显示两个容差值时,上限值为正容差值,下限值为负容差值。 要更改容差项目,请单击标签右侧的 4。将显示"项目设置"对话框。仅显示差异值。
- 只能为允许在仪器上设置容差的项目设置容差。如果在"列表选项设置"对话框中选择的项目在仪器上不可用,则在"列表选项设置"对话框中单击[确定]时

将显示一条警告信息,且不会在容差表中设置该项目。

# **群组列表选项卡**

通过单击当前设置并从显示的下拉列表中选择群组,选择要将标样添加到的仪器上的标样群组。

要编辑仪器上的群组,请单击[编辑群组]。将显示仪器上的标样群组列表。视要求编辑群组名称,然后单击[确定]。对群组名称的更改将立即写入仪器。

# **2.18.3 读取/编辑标样**

可编辑存储在仪器中的标样的容差值,且可将标样读取到文档中。

- **1.** 选择仪器 读取/写入 读取/编辑标样...。
- **2.** 将显示"编辑标样"对话框,其中显示仪器中存储的标样列表。
	- 标样列表以页面形式显示。使用列表下方的按钮以在页面之间移动。
	- [◀◀] 移动到第一页标样。
	- [◀] 移动到上一页标样。
	- [1]、[2]... 移动到指定页码的标样页面。
	- [▶] 移动到下一页标样。
	- [▶▶] 移动到最后一页标样。
- **3.** 要查看标样,请在列表中单击相关标样。标样的信息将显示在对话框的右侧。
- **4.** 要删除所选标样,请单击[删除]。
- **5.** 要更改标样名称,请单击当前名称并进行编辑。
- **6.** 选择"测量数据 + 属性"选项卡后, 将显示测量条件 (选择"测量条件"选项卡时) 或属性 (选择"属性"选项卡时) 和测量结果。
	- "测量数据 + 属性"选项卡中的信息和数据值仅供参考, 无法编辑。
	- 色度值/指数表中显示的项目可通过单击表右上角的 进行更改。将打开"项目设置"对话框, 仅显示"颜色/指数"和"光谱"项目类别。有关选择选项的信息, 请参见2.7.1 设置列表项目及其设置(位数、观察角、光源、参数等) (第81页)。
	- 要查看标样的光谱数据,请单击[数据]。将显示"光谱数据"对话框。单击每个群组特性的选项卡以查看每个群组特性的数据。
		- 使用CR-5或CR-400/CR-410时,光谱数据不可用。
- **7.** 选择"容差"选项卡后,可编辑在仪器上设置的容差值。
	- **7-1** 要为条件设置容差,请选中条件旁边的复选框。选择条件后,将启用该条件的容差项目。
	- **7-2** 要设置容差值,请选中该值旁边的复选框,然后使用向上/向下箭头或直接输入值来设置该值。
		- 上限值为+容差,下限值为-容差。
	- **7-3** 重复步骤5-1和5-2以设置所有所需的容差。
	- **7-4** 要设置参数系数,请单击[参数系数设置]。将显示"参数系数设置"对话框。通过使用向上/向下按钮或直接输入值来设置所需的系数值。视要求设定所有值 后,单击[确定]。
- **8.** 要保存对仪器的更改,请单击[保存]。
- **9.** 要丢弃更改而不将其保存到仪器,请单击[丢弃]。
- **10.** 要将仪器中的标样读入文档,请选中标样名称旁边的复选框,然后单击[注册]。 • 要选择所有标样读入文档, 请选中"全部选择"复选框。
- **11.** 完成所有所需的操作后,单击[关闭]以关闭对话框。

# **2.19 打印**

# **2.19.1 打印报告**

当前活动 Canvas 窗口可以打印为报告。

- **1.** 选择文件 打印报告...。将会显示"打印预览"对话框,其中在右下方显示要打印的报告预览。
- **2.** 使用标准树形窗口和数据列表窗口操作选择要包含在报告中的数据。
- **3.** 使用[规模]来缩放报告,使其分布到特定数量的页面,或者缩放到特定的百分比。
- **4.** 报告显示设置为所需样式后,单击[打印]。将显示Windows标准"打印"对话框,显示当前所选的打印机和各种打印设置。 •在文档预览对话框中单击[快速打印]而不是[打印],将绕过Windows"打印"对话框并立即开始打印。
- **5.** 检查设置并进行任何必要的更改后,单击Windows标准"打印"对话框中的[打印]。
- **"打印预览"对话框**

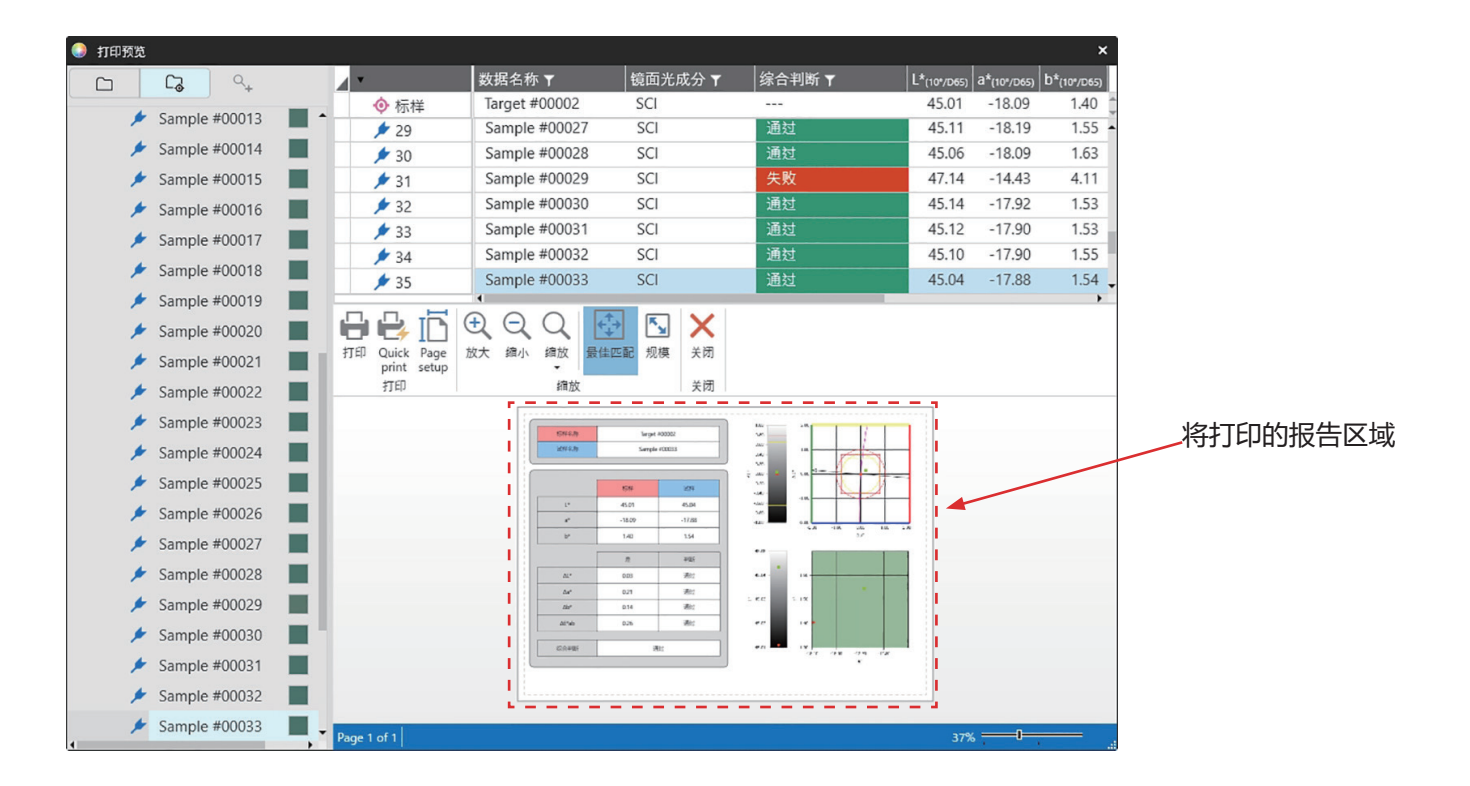

[打印] 打开Windows标准"打印"对话框。

[Quick print] 绕过Windows"打印"对话框并以当前设置打印。

[Page setup] 打开"页面设置"对话框。

[放大] 放大预览图像。

[缩小] 缩小预览图像。

[缩放 ▼] 打开预览图像的放大倍率下拉列表。

[最佳匹配] 使整个打印预览图像适应预览窗口。

[规模] 打开"比例"对话框,设置报告比例以水平或垂直方式适应特定数量的页面,或者设置要调整的特定比例百分比。

[关闭] 关闭预览而不打印。

# **2.19.2 使用串行打印机打印**

串行打印机可用于在每次测量后按需或自动打印测量数据。 可在"串行打印机设置"对话框中设置要打印的数据和打印格式(页眉/页脚内容)以及打印机通讯设置。

# **2.19.2.1 串行打印机设置**

在打印到串行打印机之前,需要设置打印机设置和应打印的内容。

1. 选择*工具 - 正在打印到串行打印机 - 设置...*。将显示"串行打印机设置"对话框。

#### **2. 打印设置**

- **2-1** 可通过单击打印机端口的当前设置并从显示的下拉列表中选择所需的设置来设置打印机连接到的端口。
- **2-2** 要打印测试页,单击[打印]。
- **2-3** 要在每次测量后自动打印,请选中测量后打印。

# **3. 页眉**

- **3-1** 要打印页眉,请选中页眉文本框旁边的复选框。页眉文本框和页眉编号将变为活动状态。
	- 页眉变量的格式显示在对话框的左下角。
- 3-2 如果页眉中包含\$N,请通过直接输入值或使用向上/向下箭头在"编号"中设置所需的起始编号。

### **4. 页脚**

- **4-1** 要打印页脚,请选中页脚文本框旁边的复选框。页脚文本框和页脚编号将变为活动状态。
	- 页脚变量的格式显示在对话框的左下角。
- **4-2** 如果页脚中包含\$N,请通过直接输入值或使用向上/向下箭头在"编号"中设置所需的起始编号。

#### **5. 要打印的项目**

5-1 要更改下拉列表中可用的项目,请单击「设置」。将显示"项目设置"对话框。请参见2.7.1 [设置列表项目及其设置\(位数、观察角、光源、参数等\)\(第](#page-94-0)81页)。

- **5-2** 要打印标样数据和测量数据:
	- **a)** 选中打印标样。标样部分中的下拉列表将变为活动状态。
	- **b)** 单击当前项目设置并从显示的下拉列表中选择所需的项目。
	- **c)** 对标样部分中的剩余项目重复步骤b)。
- **5-3** 要选择要为测量数据打印的项目:
	- **a)** 单击当前项目设置并从显示的下拉列表中选择所需的项目。
	- **b)** 对试样部分中的剩余项目重复步骤a)。
- **6.** 设置完所有设置后,单击[确定]以应用设置并关闭对话框。
	- 要关闭对话框,而不应用设置,单击[取消]而不是[确定]。

# **2.19.2.2 将所选数据打印到串行打印机**

将数据打印到串行打印机:

- **1.** 单击以在树形窗口或数据列表窗口中选择要打印的数据。
	- 要选择多个连续测量,请单击第一个测量,按住 Shift 键,然后单击最后一个测量。
	- 要选择多个分隔的测量值,请在按住Ctrl键的同时单击每个测量值。
- **2.** 选择工具- 正在打印到串行打印机 打印选定数据。所选数据将打印到串行打印机。

# **2.20 与其他系统一起工作(自动导出)**

为了与其他系统一起工作, SpectraMagic NX2可在每次试样测量后自动将测量数据导出到\*.csv文件中。然后, 其他系统可读取该文件。 可视要求设置文件名称和位置。

- 将只输出试样测量。不会输出标样测量。
- \*.csv文件的格式(用于十进制符号、数字分组符号和列表分隔符的字符)取决于SpectraMagic NX2显示语言设置。将使用所选语言的默认Windows设置。
- **1.** 选择工具- 与其他系统一起工作 设置...。将出现与其他系统一起工作对话框。
- **2.** 要启用测量数据自动导出,必要时单击试样测量时的文件输出开关以将其设为"开"。 •每次单击开关时都会在"关"和"开"之间切换。
- **3.** 通过单击[浏览]设置*输出到的文件夹。*将显示"文件夹选择"对话框。浏览到所需的文件夹,然后单击"选择文件夹"以选择文件夹并关闭对话框。
- **4.** 通过单击"文件名称"文本框并输入所需的文件名称,为文件名称设置所需的前缀。文件名称示例将显示在"示例"部分中。完整的文件名称将为: prefix\_monthdayyearhourminutesecond.csv
	- 例如,如果"文件名称"设置为"Line3", 且测量时间为2022年11月1日14:30:15(下午2:30:15), 文件名称将为: Line3\_11012022143015.csv
- **5.** 单击[确定]应用设置并关闭对话框。
	- 要关闭对话框, 而不应用设置, 单击[取消]而不是[确定]。

# **2.21 宏指令** Ⓟ

• 本功能仅由SpectraMagic NX2专业版本支持。

宏指令可用于自动执行重复过程。

# **2.21.1 宏指令注册**

宏指令存储在宏指令文件(\*.gcmacro)中。创建宏指令文件后,可在宏指令列表中注册该文件,然后可从菜单中执行。

- 注册的宏指令文件可用于所有打开文档。
- 1. 选择*工具 宏指令 注册...*。将显示"宏指令注册"对话框。
- **2.** 执行所需的操作。

# ■ **注册以前保存的宏指令文件:**

- **2-1** 在用于注册宏指令文件的行中,单击[浏览]。将显示"打开"对话框。
- **2-2** 浏览到所需的宏指令文件(\*.qcmacro)并选择该文件。
- **2-3** 单击[打开]。文件将被打开并显示路径。

# ■ **要注销宏指令:**

- **2-1** 在包含要注销的宏指令文件的行中,单击[删除]。将显示一条确认信息。
- **2-2** 单击[是]注销宏指令文件。
	- 注销宏指令文件会将其从宏指令列表中移除,但不会从计算机中删除该文件。
	- 要取消注销宏指令文件, 请单击[否]而不是[是]。

# ■ **要创建新的宏指令文件:**

- **2-1** 在要创建新的宏指令文件的行中,单击[新建]。将显示"宏指令设置"对话框。
	- 宏文件路径显示创建宏指令文件的完整路径,创建新的宏指令文件时,不会显示任何路径。
- **2-2** 在可用项目列表中选择所需的项目,然后单击[添加]。已选选项将添加到已注册项目列表的底部。
- **2-3** 可使用列表右侧的按钮更改已注册项目列表中项目的顺序。
- **2-4** 设置宏指令项目并按所需顺序排列后,单击[确定]。将显示"另存为"对话框。
- **2-5** 浏览到要存储宏指令文件的文件夹。
- **2-6** 输入所需文件名称并单击[保存]。宏指令将使用指定的文件名称保存,且宏文件路径将显示完整的文件路径。
- 2-7 单击[取消]关闭"宏指令设置"对话框。

# ■ **要编辑已注册的宏指令文件:**

- **2-1** 在要编辑的宏指令文件的行中,单击[编辑]。将显示"宏指令设置"对话框。
	- 宏文*件路径*显示创建宏指令文件方案将令文件的完整路径。创建新的宏指令文件时,不会显示任何路径。
- **2-2** 要添加项目,在可用项目列表中选择所需的项目,然后单击[添加]。已选选项将添加到已注册项目列表的底部。
- 2-3 要编辑"选择标样"、"跳转"、"等待时间"或"信息"的设置,请在已注册项目列表中选择项目,然后单击[设置]。将显示用于编辑该项目设置的对话 框。视要求编辑设置,然后单击[确定]关闭设置对话框。
- **2-4** 可使用列表右侧的按钮更改已注册项目列表中项目的顺序。
- **2-5** 视要求编辑宏指令项目后,单击[确定]。将应用更改,并禁用[确定]。
- **2-6** 单击[取消]关闭"宏指令设置"对话框。

# ■ **从"宏指令注册"对话框执行宏指令文件:**

- **2-1** 在包含要执行的宏指令文件的行中,单击[执行]。将关闭"宏指令注册"对话框并执行宏指令。
- **2-2** 宏指令执行完成后,将再次显示"宏指令注册"对话框。
- **3.** 完成所有所需的操作后,单击[关闭]以关闭对话框。

# **宏指令设置对话框**

# ■ **宏指令项目**

宏指令项目分为三个选项卡。大多数宏指令项目类似于菜单项目。特殊宏指令项目如下所述。

#### **文件选项卡**

"文件"选项卡包含与文件相关的项目,例如"创建新文档"、"打开文档"、"保存文档"等。

• *保存文档(指定文件)*项目可用于指定用于保存测量结果的文件名称。添加后,将显示"另存为"对话框。浏览到保存文件的位置,输入所需的文件名称并单击[保 存]。

# **仪器选项卡**

"仪器"选项卡包含与仪器相关的项目,例如"校准"、"标样测量"、"试样测量"等。

#### **指令选项卡**

"指令"选项卡包含用于宏操作的指令。

*选择标样化标*/多称} 添加后,将显示"选择标样"对话框,用于从文档中可用的标样中指定标样。单击下拉列表,从显示的文档标样列表中选择所需的标 样,然后单击[确定]。项目将添加到已注册项目列表中。

- 要进行绝对值测量,请在"选择标样"对话框中选择绝对值而不是标样。
- 将项目添加到已注册项目列表后,可通过在已注册项目列表中选择"选择标样{标样名称}",然后单击[设置]再次打开"选择标样" 对话框来更改所选标样。
- *设置标签{标签名称}* 设置要用作跳转目的地的命名标签。添加后,将显示用于输入标签名称的"标签名称设置"对话框。输入所需的标签名称并单击[确 定]。项目将添加到已注册项目列表中。

#### *跳转(跳转目的地,循环次数)* 指定跳转目的地(要跳转到的标签)和重复跳转的次数。单击[添加]时,将显示"标签跳转设置"对话框。

- **1.** 通过单击下拉列表并从显示的标签列表中进行选择来设置跳转目的地。
- **2.** 设置重复跳转的次数,方式是单击当前循环次数并输入所需的次数或使用向上/向下箭头。(范围:1至100)
- **3.** 单击[确定]。项目将添加到已注册项目列表中。
- 将项目添加到已注册项目列表后,可通过在已注册项目列表中选择"跳转'跳转目的地,循环次数}",然后单击[设置]再次打开"标 签跳转设置"对话框来更改跳转目的地和循环次数。

*等待时间{时间}* 设置在继续执行宏指令中的下一项之前等待的时间。单击[添加]时,将显示用于设置等待时间的"等待时间设置"对话框。设置所需的 分(分钟;范围:0到 9)和秒(秒;范围:0到 59),可以直接输入值,也可使用向上/向下箭头并单击[确定]。项目将添加到已注册 项目列表中。

> • 将项目添加到已注册项目列表后,可通过在已注册项目列表中选择"等待时间(时间)",然后单击[设置]再次打开"等待时间设置" 对话框来更改等待时间。

*等待键* 暂停宏指令, 除非点击键盘键。

*信息{文本}* 显示包含用户定义信息的对话框。单击[添加]时,将显示用于设置信息(最大长度: 200字符)的"信息设置"对话框。输入所需的信息 并单击[确定]。项目将添加到已注册项目列表中。

> • 将项目添加到已注册项目列表后,可通过在已注册项目列表中选择"信息{文本}",然后单击[设置]再次打开"信息设置"对话框来 更改信息。

# ■ **用于更改宏指令项目顺序的按钮**

- 将已选选项移动到已注册项目列表的顶部。  $\overline{\bullet}$
- 将已选选项在已注册项目列表中上移1行。  $\ddot{\bullet}$
- 将已选选项在已注册项目列表中下移1行。
- 将已选选项移动到已注册项目列表的底部。
- 通过选择第一个项目,然后在按住Shift键的同时单击最后一个项目,可以选中已注册项目列表中的多个连续项目。
- 通过在按住Ctrl键的同时选择项目, 列表可选择已注册项目列表中多个不相邻的项目。当移动多个不相邻的项目时, 它们将被同时放在新位置上。

# ■ **创建循环以重复宏指令项目序列**

循环可用于重复宏指令项目序列,而无需多次将相同的宏指令项目添加到已注册项目列表中。 在SpectraMagic NX2宏指令中,还可指定序列应重复的次数。 创建循环:

1. 将"设置标签{标签名称}"添加到已注册项目列表并使用按钮将其移动到所需位置,以将"设置标签"项目放在序列的开头。

**2.** 将"跳转{跳转目的地,循环次数}"项目添加到已注册项目列表。在添加项目时显示的"标签跳转设置"对话框中:

- **2-1** 单击"跳转目的地"下拉列表,然后选择步骤1中为目的地设置的标签。
- **2-2** 设置重复序列的次数,方式是单击当前循环次数并输入所需的次数或使用向上/向下箭头。(范围:1至100)
- **2-3** 单击[确定]应用设置并关闭"标签跳转设置"对话框。项目将添加到已注册项目列表中。

3. 使用按钮将"跳转<跳转目的地,循环次数}"项目移动到序列的末尾。

# **2.21.2 执行宏指令**

注册宏指令文件后,可通过以下任一方式执行该文件:

# ■ **从菜单执行**

选择工具 - 宏指令 - 开始 - (宏指令文件名称)。宏指令文件将被执行。

# ■ **从宏指令注册对话框执行**

1. 选择*工具 - 宏指令 - 注册...*。将显示"宏指令注册"对话框。

- **2.** 在包含要执行的宏指令文件的行中,单击[执行]。将关闭"宏指令注册"对话框并执行宏指令。
- **3.** 宏指令执行完成后,将再次显示"宏指令注册"对话框。

# **2.22 应用程序设置**

1. 选择*环境设置 - 应用程序设置...*. 将显示"应用程序设置"对话框。

- **2.** 通过单击对话框左侧的所需类别来选择要设置的设置类别。
- **3.** 设置所需的设置。有关每个类别中的详细信息,请参见下文。 [声音设置](#page-172-0) [外部软件设置](#page-172-1) [文件路径](#page-172-2) [其他设置\(自动保存、启动选项\)](#page-173-0)
- **4.** 单击[确定]确认设置并关闭对话框。

#### ■ **声音设置**

- <span id="page-172-0"></span>**4-1** 要在操作期间播放声音,请将**播放声音**开关设置为"开"。每次单击开关时,设置将在"开"和"关"之间切换。当**播放声音**设置为"开"时,将启用声音文 件设置。
	- **a)** 要为每个事件设置声音文件,请单击该事件的[浏览]。将显示"打开"对话框。
	- **b)** 浏览到所需的声音(\*.wav) 文件并选中, 然后单击[打开]。将为该事件设置所选声音文件。
		- 可通过单击该行中的[▶]来测试所选文件。
		- 要从事件中删除所选声音文件,请单击[删除]。
	- **c)** 对其他事件重复此操作。

# ■ **外部软件设置**

- <span id="page-172-1"></span>**4-1** 要允许从 SpectraMagic NX2调用外部软件,将**调用外部软件**开关设置为"开"。每次单击开关时,设置将在"开"和"关"之间切换。当**调用外部软件**设置 为"开"时,将启用外部软件设置。
	- a) 要为每个事件选择要调用的软件, 请单击该事件的[浏览]。将显示"打开"对话框。
	- **b)** 浏览到所需的软件(\*.exe、\*.bat)文件并选中,然后单击[打开]。将为该事件设置所选软件。
		- 无法为软件设置指令行开关。
		- 可通过单击该行中的[▶]来测试所选软件。
		- 要从事件中删除所选声音文件,请单击[删除]。
	- **c)** 对其他事件重复此操作。

# ■ **文件路径**

<span id="page-172-2"></span>可设置保存或加载文档/QC模板和其他文件的路径。

- **4-1** 要更改当前路径,请选中要设置的文件路径的复选框。每次单击复选框时,状态将在选中和未选中之间切换。选中复选框后,将启用文件路径。
- **4-2** 单击[浏览]。将显示"选择文件夹"对话框。
- **4-3** 浏览到所需的文件夹,然后单击[选择]。
- **4-4** 视要求对其他路径重复此操作。

•要将路径恢复为默认值,请选中对应复选框以启用该路径,然后单击[恢复]。将显示确认对话框。单击[是]以恢复默认路径。

# <span id="page-173-0"></span>■ **其他设置(自动保存、启动选项)**

# ■ **自动保存设置**

# 执行自动备份

选中后,活动文档将按照为间隔时间(分钟)设置的间隔自动备份。

间隔时间(分钟)(仅当选中执行自动备份后启用。) 单击当前值并直接输入所需值,或使用向上/向下箭头设置所需值。(范围:1至120分钟)

每次测量后保存文档

选中后,将在每次测量后保存活动文档。

# ■ **启动选项**

在仪器模式下启动

将以仪器模式启动SpectraMagic NX2。注册和连接将使用可连接的实际测量仪器进行。 启动时检查仪器的连接。 选中时, SpectraMagic NX2将在启动时自动尝试连接至默认仪器。

建立连接后,显示校准对话框。

选中时,如果在启动期间成功连接至默认仪器,将显示校准对话框。

在演示模式下启动

将在演示模式下启动SpectraMagic NX2。在演示模式中,即使仪器没有实际连接,也可像已连接一样操作SpectraMagic NX2。可对各种仪器进行演示模拟的注册 和连接, 以便在没有实际测量仪器的情况下使用SpectraMagic NX2的各种功能。进行测量时, 将显示随机测量结果。

•在软件运行时,可在*仪器模式*和*演示模式*之间进行切换。

# **2.23 快捷键设置**

可设置快捷键以快速访问常用功能。 默认快捷键如下所示。

- **1.** 选择"环境设置 快捷键设置"。将显示"快捷键设置"对话框。
- 2. 单击"类别"下拉列表,然后从显示的列表中选择所需的类别,选择要为其设置快捷键的功能所属的类别。将显示该类别中的功能列表及其当前快捷键设置。
- **3.** 在"功能"列表中选择要为其设置快捷键的功能。将启用"快捷键"下拉列表。
- 4. 单击左侧下拉列表的当前设置,然后选择组合键(Shift、Ctrl、Shift + Ctrl等)以与键盘字符键或功能键结合使用。
- **5.** 单击右侧下拉列表的当前设置,然后选择要与左侧下拉列表中选择的组合键组合使用的键盘字符键或功能键。
	- 在左侧下拉列表中选择"无"或"Shift"时, 右侧下拉列表中将只有功能键可用。
	- •在左侧下拉列表中选择"Ctrl"时,右侧下拉列表将不包括Windows标准编辑组合键的字符,例如Ctrl + C、Ctrl + A、Ctrl + Z等。
- **6.** 单击[应用]以应用快捷键设置。
- **7.** 重复步骤2至6以视要求设置所有快捷键。
	- 要将所有快捷键重置为其默认值, 请单击[恢复默认设置]。
- **8.** 单击[关闭]以关闭对话框。

# ■ **默认快捷键**

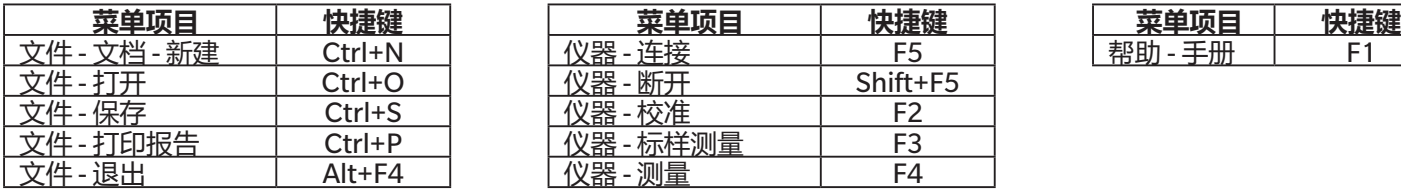

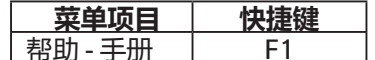

# **2.24 数据操作**

# **2.24.1 平均测量**

可对两个或多个测量取平均值以创建新测量。

- **1.** 在树形窗口或数据列表窗口中,选择要取平均值的测量。 要选择连续测量,请单击第一个测量,然后在按住Shift键的同时选择最后一个测量。 要选择非连续测量,请单击第一个测量,然后在按住Ctrl键的同时选择所有其他测量。 • 无法同时选择标样和试样来求平均值。
- **2.** 右击所选测量,然后选择平均值...。将显示确认对话框。
- **3.** 单击[是]。将对测量取平均值并添加到文档中。得到的测量将命名为"Averaged\_"+默认数据名称。 • 如果所选测量为标样, 则取平均值后得到测量将添加为标样。如果所选测量为试样, 则取平均值后得到测量将添加为试样。

# **2.24.2 在SpectraMagic NX2中复制/粘贴测量**

可在同一文档中或文档之间复制和粘贴测量。

- 1. 在树形窗口或数据列表窗口中,选择要复制和粘贴的测量。
	- 可选择多个测量进行复制。 要选择连续测量,请单击第一个测量,然后在按住Shift键的同时选择最后一个测量。 要选择非连续测量,请单击第一个测量,然后在按住Ctrl键的同时选择所有其他测量。
- **2.** 右击所选测量,然后选择复制...。
- **3.** 将测量粘贴到目标文档中。
	- 要将复制的测量作为与原始测量类型(标样或试样)相同、群组特性相同的测量粘贴到目标文档中:
	- a) 在目标文档的树形窗口或数据列表窗口中右击,然后选择*粘贴数据...*.。复制的测量将粘贴到文档中。粘贴的测量将命名为"Copied "+原始名称。 - 要将复制的试样测量作为特定类型的测量(标样或试样)粘贴到目标文档中:
		- a) 在目标文档的树形窗口或数据列表窗口中右击, 然后选择*使用指定条件粘贴数据...*。将显示"粘贴数据"对话框。
		- **b)** 在粘贴为中, 选择所需的测量类型 (标样或*试样*)。
			- 如果在步骤1中选择的测量为标样, 则只能将其粘贴为标样。
		- **c)** 如果显示选择群组特性,选择所需的群组特性。
		- **d)** 单击[确定]。复制的测量将粘贴到文档中。粘贴的测量将命名为"Copied\_"+原始名称。

# **2.24.3 将数据从SpectraMagic NX2复制/粘贴到其他应用程序**

所选测量数据可从SpectraMagic NX2复制到其他应用程序,如Excel。

- **1.** 在数据列表窗口中,通过单击并将光标拖动到单元格上来选择要复制的单元格。单元格颜色将改变,表明单元格已被选中。
	- 单击行最左侧的单元格可以选择该行。
	- 如果在树形窗口或数据列表窗口中单击行来选择测量,则不会使用Ctrl + C选择要复制的单元格。
- **2.** 按下Ctrl + C。所选单元格将与标题行的列标题和文档中所选单元格的测量编号(左侧第一列)一起复制到Windows剪贴板。
- 3. 选择目标应用程序,然后按Ctrl + V或从应用程序的菜单选择*粘贴*或右击菜单。

# **2.24.4 删除测量**

- **1.** 在树形窗口或数据列表窗口中,选择要删除的测量。
	- 可选择多个测量进行删除。 要选择连续测量,请单击第一个测量,然后在按住Shift键的同时选择最后一个测量。 要选择非连续测量,请单击第一个测量,然后在按住Ctrl键的同时选择所有其他测量。
- **2.** 右击所选测量,然后选择删除...。将显示确认对话框。
- **3.** 单击[是]。所选数据将被删除
	- 如果删除的数据为标样, 则与标样的关联将被移除, 数据将成为试样数据。

# **2.24.5 重命名测量**

可在"数据属性"窗口或使用树形窗口或数据列表窗口的右击菜单重命名测量。

# **2.24.5.1 在"数据属性"窗口中重命名测量**

**1.** 在树形窗口或数据列表窗口中,选择要重命名的测量。所选测量的属性将显示在"数据属性"窗口中。

**2.** 单击"数据属性"窗口中的名称文本框,然后视要求编辑名称。

**3.** 单击[保存]。新名称将应用于测量。

# **2.24.5.2 使用树形窗口或数据列表窗口的右击菜单重命名测量**

1. 在树形窗口或数据列表窗口中,右击要重命名的测量,然后选择*重命名数据...*。将显示"重命名数据"对话框。

- **2.** 单击名称文本框,然后视要求编辑名称。
- **3.** 单击[确定]。新名称将应用于测量,且对话框将关闭。

# **2.24.6 数据群组**

# **2.24.6.1 对数据分组**

数据可按用户定义信息或数据标签进行分组。

- 用户定义信息或数据标签可以在测量时添加到测量。
- 用户定义信息或数据标签可以在测量后在数据属性窗口中更改或添加。请参见1.2.4.5 数据属性窗口 (第23页)。
- 1. 如果树形窗口设置为"所有数据"(<mark>□□</mark>),右击*"标样"*以对标样进行分组,或右击*"试样"*以对试样进行分组,然后选择*"分组数据..."*。将显示"数据分组 设置"对话框。 如果树形窗口设置为由标样分类(<mark> <sup>G。</sup>),右键单击*绝对值*以对绝对测量值分组,右键单击"由标样分类"以对标样分组,或者右键单击*由标样分类*中的标样以对</mark> 标样关联的试样分组,然后选择*分组数据...*。将显示"数据分组设置"对话框。
- **2.** 选择要作为数据分组依据的项目(用户定义信息或数据标签)。将启用相应的下拉列表。
- **3.** 单击下拉菜单并从显示的列表中选择所需的项目。
- **4.** 单击[确定]。将创建群组并显示在树形窗口中。

# **2.24.6.2 删除群组**

**1.** 如果树形窗口设置为"所有数据"(\_□ ̄),右击*标样*以删除一组标样,或右击"*试样"*以删除一组试样,然后选择*"删除群组..."*。该群组将被删除。 如果树形窗口设置为由标样分类( <sup>is\_\_</sup>),右键单击*绝对值*以删除一组绝对测量值,右键单击"按标样分类"以删除一组标样,或者右键单击*由标样分类*中包含待 删除组的标样并选择*删除群组...*。该群组将被删除。
## **2.24.7 搜索数据**

可使用多种参数搜索数据,例如测量日期/时间、判断结果、测量条件、特定列表选项值等。然后,搜索结果将作为分支添加到树形窗口中。 • 创建搜索后, 搜索结果将更新, 以包括满足搜索条件的任何后续测量。

#### <span id="page-180-0"></span>**2.24.7.1 创建新搜索**

- 1. 在树形窗口中,选择具有子分支的分支 (左侧带有▶或⊿),然后执行以下任一操作:
	- 单击  $\lambda$ 。
	- 右击并选择添加搜索条件...。

将显示"搜索数据设置"对话框。

- **2.** 在"范围"中,单击下拉菜单并选择所需的搜索范围:
	- 如果树形窗口设置为"所有数据" (□), 请选择:
		- *所有数据* 将搜索文档中所有数据。<br>*标样* 将搜索所有标样数据。
		- *标样* 将搜索所有标样数据。<br>*试样* 将搜索所有试样数据。
		- 将搜索所有试样数据。
	- 如果树形窗口设置为"由标样分类" ( 3), 选择: *所有数据* 将搜索文档中所有数据。 *绝对值* 将搜索所有绝对值数据。 (标样名称1) 将搜索与标样关联的所有数据。 (标样名称2) 将搜索与标样关联的所有数据。
- 3. 单击搜**索名称**文本框,然后输入搜索名称。这些名称将作为搜索结果名称将显示在树形窗口中。
- **4.** 设置搜索参数。
	- 4-1 数据名称:设置搜索的条件和搜索字符串。
		- **a) 条件**

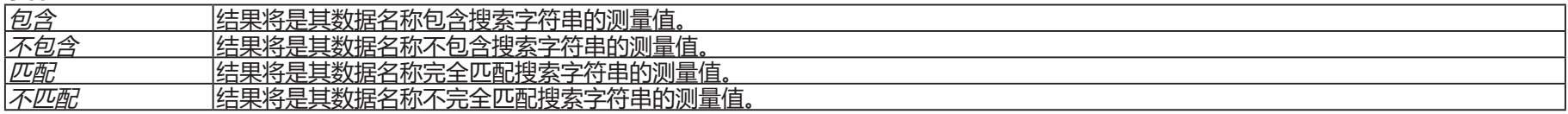

#### **b) 搜索字符串**: 根据条件设置要搜索的字符串。

**4-2 日期**:设置要搜索的日期/时间范围。

a) 要设置日期, 请直接输入日期或单击日历标记, 然后从显示的弹出日历中选择日期。

**b)** 要设置时间, 请单击小时、分钟和秒部分并输入所需的时间。

- 应根据24小时制设置时间。例如,上午1:00:00将设置为"13:00:00"。
- 如果未设置日期/时间, 则在任何时间进行的测量都将包含在搜索结果中
- 如果仅设置了开始日期/时间, 则在该日期/时间之后讲行的任何测量都将包含在搜索结果中。
- 如果仅设置了结束日期/时间, 则截至该日期/时间进行的任何测量都将包含在搜索结果中。

#### **4-3 判断结果**

• 该搜索条件仅在树形窗口设置为"由标样分类( 3) "且"范围"设置为"所有数据"或标样名称时可用

**a)** 选中要包含在搜索结果中的每个结果的复选框。

#### **4-4 测量条件**

**a)** 单击向下标记以展开该部分。

**b)** 选中要包含在搜索结果中的每个条件的复选框。

#### **4-5 显示/评价项目**

- **a)** 单击向下标记以展开该部分。
- **b)** 单击[添加]。将显示"列表选项设置"对话框。
- c) 在"列表选项设置"对话框中,将所需的列表选项添加到已选选项,然后单击[确定]。对话框将关闭,添加的项目将显示在"搜索数据设置"对话框的"显 示/评价项目"中。
	- 有关列表选项的更多信息,请参见2.7.1 [设置列表项目及其设置\(位数、观察角、光源、参数等\)\(第](#page-94-0)81页)。
	- 每次只能选择1个列表选项。要添加更多列表选项,请重复步骤b)和c)。
- **d)** 对于在步骤b)和c)中添加的每个项目,设置要在搜索中使用的值。
	- 对于具有数值的项目,通过单击数值框并直接输入值,或使用向上/向下按钮来设置下限和上限。
	- 对于具有文本值的项目,请单击左侧下拉列表以选择条件(*包含、不包含、匹配、不匹配*),然后单击右侧文本框并输入文本。

#### **4-6 用户定义信息**

- **a)** 单击向下标记以展开该部分。
- **b)** 点击[添加]。将显示"用户定义信息设置"对话框。
- **c)** 单击下拉菜单并从显示的列表中选择所需的项目。
	- 只能选择文档中可用的用户定义信息。请参见2.13 [用户定义信息设置](#page-137-0) (2) (第124页)。
- **d)** 单击[确定]。该对话框将关闭,所选用户定义信息将添加到用户定义信息列表。
- **e)** 如果需要,重复步骤a)至c)以添加其他用户定义信息。
	- 可使用不同的搜索值多次设置相同的用户定义信息。
- **f)** 对于用户定义信息列表中的每个项目,设置要在搜索中使用的值。
	- 对于数值项目, 通过单击数值框并直接输入值, 或使用向上/向下按钮来设置下限和上限。
	- 对于字符串项目, 请单击左侧下拉列表以选择条件 (*包含、不包含、匹配、不匹配) ,*然后单击右侧文本框并输入文本。
	- 对于列表选项, 请单击下拉列表并选择要搜索的选择列表选项。

#### **4-7 数据标签**

- a) 单击框左侧的[+], 然后从显示的列表中选择所需的数据标签。
- **b)** 仅显示文档中使用的数据标签。
- **c)** 如果需要,请重复步骤a)以设置其他标签。
- **d)** 如果选择了多个标签,请通过单击[AND]或[OR]选择标签的组合方式。
	- AND 只有具有所有选定标签的数据才会包含在搜索结果中。
	- OR 具有至少一个所选标签的数据将包含在搜索结果中。
- **5.** 单击[搜索]。将执行搜索,搜索结果将添加到树形窗口中的分支下,并显示在步骤3中输入的搜索名称。

#### **2.24.7.2 编辑搜索条件**

- 1. 在树形窗口中,右击要更改条件的搜索的搜索名称,然后单击*编辑搜索条件..*。将显示"搜索数据设置"对话框,其中包含搜设置的当前条件。
- **2.** 按照与2.24.7.1 [创建新搜索\(第](#page-180-0)167页)中相同的方式编辑搜索条件。
- **3.** 单击[搜索]应用新搜索条件。该搜索结果将被更新。

#### **2.24.7.3 删除搜索**

- **1.** 在树形窗口中,右击要更改条件的搜索的搜索名称,然后单击删除搜索条件..。将显示确认对话框。
- **2.** 单击[是]。该搜索将被删除。

# **2.24.8 导入/导出数据**

#### **2.24.8.1 导入数据**

来自\*.mesx2、\*.mes、\*.qctp、\*.mea或\*.cxf文件的数据可导入到活动文档中。

- **1.** 选择文件 从文件导入...。将显示"打开"对话框。
- **2.** 浏览到要导入的文件并将其选中。
	- 无法选择多个文件。
- **3.** 单击[打开]。该文件将被导入到活动文档中。
	- 根据文件大小,导入数据可能需要几分钟时间。

#### **2.24.8.2 导出数据**

所选数据可导出到\*.csv或\*.cxf文件。

- **1.** 单击以在树形窗口或数据列表窗口中选择要导出的数据。
	- 要选择多个连续测量,请单击第一个测量,然后在按住Shift键的同时单击最后一个测量。
	- 要选择多个分隔的测量值, 请在按住Ctrl键的同时单击每个测量值。
- **2.** 执行以下任一操作:
	- 右击所选数据,然后选择*导出数据...*。
	- 选择*文件 导出至文件...*。将显示"另存为"对话框。
- 3. 单击*保存类型:* 下拉菜单, 然后选择要保存为哪种文件类型 (\*.csv或\*.cxf) 。 • 十进制符号、数字分组符号和列表分隔符的字符取决于SpectraMagic NX2显示语言设置。将使用所选语言的默认Windows设置。
- **4.** 输入要保存到的文件名称。
- **5.** 单击[保存]。所选数据将导出到文件中。

# **2.25 列表窗口操作**

## **2.25.1 调整列宽**

要调整列的宽度,请将光标移到列之间的线上。光标将变为双向箭头。单击并按住鼠标左键,同时拖动线条直到达到所需宽度。

## **2.25.2 数据排序**

要在列表窗口中对数据进行排序,请单击列顶部的标签行,以按单击的列对数据排序。首次单击标签时,列将按升序排序。此后,每次单击列时,排序将在升序和降序 之间切换。

## **2.25.3 筛选数据**

可在列表窗口中筛选*属性*和*其他*类别中的列表选项。如果列表选项可筛选, ■将显示在列顶部标签行中的项目名称旁边。

#### **2.25.3.1 设置筛选器**

#### 1. 单击 1. 将显示弹出对话框。

- **2.** 设置筛选器。筛选器在设置后立即应用。
	- 为列设置筛选器后,该列的标签将比其他列颜色更深。
	- **2-1** 要选择是否显示值,请单击"筛选值"选项卡并选中要显示的每个值的复选框,或选中"全部"以显示所有值。
		- 若要在"筛选值"选项卡中搜索值, 请在"搜索"文本框中输入要搜索的值。
	- 2-2 要设置筛选规则,请单击"筛选规则"选项卡并在第一个下拉列表中选择一个规则条件,然后视要求在第二个下拉列表中输入值。

#### **2.25.3.2 清除筛选器**

#### 清除为列设置的筛选器:

- 1. 单击 1. 将显示弹出对话框。
- **2.** 单击[清除筛选器]。这样将清除列的筛选器,且列标签将恢复为正常颜色。

# **2.25.4 选择数据**

数据行可以通过以下方法选择:

- ɢ 要选择单行数据,单击行最左侧的单元格。该行将会高亮显示,表示已被选中。
- 要选择多个连续行,请单击第一行最左侧的单元格,按住 Shift 键,选择最后一行。每个选中行将会高亮显示。
- 要选择多个不连续行,请在按住Ctrl键的同时单击每行最左侧的单元格。每个选中行将会高亮显示。
- 要选择所有行,单击左上角的 ▲,然后按Ctrl + A键。全部行都会高亮显示,表示已被选中。

# **2.26 Canvas窗口操作**

Canvas窗口显示一个或最多10个已放置图形、标签等对象的Canvas。SpectraMagic NX2提供可视要求放在Canvas上的多种类型的对象。

# **2.26.1 Canvas窗口工具栏**

Canvas窗口工具栏位于Canvas窗格的底部,用于选择要显示的canvas、添加/删除canvas、设置canvas放大率以及在查看模式和编辑模式之间切换canvas模式。

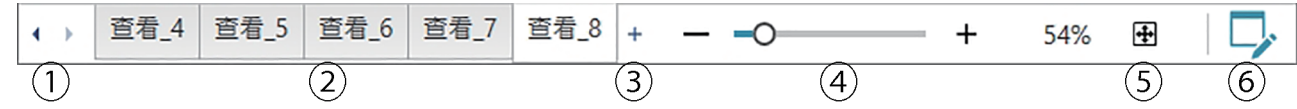

- ① 如果Canvas窗口工具栏空间太窄而难以显示所有Canvas选项卡,则便于在Canvas选项卡之间移动。
- ② Canvas选项卡。单击以选择要显示的选项卡。
- ③ (仅在Canvas窗口处于编辑模式时启用)添加Canvas。最多可创建10个Canvas。
- ④ 放大滑块。滑动或使用-/+按钮调整当前所选Canvas的放大率。放大值显示在滑块右侧。
- ⑤ 使Canvas适合窗口。调整当前所选Canvas的放大率,以便整个Canvas将适合包含该Canvas的窗口。
- ⑥ 在查看模式(按钮为灰色)和编辑模式(按钮为绿色)之间切换Canvas窗口。在编辑模式下,栅格和标尺将显示在当前选定的canvas上,且将显示对象工具 栏和定位工具栏。

# **2.26.2 在查看模式和编辑模式之间切换Canvas窗口**

查看模式是用于正常操作的模式。在此模式下,数据将显示在对象中,但无法移动对象,也无法更改其属性。 编辑模式用于编辑canvas,例如可向canvas添加对象、定位对象并设置其各自的属性。此外,还可对canvas本身进行设置。

- **1.** 要在查看模式和编辑模式之间切换,请执行以下任一操作:
	- 单击Canvas窗口工具栏右端的  $\nabla$
	- 洗择*杳看 切换 Canvas 模式*。

每次单击按钮或选择菜单时,Canvas 窗口模式将在查看模式和编辑模式之间切换。

- •在查看模式中,Canvas窗口工具栏右端的 2 将为灰色。
- •在编辑模式中,Canvas窗口工具栏右端的「 将为绿色,Canvas窗口中将显示一个指示页边距内区域的栅格,在Canvas窗口的顶部和左侧将显示标尺。此外,将 显示编辑工具栏(对象工具栏、定位工具栏和撤消/重做/设置工具栏),且将启用Canvas模式工具栏中用于添加Canvas的[+]。

## **2.26.3 Canvas操作**

• 仅当Canvas 窗口处于编辑模式时,才能添加、删除或重命名Canvas。

#### **2.26.3.1 添加Canvas**

- **1.** 要添加Canvas,请执行以下任一操作:
	- 单击Canvas 窗口工具栏中的[+]
	- 右击任意canvas选项卡, 然后选择*添加Canvas...*.
- **2.** 将添加一个新的Canvas。
	- 最多可打开10个Canvas。

#### **2.26.3.2 移除Canvas**

- **1.** 要移除Canvas,右击要删除的Canvas并选择删除...。将显示确认对话框。
- **2.** 单击[是]以确认Canvas删除。

### **2.26.3.3 重命名Canvas**

- 1. 右击要重命名的选项卡,然后选择*重命名...*或双击选项卡名称。当前canvas名称将显示在文本框中。
- 2. 编辑Canvas名称,然后单击文本框外的任意位置。将应用编辑后的名称,选项卡外观将恢复正常。

# **2.26.4 对象操作**

只能在Canvas窗口处于编辑模式时执行对象操作(添加、调整大小、删除或更改对象的设置)。

# **2.26.4.1 对象工具栏**

对象工具栏用于将对象添加到canvas。单击类别可打开类别菜单以选择所需的对象。

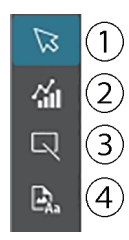

- ① 对象选择光标。用于选择对象。
- ② 图形对象类别

打开一个弹窗,用于从ΔL\*a\*b\*色差图、L\*a\*b\*图、趋势图、多通道图、ΔHunter Lab色差图、光谱图、2轴图、柱状图、xy图 或Hunter Lab图对象中进行选择。

- ③ 形状/标签对象类别 打开一个弹窗,用于从线条或矩形对象中进行选择。
	- ④ 信息对象类别 打开一个弹窗,用于从标签、统计值、仿真色、信息标签、列表选项、图像或数据列表对象中进行选择。

### **对象弹窗**

■ **图形对象弹窗**

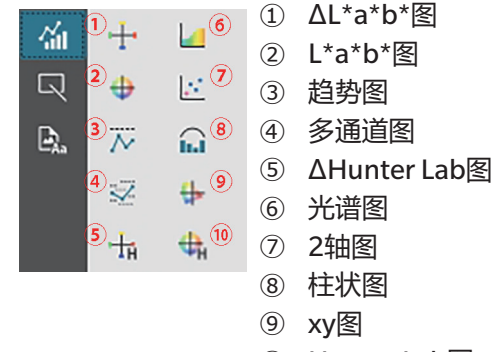

⑩ Hunter Lab图

■ **形状/标签对象弹窗**

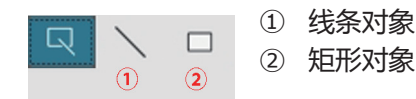

#### ■ **信息对象弹窗**

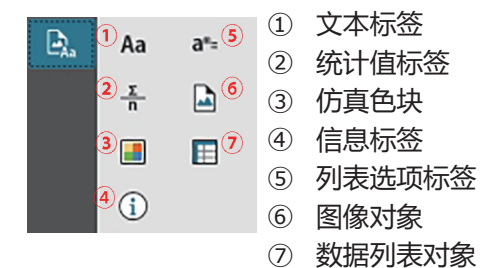

#### **2.26.4.2 将对象添加至Canvas窗格**

**1.** 单击Canvas工具栏中所需类型的图形对象按钮。将显示弹窗,其中包含所选类别中的多种对象按钮。

- **2.** 单击所需对象的按钮。
- **3.** 将对象放在Canvas上。
	- 要将对象以其默认尺寸放置,单击Canvas上左上角所在的位置。对象将以其默认尺寸放置。
	- 要以特定尺寸放置对象,请单击并拖动以选择所需尺寸的空间。单击释放时,对象将以指定尺寸放置。
		- 某些对象具有最小尺寸。如果所选区域小于最小尺寸,则对象将以最小尺寸放置。

#### **2.26.4.3 选择/取消选择对象**

#### ■ **选择**

要选择对象,请在对象区域内单击。当光标位于对象区域上时,光标形状将变为十字4向箭头。选择对象后,将显示对象框架,以及用于调整对象大小的手柄。

要选择两个或多个对象,请单击其中一个以将其选中,然后在按住Shift键的同时单击要选择的其余对象。 还可选择两个或多个对象,方式是在包含要选择的对象的区域上单击并拖动。

#### ■ **取消选择**

要取消选择所选对象,请执行以下任意一项操作:

- ɢ 再次单击对象。
- ɢ 在对象区域外单击。
- 按下键盘上的Esc键。

对象框架将消失。

## **2.26.4.4 调整对象大小**

- 1. 选择需要调整大小的一个或多个对象。将显示所选对象框架,并带有用于调整大小的手柄。如果选择了多个对象,将显示一个包含所有所选对象的框架,并带有用于 调整大小的手柄。
- 2. 将光标移到其中一个框架手柄上(光标形状将变为双向箭头),然后单击并拖动手柄以将对象大小调整为所需形状。
	- 选择多个对象后,单击并拖动区域框架的手柄将以相同的比例调整所有选定对象的大小。
	- 调整对象尺寸时, 将显示绿色准线以便对齐其他对象的边缘或中心, 或匹配对象尺寸。

#### **2.26.4.5 移动对象**

要移动对象,请选择该对象并将其拖动到所需位置。

• 移动对象时,将显示绿色准线以便对齐其他对象的边缘或中心。

# **2.26.4.6 定位工具栏**

定位工具栏用于在canvas上向前/向后移动对象或对齐多个对象。

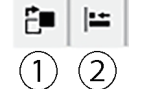

 $\overline{10}$  打开一个下拉菜单, 用于在canvas上向前和向后 移动对象,以排列重叠对象的顺序。

② 打开用于对齐对象顶部或侧面的下拉菜单。

#### ■ **对齐对象**

多个对象可按其边缘或中心对齐。

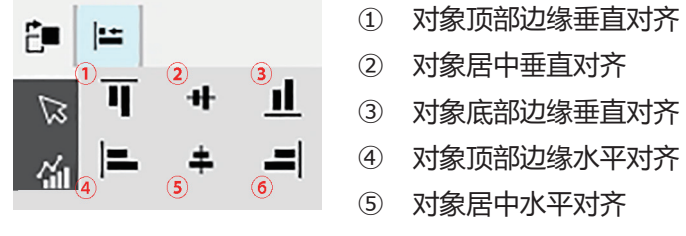

⑥ 对象底部边缘水平对齐

- **1.** 选择要对齐的对象。
- 2. 单击 <del>⊫</del>。将显示对象对齐弹窗。
- **3.** 单击弹窗中的按钮以获取要执行的对齐类型。对象将对齐。

#### ■ **更改图形对象的顺序**

当对象在canvas上重叠时,可更改对象的顺序。

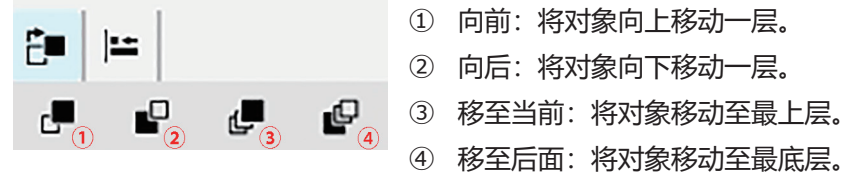

**1.** 选择要向前或向后移动的对象。

**2.** 单击 。将显示向前/向后移动对象的弹窗。

**3.** 单击弹窗中的按钮,了解如何向前或向后移动对象。对象将相应地移动。

#### **2.26.4.7 复制/剪切/粘贴对象**

#### ■ **复制对象**

要复制对象,请执行以下任一操作:

- 右击对象, 然后选择*复制*。

- 选择对象并按下键盘上的Enter键。

该对象将复制到Windows剪贴板上。

#### ■ **剪切对象**

要剪切对象,请执行以下任一操作:

- 在对象上单击右键并选择*剪切*。

- 选择对象并按下键盘上的Ctrl + X键,

该对象将从Canvas剪切到Windows剪贴板上。

#### ■ **粘贴对象**

要粘贴复制的或剪切的对象,请执行以下任一操作:

- 在要粘贴对象对象的canvas上单击右键, 然后选择*粘贴*。

- 单击canvas, 然后按键盘上的Ctrl +V。

对象将从Windows剪贴板粘贴到canvas上。

#### ■ **删除对象**

要删除该对象,请选择该对象并按下删除键。选定两个或两个以上的对象时,将同时删除所有选定的对象。

#### **2.26.4.8 撤消/重做/设置工具栏**

- ① 撤消最近的Canvas窗口操作。
- つこの ② 重做最近撤销的Canvas窗口操作。
- $(1) (2) (3)$ ③ 打开Canvas设置对话框。

### **< 注意 >**

KONICA MINOLTA 不对因滥用、误用、擅自改装本产品等造成的任何损害承担任何责任, 也不对因使用或无法使用本产品造成的任何间接或直接的损害 (包括但不限于 营业利润损失、业务中断等)承担任何责任。

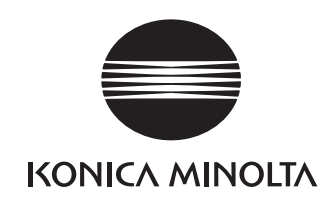

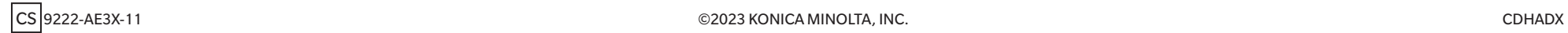